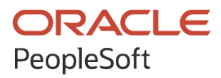

# PeopleSoft HCM 9.2: PeopleSoft Human Resources Meet Regulatory Requirements

**April 2022**

**ORACLE** 

PeopleSoft HCM 9.2: PeopleSoft Human Resources Meet Regulatory Requirements Copyright  $\circ$  1988, 2022, Oracle and/or its affiliates.

This software and related documentation are provided under a license agreement containing restrictions on use and disclosure and are protected by intellectual property laws. Except as expressly permitted in your license agreement or allowed by law, you may not use, copy, reproduce, translate, broadcast, modify, license, transmit, distribute, exhibit, perform, publish, or display any part, in any form, or by any means. Reverse engineering, disassembly, or decompilation of this software, unless required by law for interoperability, is prohibited.

The information contained herein is subject to change without notice and is not warranted to be error-free. If you find any errors, please report them to us in writing.

If this is software or related documentation that is delivered to the U.S. Government or anyone licensing it on behalf of the U.S. Government, then the following notice is applicable:

U.S. GOVERNMENT END USERS: Oracle programs (including any operating system, integrated software, any programs embedded, installed or activated on delivered hardware, and modifications of such programs) and Oracle computer documentation or other Oracle data delivered to or accessed by U.S. Government end users are "commercial computer software" or "commercial computer software documentation" pursuant to the applicable Federal Acquisition Regulation and agency-specific supplemental regulations. As such, the use, reproduction, duplication, release, display, disclosure, modification, preparation of derivative works, and/or adaptation of i) Oracle programs (including any operating system, integrated software, any programs embedded, installed or activated on delivered hardware, and modifications of such programs), ii) Oracle computer documentation and/or iii) other Oracle data, is subject to the rights and limitations specified in the license contained in the applicable contract. The terms governing the U.S. Government's use of Oracle cloud services are defined by the applicable contract for such services. No other rights are granted to the U.S. Government.

This software or hardware is developed for general use in a variety of information management applications. It is not developed or intended for use in any inherently dangerous applications, including applications that may create a risk of personal injury. If you use this software or hardware in dangerous applications, then you shall be responsible to take all appropriate fail-safe, backup, redundancy, and other measures to ensure its safe use. Oracle Corporation and its affiliates disclaim any liability for any damages caused by use of this software or hardware in dangerous applications.

Oracle and Java are registered trademarks of Oracle and/or its affiliates. Other names may be trademarks of their respective owners.

Intel and Intel Inside are trademarks or registered trademarks of Intel Corporation. All SPARC trademarks are used under license and are trademarks or registered trademarks of SPARC International, Inc. AMD, Epyc, and the AMD logo are trademarks or registered trademarks of Advanced Micro Devices. UNIX is a registered trademark of The Open Group.

This software or hardware and documentation may provide access to or information about content, products, and services from third parties. Oracle Corporation and its affiliates are not responsible for and expressly disclaim all warranties of any kind with respect to third-party content, products, and services unless otherwise set forth in an applicable agreement between you and Oracle. Oracle Corporation and its affiliates will not be responsible for any loss, costs, or damages incurred due to your access to or use of third-party content, products, or services, except as set forth in an applicable agreement between you and Oracle.

Documentation Accessibility

For information about Oracle's commitment to accessibility, visit the Oracle Accessibility Program website at [https://docs.oracle.com/pls/topic/lookup?ctx=acc&id=docacc.](https://docs.oracle.com/pls/topic/lookup?ctx=acc&id=docacc)

Access to Oracle Support

Oracle customers that have purchased support have access to electronic support through My Oracle Support. For information, visit <https://docs.oracle.com/pls/topic/lookup?ctx=acc&id=info> or visit [https://docs.oracle.com/pls/](https://docs.oracle.com/pls/topic/lookup?ctx=acc&id=trs) [topic/lookup?ctx=acc&id=trs](https://docs.oracle.com/pls/topic/lookup?ctx=acc&id=trs) if you are hearing impaired.

# **Contents**

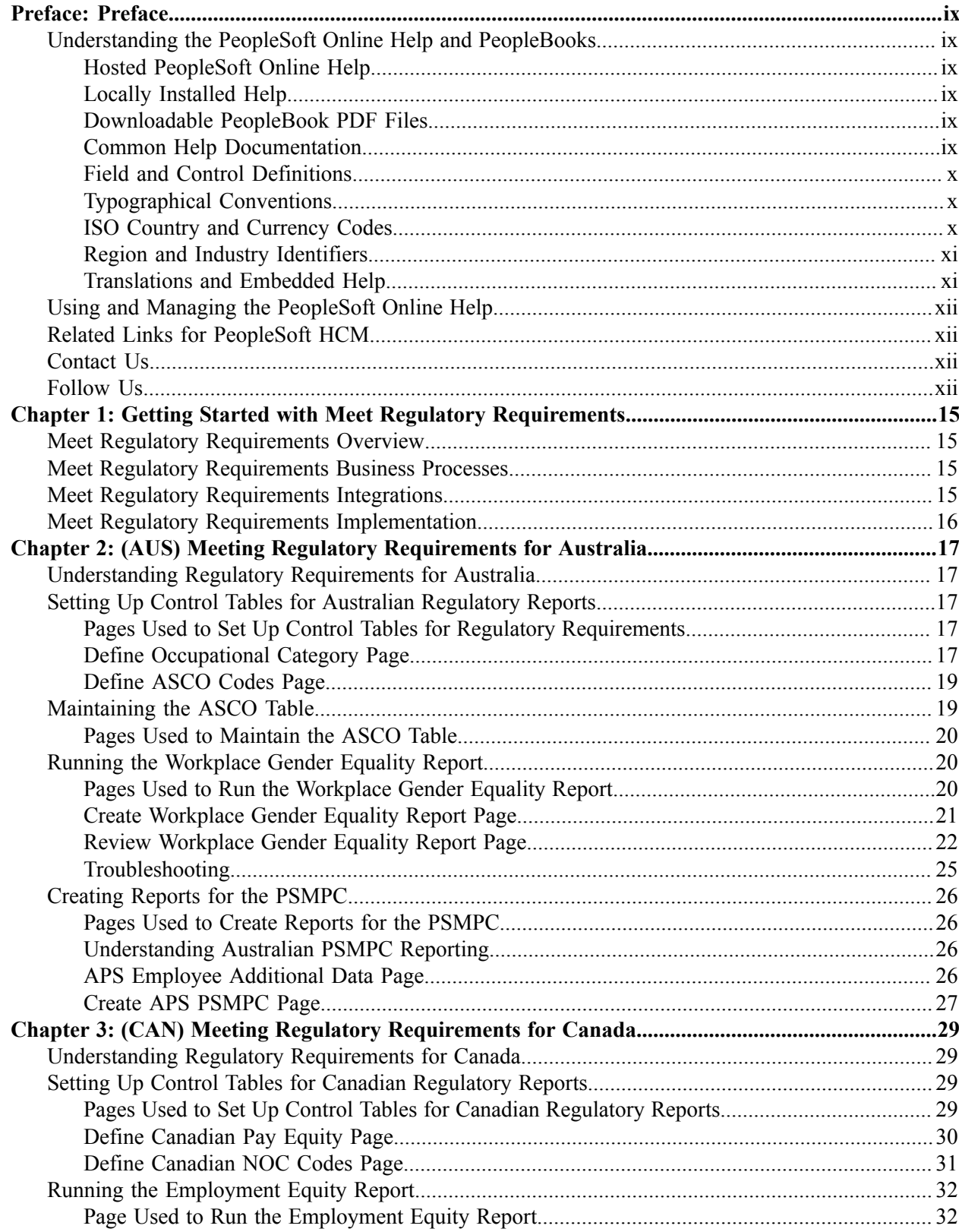

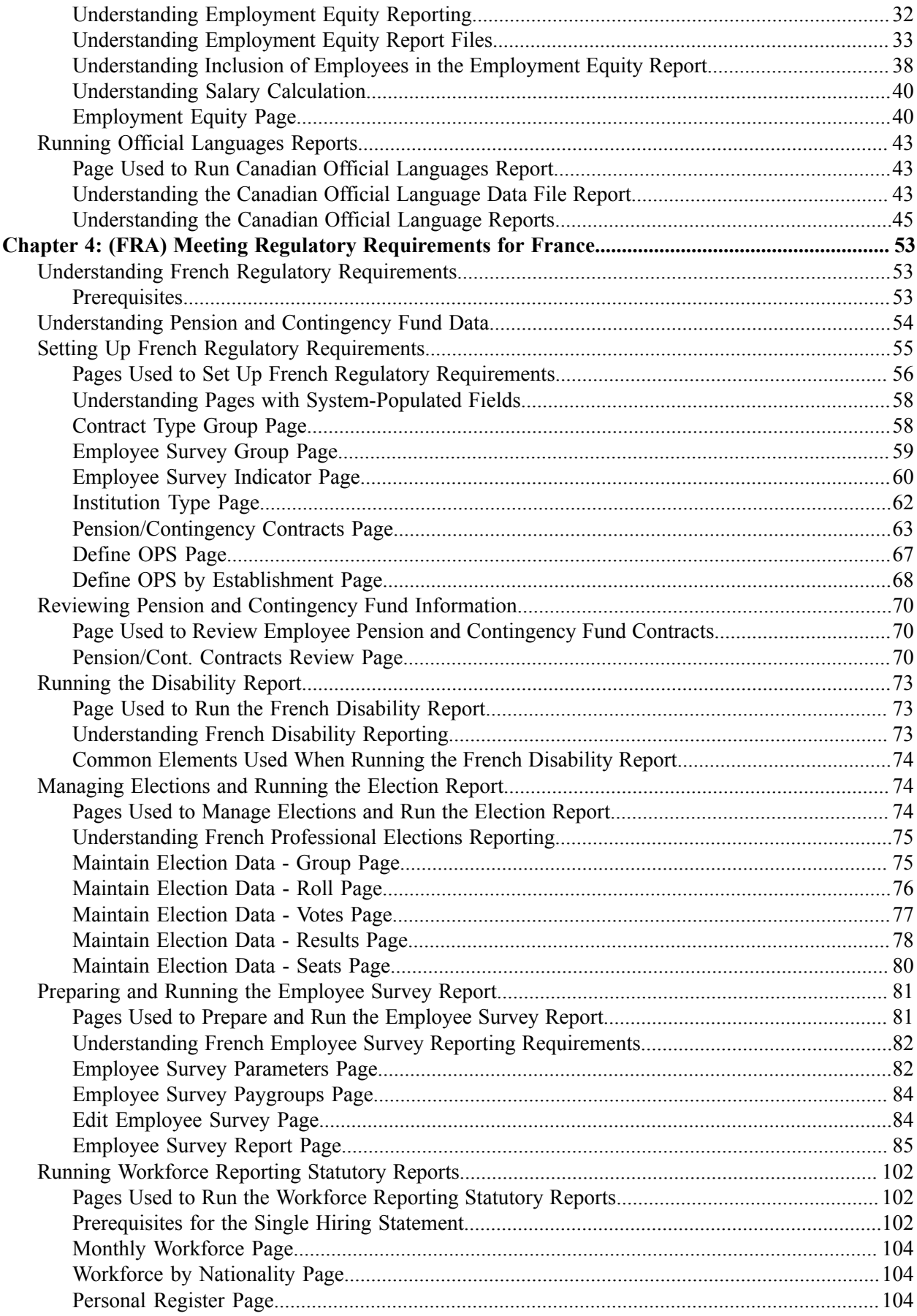

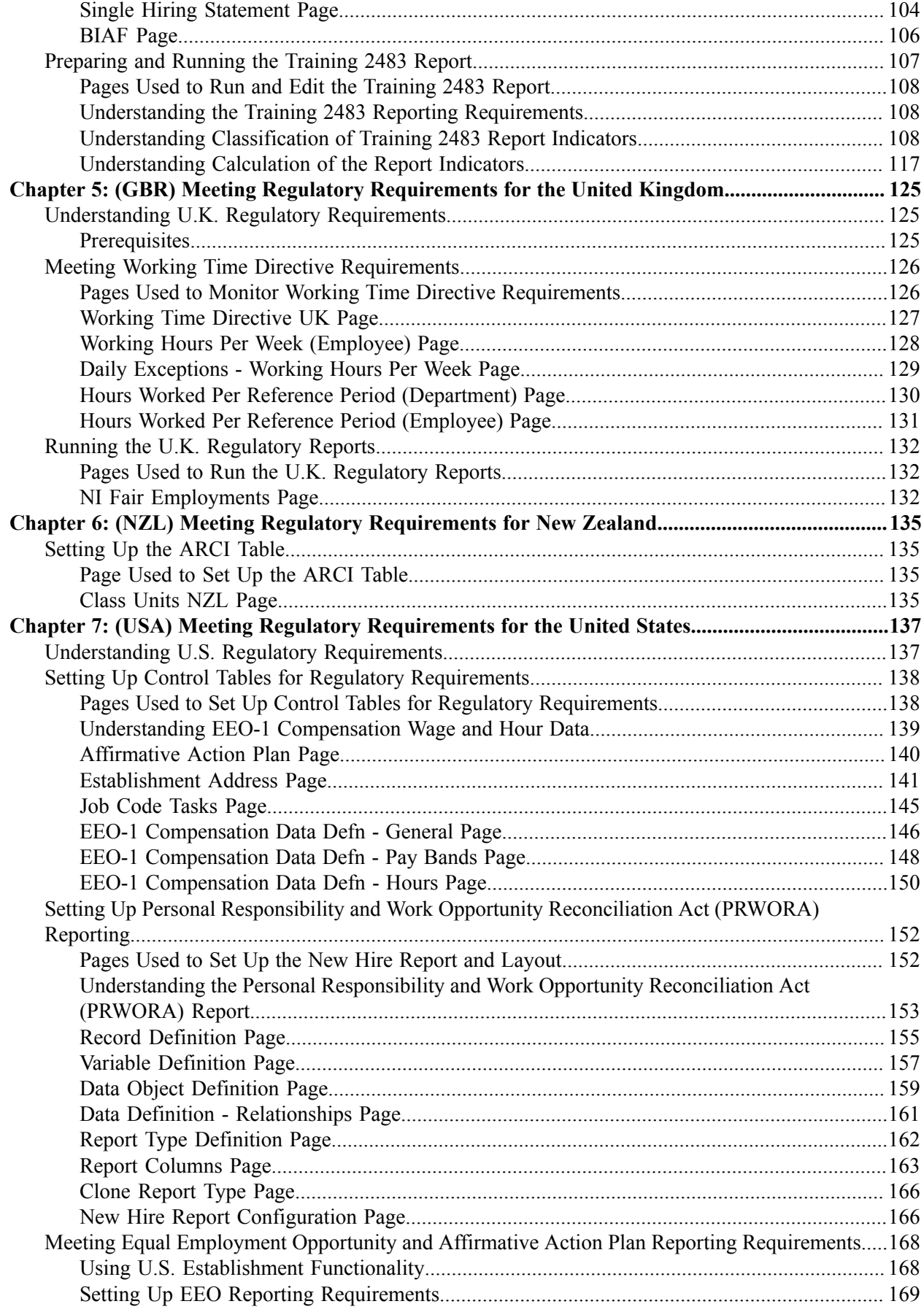

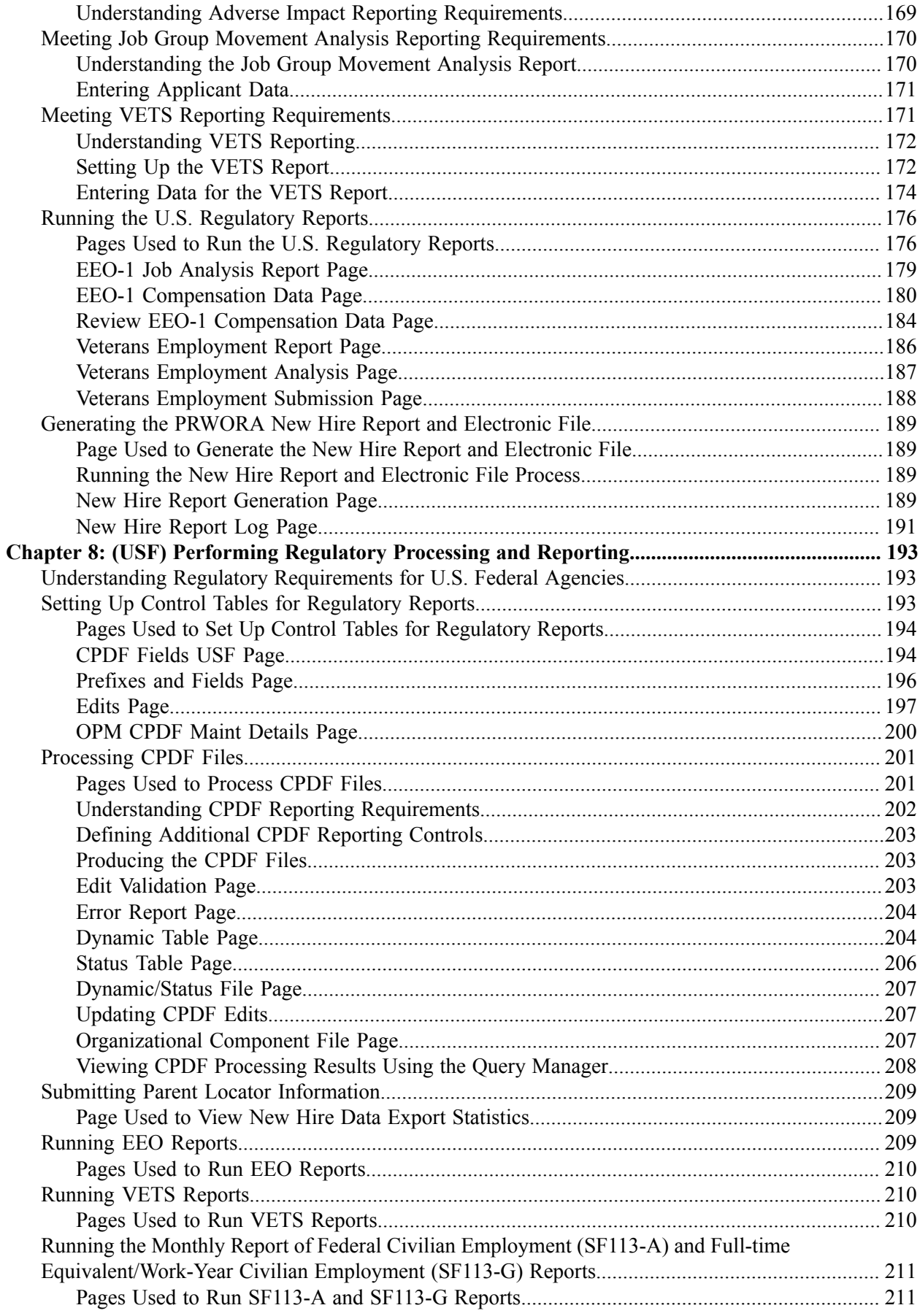

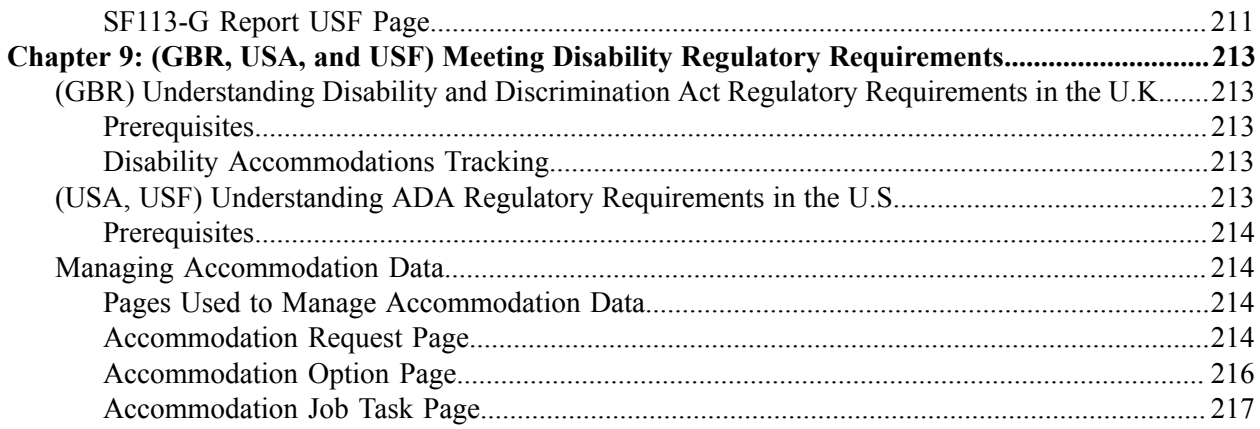

Contents

# <span id="page-8-0"></span>**Preface**

# <span id="page-8-1"></span>**Understanding the PeopleSoft Online Help and PeopleBooks**

The PeopleSoft Online Help is a website that enables you to view all help content for PeopleSoft applications and PeopleTools. The help provides standard navigation and full-text searching, as well as context-sensitive online help for PeopleSoft users.

### <span id="page-8-2"></span>**Hosted PeopleSoft Online Help**

You can access the hosted PeopleSoft Online Help on the [Oracle Help Center](https://docs.oracle.com/en/applications/peoplesoft/index.html). The hosted PeopleSoft Online Help is updated on a regular schedule, ensuring that you have access to the most current documentation. This reduces the need to view separate documentation posts for application maintenance on My Oracle Support. The hosted PeopleSoft Online Help is available in English only.

To configure the context-sensitive help for your PeopleSoft applications to use the Oracle Help Center, see [Configuring Context-Sensitive Help Using the Hosted Online Help Website.](https://docs.oracle.com/pls/topic/lookup?ctx=psoft&id=ATPB_HOSTED)

### <span id="page-8-3"></span>**Locally Installed Help**

If you're setting up an on-premise PeopleSoft environment, and your organization has firewall restrictions that prevent you from using the hosted PeopleSoft Online Help, you can install the online help locally. See [Configuring Context-Sensitive Help Using a Locally Installed Online Help Website](https://docs.oracle.com/pls/topic/lookup?ctx=psoft&id=ATPB_LOCAL).

### <span id="page-8-4"></span>**Downloadable PeopleBook PDF Files**

You can access downloadable PDF versions of the help content in the traditional PeopleBook format on the [Oracle Help Center.](https://docs.oracle.com/en/applications/peoplesoft/index.html) The content in the PeopleBook PDFs is the same as the content in the PeopleSoft Online Help, but it has a different structure and it does not include the interactive navigation features that are available in the online help.

### <span id="page-8-5"></span>**Common Help Documentation**

Common help documentation contains information that applies to multiple applications. The two main types of common help are:

- Application Fundamentals
- Using PeopleSoft Applications

Most product families provide a set of application fundamentals help topics that discuss essential information about the setup and design of your system. This information applies to many or all applications in the PeopleSoft product family. Whether you are implementing a single application, some combination of applications within the product family, or the entire product family, you should be familiar with the contents of the appropriate application fundamentals help. They provide the starting points for fundamental implementation tasks.

In addition, the *PeopleTools: Applications User's Guide* introduces you to the various elements of the PeopleSoft Pure Internet Architecture. It also explains how to use the navigational hierarchy, components, and pages to perform basic functions as you navigate through the system. While your application or implementation may differ, the topics in this user's guide provide general information about using PeopleSoft applications.

# <span id="page-9-0"></span>**Field and Control Definitions**

PeopleSoft documentation includes definitions for most fields and controls that appear on application pages. These definitions describe how to use a field or control, where populated values come from, the effects of selecting certain values, and so on. If a field or control is not defined, then it either requires no additional explanation or is documented in a common elements section earlier in the documentation. For example, the Date field rarely requires additional explanation and may not be defined in the documentation for some pages.

# <span id="page-9-1"></span>**Typographical Conventions**

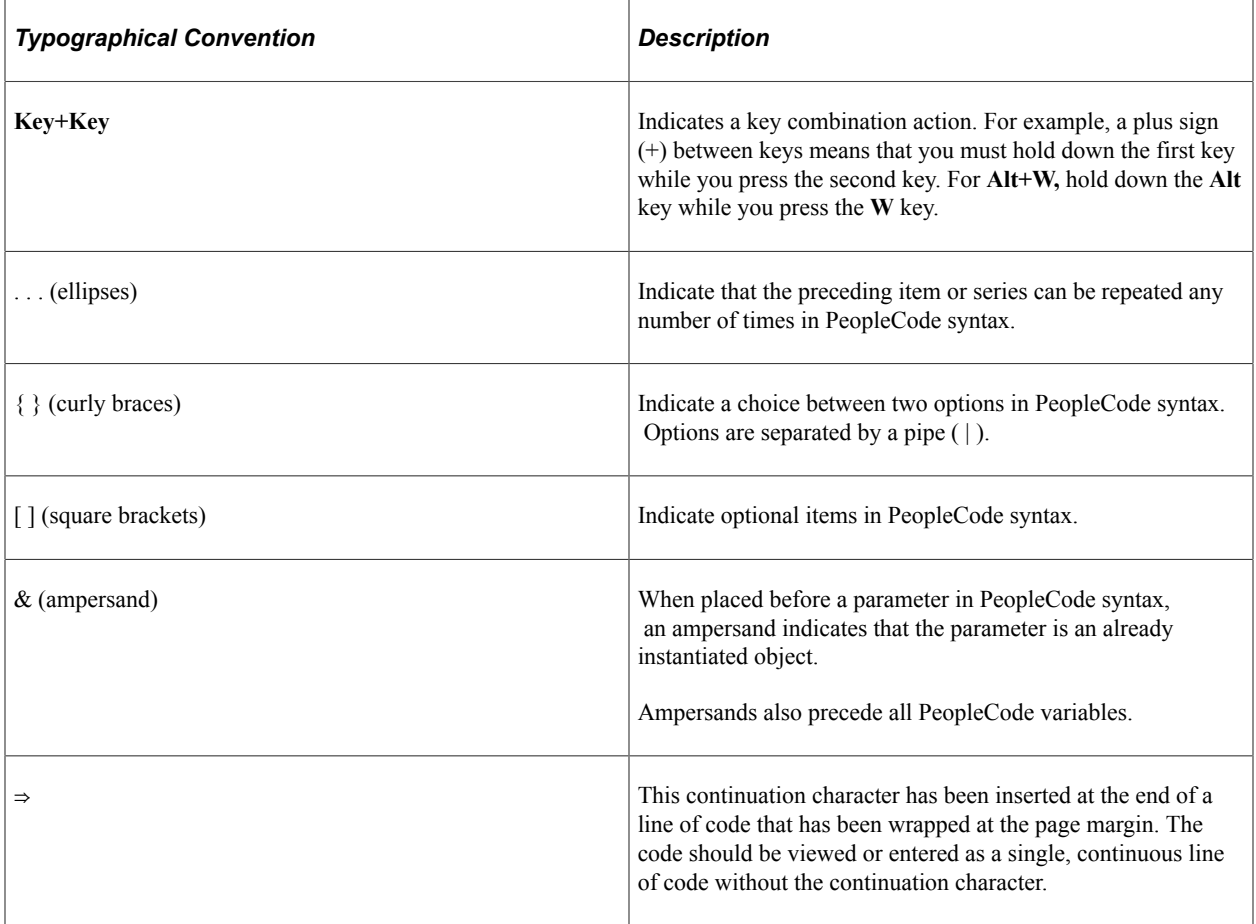

The following table describes the typographical conventions that are used in the online help.

# <span id="page-9-2"></span>**ISO Country and Currency Codes**

PeopleSoft Online Help topics use International Organization for Standardization (ISO) country and currency codes to identify country-specific information and monetary amounts.

ISO country codes may appear as country identifiers, and ISO currency codes may appear as currency identifiers in your PeopleSoft documentation. Reference to an ISO country code in your documentation does not imply that your application includes every ISO country code. The following example is a country-specific heading: "(FRA) Hiring an Employee."

The PeopleSoft Currency Code table (CURRENCY\_CD\_TBL) contains sample currency code data. The Currency Code table is based on ISO Standard 4217, "Codes for the representation of currencies," and also relies on ISO country codes in the Country table (COUNTRY\_TBL). The navigation to the pages where you maintain currency code and country information depends on which PeopleSoft applications you are using. To access the pages for maintaining the Currency Code and Country tables, consult the online help for your applications for more information.

### <span id="page-10-0"></span>**Region and Industry Identifiers**

Information that applies only to a specific region or industry is preceded by a standard identifier in parentheses. This identifier typically appears at the beginning of a section heading, but it may also appear at the beginning of a note or other text.

Example of a region-specific heading: "(Latin America) Setting Up Depreciation"

#### **Region Identifiers**

Regions are identified by the region name. The following region identifiers may appear in the PeopleSoft Online Help:

- Asia Pacific
- Europe
- Latin America
- North America

#### **Industry Identifiers**

Industries are identified by the industry name or by an abbreviation for that industry. The following industry identifiers may appear in the PeopleSoft Online Help:

- USF (U.S. Federal)
- E&G (Education and Government)

### <span id="page-10-1"></span>**Translations and Embedded Help**

PeopleSoft 9.2 software applications include translated embedded help. With the 9.2 release, PeopleSoft aligns with the other Oracle applications by focusing our translation efforts on embedded help. We are not planning to translate our traditional online help and PeopleBooks documentation. Instead we offer very direct translated help at crucial spots within our application through our embedded help widgets. Additionally, we have a one-to-one mapping of application and help translations, meaning that the software and embedded help translation footprint is identical—something we were never able to accomplish in the past.

# <span id="page-11-0"></span>**Using and Managing the PeopleSoft Online Help**

Select About This Help in the left navigation panel on any page in the PeopleSoft Online Help to see information on the following topics:

- Using the PeopleSoft Online Help.
- Managing hosted Online Help.
- Managing locally installed PeopleSoft Online Help.

# <span id="page-11-1"></span>**Related Links for PeopleSoft HCM**

[Oracle Help Center](https://docs.oracle.com/en/)

[PeopleSoft Online Help Home](https://docs.oracle.com/en/applications/peoplesoft/human-capital-management/index.html)

[PeopleSoft Information Portal](https://docs.oracle.com/cd/E52319_01/infoportal/index.html)

[My Oracle Support](https://support.oracle.com/CSP/ui/flash.html)

[PeopleSoft Training from Oracle University](https://docs.oracle.com/pls/topic/lookup?ctx=psft_hosted&id=ou)

[PeopleSoft Video Feature Overviews on YouTube](http://www.youtube.com/user/PSFTOracle)

[PeopleSoft Business Process Maps \(Microsoft Visio format\)](https://support.oracle.com/epmos/faces/DocContentDisplay?id=1613605.1)

**HCM** Abbreviations

[PeopleSoft Spotlight Series](https://docs.oracle.com/cd/E52319_01/infoportal/spotlight.html)

# <span id="page-11-2"></span>**Contact Us**

Send your suggestions to psoft-infodev us@oracle.com.

Please include the applications update image or PeopleTools release that you're using.

# <span id="page-11-3"></span>**Follow Us**

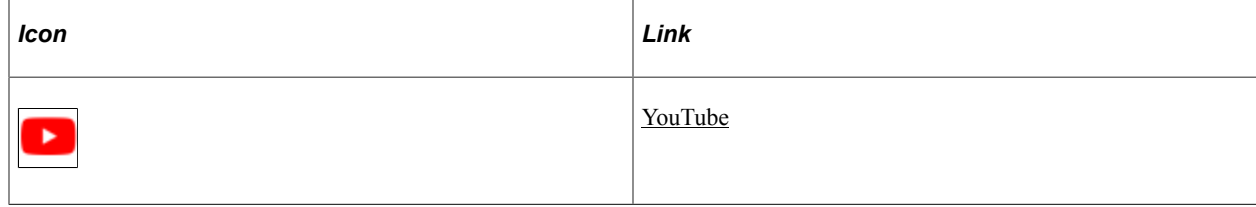

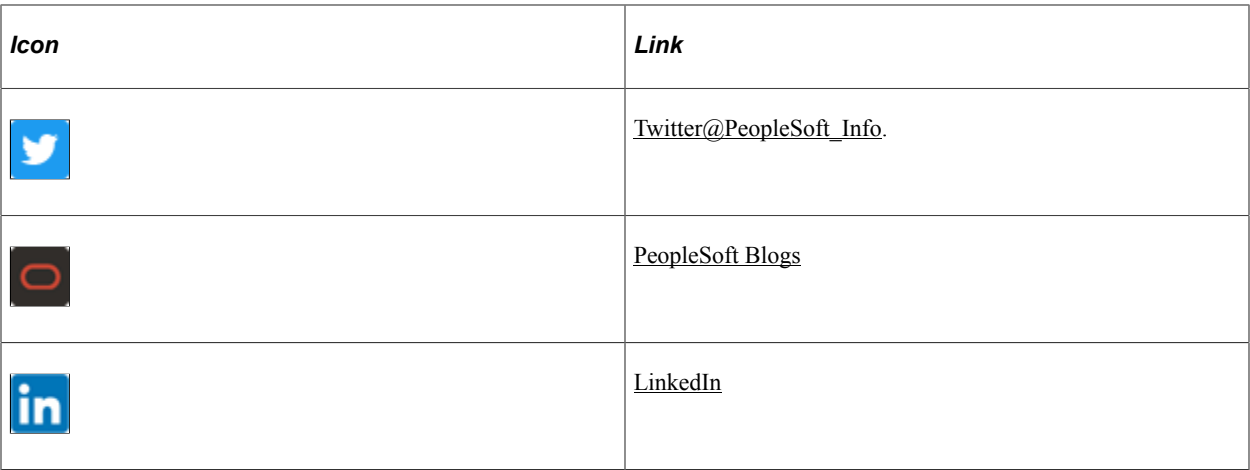

# <span id="page-14-0"></span>**Getting Started with Meet Regulatory Requirements**

# <span id="page-14-1"></span>**Meet Regulatory Requirements Overview**

Meet Regulatory Requirements enables you to set up your system to monitor the regulatory requirements for a particular country.

# <span id="page-14-2"></span>**Meet Regulatory Requirements Business Processes**

Meet Regulatory Requirements provides these business processes:

- (AUS) Meet regulatory requirements for Australia.
- (CAN) Meet regulatory requirements for Canada.
- (FRA) Meet regulatory requirements for France.
- (GBR) Meet regulatory requirements for the United Kingdom.
- (NZL) Meet regulatory requirements for New Zealand.
- (USA) Meet regulatory requirements for the United States.
- (USF) Perform Central Personnel Data File edit processing.
- (GBR, USA, and USF) Meet disability regulatory requirements.

We discuss these business processes in the business process topics in this documentation.

# <span id="page-14-3"></span>**Meet Regulatory Requirements Integrations**

The Meet Regulatory Requirements business process integrates with these applications:

- All PeopleSoft HCM applications.
- Other PeopleSoft applications.
- Other third-party applications.

We discuss integration considerations in the implementation topics in this documentation.

See also Interactive Services Repository on My Oracle Support

# <span id="page-15-0"></span>**Meet Regulatory Requirements Implementation**

PeopleSoft Setup Manager enables you to generate a list of setup tasks for your organization based on the features that you are implementing. The setup tasks include the components that you must set up, listed in the order in which you must enter data into the component tables, and links to the corresponding documentation.

#### **Other Sources of Information**

In the planning phase of your implementation, take advantage of all PeopleSoft sources of information, including the installation guides, data models, business process maps, and troubleshooting guidelines.

Refer to the *PeopleSoft HCM 9.2 - Reorganization of Component Interface Permissions* (Doc ID [2342162.1\)](https://support.oracle.com/epmos/faces/DocumentDisplay?_afrLoop=397348397641522&id=2342162.1) MOS posting for a list of system-delivered CIs and their usage, the mapping of CIs and associated permission lists, and the mapping of CI permission lists and user roles.

See the product documentation for *PeopleTools: Setup Manager* and *PeopleTools: Component Interfaces*.

### <span id="page-16-0"></span>**Chapter 2**

# **(AUS) Meeting Regulatory Requirements for Australia**

# <span id="page-16-1"></span>**Understanding Regulatory Requirements for Australia**

The Meet Regulatory Requirements business process provides the tools to meet the Australian reporting requirements in several areas. You can meet the workplace gender equality requirements by running reports to generate the data and then uploading them into the Workplace Gender Equality Agency (WEGA) online portal. Public Service and Merit Protection Commission (PSMPC) reports supply the current job details of all employees.

PeopleSoft HCM provides the following Australian regulatory reports:

- Workplace Gender Equality Agency Report
- PSMPC reports

# <span id="page-16-2"></span>**Setting Up Control Tables for Australian Regulatory Reports**

To set up the control tables for regulatory requirements, use the Occupational Category (WGEA\_OCCUP\_CG\_AUS), Australian Standard Classification of Occupations (ASCO) Codes (ASCO\_TBL\_AUS) components.

These topics discuss how to define Occupational category and ASCO codes.

# <span id="page-16-3"></span>**Pages Used to Set Up Control Tables for Regulatory Requirements**

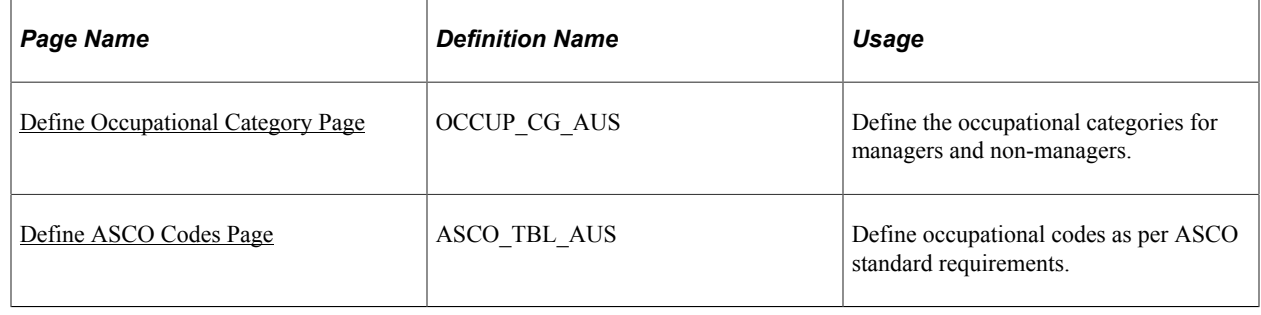

### <span id="page-16-4"></span>**Define Occupational Category Page**

Use the Define Occupational Category page (OCCUP\_CG\_AUS) to define the occupational categories for managers and non-mangers.

Navigation:

#### **Set Up HCM** > **Product Related** > **Workforce Monitoring** >**Meet Regulatory Rqmts AUS** >**Occupational Categories AUS**

This example illustrates the fields and controls on the Define Occupational Category page. You can find definitions for the fields and controls later on this page.

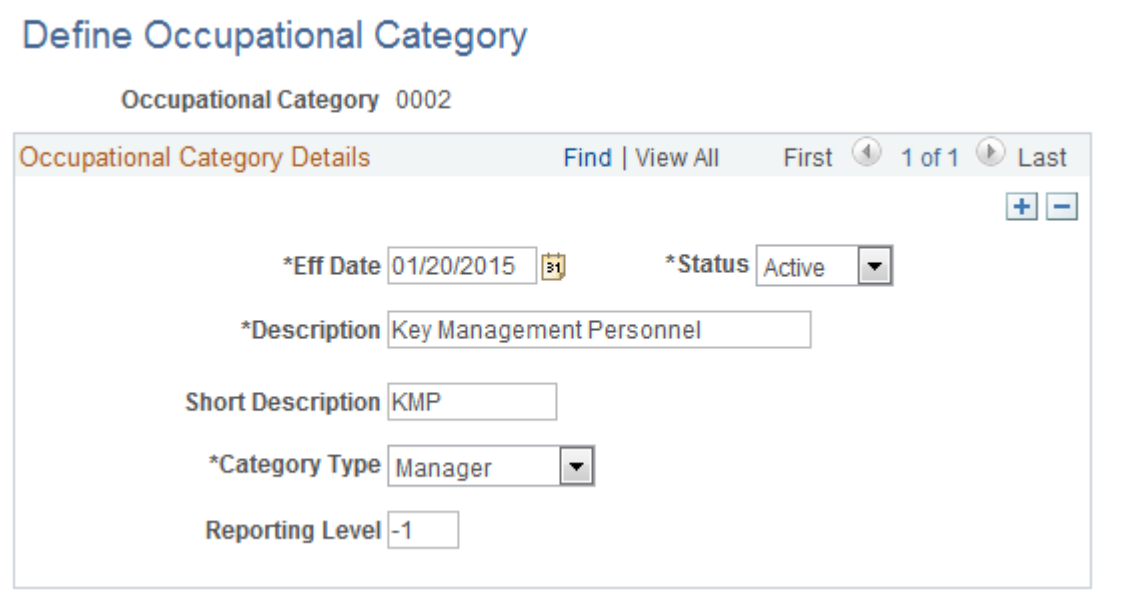

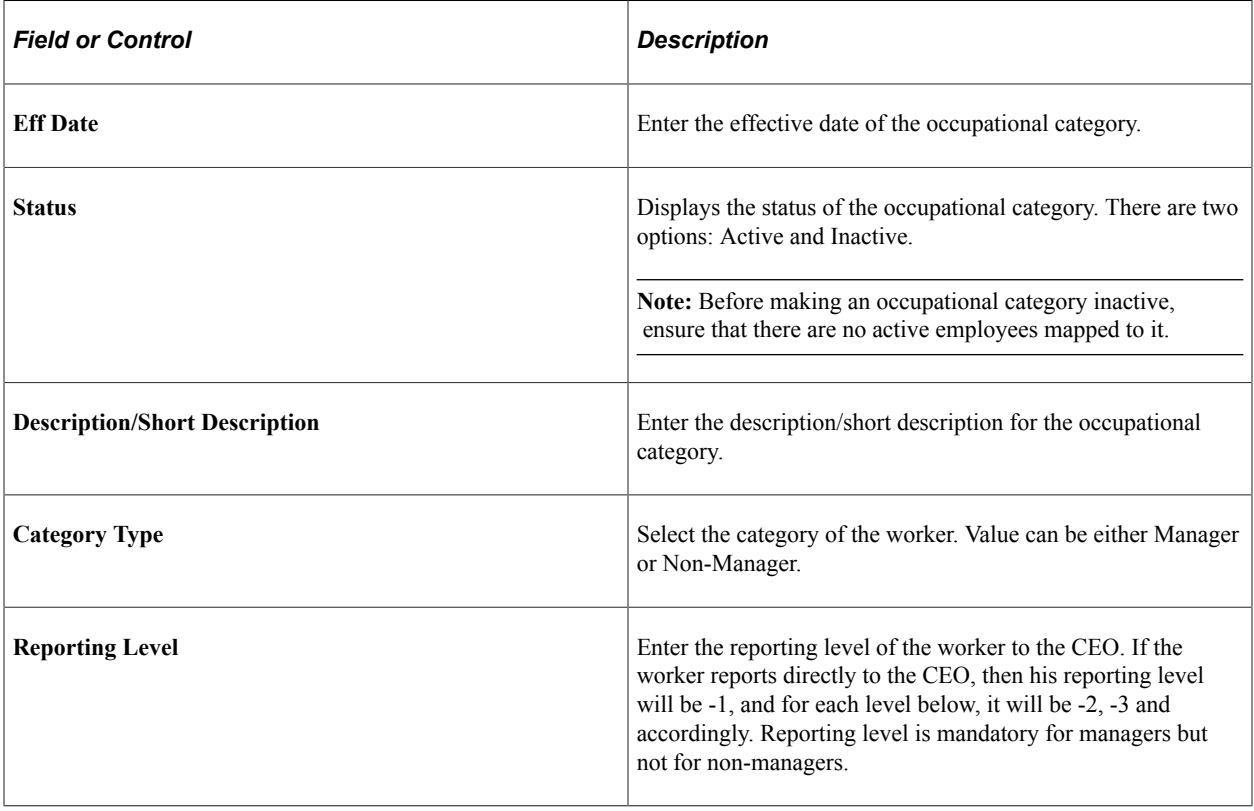

# <span id="page-18-0"></span>**Define ASCO Codes Page**

Use the Define ASCO Codes page (ASCO\_TBL\_AUS) to define occupational codes as per ASCO standard requirements.

Navigation:

#### **Workforce Monitoring** > **Regulatory Requirements** >**ASCO Codes** >**Define ASCO Codes**

This example illustrates the fields and controls on the Define ASCO Codes page. You can find definitions for the fields and controls later on this page.

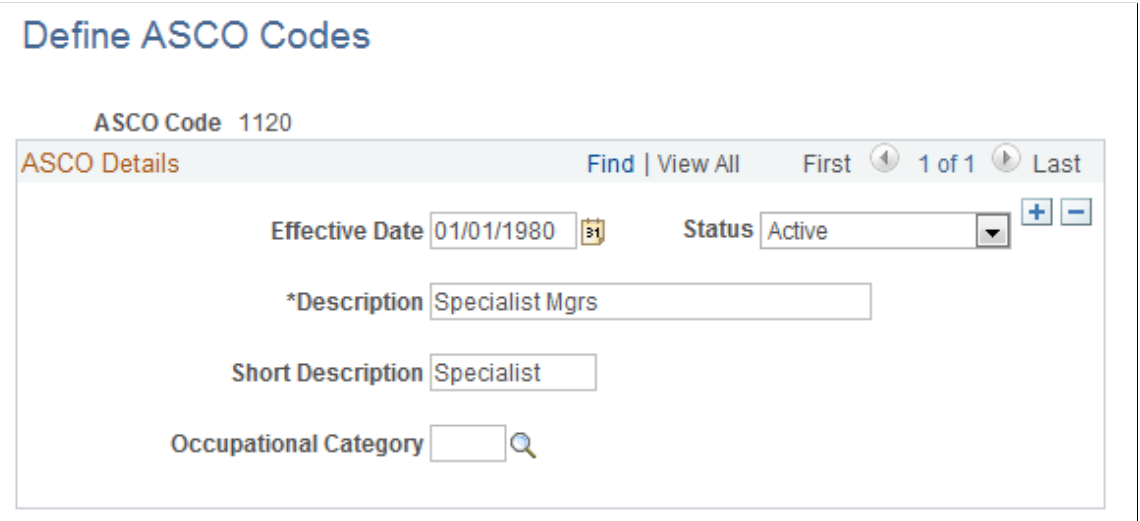

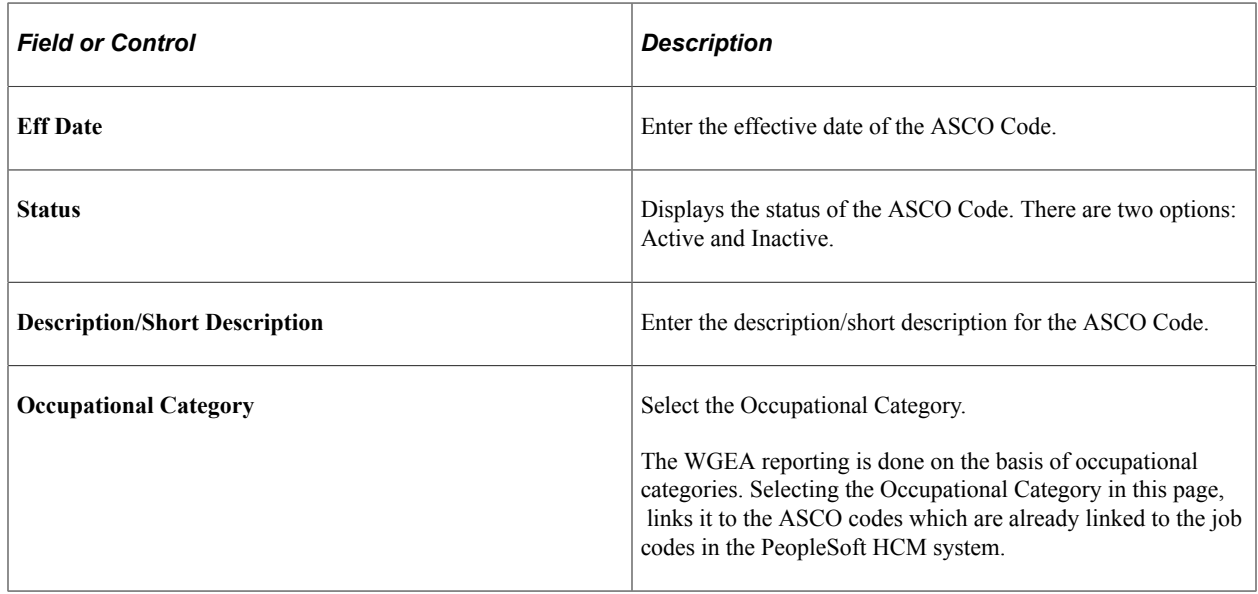

# <span id="page-18-1"></span>**Maintaining the ASCO Table**

PeopleSoft provides standard ASCO codes. You can modify existing codes or add new codes as ASCO standards change. You can also print a report of the ASCO codes that you use.

# <span id="page-19-0"></span>**Pages Used to Maintain the ASCO Table**

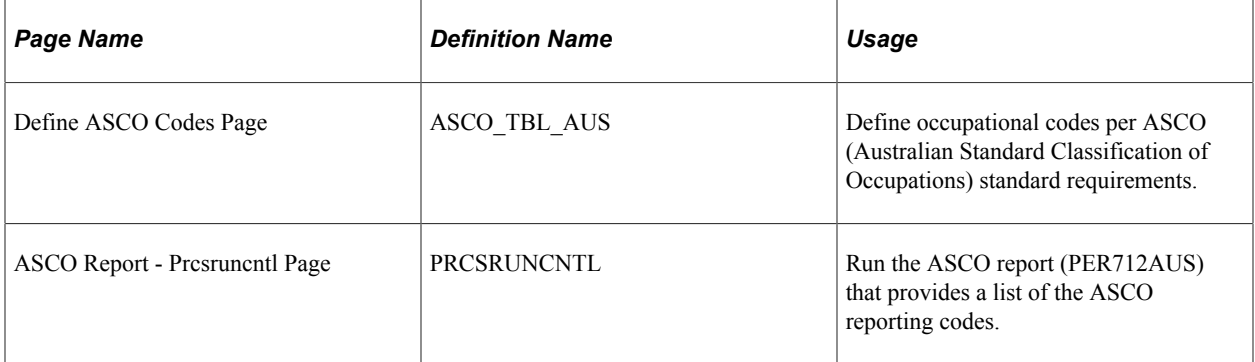

#### **Related Links**

"(AUS) Meet Regulatory Requirements Reports for Australia" (Application Fundamentals)

# <span id="page-19-1"></span>**Running the Workplace Gender Equality Report**

The Workplace Gender Equality Act 2012 requires all non-public sector employers to report to the Workplace Gender Equality Agency (WGEA) annually. The employers must complete and submit online a workplace profile and the reporting questionnaire covering standardized reporting matters under a specific number of gender equality indicators. The workplace profile should show the composition of their workforce by gender, employment status, standardized occupational categories and remuneration data, and for managers, their reporting level to the CEO. Two options are available for reporting: Unit level data and Aggregate data. PeopleSoft HCM supports the Aggregate data format, in which you have to report workplace profile totals into two tables: one for managers and one for non–managers.

You can download a system-generated Excel template from the WGEA online portal to enter the workplace profile data. While downloading the Excel template, you have to indicate how many reporting levels are present until the CEO. The template thus generated will reflect those precise reporting levels. PeopleSoft HCM does not generate the template as such, but instead, will support you to draw all the necessary details. The data so drawn can be used to fill the Excel spreadsheet. Once populated, that spreadsheet can be uploaded to the online portal.

This topic discusses how to run the Workplace Gender Employment Equity report for Australia.

# <span id="page-19-2"></span>**Pages Used to Run the Workplace Gender Equality Report**

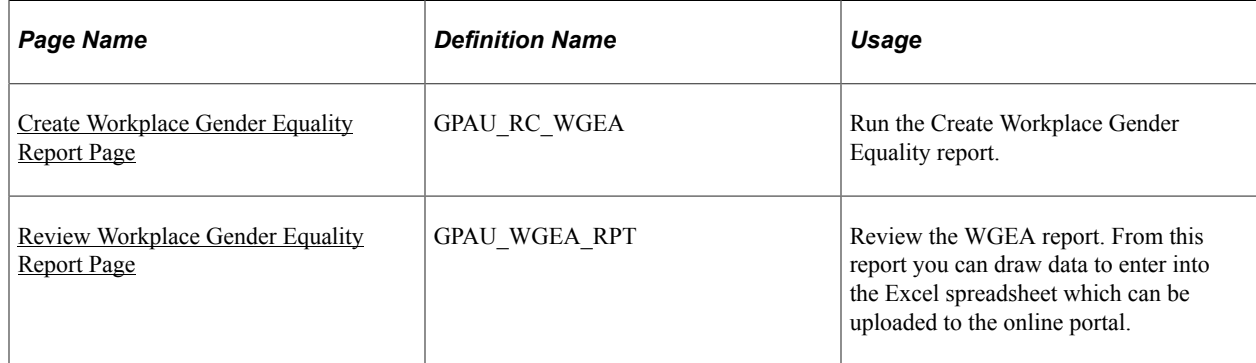

# <span id="page-20-0"></span>**Create Workplace Gender Equality Report Page**

Use the Create Workplace Gender Equality Report page (GPAU\_RC\_WGEA) to run the Workplace Gender Equality report.

Once the Create Workplace Gender Equality Report process is run, a PDF file gets created which lists all employees processed to arrive at the aggregated data for the configured occupational categories.

Navigation:

#### **Workforce Monitoring** >**Meet Regulatory Rqmts AUS** > **Create WGEA Report**

This example illustrates the fields and controls on the Create Workplace Gender Equality page. You can find definitions for the fields and controls later on this page.

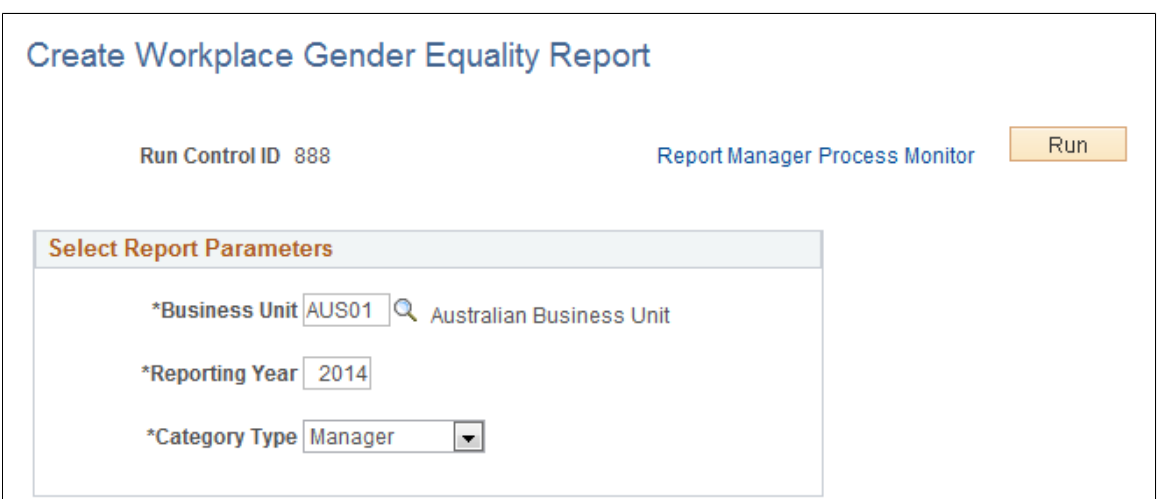

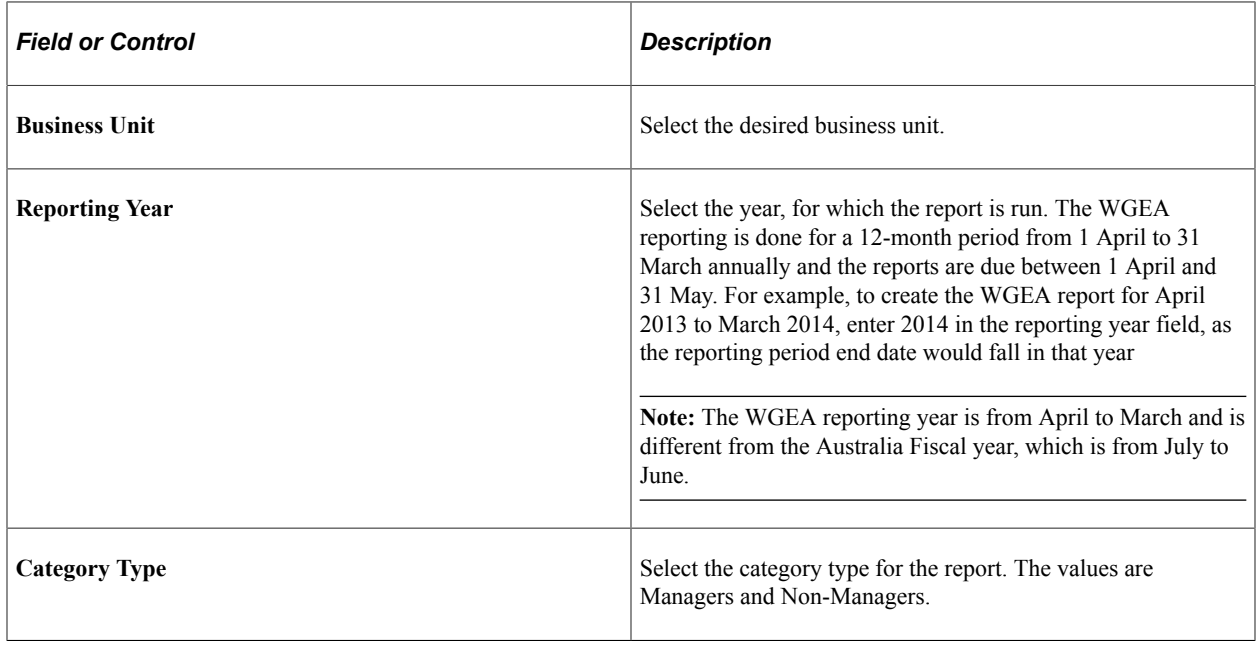

# <span id="page-21-0"></span>**Review Workplace Gender Equality Report Page**

Use the Review Workplace Gender Equality Report page (GPAU\_WGEA\_RPT) to review the Workplace Gender Equality report. From this report you can draw data to enter into the Excel spreadsheet which can be uploaded to the online portal.

Navigation:

#### **Workforce Monitoring** >**Meet Regulatory Rqmts AUS** > **Review WGEA Report**

This example illustrates the fields and controls on the Review Workplace Gender Equality Report page. You can find definitions for the fields and controls later on this page.

#### **Review Workplace Gender Equality Report**

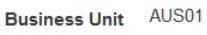

Reporting Year 2014

Category Type Manager

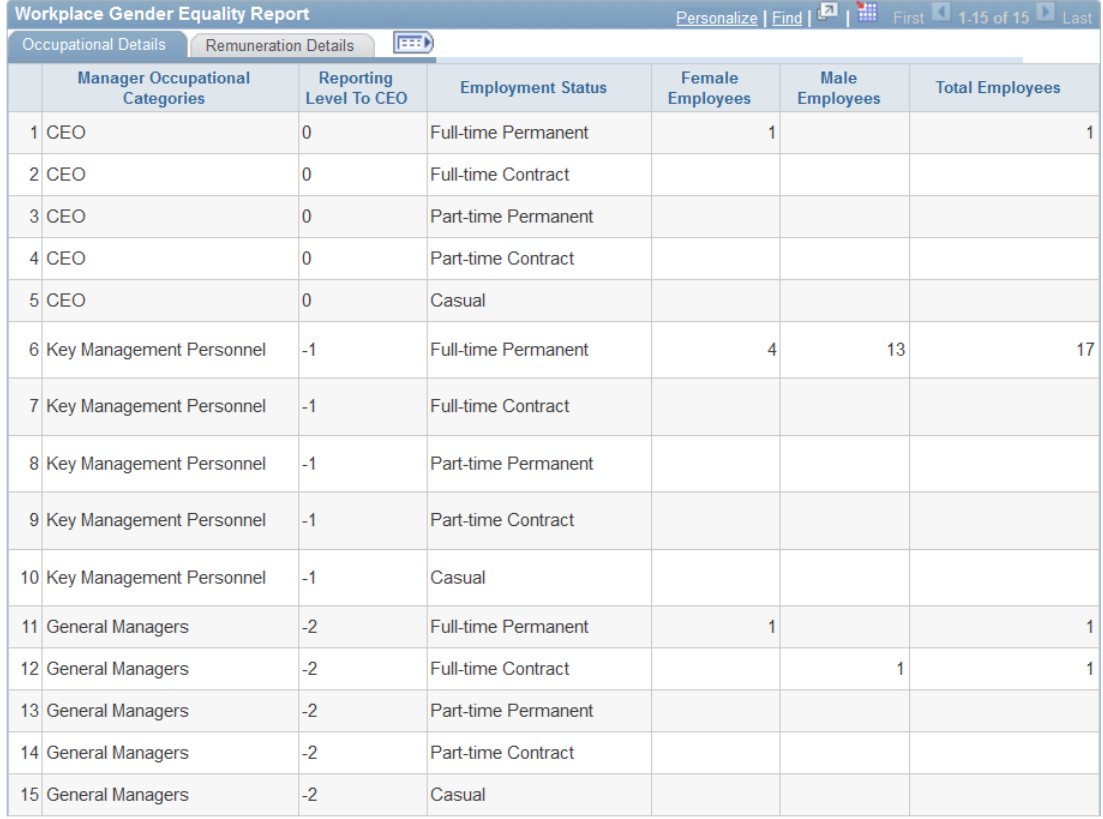

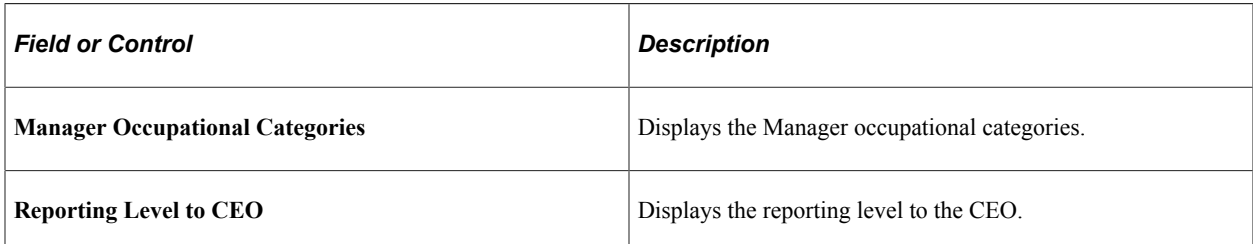

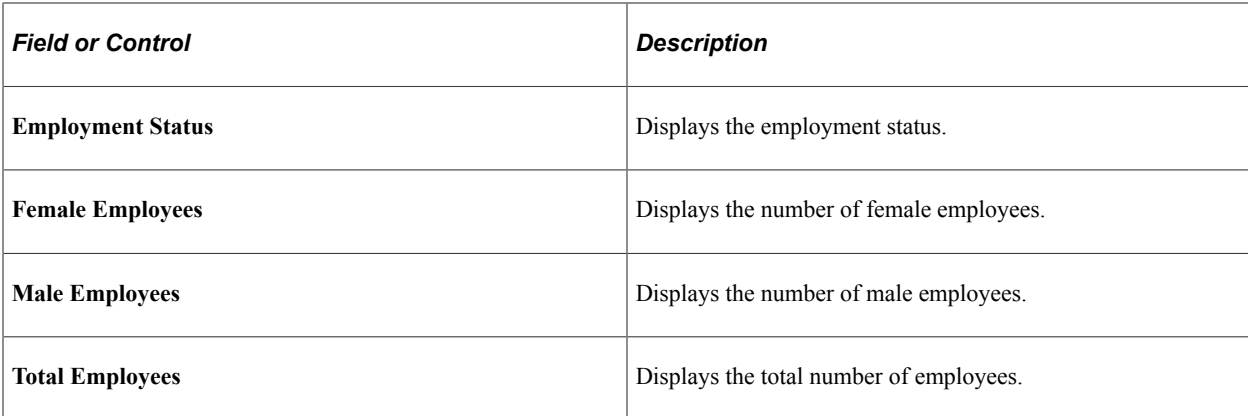

This example illustrates the fields and controls on the Review Workplace Gender Equality Report: Manager page, Remuneration Details tab. You can find definitions for the fields and controls later on this page.

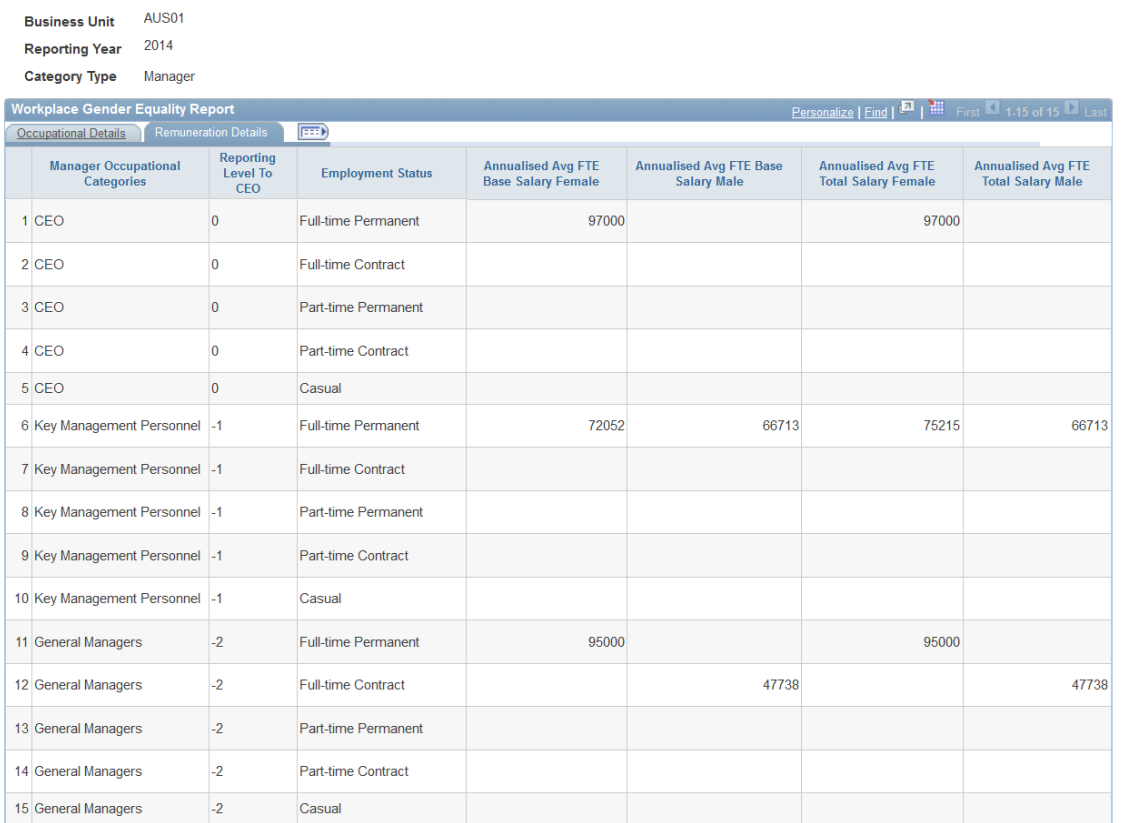

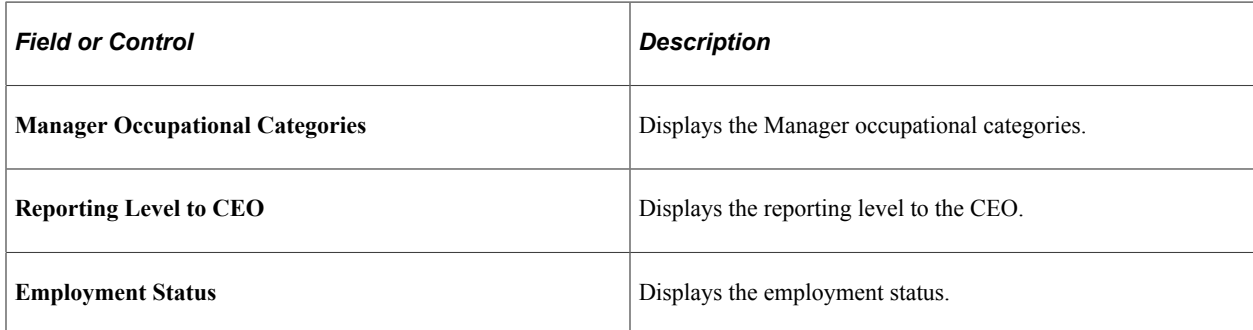

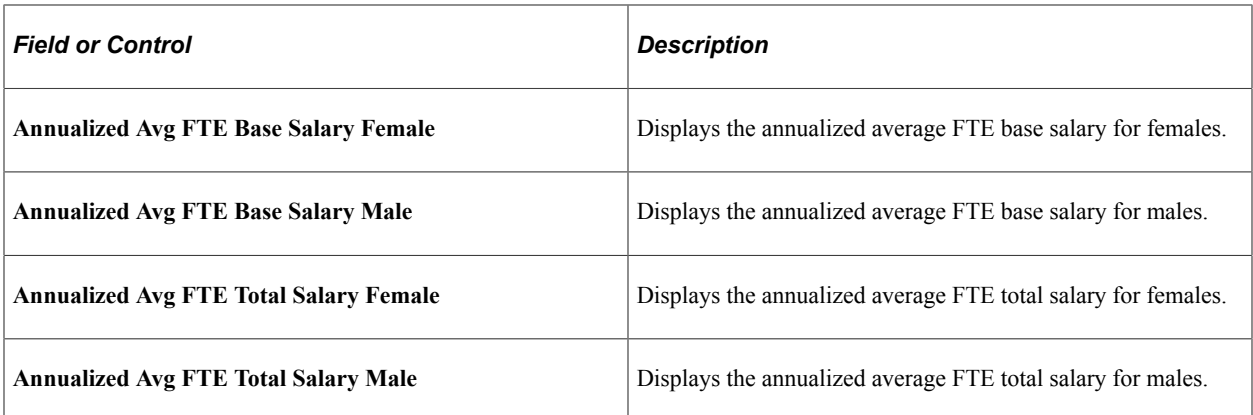

This example illustrates the fields and controls on the Review Workplace Gender Equality Report: Non-Manager page, Remuneration Details tab. You can find definitions for the fields and controls later on this page.

#### **Review Workplace Gender Equality Report**

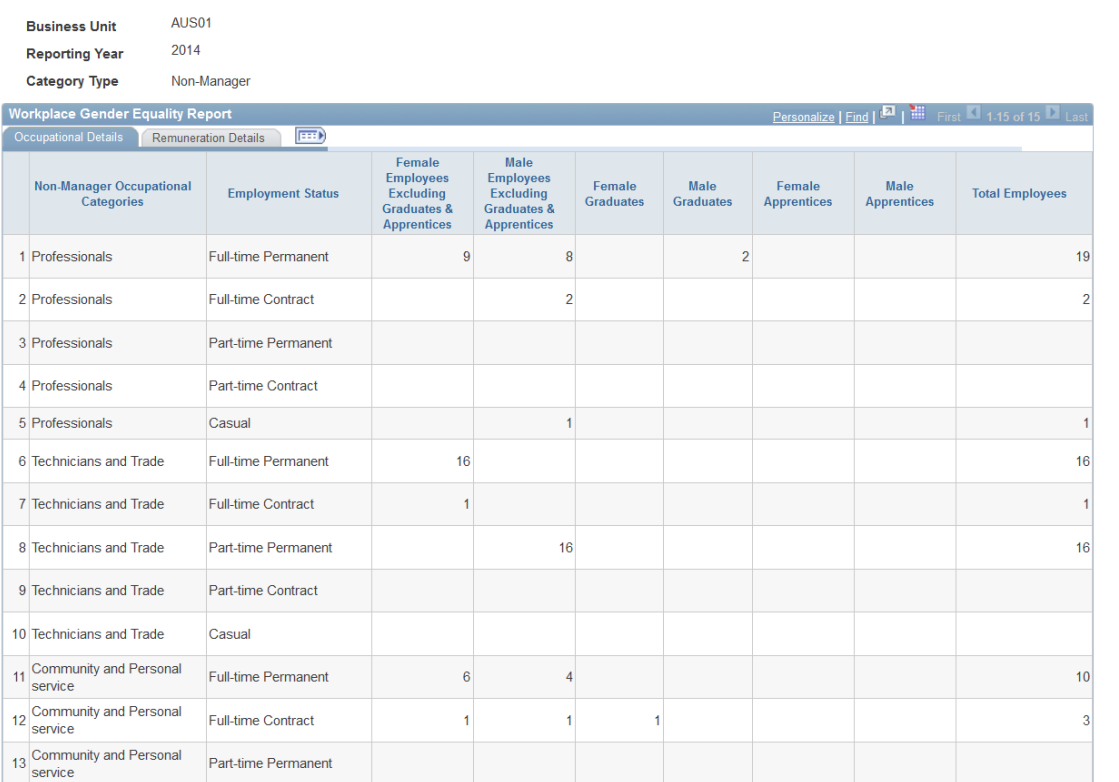

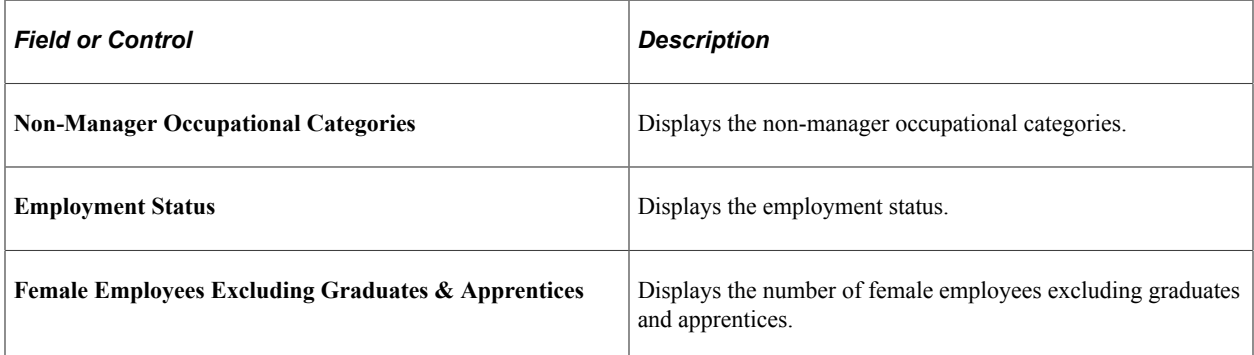

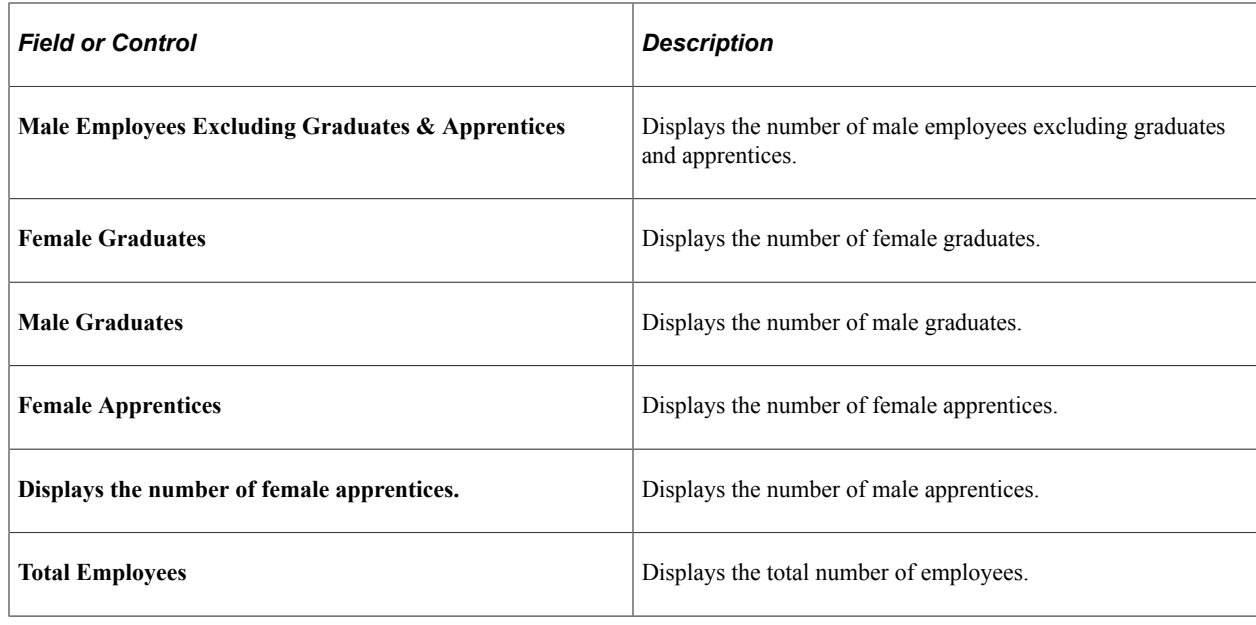

### <span id="page-24-0"></span>**Troubleshooting**

Log messages list out erroneous data encountered while processing WGEA report. The employment details and occupations are listed out in the log file. Logs are written for the following cases:

- Persons who are POIs in the primary job
- Persons without primary job
- Persons having unknown gender
- Persons with zero FTE
- Persons linked to inactive occupational categories

This example displays errors logged while running the Workplace Gender Equality Report.

```
Log messages for Workplace Gender Equality Report
Following Person of Interests exists in the system
    Employee Id 0077, Employment Record 0, Occupational Category 0002, Occupation Key Management Personnel
Primary job does not exists for the following employees
    Employee Id 0076, Employment Record 0, Occupational Category 0002, Occupation Key Management Personnel
Please check following employee's Gender and report appropriately
    Employee Id GABCKPY002, Employment Record 0, Occupational Category 0002, Occupation Key Management Personnel<br>Employee Id GAPSMSS006, Employment Record 0, Occupational Category 0002, Occupation Key Management Personnel<br>Empl
Employee's with zero FTE
    Employee Id GA00011, Employment Record 0, Occupational Category 0002, Occupation Key Management Personnel
Inactive Occupational category exists. Please input the appropriate data for the following employee'
    Employee Id GA00002, Employment Record 0, Occupational Category 1004, Occupation Sales
```
# <span id="page-25-0"></span>**Creating Reports for the PSMPC**

These topics provide an overview of and discuss Australian PSMPC reporting.

# <span id="page-25-1"></span>**Pages Used to Create Reports for the PSMPC**

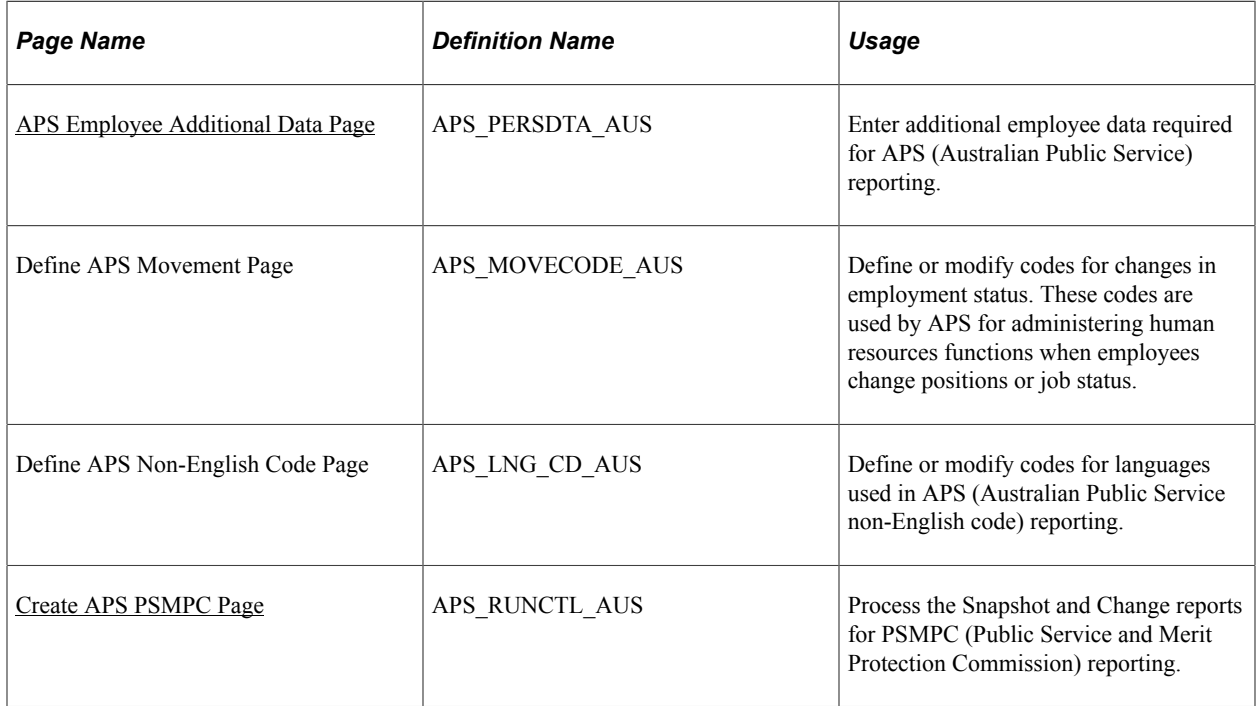

### <span id="page-25-2"></span>**Understanding Australian PSMPC Reporting**

The Australian PSMPC requires that all government agencies provide employment details for employees employed under the Public Service Act 1999. Agencies are required to supply this information to the PSMPC in two files that include a range of personal and employment data about the agency's workforce.

The first file, called the *Snapshot* report, describes the state of the agency at a particular point in time. The second file, the *Change* report, describes how the agency has changed over a specific period of time.

The reports supply the employees' current job details. If an employee performs another job for a period of more than 90 consecutive days, then the employee's substantive job is not reported.

# <span id="page-25-3"></span>**APS Employee Additional Data Page**

Use the APS Employee Additional Data (Australian Public Service employee additional data) page (APS PERSDTA AUS) to enter additional employee data required for APS reporting.

Navigation:

**Workforce Monitoring** > **Meet Regulatory Rqmts AUS** > **APS Employee Additional Data** > **APS Employee Additional Data**

This example illustrates the fields and controls on the APS Employee Additional Data page. You can find definitions for the fields and controls later on this page.

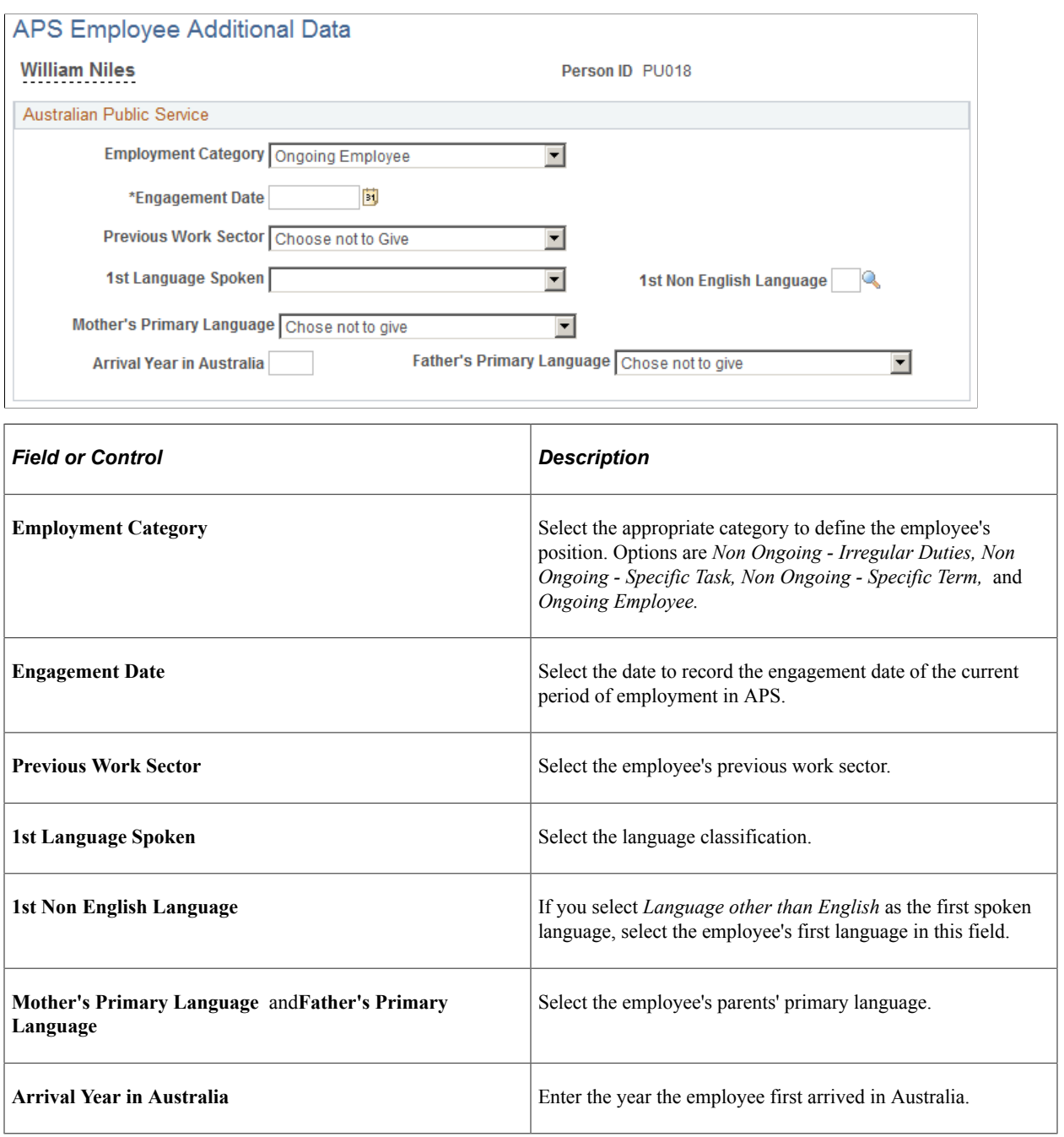

### <span id="page-26-0"></span>**Create APS PSMPC Page**

Use the Create APS PSMPC (create Australian Public Service Public Service and Merit Protection Commission) page (APS\_RUNCTL\_AUS) to process the Snapshot and Change reports for PSMPC reporting.

Navigation:

#### **Workforce Monitoring** > **Meet Regulatory Rqmts AUS** > **Create APS PSMPC** > **Create APS PSMPC**

This example illustrates the fields and controls on the Create APS PSMPC page. You can find definitions for the fields and controls later on this page.

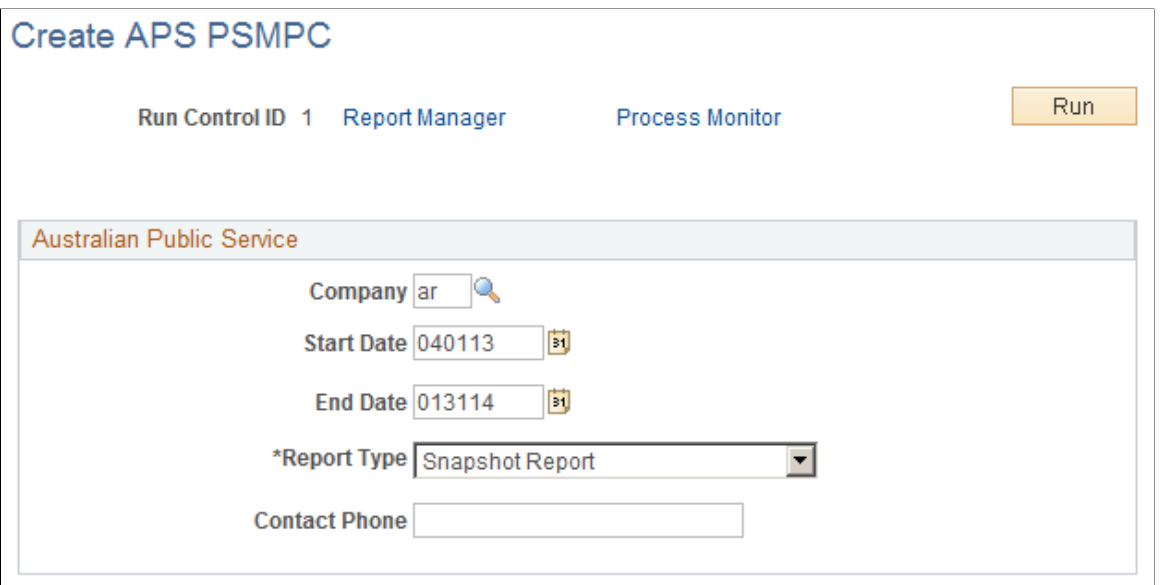

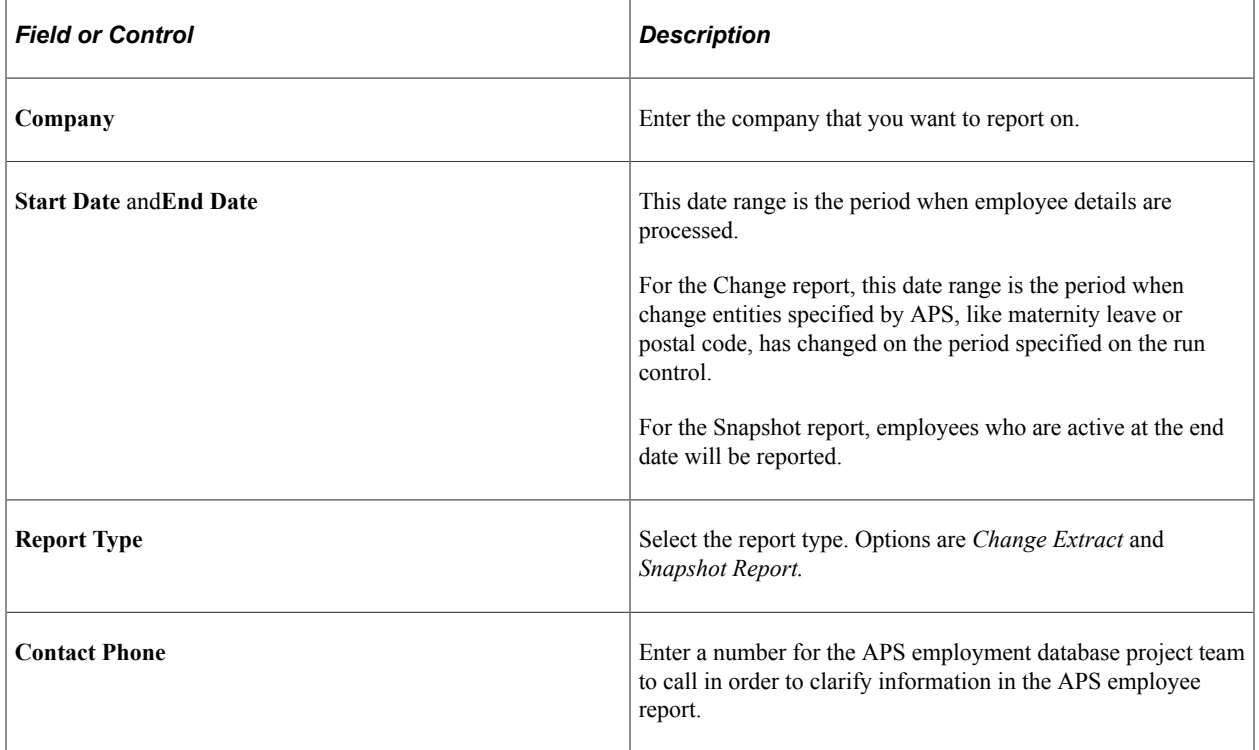

See the product documentation for *PeopleTools: Process Scheduler*

#### **Related Links**

"(AUS) Meet Regulatory Requirements Reports for Australia" (Application Fundamentals)

## <span id="page-28-0"></span>**Chapter 3**

# **(CAN) Meeting Regulatory Requirements for Canada**

# <span id="page-28-1"></span>**Understanding Regulatory Requirements for Canada**

The Meet Regulatory Requirements business process provides the tools to meet Canadian federal reporting requirements in several areas. You can establish pay equity criteria and generate a report summarizing job classes and related evaluation criteria. To classify jobs for census or other reporting purposes, you need to review and update Canadian standard occupational classification codes.

To meet employment equity and official language reporting requirements, run reports to generate data extract files for loading into two federal government reporting systems: the Workplace Equity Information Management System (WEIMS) and the Treasury Board Secretariat's system for reporting on the Official Languages Act (OLA).

PeopleSoft provides the following Canadian regulatory reports:

- Employment Equity.
- National Occupational Codes.
- Official Languages Requirements.
- Pay Equity Table.

# <span id="page-28-2"></span>**Setting Up Control Tables for Canadian Regulatory Reports**

To set up the Canadian regulatory reports tables, use the Define Canadian Pay Equity Table (CAN\_PAY\_EQUITY\_TBL), and Define Canadian NOC Codes (CAN\_NOC\_TABLE) components.

These topics discuss control table for Canadian regulatory reports.

### <span id="page-28-3"></span>**Pages Used to Set Up Control Tables for Canadian Regulatory Reports**

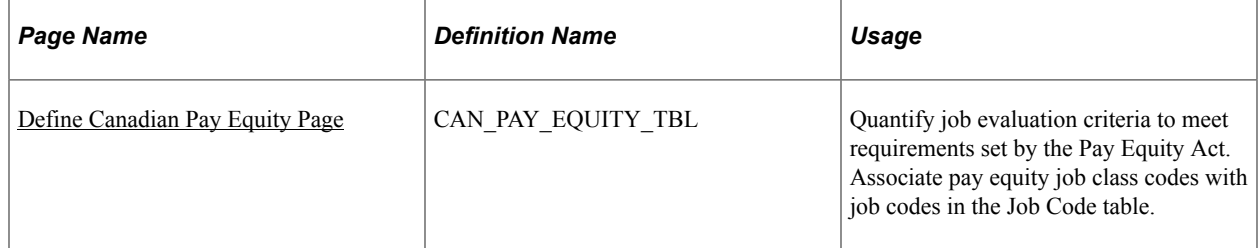

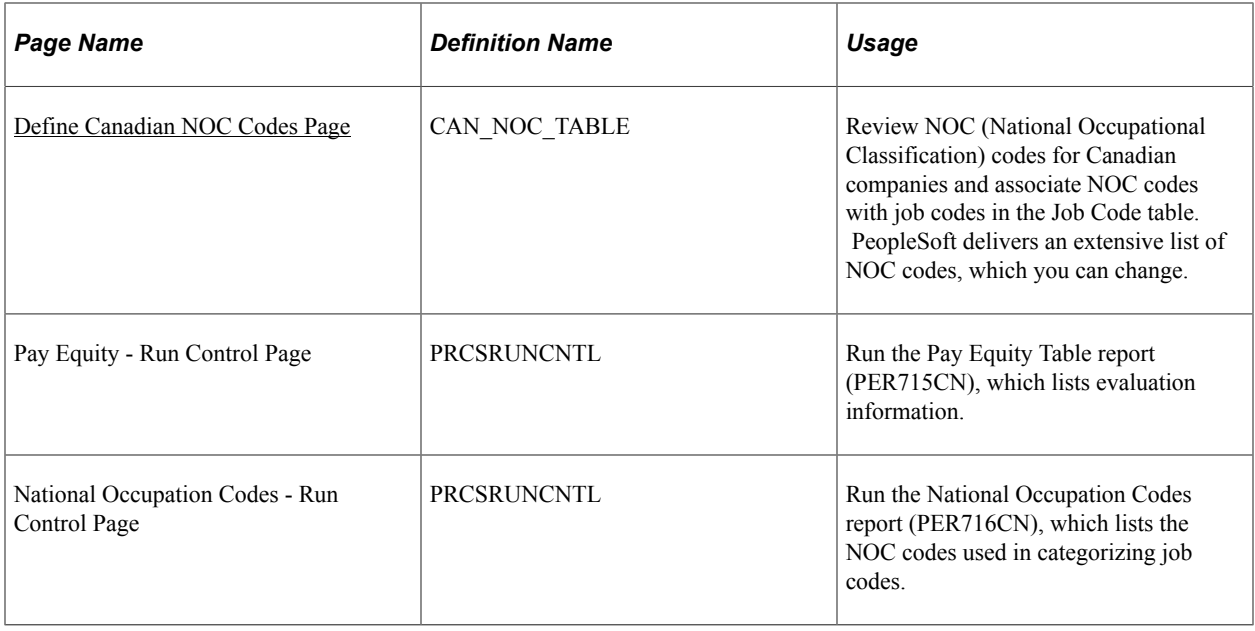

## <span id="page-29-0"></span>**Define Canadian Pay Equity Page**

Use the Define Canadian Pay Equity page (CAN\_PAY\_EQUITY\_TBL) to quantify job evaluation criteria to meet requirements set by the Pay Equity Act.

Associate pay equity job class codes with job codes in the Job Code table.

Navigation:

#### **Workforce Monitoring** > **Meet Regulatory Rqmts CAN** > **Define Canadian Pay Equity** > **Define Canadian Pay Equity**

This example illustrates the fields and controls on the Define Canadian Pay Equity page. You can find definitions for the fields and controls later on this page.

#### Define Canadian Pay Equity

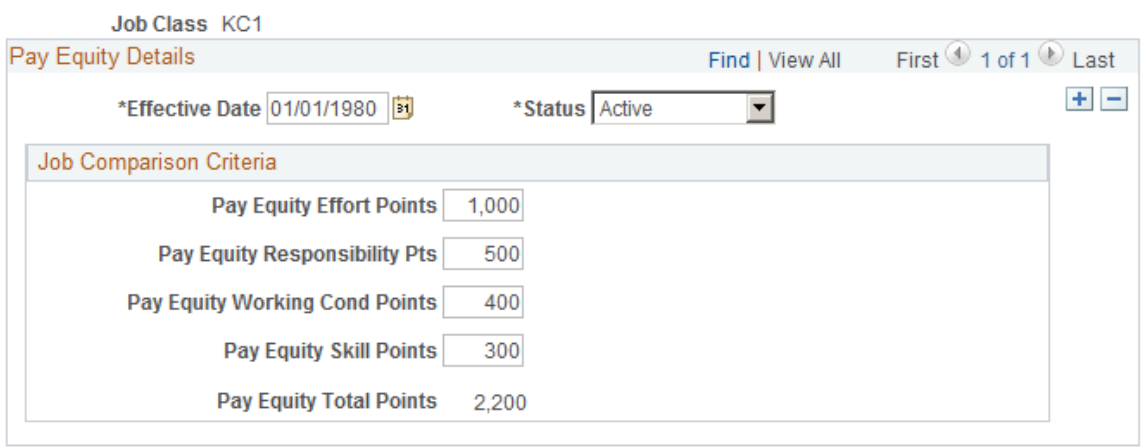

Design the point system used in Job Comparison Criteria group box. Determine and enter points by comparing each of the factors to every other job class in the company. For example, you might assign more pay equity skill points to an engineer job class than a mail room clerk job class because the engineering job requires more education and experience.

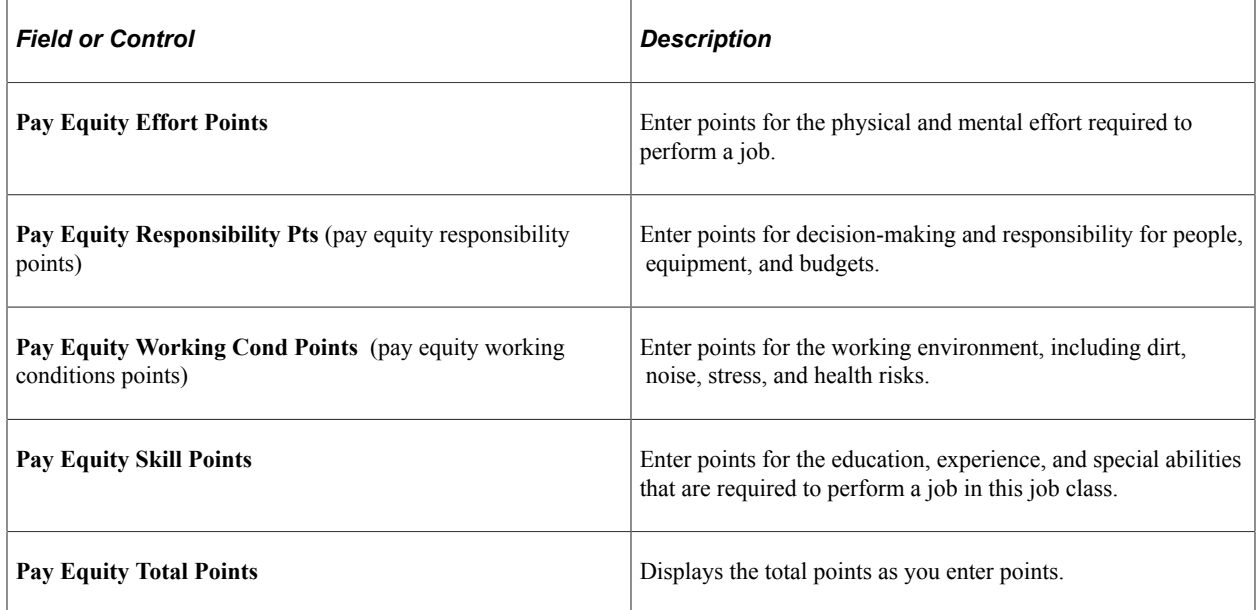

### <span id="page-30-0"></span>**Define Canadian NOC Codes Page**

Use the Define Canadian NOC Codes (define Canadian National Occupational Classification codes) page (CAN\_NOC\_TABLE) to review NOC codes for Canadian companies and associate NOC codes with job codes in the Job Code table.

PeopleSoft delivers an extensive list of NOC codes, which you can change.

Navigation:

#### **Workforce Monitoring** > **Meet Regulatory Rqmts CAN** > **Define Canadian NOC Codes** > **Define Canadian NOC Codes**

This example illustrates the fields and controls on the Define Canadian NOC Codes page. You can find definitions for the fields and controls later on this page.

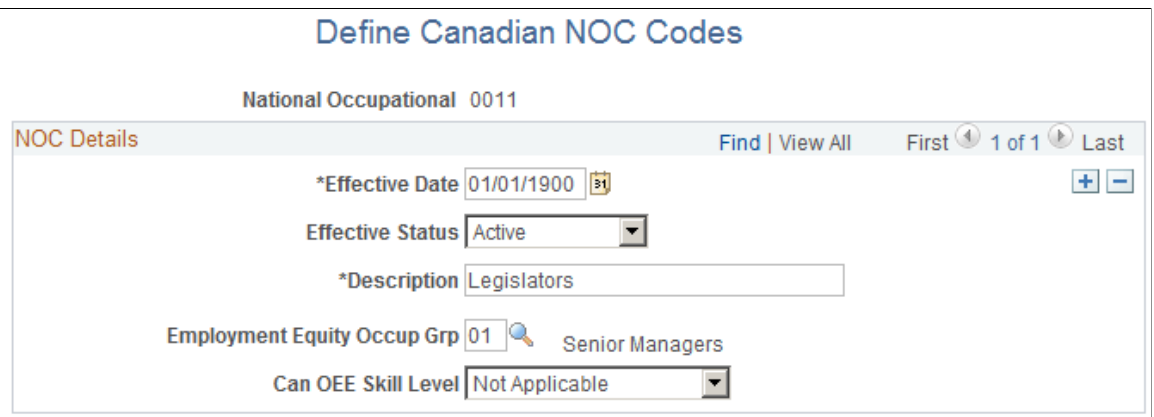

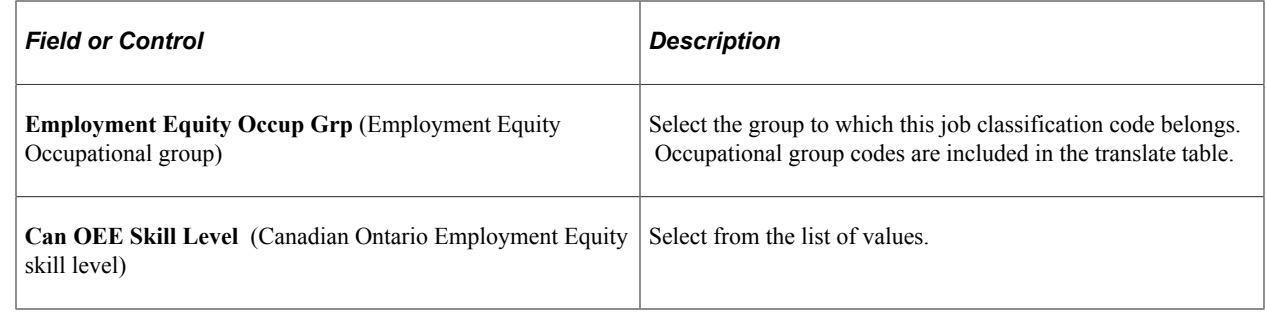

# <span id="page-31-0"></span>**Running the Employment Equity Report**

These topics provide overviews of employment equity reporting, Employment Equity report files, employee inclusion in the Employment Equity report, salary calculation, and discuss how to run the Employment Equity report.

### <span id="page-31-1"></span>**Page Used to Run the Employment Equity Report**

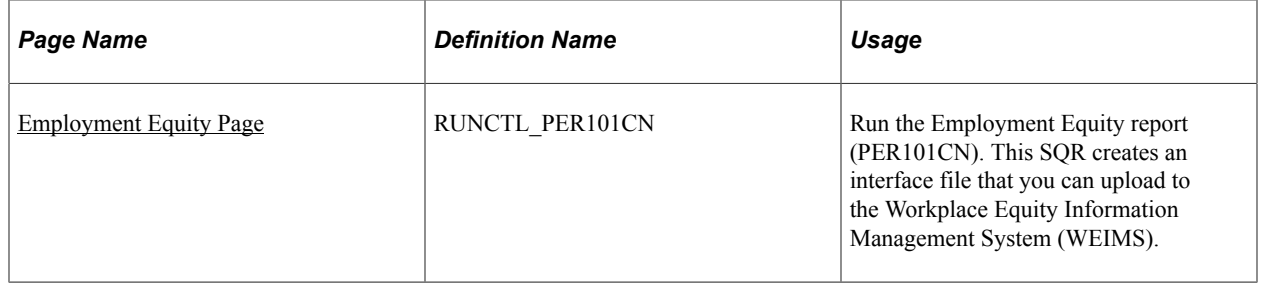

# <span id="page-31-2"></span>**Understanding Employment Equity Reporting**

If you're a federally regulated employer in Canada and required to report to the federal government on employment equity, HR provides the Employment Equity report (PER101CN), which creates three data interface files for the federal government's Workplace Equity Information Management System (WEIMS). You don't have to enter the data in the database and then reenter the same data in WEIMS each year.

The report retrieves extensive data for all Canadian employees in the organization who were active employees at any point during the calendar year. The report includes up to four promotion dates per employee within a given year, in ascending order.

The Employment Equity report is based on the interpretation of *Employment Equity Regulations and Employment Equity Reporting*, as published by Employment and Social Development Canada (ESDC). Because the interpretation of the guidelines can vary, there may be differences between your requirements and the rules that PeopleSoft has built into the generic solution. If the data imported into the WEIMS does not meet ESDC guidelines, either modify the information once it has been imported into the WEIMS or modify the Employment Equity report.

You are responsible for reporting accurate information to ESDC. The ESDC is the source of interpretation and final authority on all matters related to employment equity reporting, including the definition of salary and its rules for annualization and non-annualization. PeopleSoft doesn't assume this role.

**Important!** For information on creating and importing files into WEIMS, see the "*Creating and Importing Files for the Legislated Employment Equity Program*" documentation administered and enforced by the Legislated Employment Equity Program (LEEP) and the ESDC. [https://equity.esdc.gc.ca/sgiemt-weims/maint/file/download/LEEP-Creating-And-Importing-Files-](https://equity.esdc.gc.ca/sgiemt-weims/maint/file/download/LEEP-Creating-And-Importing-Files-WEIMS.pdf)[WEIMS.pdf](https://equity.esdc.gc.ca/sgiemt-weims/maint/file/download/LEEP-Creating-And-Importing-Files-WEIMS.pdf)

# <span id="page-32-0"></span>**Understanding Employment Equity Report Files**

The Employment Equity report creates three files: employee.txt, promo.txt, and term.txt. The employee file includes information on temporary and permanent employees. The following tables lists the field names in each report file, the fields in PeopleSoft HCM from which the report retrieves the data, and the tables where the fields are located.

### **Employee File**

The following table lists the fields and tables used to create the employee.txt file:

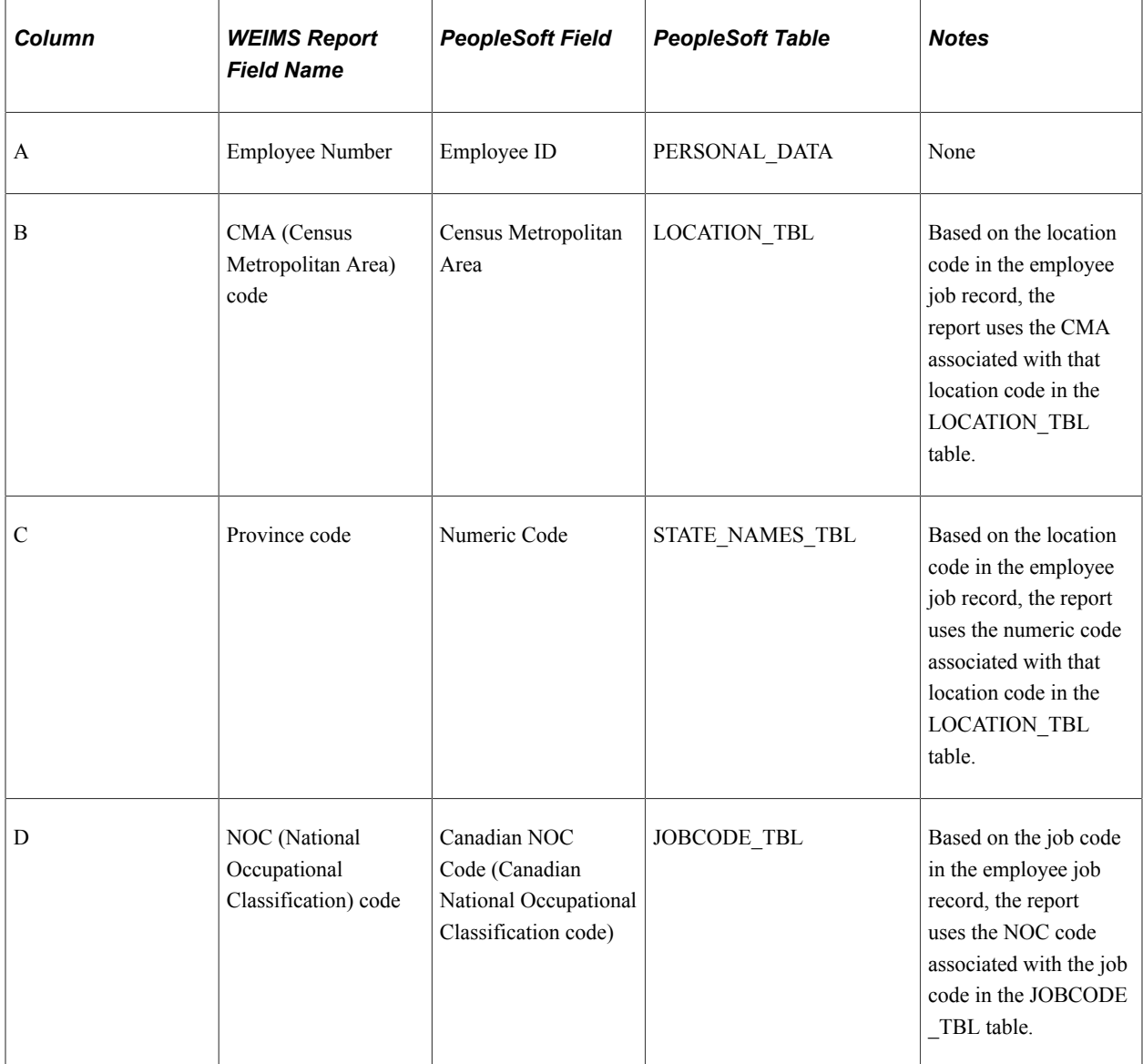

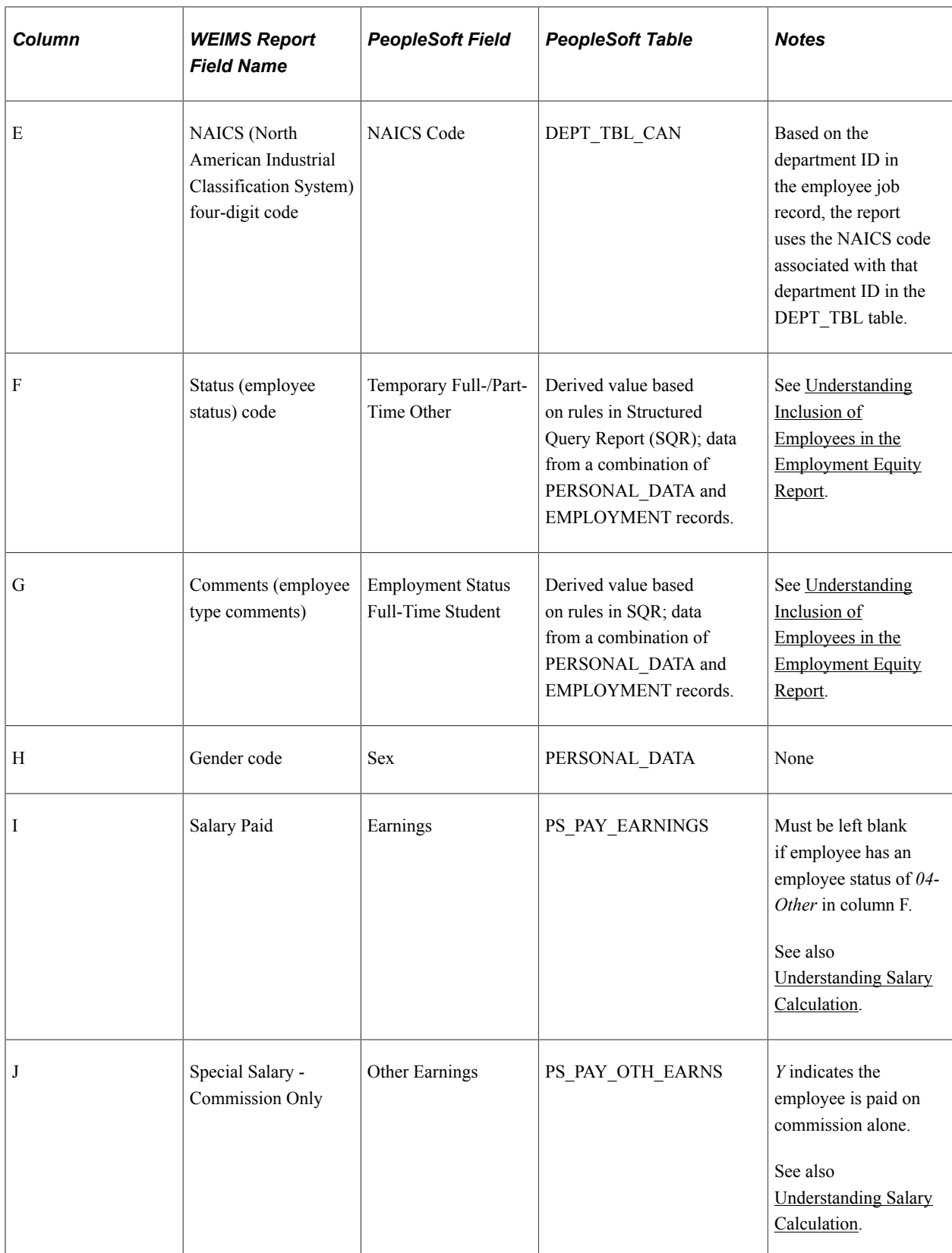

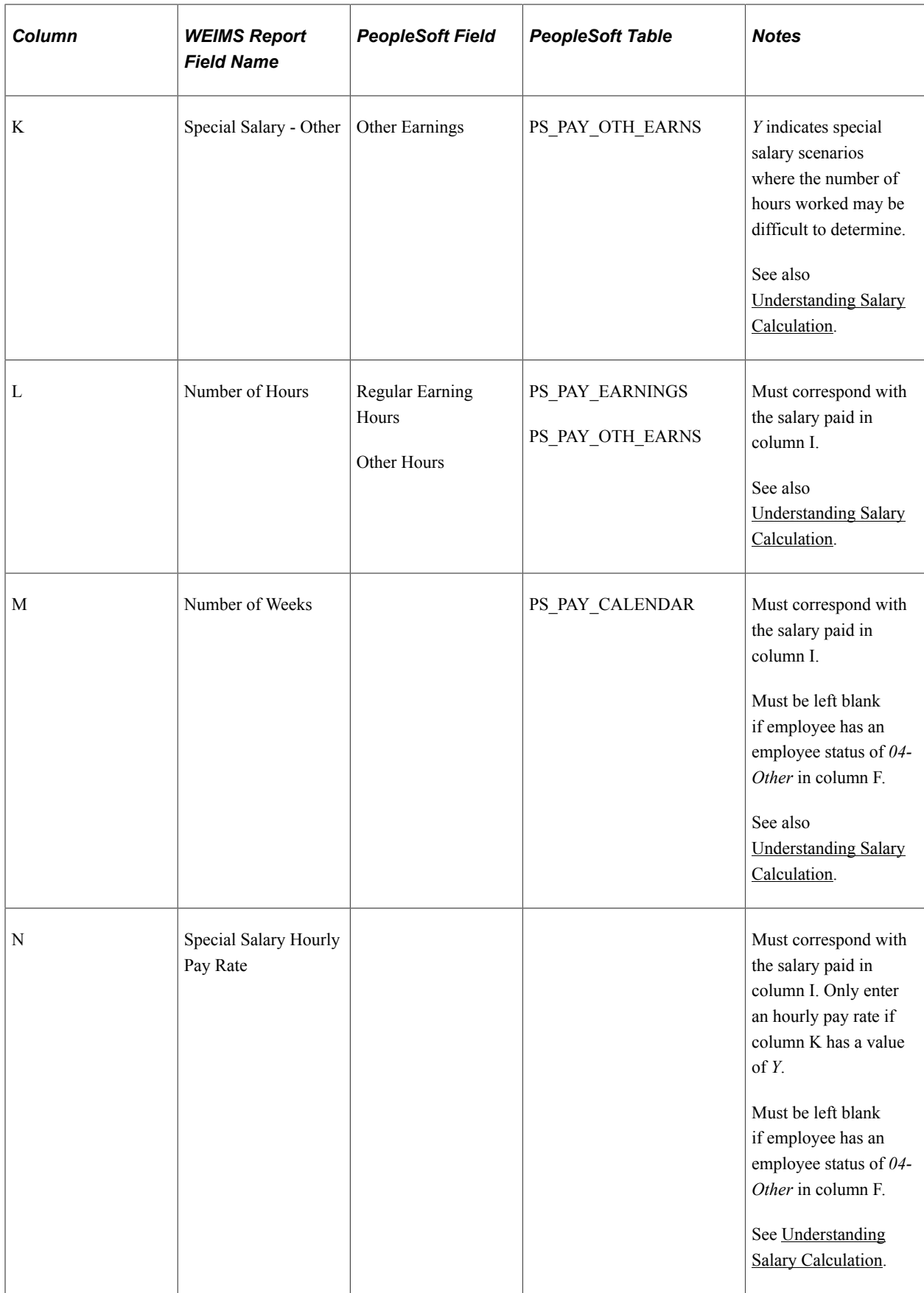

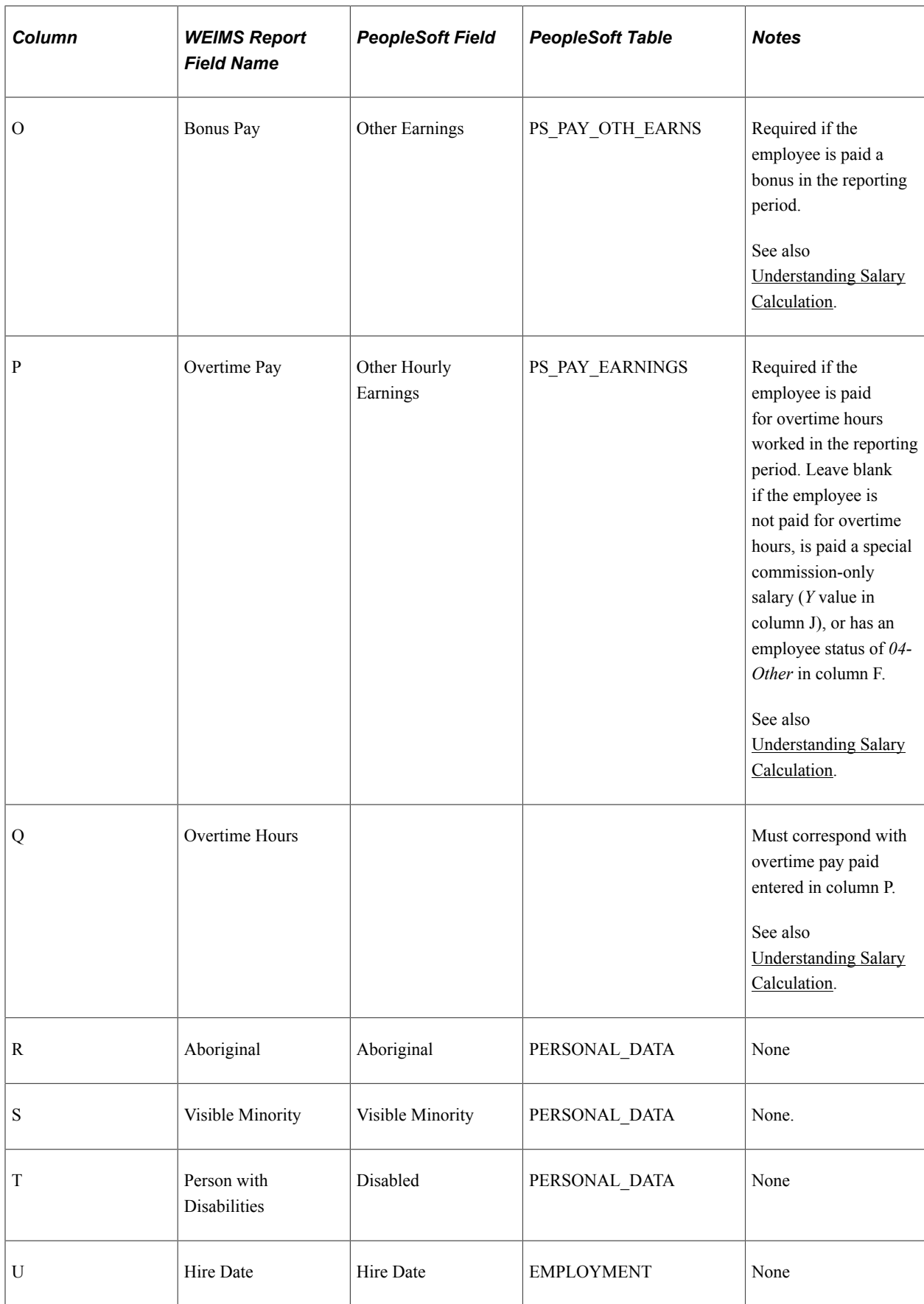
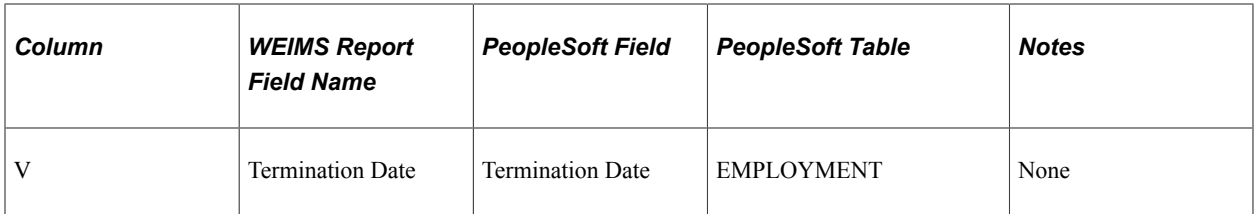

The file will create the output without column headings, similar to the following example:

#### Example of the EMPLOYEE.TXT file output

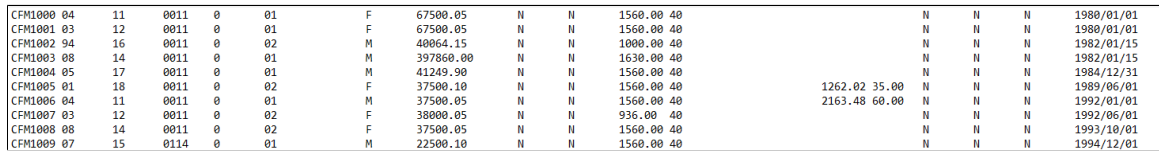

#### **Promotion File**

The following table lists the fields and tables used to create the promo.txt file:

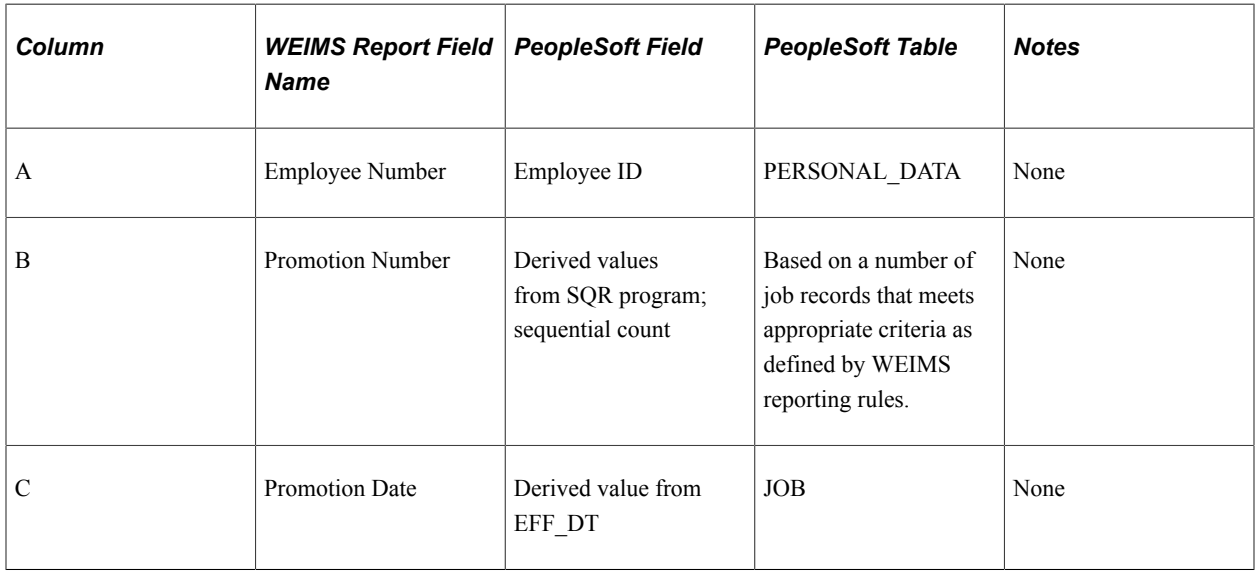

**Note:** The report will not contain data if your company did not award promotions during the reporting period.

### **Temporary Terms File (for Temporary Employees)**

The following table lists the fields and tables used to create the term.txt file:

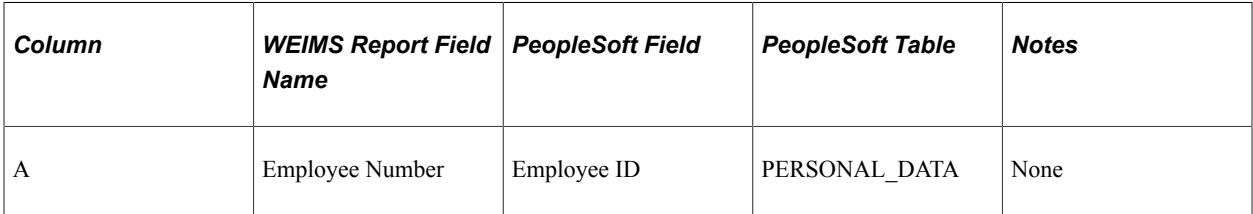

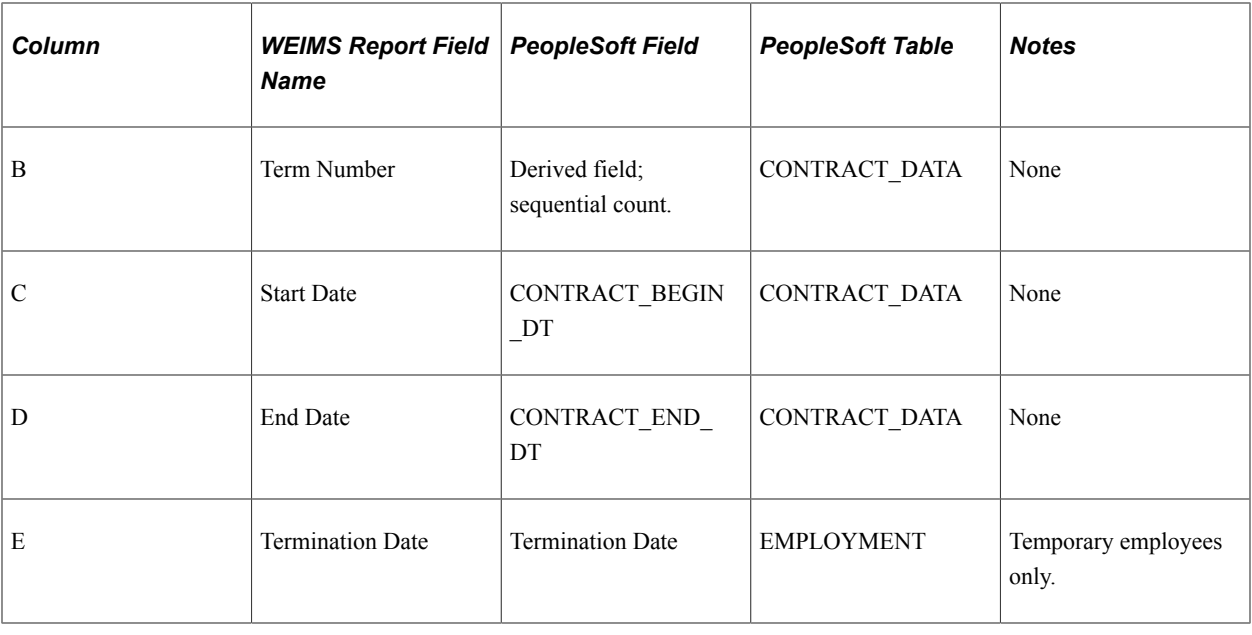

**Note:** The report will not contain data if your company did not employ temporary or casual employees during the reporting period.

### **Understanding Inclusion of Employees in the Employment Equity Report**

The Employment Equity report includes any employee in a Canadian regulatory region during the reporting year. This includes employees who were hired, rehired, transferred, or terminated, and anyone who was active, on leave, or suspended during the year.

All employee Empl Records are selected from JOB based on one of the two following criteria:

- Employees with Empl Status = 'A','L','P','S',or 'W'. (The latest effective dated row on or earlier than the beginning of the reporting year is selected).
- Employees having a Job action in the reporting year regardless of Empl Status. (All job rows with an effective date that falls within the reporting period are selected).

The job record used in the data files includes the maximum effective date and effective sequence that is less than or equal to the year end. This may be a record from before the current year if an employee has had no job activity during the reporting year.

Data from personal data, diversity, disability, and employment records appears as of the report's run date. Data from the tables JOBCODE\_TBL, DEPT\_TBL, and LOCATION\_TBL appears as of the end of the year.

#### **Employees with Multiple Jobs**

For employees with multiple jobs, the report provides information on only one job.

When more than one job is present, the system uses the minimum employee record number for the JOB related information reported in the file.

The employee salary is reported as the sum of all job salaries.

#### **Determination of Employee Type**

Two fields in the employee.txt file are related to employee type: Employee Type and Employee Type Description (for an employee type categorized as *Other (04).*

The system determines the appropriate category for each WEIMS employee type:

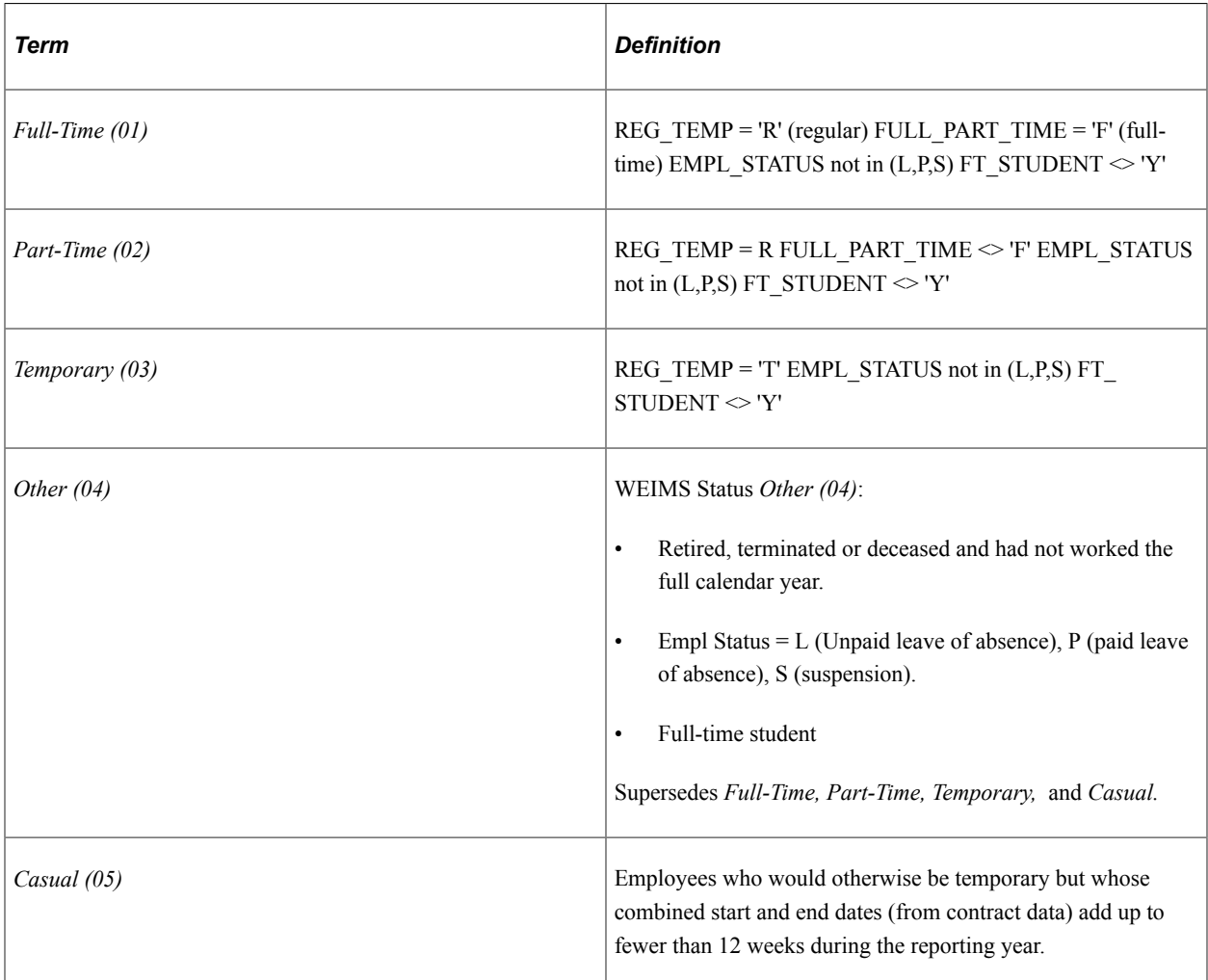

If the employee type code is *Other (04),* the description field is populated as follows:

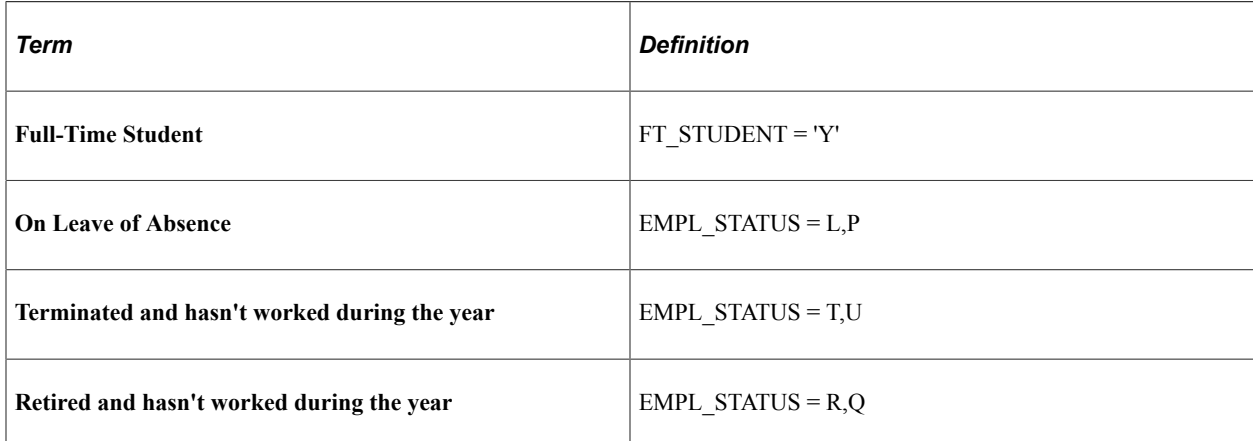

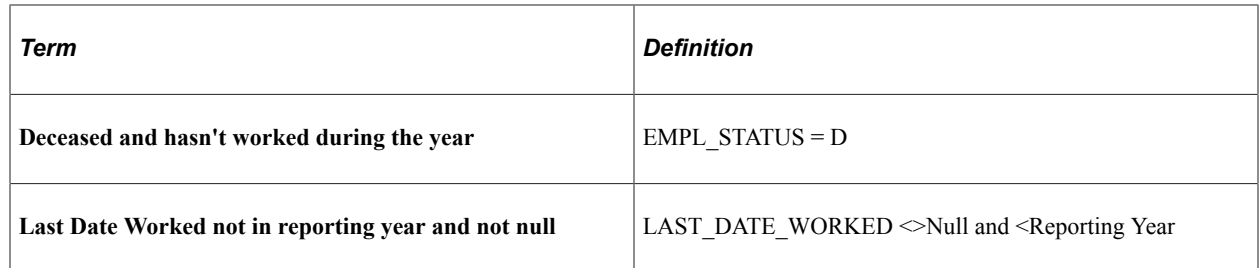

### **Understanding Salary Calculation**

WEIMS will perform the necessary calculations and generate data required for Form 2 of employer submissions using the following data elements from the employee.txt file:

- Salary paid (column I)
- Number of hours corresponding to the salary (column L)
- Number of weeks corresponding to the salary (column M)
- Bonus pay paid in the reporting year (column O)
- Overtime pay paid in the reporting year (column P)
- Number of overtime hours worked for the overtime pay (column Q)

**Note:** Organization should refer to the following WEIMS documents published by ESDC to have a full understanding of the salary calculation process and ensure that their reporting is accurate.

-–"*Creating and Importing Files for the Legislated Employment Equity Program*"

–-"*Changes to the Employment Equity Regulation and Employment Equity Reporting*"

### **Employment Equity Page**

Use the Employment Equity page (RUNCTL\_PER101CN) to run the Employment Equity report (PER101CN).

**Note:** The Employment Equity report (PER101CN) creates three data interface files (employee.txt, promo.txt and term.txt) for you to import the interface files into the federal government's WEIMS. For more information, see [Understanding Employment Equity Report Files](#page-32-0) topic.

Navigation:

**Workforce Monitoring** > **Meet Regulatory Rqmts CAN** > **Reports** > **Employment Equity** > **Employment Equity**

This example illustrates the fields and controls on the Employment Equity page.

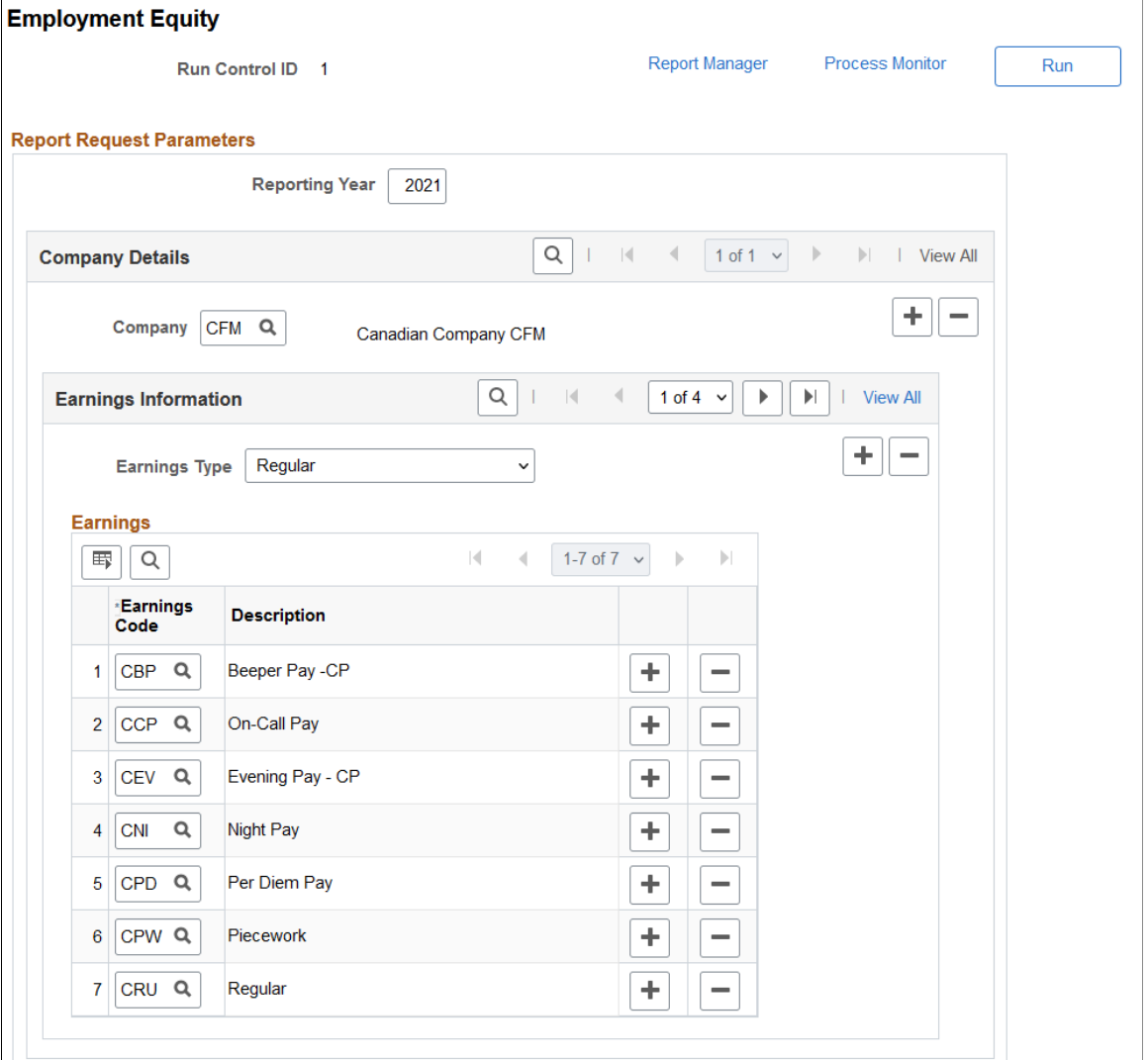

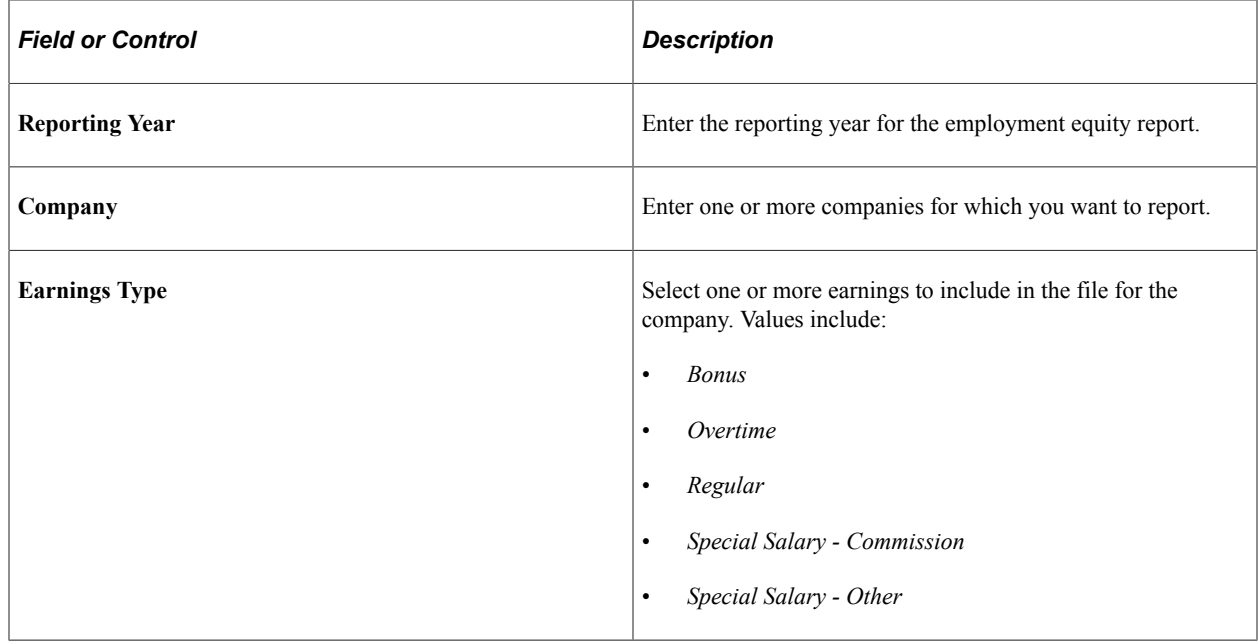

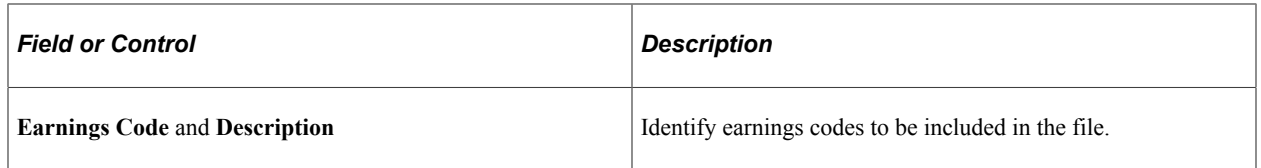

### **Pay Earnings Processing**

Earnings are selected for employees whose WEIMS status is 01, 02, 03, or 05. If the employee status is 04 (Other), only HR data is reported.

The earnings codes specified for each of the earnings types are matched against a view that returns PAY\_EARNINGS and PAY\_OTH\_EARNS filtering on the Company and Earnings codes specified on the run control. The following lists the Payroll source fields based on earnings type:

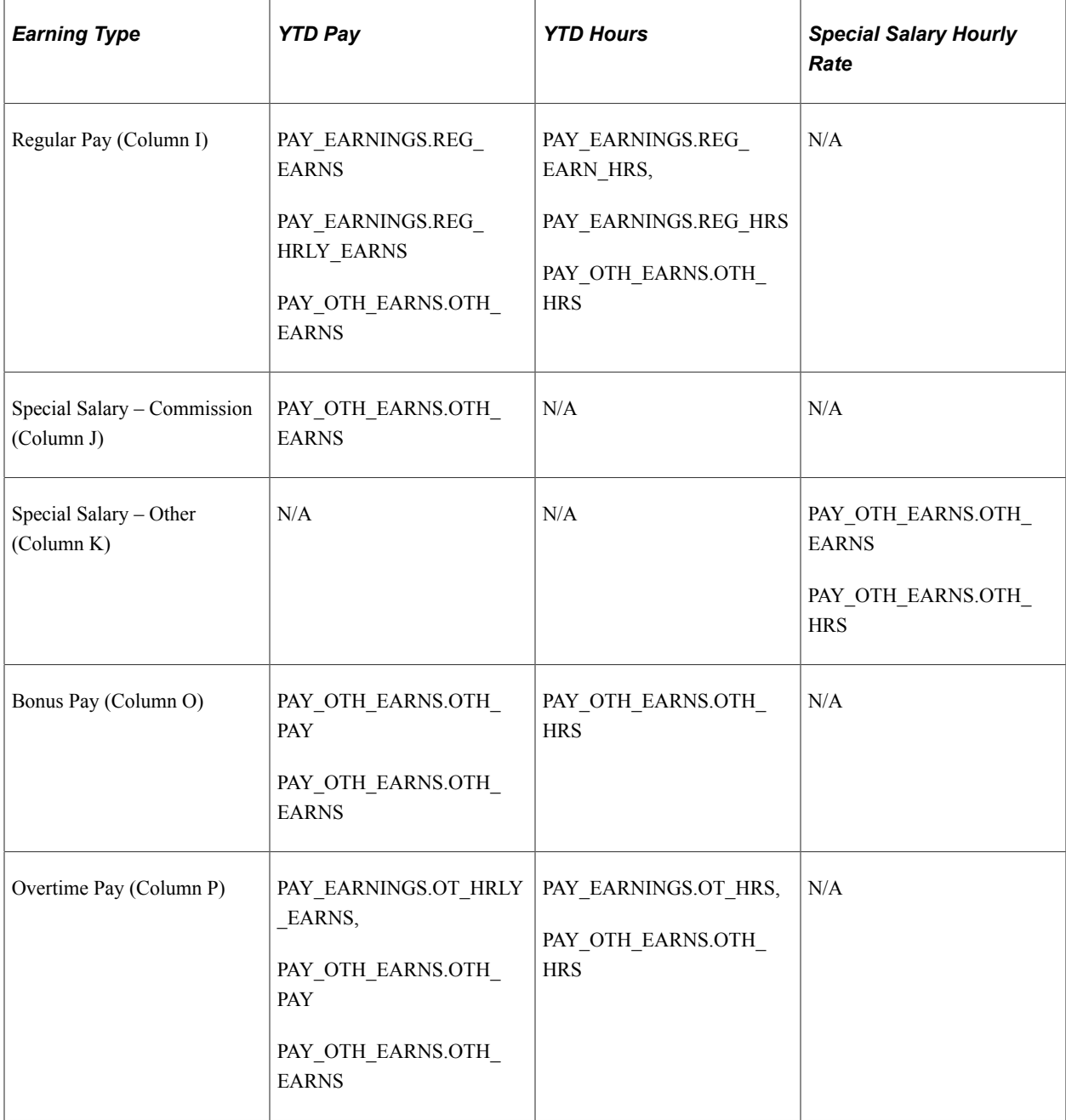

### **Troubleshooting**

The Employment Equity report detects errors that can prevent the WEIMS from successfully importing data.

If you find that records are missing from the import files when you run the Employment Equity report, information that is required for the WEIMS report may not be included in the online pages. The PER101CN.LIS file identifies these situations and produces an error message.

### **Running Official Languages Reports**

Canadian federal institutions are required to report on the official languages used in their departments in accordance with the Official Languages Act (OLA). Human Resources provides the Canadian Official Language Data File report and the Canadian Official Languages reports.

These topics provide overviews of the Canadian Official Language Data File report and the Canadian Official Language reports.

### **Page Used to Run Canadian Official Languages Report**

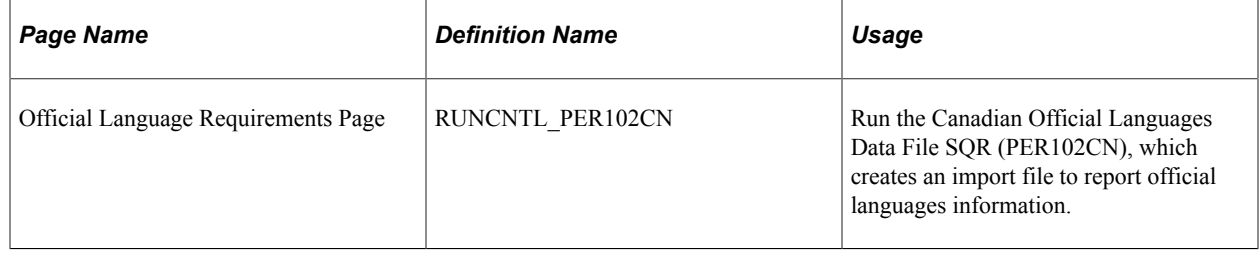

### **Understanding the Canadian Official Language Data File Report**

The Canadian Official Language Data File report (PER102CN) creates an import file used by the Official Languages Information System (OLIS II) software, which is required under the OLA to report official language information. The report captures information about permanent employees and temporary employees who work for periods of six months or more.

The following table lists the field names in the report, the fields in PeopleSoft HCM from which the report retrieves the data, and the tables where the fields are located:

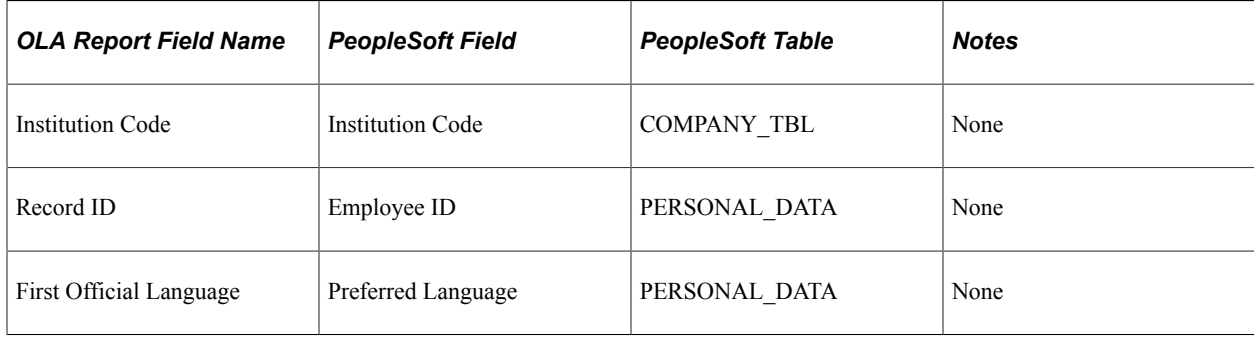

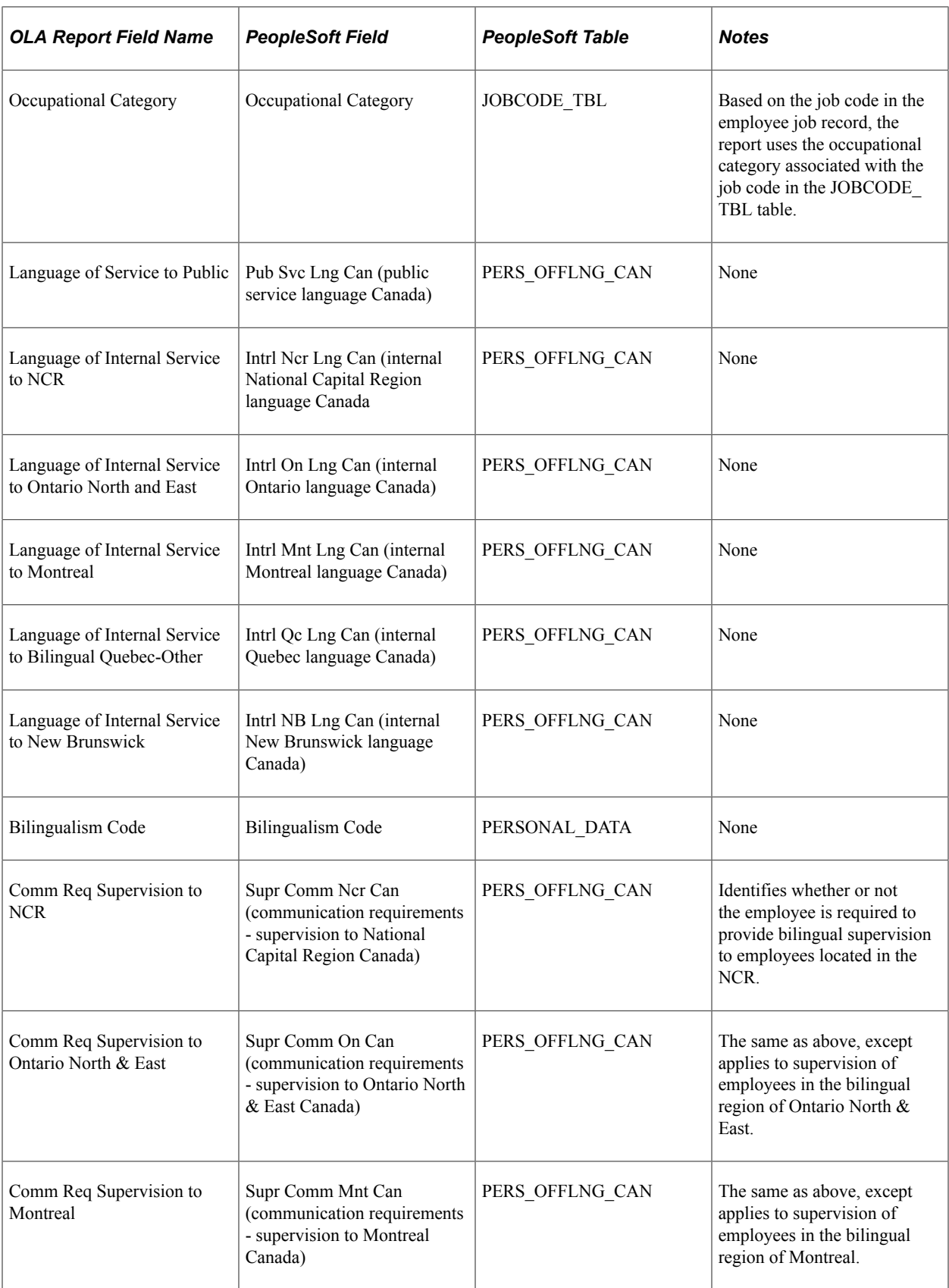

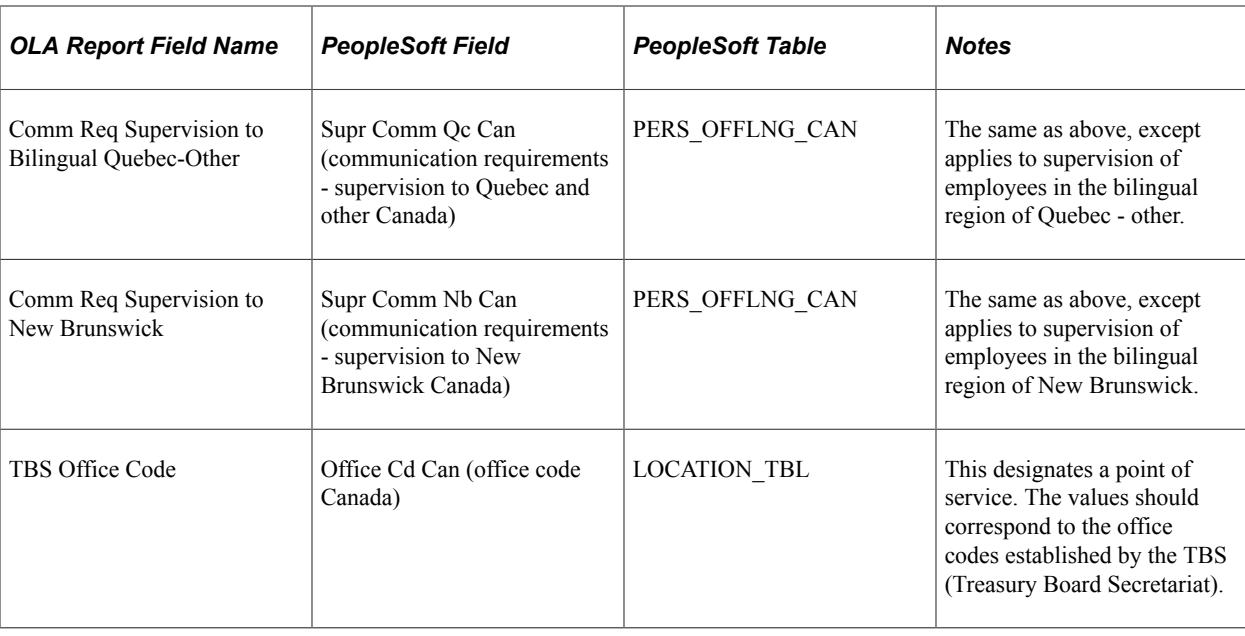

### **Understanding the Canadian Official Language Reports**

The Canadian Official Language reports (PER108CN) provide summary information that is required by the OLA. The reports assume an as of date of December 31 of the current year, unless another date is specified.

There are five summary reports that are produced in a print format:

- Participation by Province.
- Participation by Occupational Category.
- Service to Public by Bilingual Office/Point of Service.
- Internal Service to Bilingual Regions.
- Supervision in Bilingual Regions.

#### **Participation by Province**

The Participation by Province summary report includes individuals whose most recent job record has a REG\_REGION value equal to CAN and an EMPL\_STATUS value equal to A, L, P, or S.

The following table lists the report field names, the fields in PeopleSoft HCM from which the reports retrieve the data, and the tables where the fields are located:

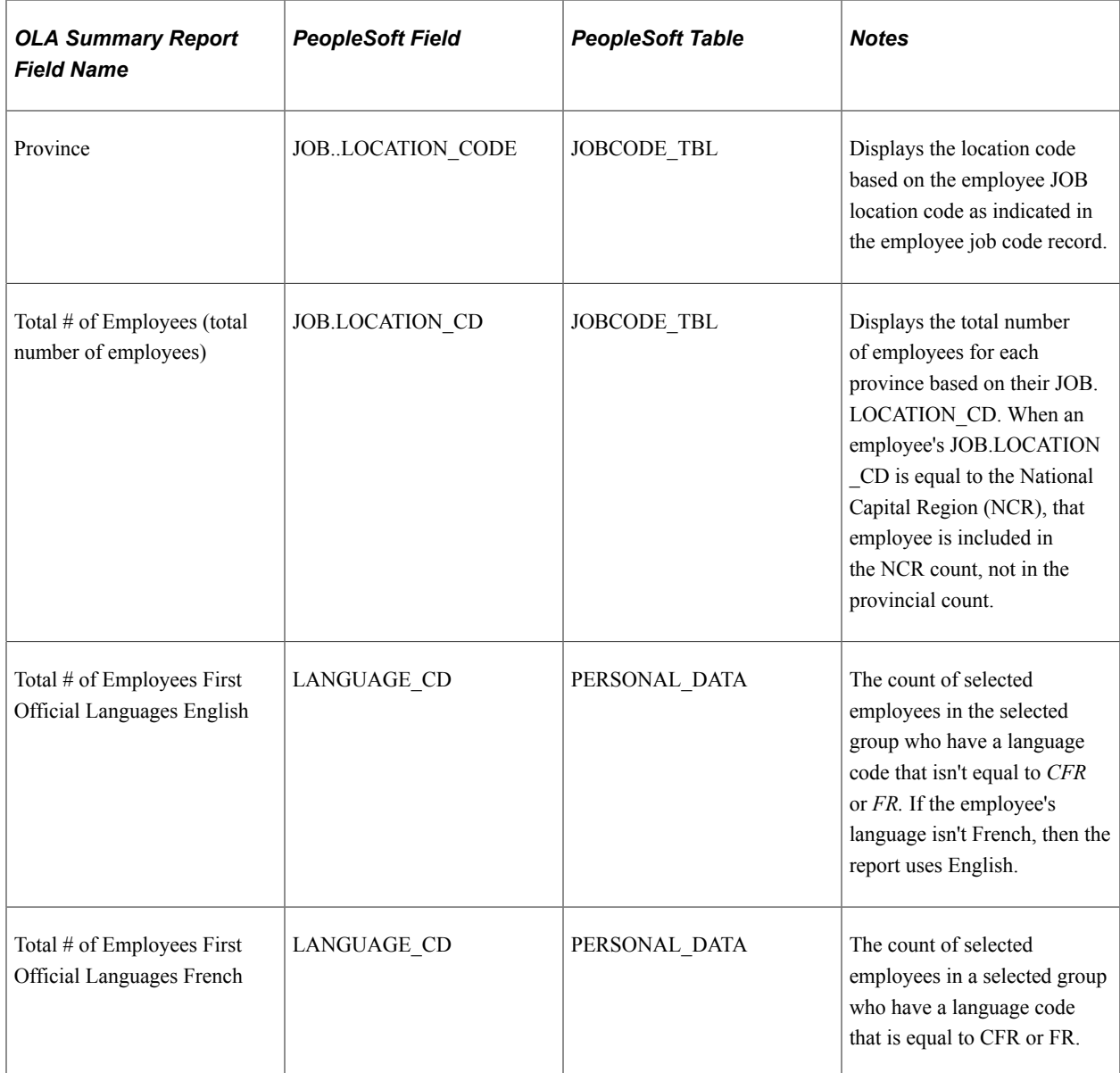

#### **Participation by Occupational Category**

The Participation by Occupational Category summary report includes individuals whose most recent job record has a REG\_REGION value equal to *CAN* and an EMPL\_STATUS value equal to *A, L, P,* or *S.*

The following table lists the report field names, the fields in PeopleSoft HCM from which the reports retrieve the data, and the tables where the fields are located:

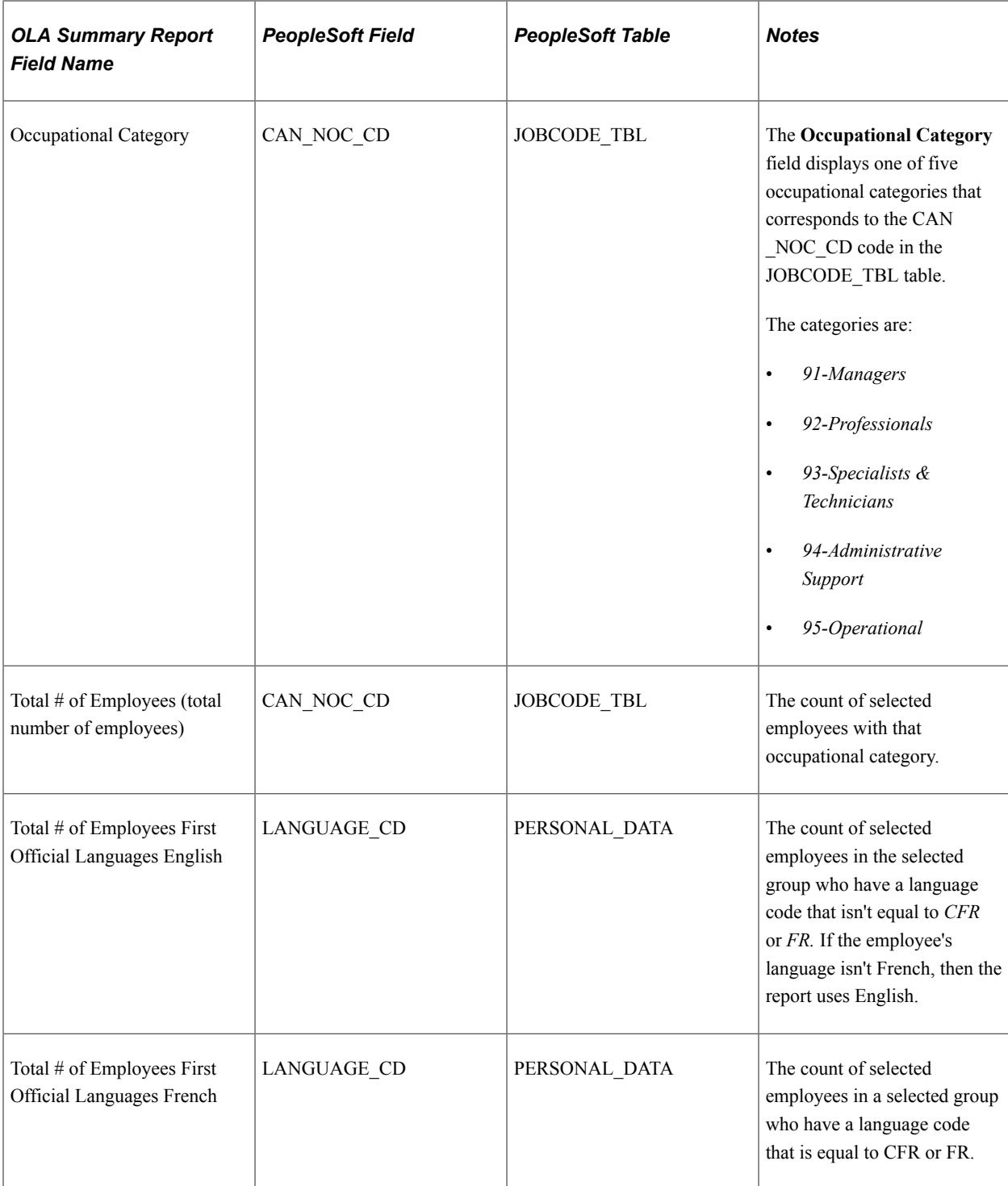

#### **Service to Public by Bilingual Office/Point of Service**

The Service to Public by Bilingual Office/Point of Service summary report includes individuals whose most recent job record has an EMPL\_STATUS value equal to *A, L, P,* or *S* and whose OFF\_LNG\_RQMT\_CAN record has a PUB\_SVC\_LNG\_CAN value of either *French, English,* or *Bilingual.*

Employees with a *Bilingual* value in the PUB\_SVC\_LNG\_CAN field are counted in both the French and English columns, resulting in values that may total more than the value in the**Resources Serving the Public** field. This is according to the OLIS II guidelines.

The following table lists the report field names, the fields in PeopleSoft HCM from which the reports retrieve the data, and the tables where the fields are located:

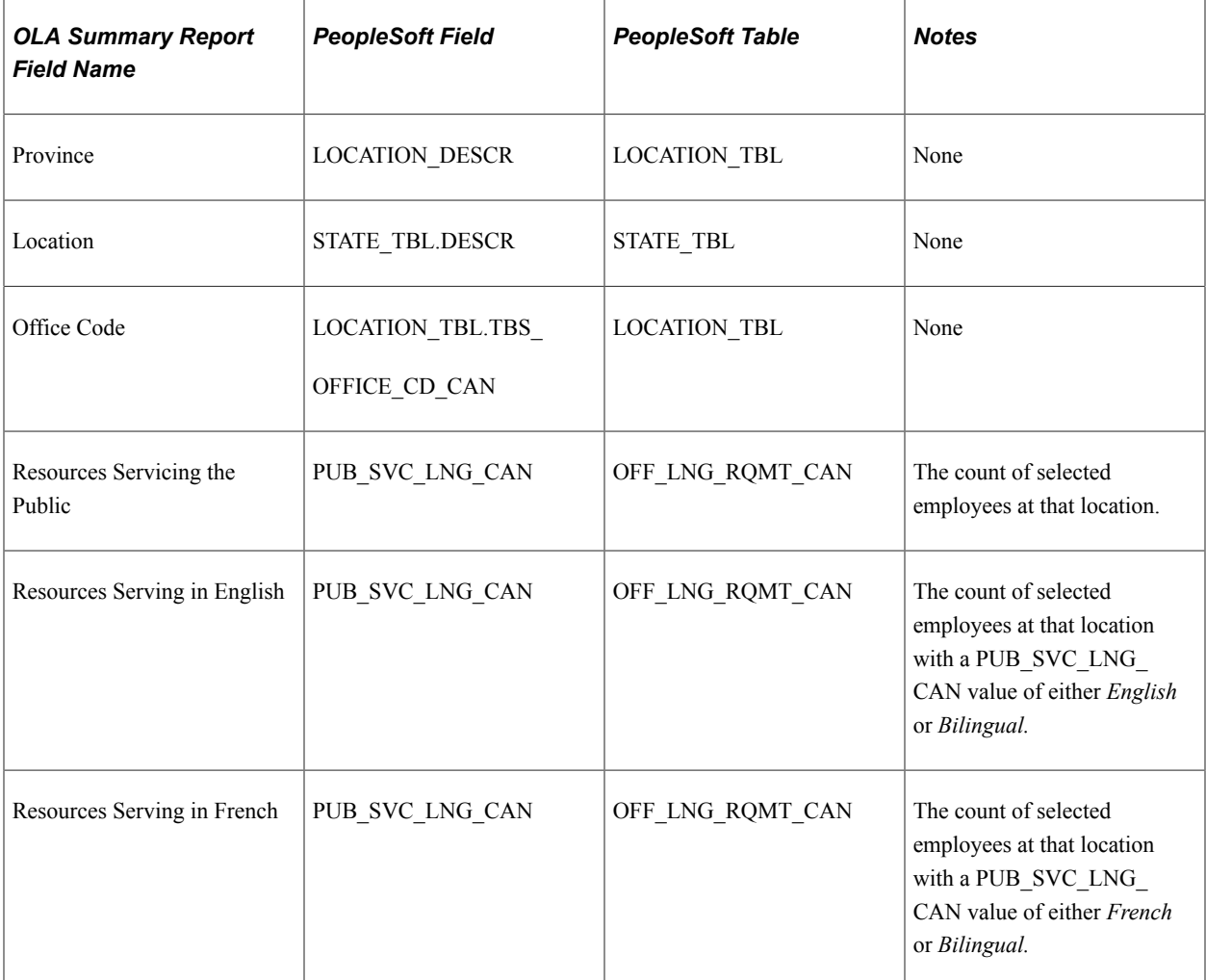

#### **Internal Services to Bilingual Regions**

The Internal Services to Bilingual Regions summary report includes individuals whose most recent job record has a REG\_REGION value equal to *CAN* and an EMPL\_STATUS value equal to *A, L, P,* or *S.*

Individuals must also have a value of either *English, French,* or *Bilingual* in any of the following fields on the OFF\_LNG\_RQMT\_CAN page:

- INTRL\_ON\_LNG\_CAN
- INTRL\_NCR\_LNG\_CAN
- INTRL\_MNT\_LNG\_CAN
- INTRL\_QC\_LNG\_CAN

#### • INTRL\_NB\_LNG\_CAN

Employees with a *Bilingual* value in any of these internal services fields are counted in both the French and English columns, resulting in values that may total more than the value in the**Internal Services to Bilingual Regions** field. This is according to the OLIS II guidelines.

The following table lists the report field names, the fields in PeopleSoft HCM from which the reports retrieve the data, and the tables where the fields are located.

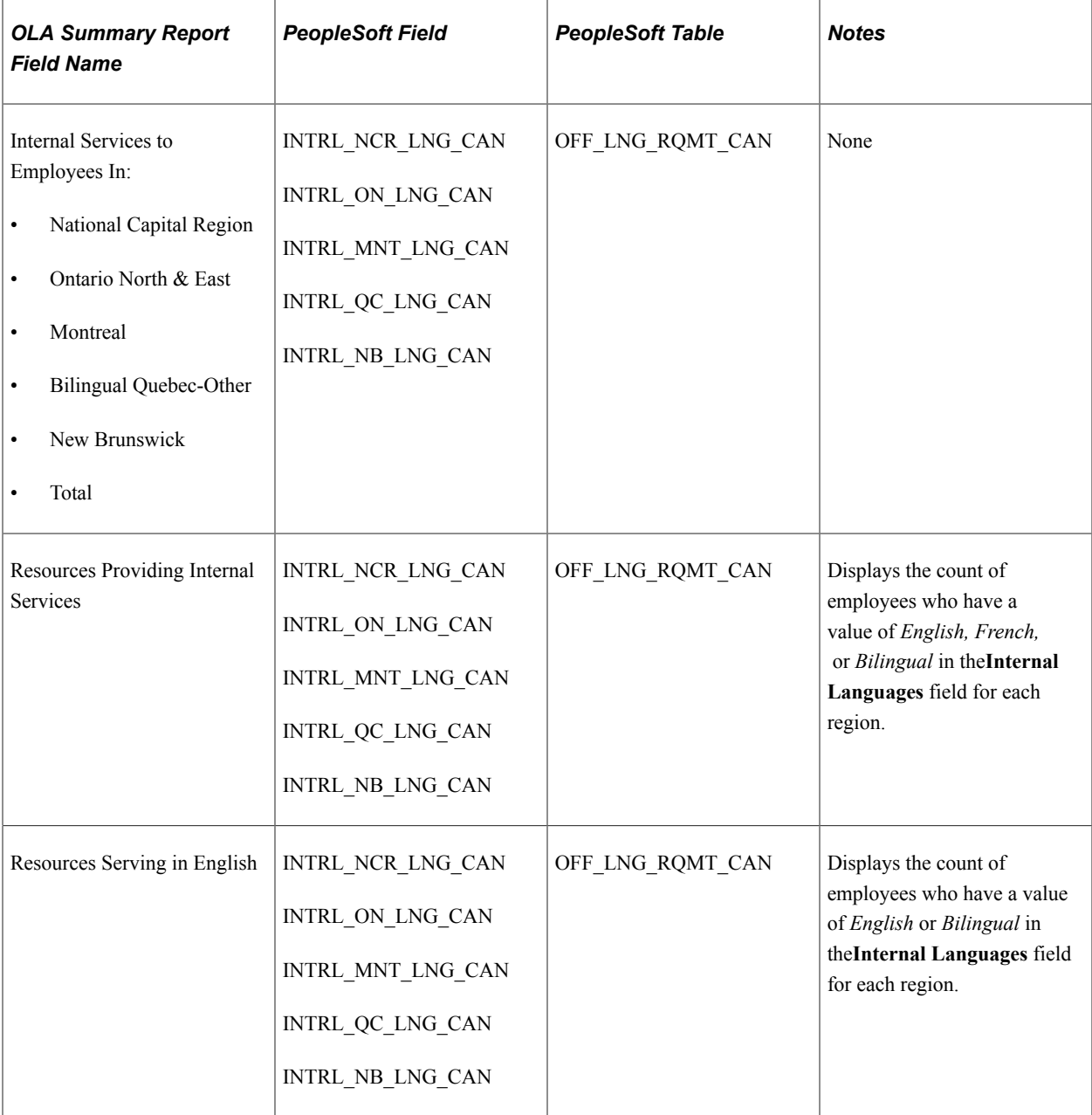

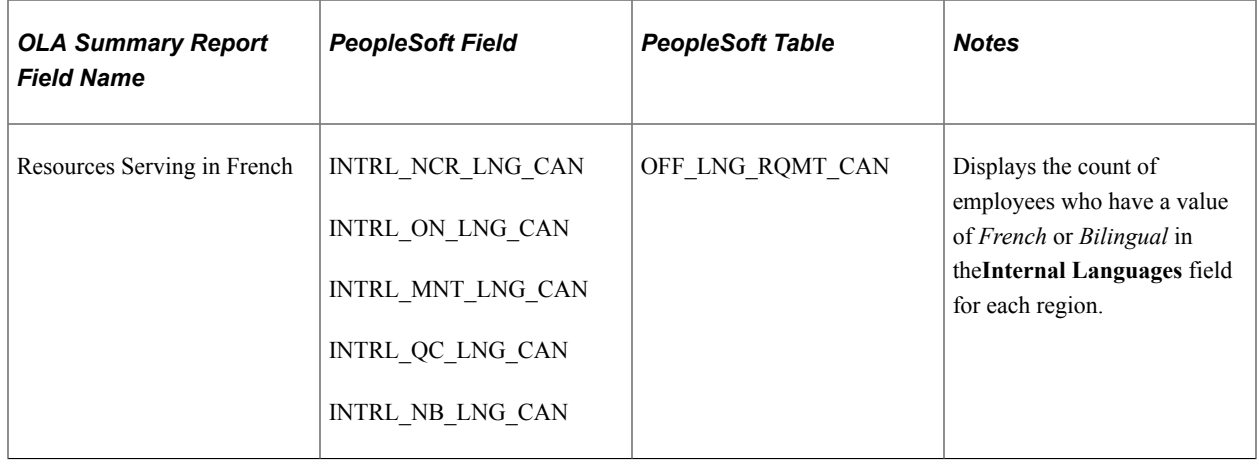

#### **Supervision in Bilingual Regions**

The Supervision in Bilingual Regions summary report includes individuals whose most recent job record has a REG\_REGION value equal to *CAN* and an EMPL\_STATUS value equal to *A, L, P,* or *S.*

Individuals must also have a value of either *English, French,* or *Bilingual* in any of the following fields on the OFF\_LNG\_RQMT\_CAN page:

- SUPR\_COMM\_ON\_CAN
- SUPR\_COMM\_NCR\_CAN
- SUPR\_COMM\_MNT\_CAN
- SUPR\_COMM\_QC\_CAN
- SUPR\_COMM\_NB\_CAN

The following table lists the report field names, the fields in PeopleSoft HCM from which the reports retrieve the data, and the tables where the fields are located:

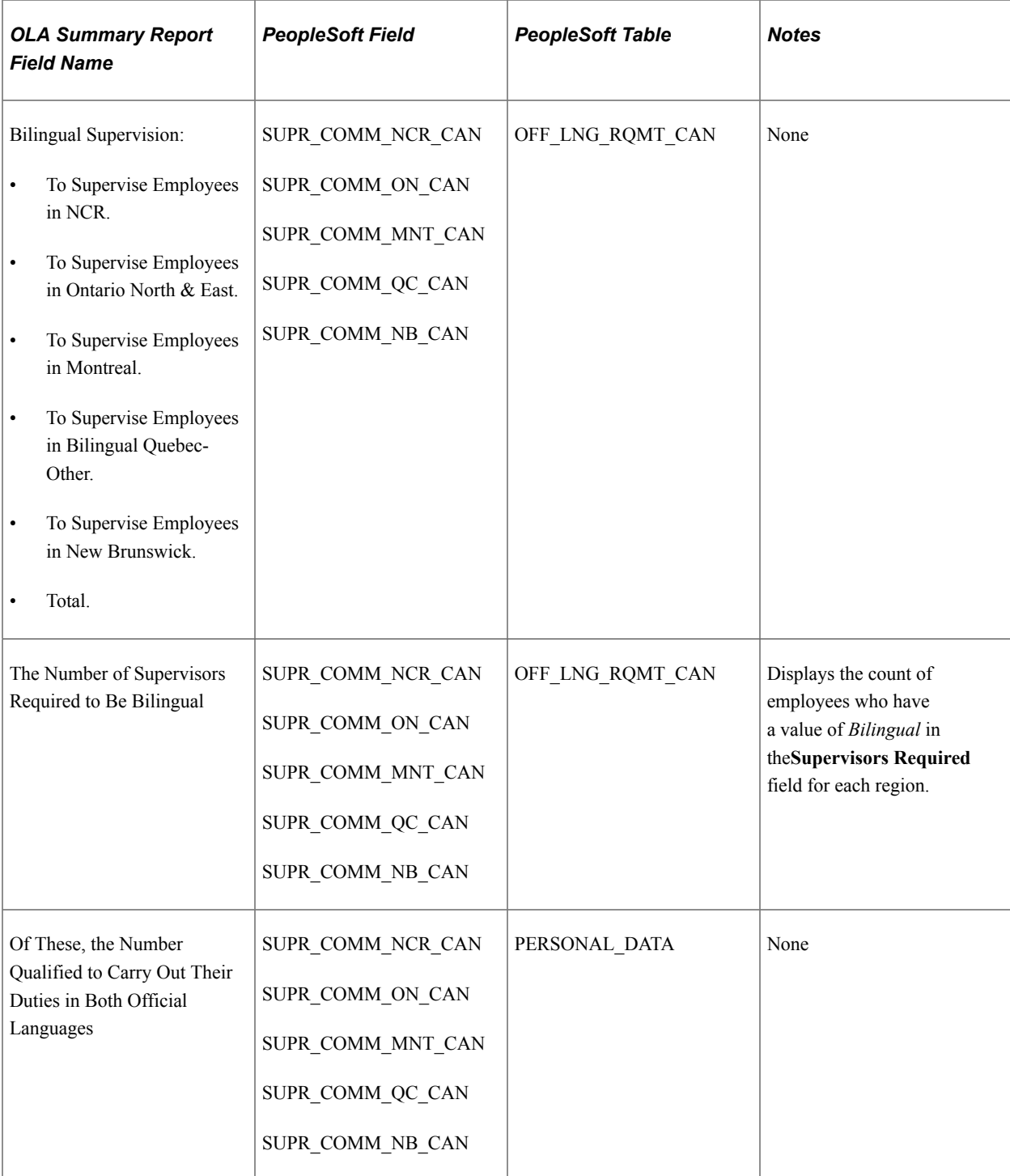

#### **Related Links**

"Basic PeopleSoft HCM Reports: A to Z" (Application Fundamentals)

### **Chapter 4**

# **(FRA) Meeting Regulatory Requirements for France**

### **Understanding French Regulatory Requirements**

Human Resources provides resources for managing and reporting on various types of data that are required by French government regulations.

PeopleSoft provides the following French regulatory reports:

- Disability (DIS001).
- Election (ELE001).
- Employee Survey (SOC001).
- Monthly Workforce (REG001FR).
- Personal Register (REG002FR).
- Training 2483 (TRN029).
- Workforce by Nationality (REG003FR).
- Single Hiring Statement (HRSHSFRA).
- BIAF report (Bordereau Individuel d'Accès à la Formation report) (REG004FR).

#### **Related Links**

"(FRA) Meet Regulatory Requirements Reports for France" (Application Fundamentals)

### **Prerequisites**

Set up control tables using the following pages before running French regulatory reports:

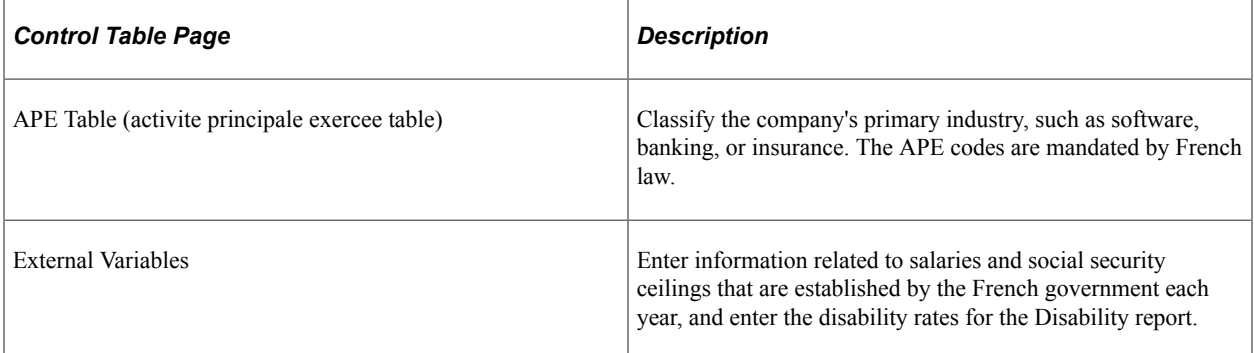

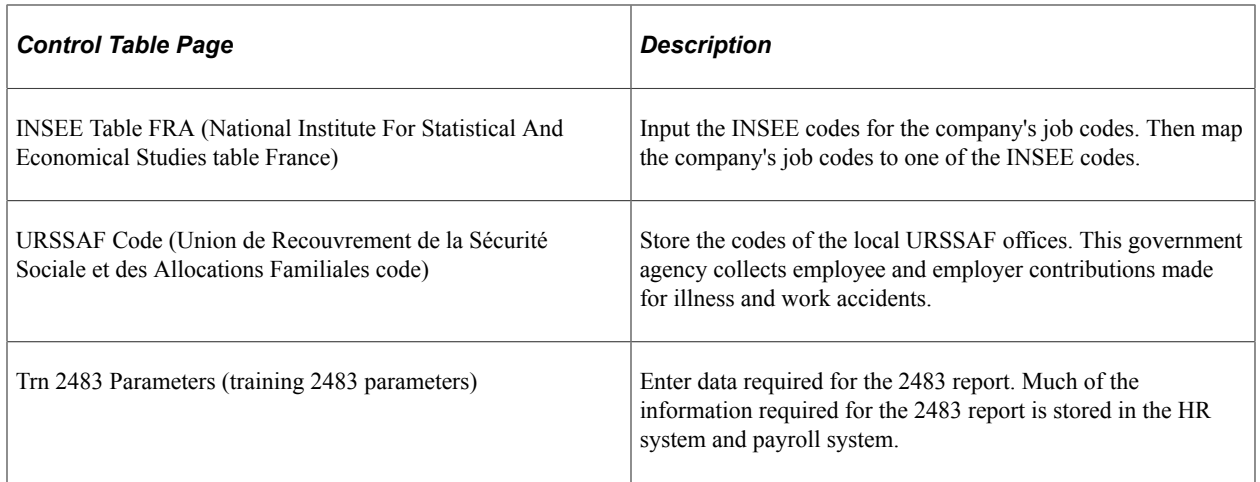

In addition to setting up the control tables, you must set up Training 2483 report groups and indicators.

### **Understanding Pension and Contingency Fund Data**

In France, employees and employers contribute to different types of pension funds:

- Association des Régimes de Retraites Complémentaires (ARRCO) is a complementary pension fund to which all employees can contribute.
- Association Générale des Institutions de Retraite des Cadres (AGIRC) is a complementary pension fund for executives.
- Contingency funds supplement standard social security payments.

The funds to which an employee contributes are determined by the employee's contract. The **Category Status** field in the French section of the Contract Data - Contract Type/Clause page defines employees' manager or non-manager status for pension fund processing.

Companies and establishments set up contracts with organizations, known as institutions, that manage a particular type of fund. For some contracts, it is mandatory that employee contribute to that fund but others are optional.

In HR you set up the pension and contingency data as follows:

- 1. Set up the codes for the funds to which employees contribute.
- 2. Define the institutions that manage the pension and contingency funds.

For each institution define the institution number, the institution type (ARRCO, AGIRC, or Contingency), the fund managed by that institution, the DUCS and DADS codes for the institution, the institution address, and the SIRET number.

3. Define the pension/contingency contracts.

For each pension/contingency contract you define the membership number (contract number), the institution associated with the contract, and assign the contract to companies or establishments in the organization.

The pages for setting up the fund codes, institutions, and pension/contingency contracts are in **Set Up HCM** >**Product Related** >**Workforce Monitoring** >**Meeting Regulatory Requirements FRA** and described in this documentation.

Pension and contingency funds are assigned to companies and establishments from the Pension/ Contingency Contracts page, but you can also assign pension and contingency funds to individual employees from the Contract Data - Contract Type/Clauses page. The Contact Data component is described in the PeopleSoft HR: Administer Workforce documentation. See "Tracking Workforce Contracts" (PeopleSoft Human Resources Administer Workforce).

For AGIRC and ARRCO contracts, a contract defined on the Contract Type/Clauses page overrides any contracts defined at the company or establishment level. However, for contingency funds, contracts assigned at the employee level are added to funds defined at the company or establishment level. If you have PeopleSoft Global Payroll for France installed, it takes into account all contingency contracts that are applicable to the employee.

The Pension/Cont. Contracts Review page enables you to view a list of the pension and contingency funds for which an employee is eligible. Access this page as follows: **Workforce Monitoring** > **Meet Regulatory Rqmts FRA** > **Pension/Cont. Contracts Review.** This page is described in this documentation. See [Reviewing Pension and Contingency Fund Information.](#page-69-0)

If you have PeopleSoft Global Payroll for France installed, refer to the PeopleSoft Global Payroll for France documentation for information about processing contributions through payroll. See "Understanding ARRCO, AGIRC, and Contingency Fund Contributions" (PeopleSoft Global Payroll for France).

### **Setting Up French Regulatory Requirements**

To set up the French regulatory requirements, use the Contract Type Group (CNTRCT\_TYPE\_GRP), Action Group (ACTION GRP FRA), Country Groups for Regulations (COUNTRY GRP), Define Employee Survey Indicators (SOC\_INDIC\_TBL\_FRA), Election Group (ELECTION\_GR\_TBL), Election Roll (ELECTION\_RL\_TBL), Mandatory Base Scheme (BSE\_SCH\_FRA\_TBL), Contract Event (CTC\_KND\_FRA\_TBL), Category Status (CTG\_STS\_FRA\_TBL), Covered Population (CVD\_POP\_FRA\_TBL), Job Category (JOB\_CTG\_FRA\_TBL), Previous Employment Situation (WRK\_EXP\_FRA\_TBL), Medical Organization (MED\_ORG\_FRA\_TBL), Population Category (POP\_CTG\_FRA\_TBL), Professional Status (PRF\_STS\_FRA\_TBL), Funds Codes (FUND\_FRA\_TBL), Pension/Ctgcy Institutions (FUND\_INST\_FRA), and the Pension/Contingency Contracts (CNTRCT\_FUND\_FRA), 2483 Parameters (TRN\_2483\_PARM), and 2483 Indicators (GROUP\_2483\_TBL\_GBL) components.

These topics provide an overview of pages with system-populated fields and discuss French regulatory requirements.

## **Pages Used to Set Up French Regulatory Requirements**

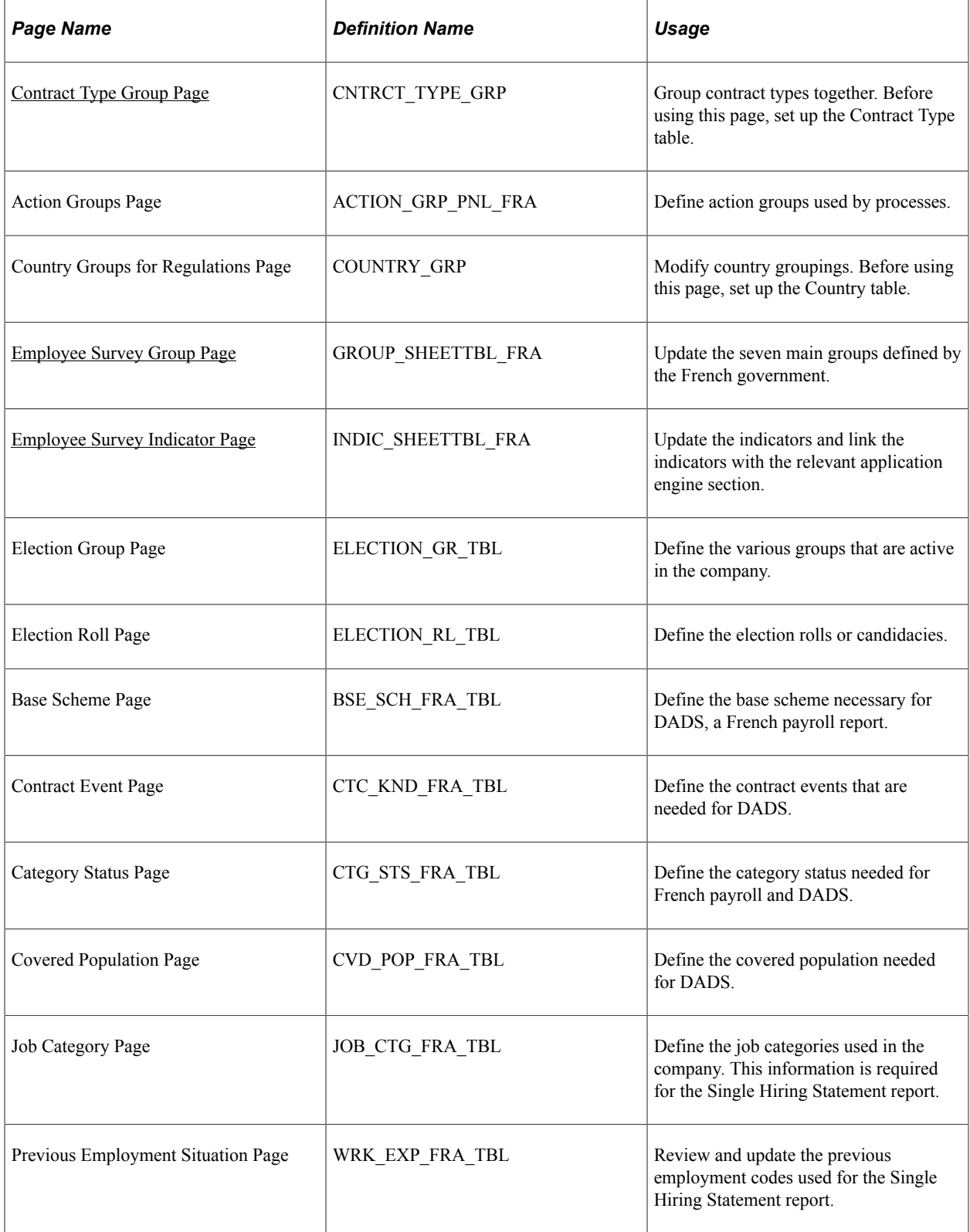

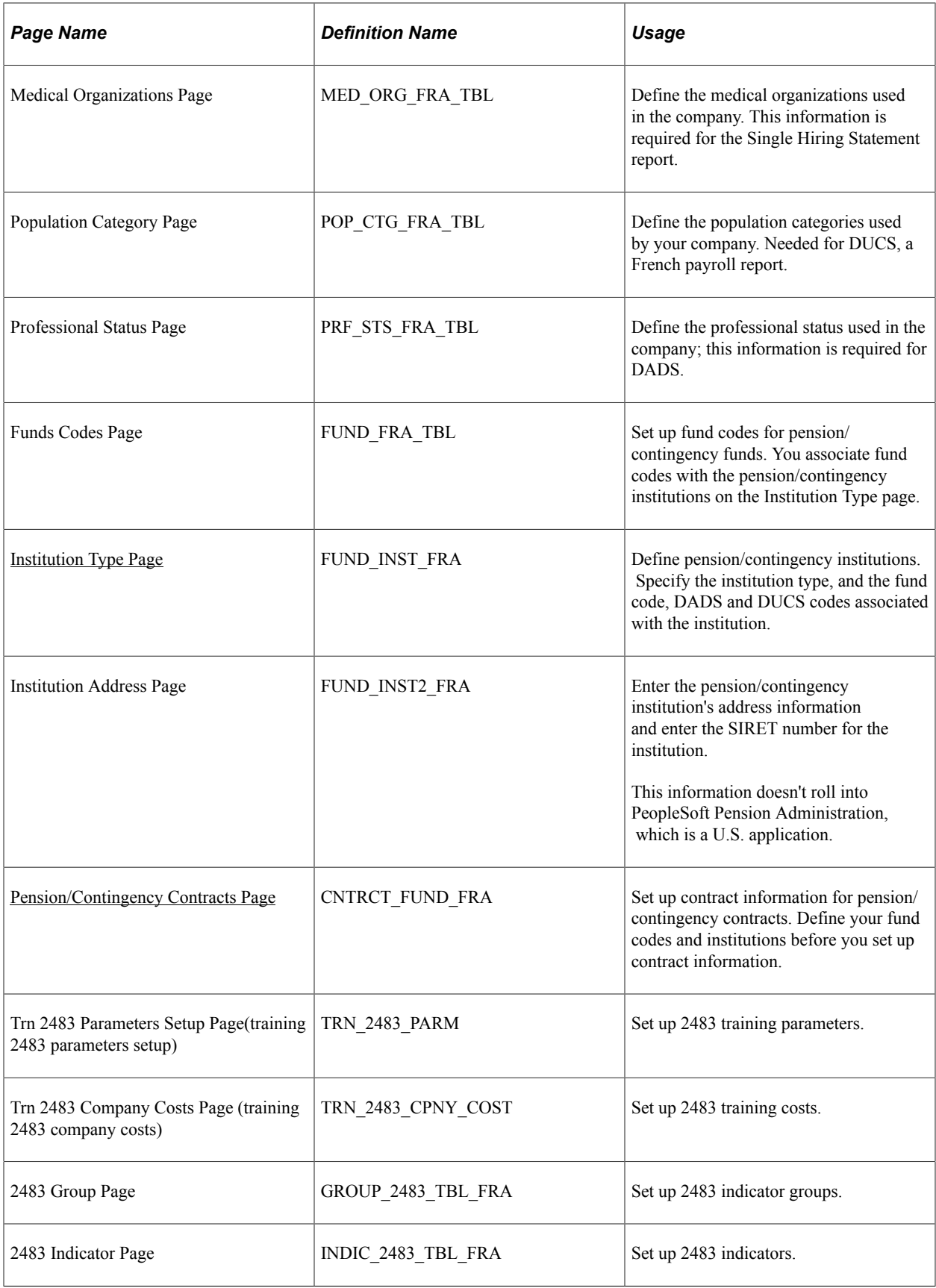

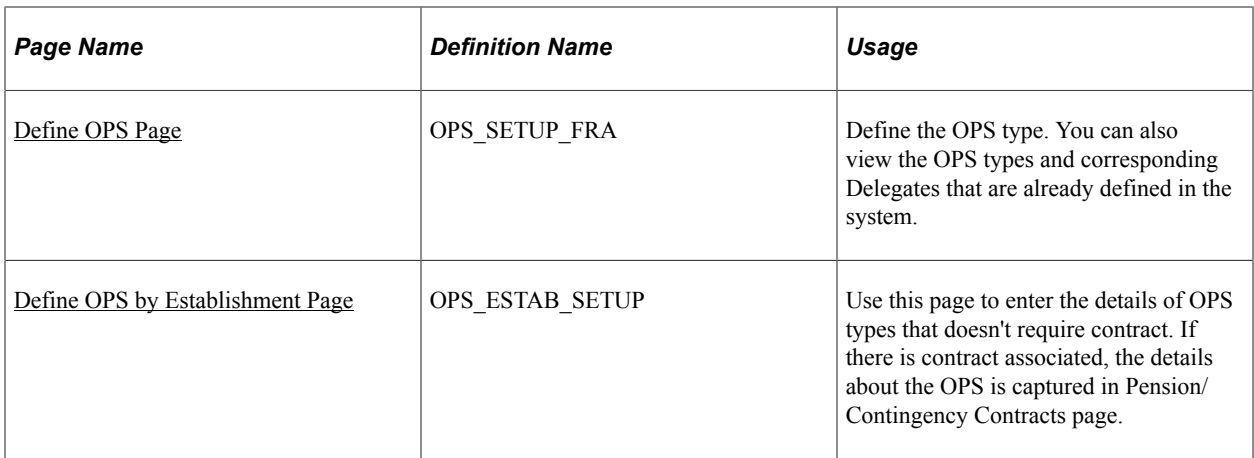

### **Understanding Pages with System-Populated Fields**

The following pages are populated with system data:

- Mandatory Base Scheme.
- Contract Event.
- Category Status.
- Covered Population.
- Job Category.
- Medical Organization.
- Population Category.
- Professional Status.

On these pages, you can modify, delete, and add new codes. As legislative changes occur, you can easily update this data to comply with French legislation that applies to your organization. In some cases, not all the system data is populated, because only a few parts of this information may be relevant to your organization.

### <span id="page-57-0"></span>**Contract Type Group Page**

Use the Contract Type Group page (CNTRCT\_TYPE\_GRP) to group contract types together.

Before using this page, set up the Contract Type table.

Navigation:

**Set Up HCM** > **Product Related** > **Workforce Monitoring** > **Regulatory Requirements FRA** > **Contract Type Group** > **Contract Type Group**

This example illustrates the fields and controls on the Contract Type Group page. You can find definitions for the fields and controls later on this page.

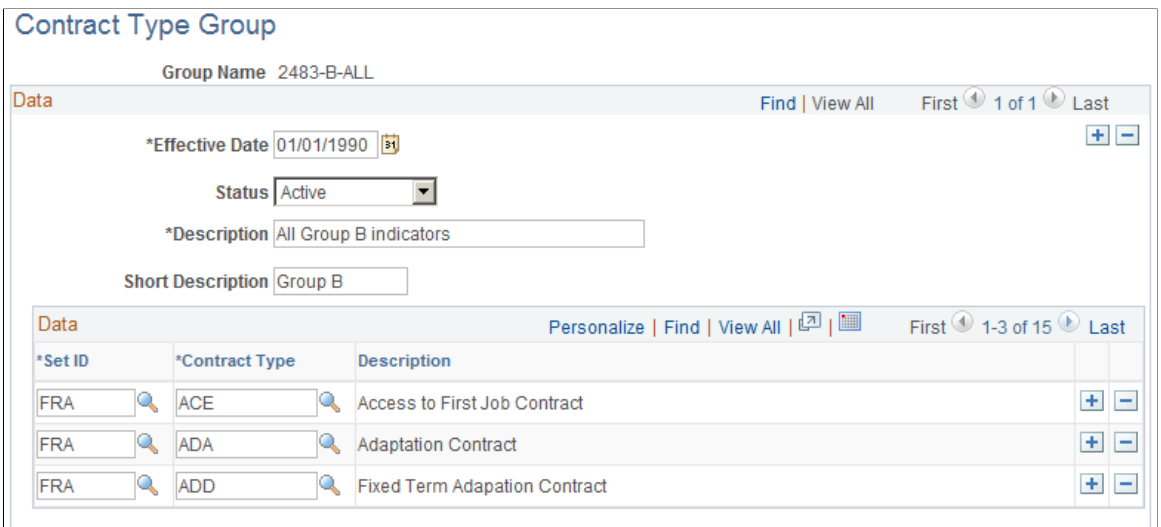

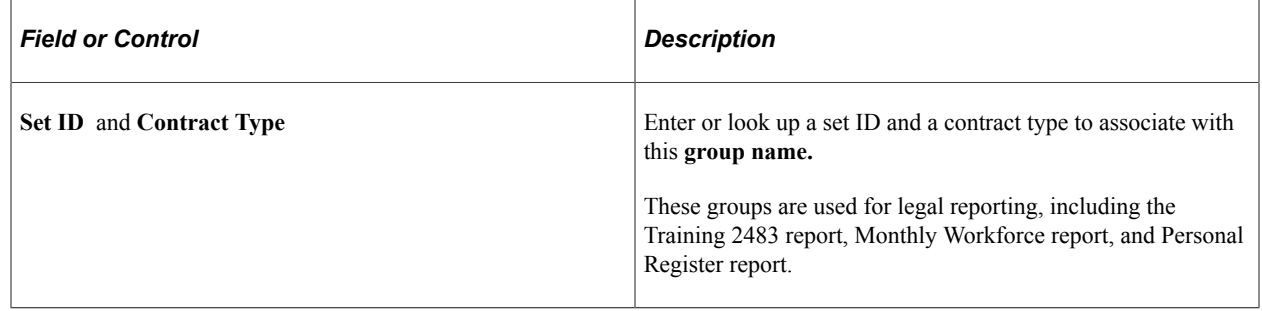

### <span id="page-58-0"></span>**Employee Survey Group Page**

Use the Employee Survey Group page (GROUP\_SHEETTBL\_FRA) to update the seven main groups defined by the French government.

Navigation:

**Set Up HCM** > **Product Related** > **Workforce Monitoring** > **Regulatory Requirements FRA** > **Define Emply Survey Indicators** > **Employee Survey Group**

This example illustrates the fields and controls on the Employee Survey Group page. You can find definitions for the fields and controls later on this page.

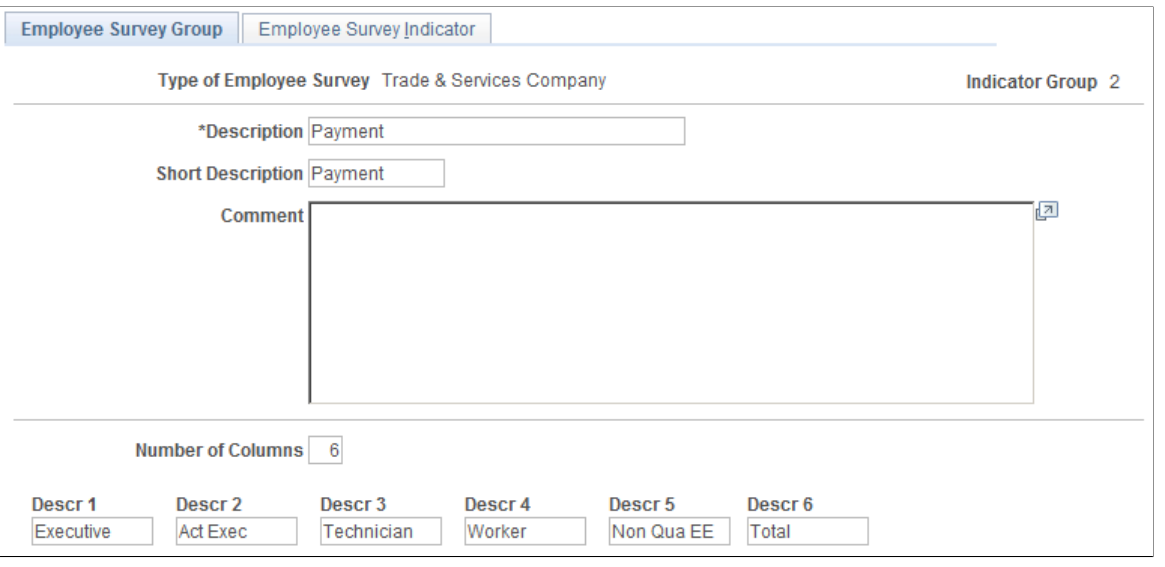

**Note:** All groups and nearly all indicators that you must prepare for the Employee Survey report already exist in the Employee Survey Group table and the Employee Survey Indicator table as system data; however, the Employee Survey process does not determine all indicators. The system determines about half of the indicators. Use the Employee Survey Group page and the Employee Survey Indicator page to modify these groups and indicators, if necessary.

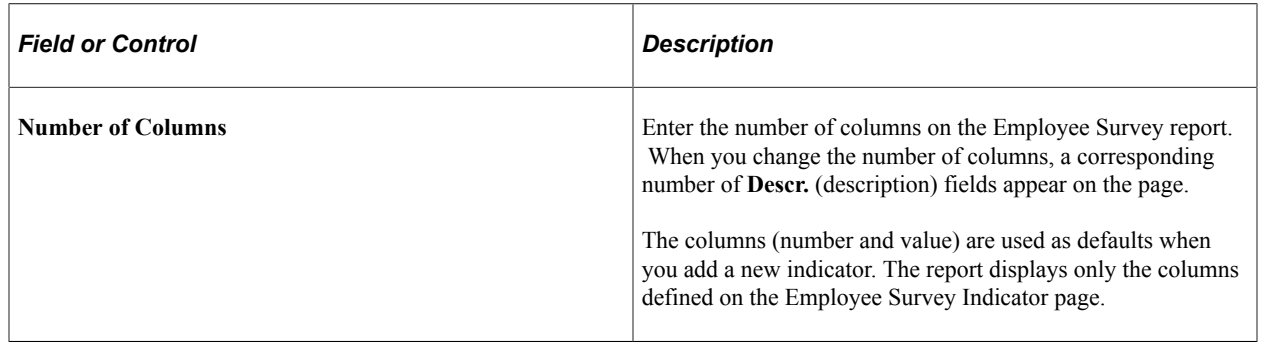

### <span id="page-59-0"></span>**Employee Survey Indicator Page**

Use the Employee Survey Indicator page (INDIC\_SHEETTBL\_FRA) to update the indicators and link the indicators with the relevant application engine section.

Navigation:

**Set Up HCM** > **Product Related** > **Workforce Monitoring** > **Regulatory Requirements FRA** > **Define Emply Survey Indicators** > **Employee Survey Indicator**

This example illustrates the fields and controls on the Employee Survey Indicator page. You can find definitions for the fields and controls later on this page.

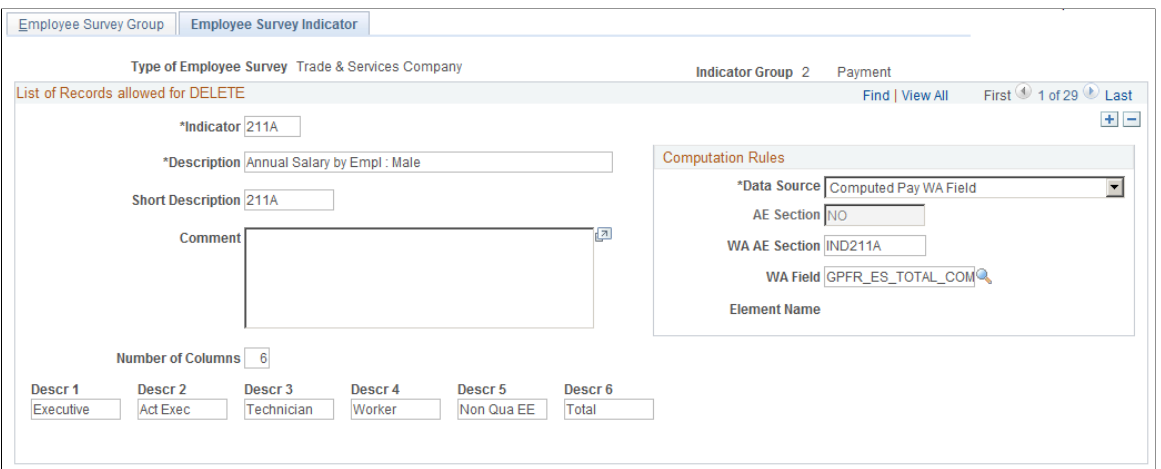

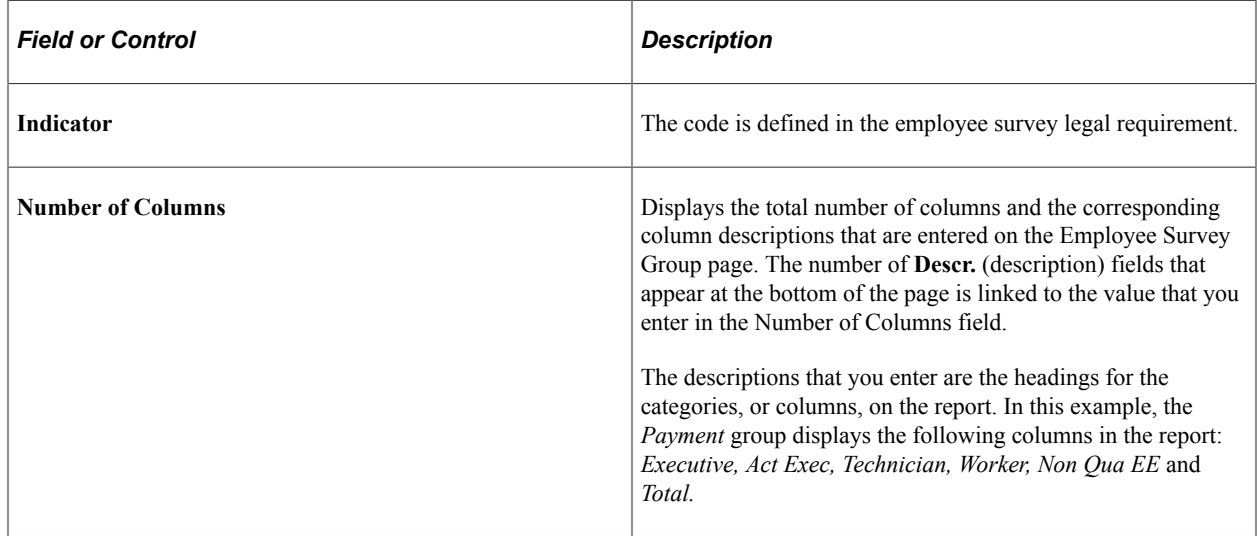

#### **Computation Rules**

More than 60 PeopleSoft Application Engine processes are built into HR for the majority of the indicators.

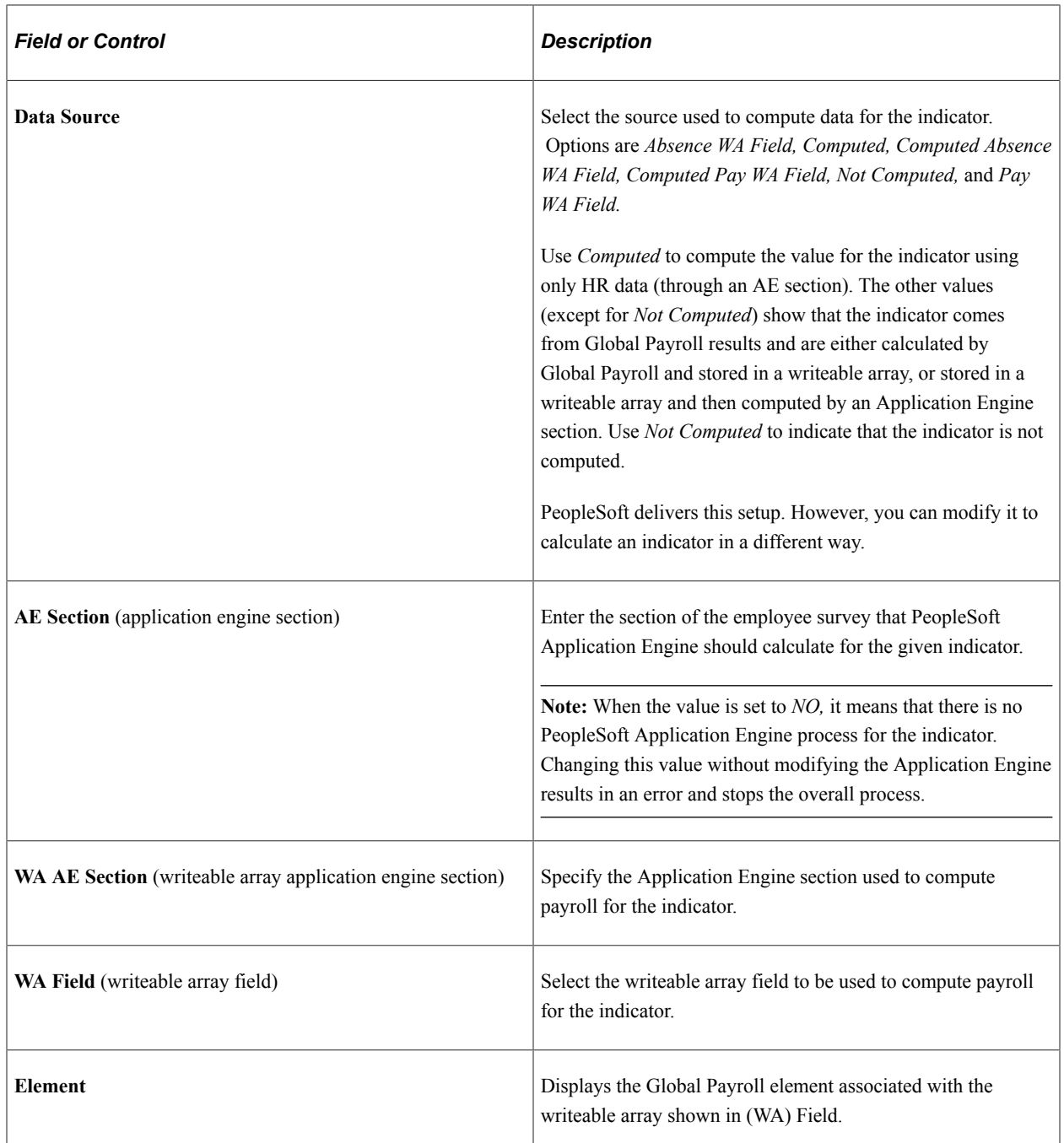

See the product documentation for *PeopleTools: Application Engine*.

### <span id="page-61-0"></span>**Institution Type Page**

Use the Institution Type page (FUND\_INST\_FRA) to define pension/contingency institutions.

Specify the institution type, and the fund code, DADS and DUCS codes associated with the institution.

Navigation:

**Set Up HCM** > **Product Related** > **Workforce Monitoring** > **Regulatory Requirements FRA** > **Pension/Ctgcy Institutions** > **Institution Type**

This example illustrates the fields and controls on the Institution Type page. You can find definitions for the fields and controls later on this page.

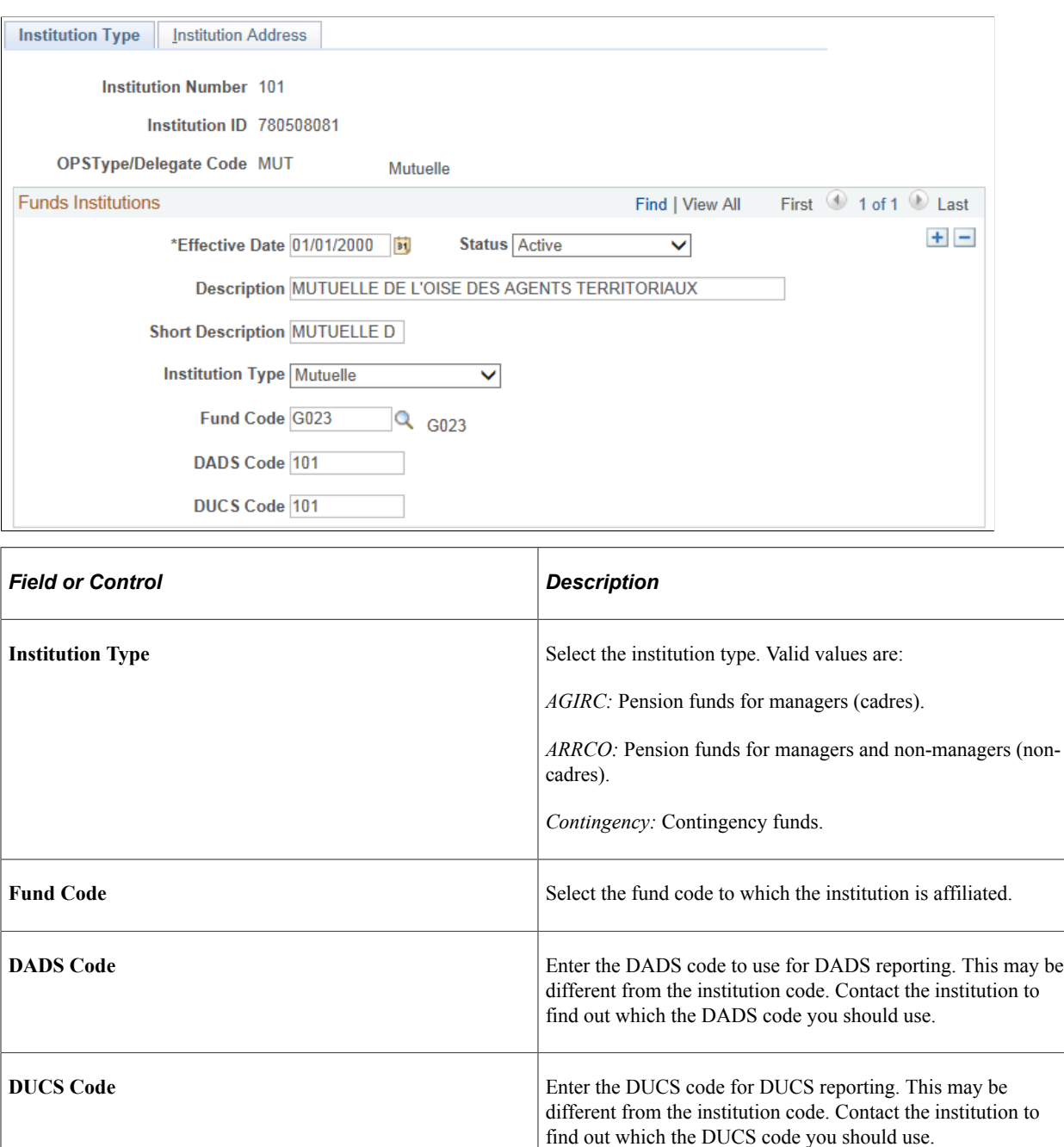

See "Understanding DADS Reporting" (PeopleSoft Global Payroll for France), "Understanding DADS Data Structures" (PeopleSoft Global Payroll for France), and "Understanding Global Payroll Rules for DADS" (PeopleSoft Global Payroll for France).

### <span id="page-62-0"></span>**Pension/Contingency Contracts Page**

Use the Pension/Contingency Contracts page (CNTRCT\_FUND\_FRA) to set up contract information for pension/contingency contracts.

Define your fund codes and institutions before you set up contract information.

Navigation:

#### **Set Up HCM** > **Product Related** > **Workforce Monitoring** > **Regulatory Requirements FRA** > **Pension/Contingency Contracts** > **Pension/Contingency Contracts**

This example illustrates the fields and controls on the Pension/Contingency Contracts page (1 of 2). You can find definitions for the fields and controls later on this page.

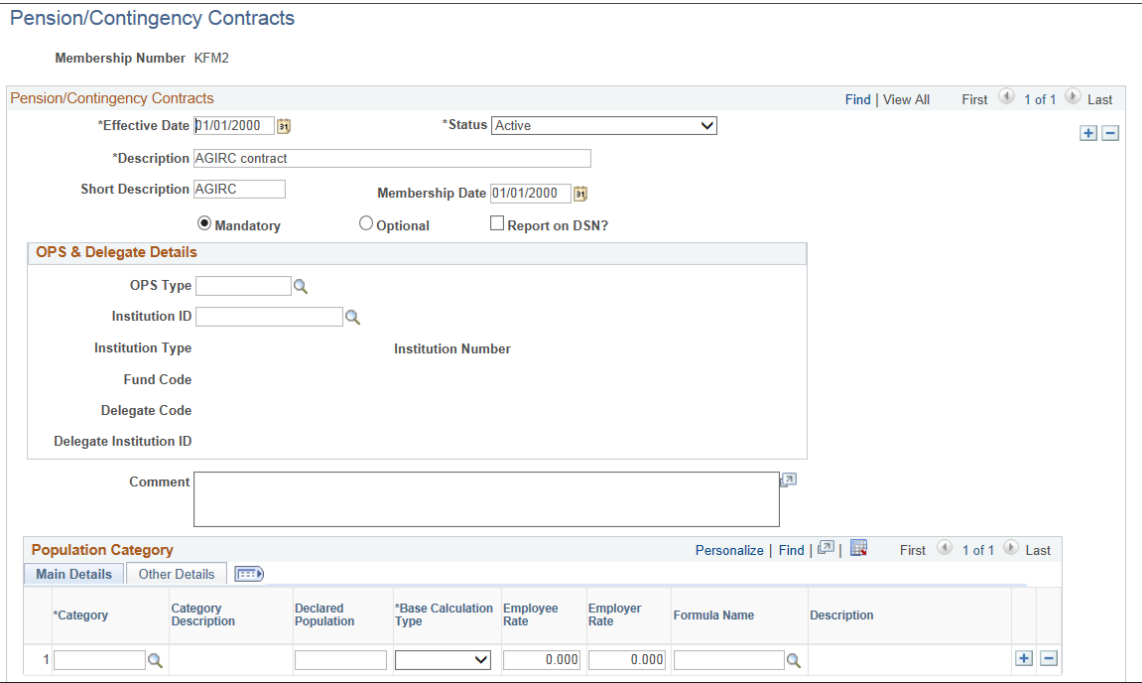

This example illustrates the fields and controls on the Pension/Contingency Contracts page (2 of 2). You can find definitions for the fields and controls later on this page.

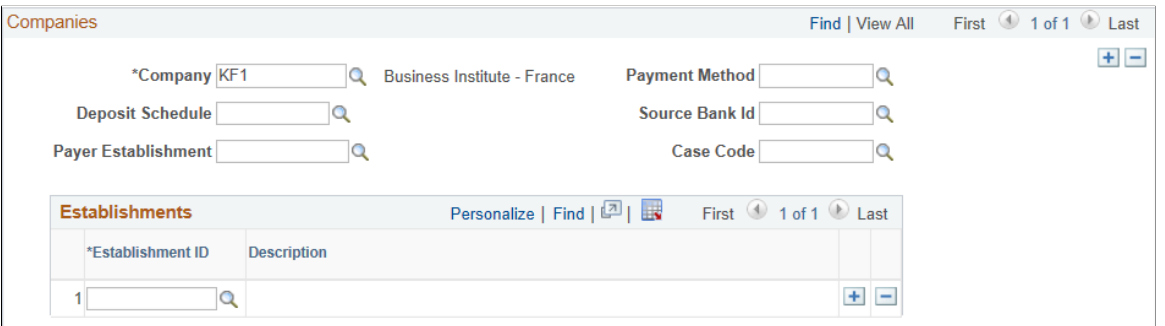

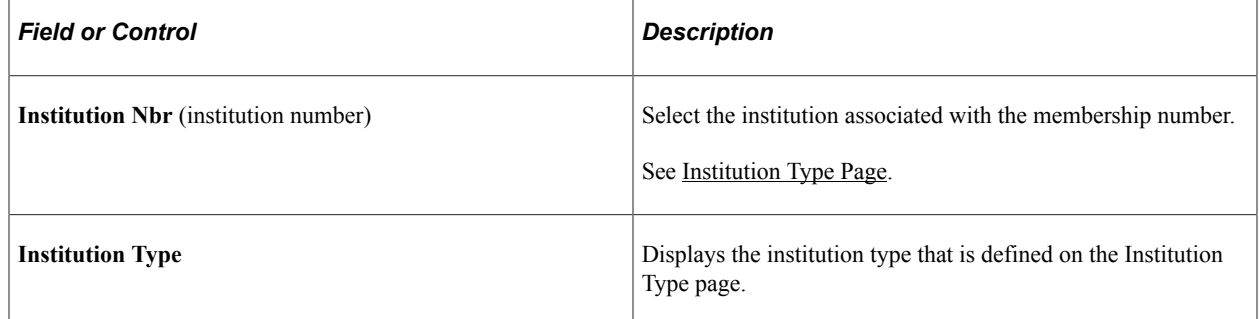

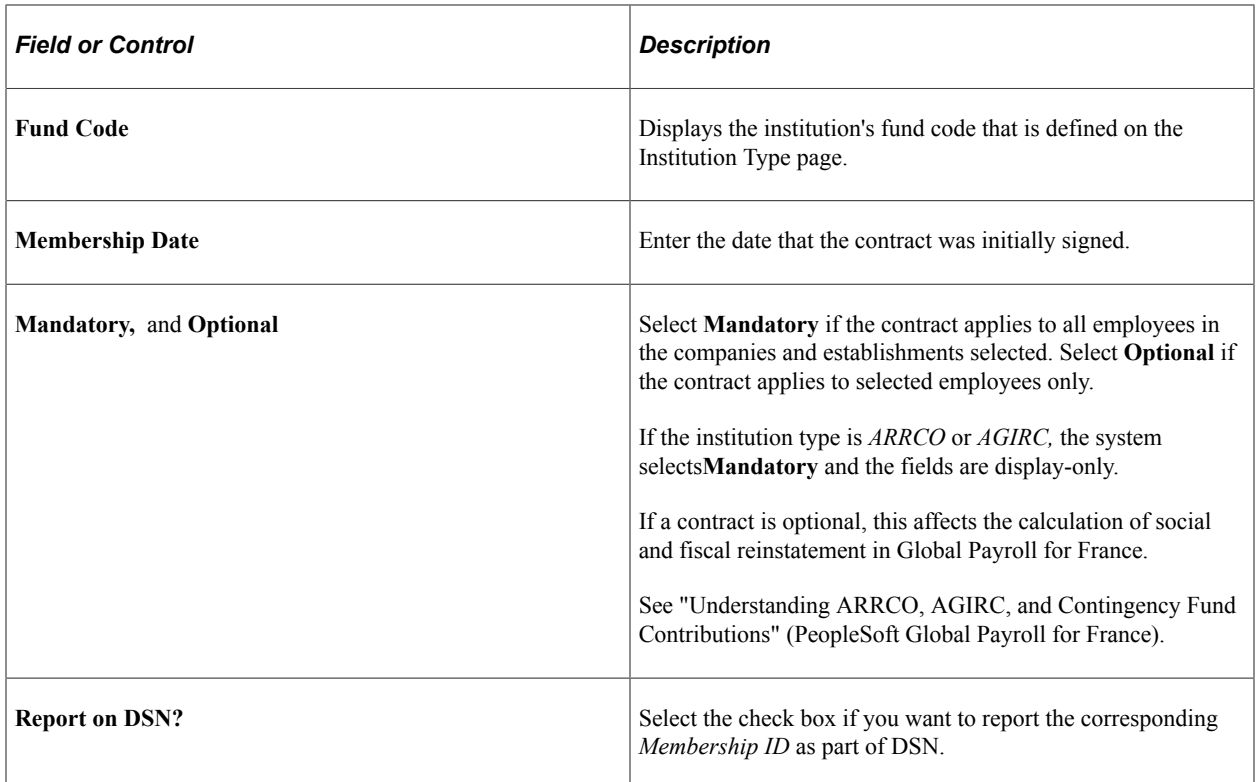

### **OPS & Delegate Details**

Use this area to enter the details about the OPS and its delegates that have contracts with the establishment.

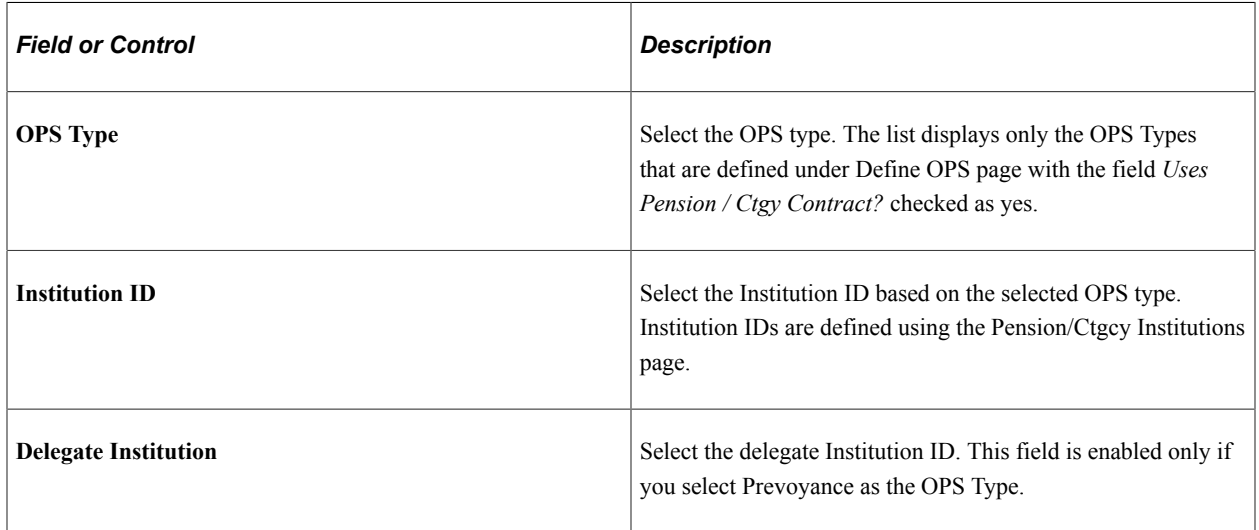

### **Population Category**

This scroll area is available for entry if the institution type is *Contingency* and you have PeopleSoft Global Payroll for France installed. Use it to identify the population that is eligible for the contingency contract and define how contributions are calculated.

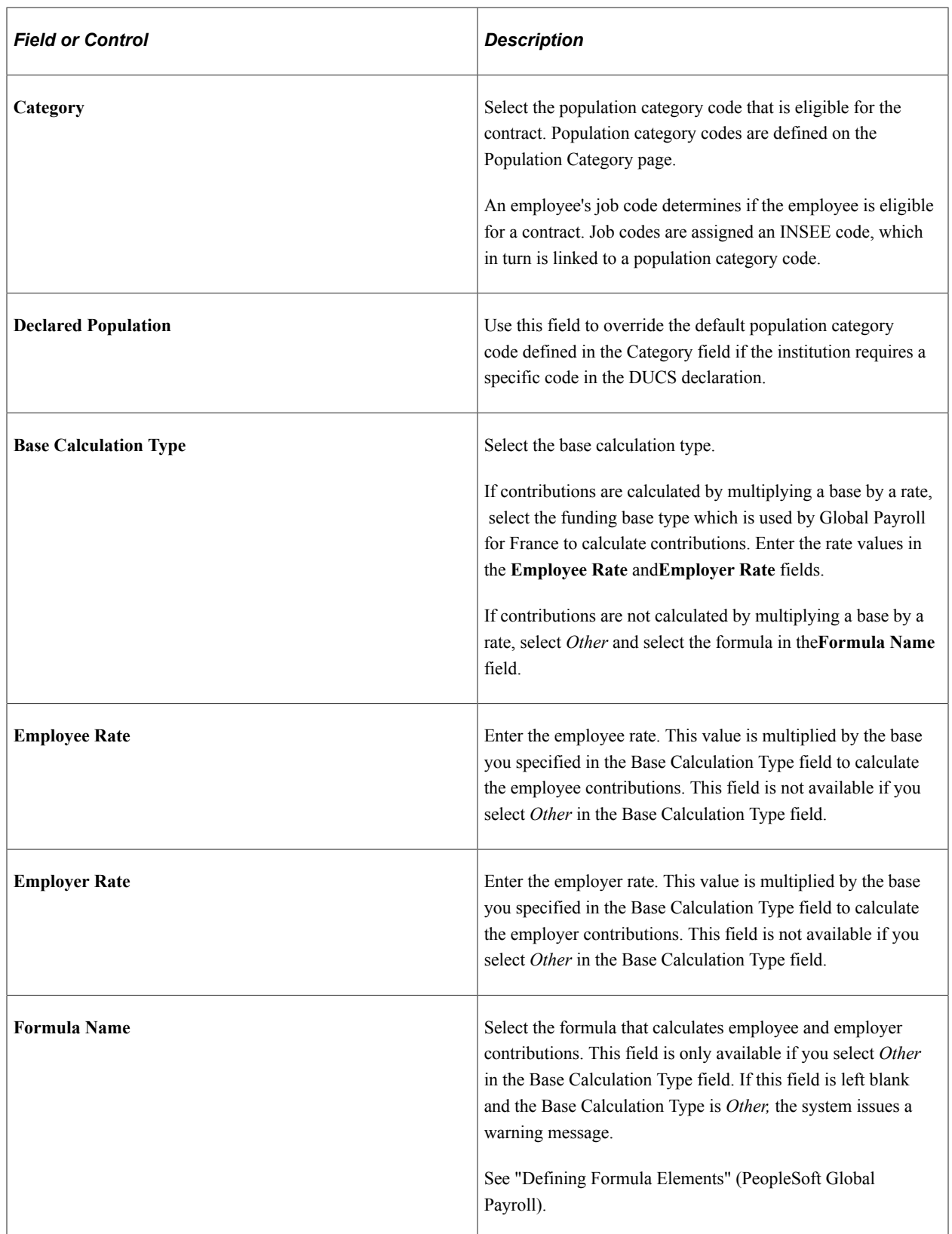

#### **Companies**

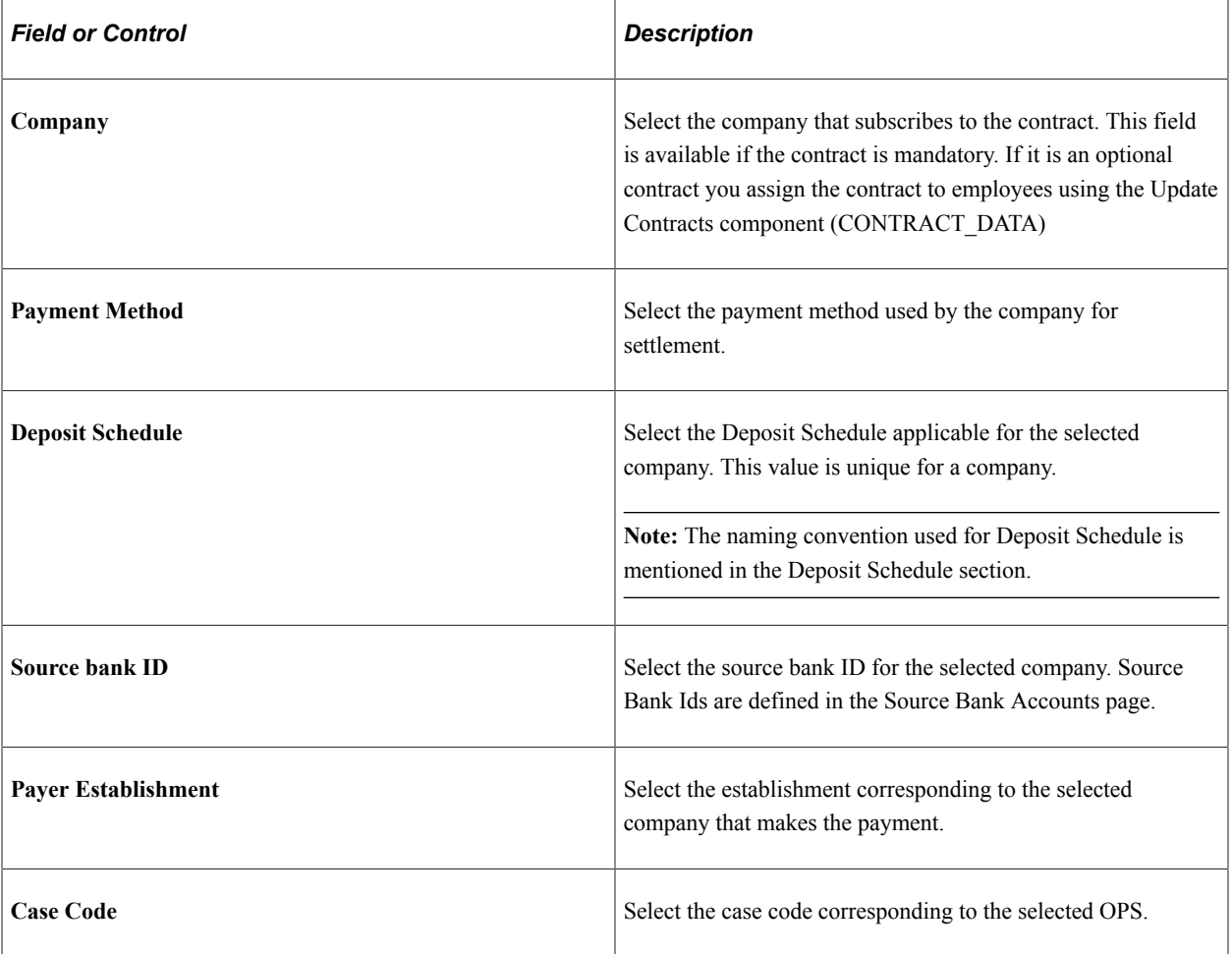

#### **Establishments**

Select the establishments that subscribe to the contract. This field is available if the contract is mandatory.

**Note:** If the contract is mandatory and you leave the **Company** and **Establishment ID** fields blank, the system issues an error message.

### <span id="page-66-0"></span>**Define OPS Page**

Use Define OPS page(OPS SETUP FRA) to define new OPS types. You can also view the existing list of OPS and corresponding delegates.

Navigation:

**Set Up HCM** > **Product Related** > **Workforce Monitoring** > **Regulatory Requirements FRA** > **Define OPS**

This example illustrates the fields and controls on the Define OPS page. You can find definitions for the fields and controls later on this page.

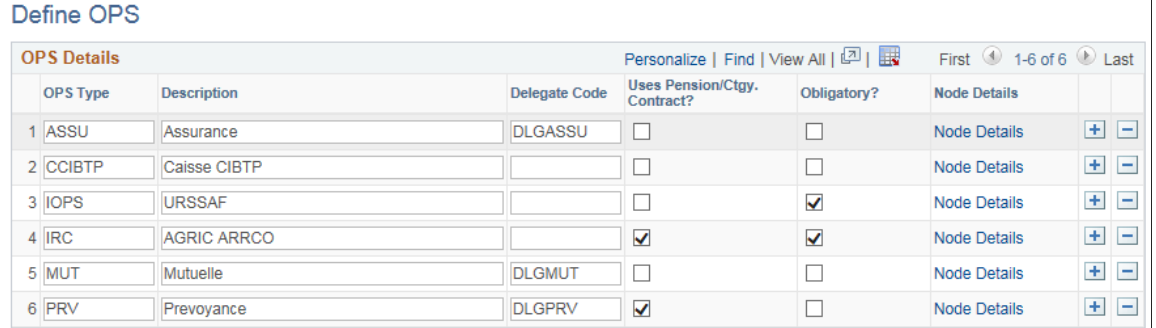

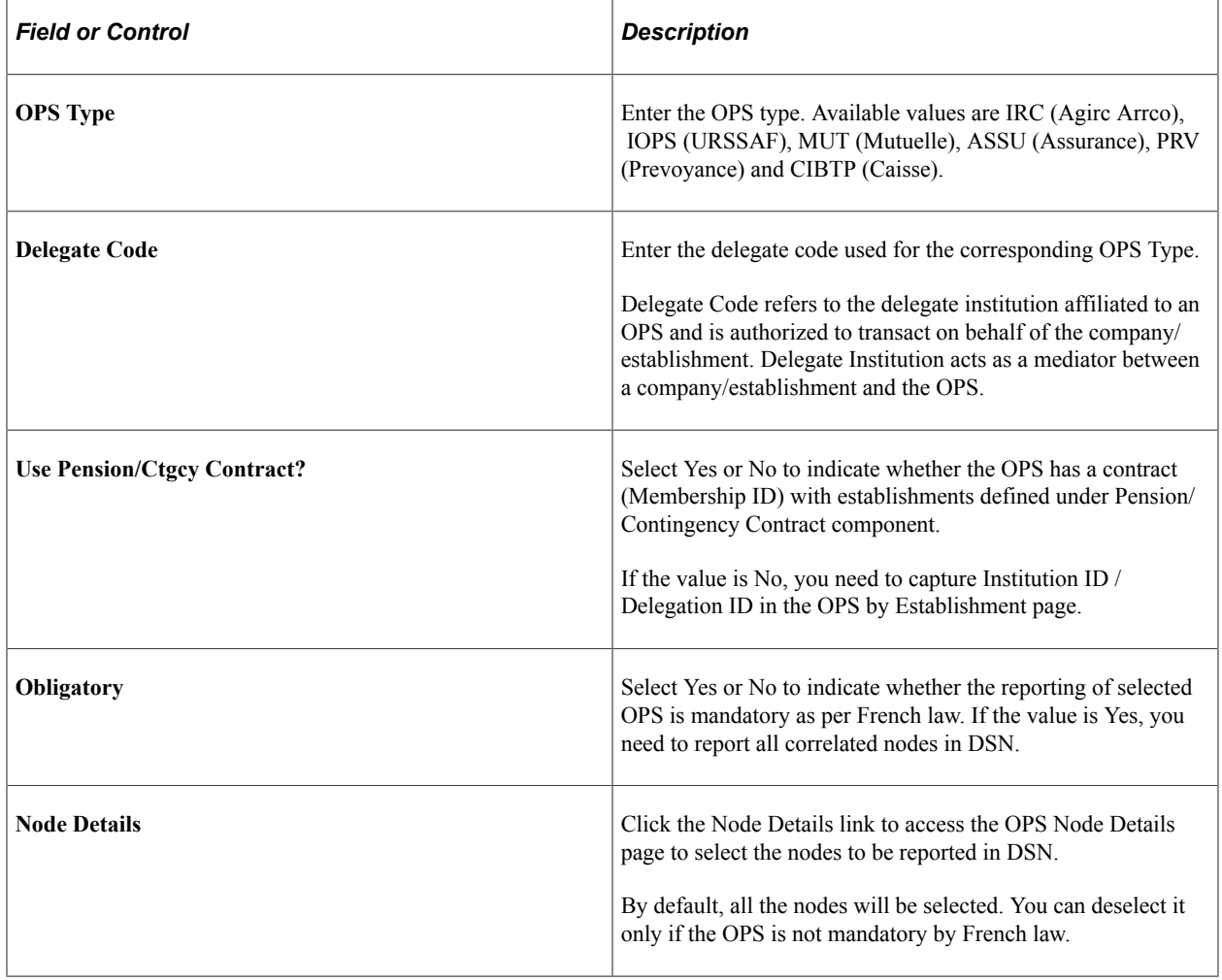

### <span id="page-67-0"></span>**Define OPS by Establishment Page**

Use Define OPS By Establishment page(OPS\_ESTAB\_SETUP) to define OPS parameters for each establishment within a company. In this page, you can enter only the details of OPS types that are not bound by a contract.

Navigation:

#### **Set Up HCM** > **Product Related** > **Workforce Monitoring** > **Regulatory Requirements FRA** > **Define OPS by Establishment**

This example illustrates the fields and controls on the Define OPS by Establishment page. You can find definitions for the fields and controls later on this page.

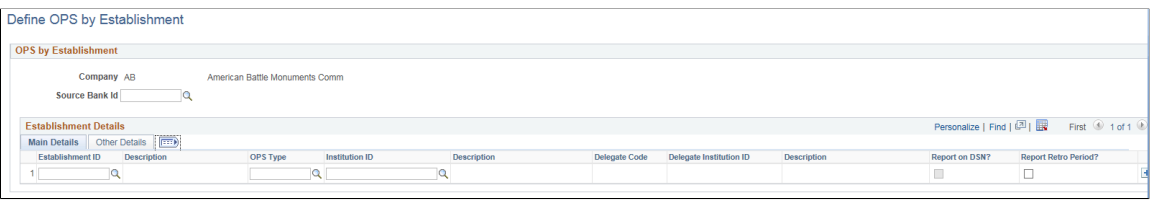

### **OPS by Establishment: Main Details Tab**

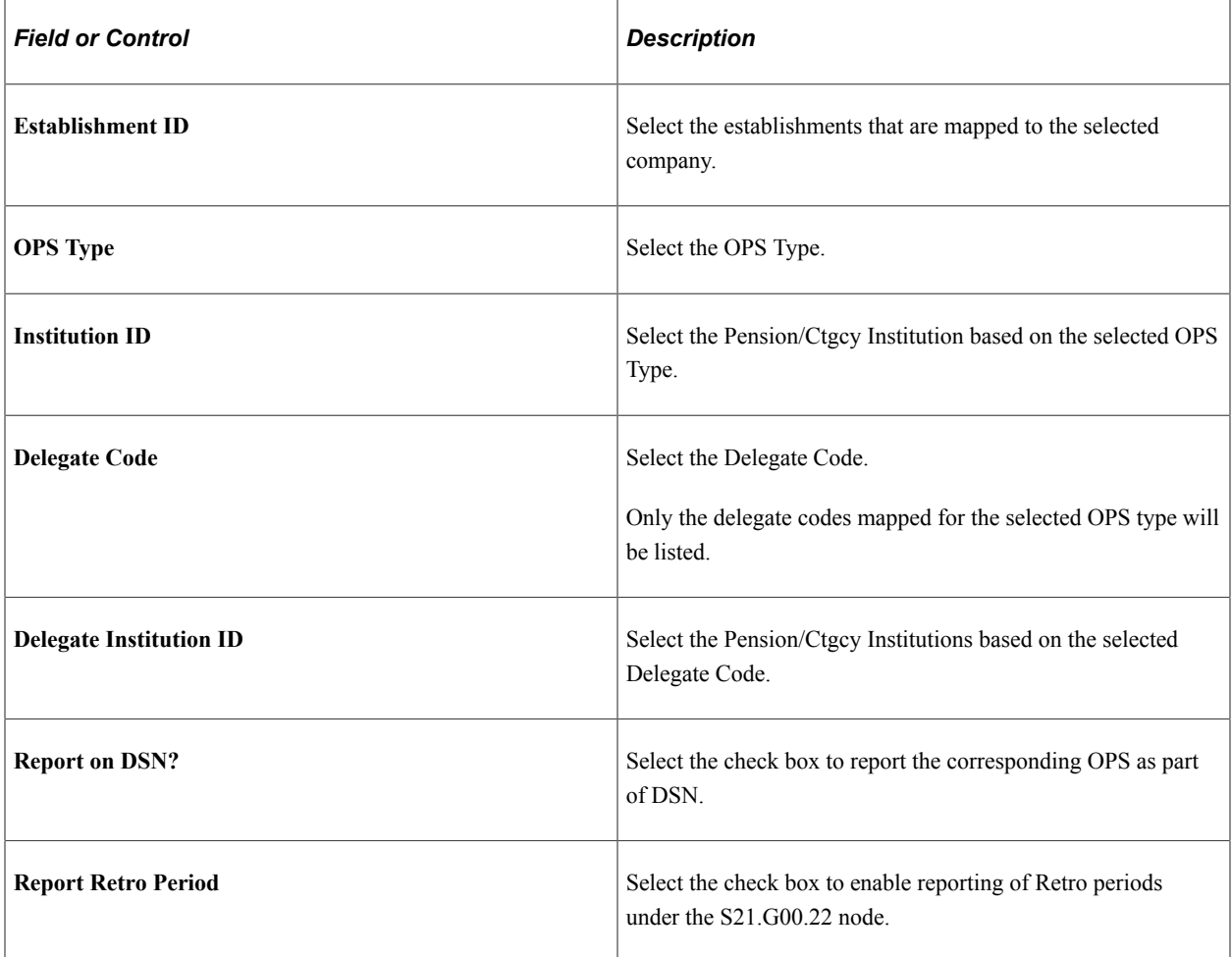

#### **OPS by Establishment: Other Details Tab**

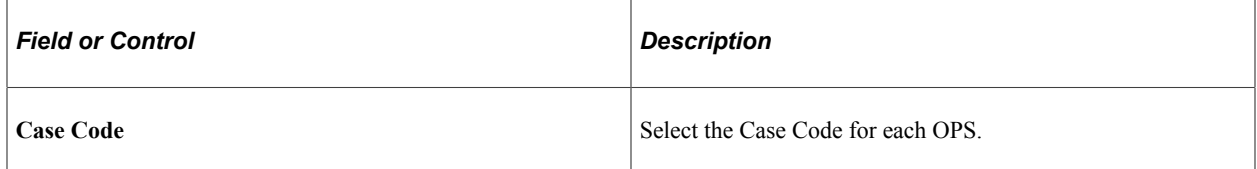

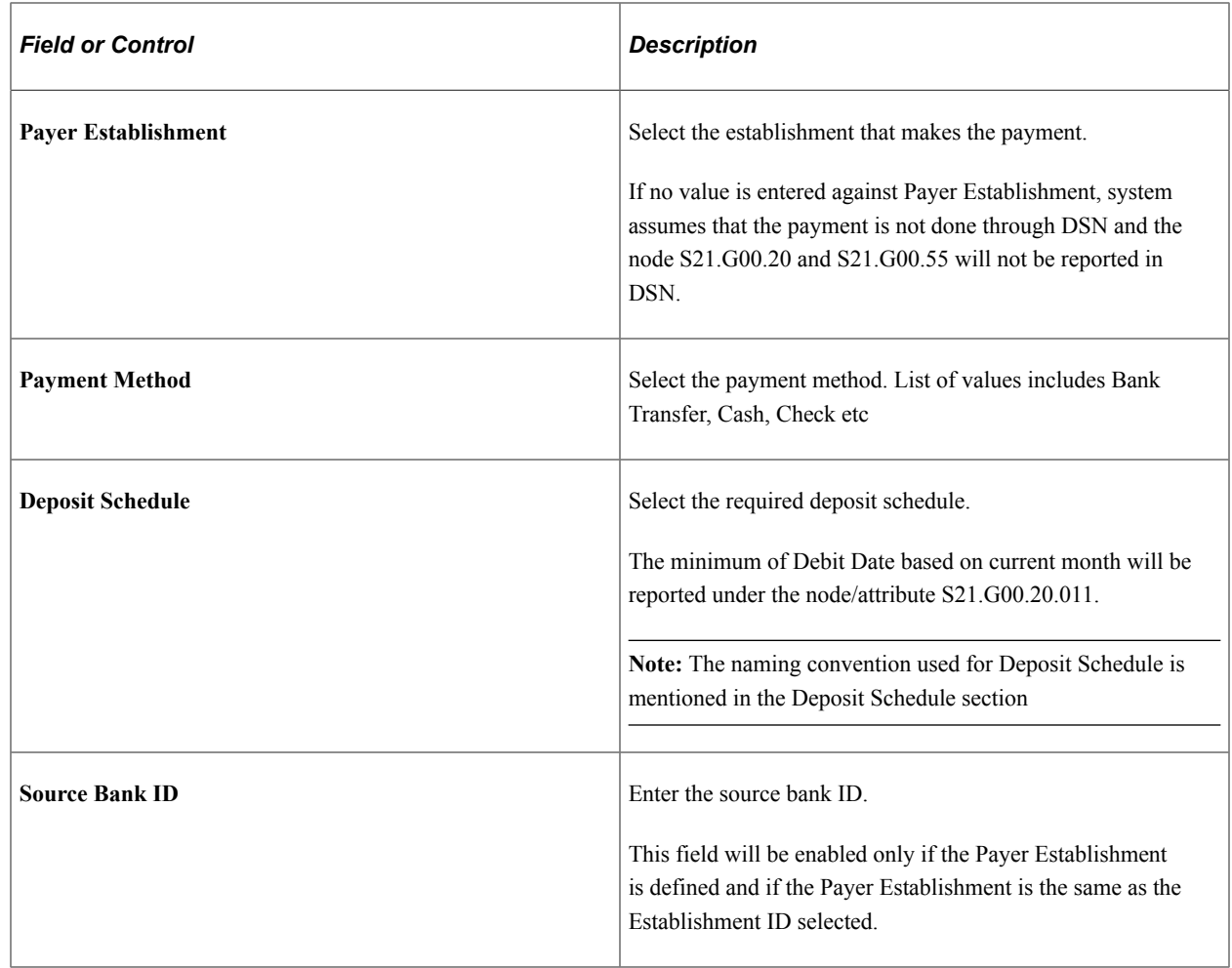

### <span id="page-69-0"></span>**Reviewing Pension and Contingency Fund Information**

This topic discusses how to review employee pension and contingency fund contracts.

### **Page Used to Review Employee Pension and Contingency Fund Contracts**

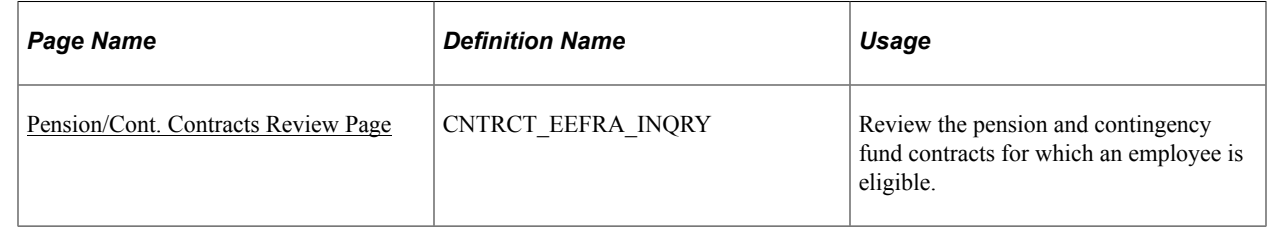

### <span id="page-69-1"></span>**Pension/Cont. Contracts Review Page**

Use the Pension/Cont. Contracts Review page (CNTRCT\_EEFRA\_INQRY) to review the pension and contingency fund contracts for which an employee is eligible.

Navigation:

#### **Workforce Monitoring** > **Meet Regulatory Rqmts FRA** > **Pension/Cont. Contracts Review** > **Pension/Cont. Contracts Review**

This example illustrates the fields and controls on the Pension/Cont. Contracts Review page. You can find definitions for the fields and controls later on this page.

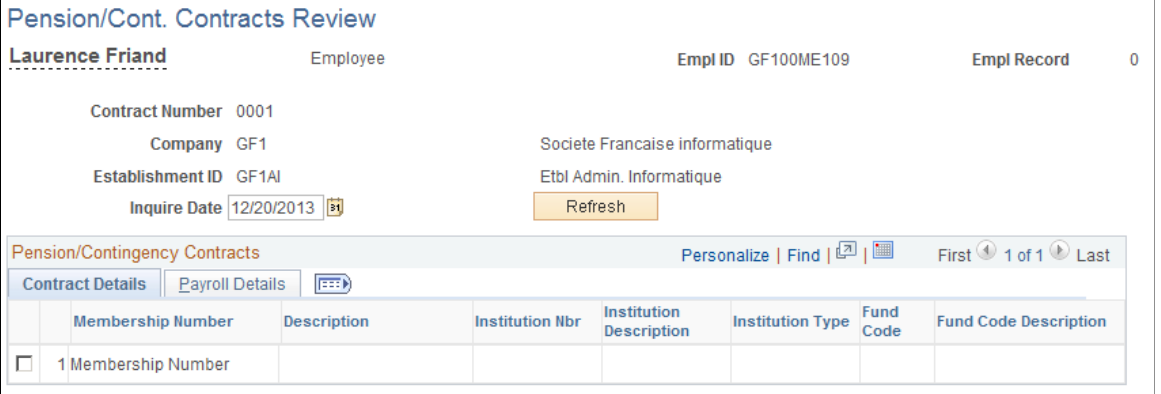

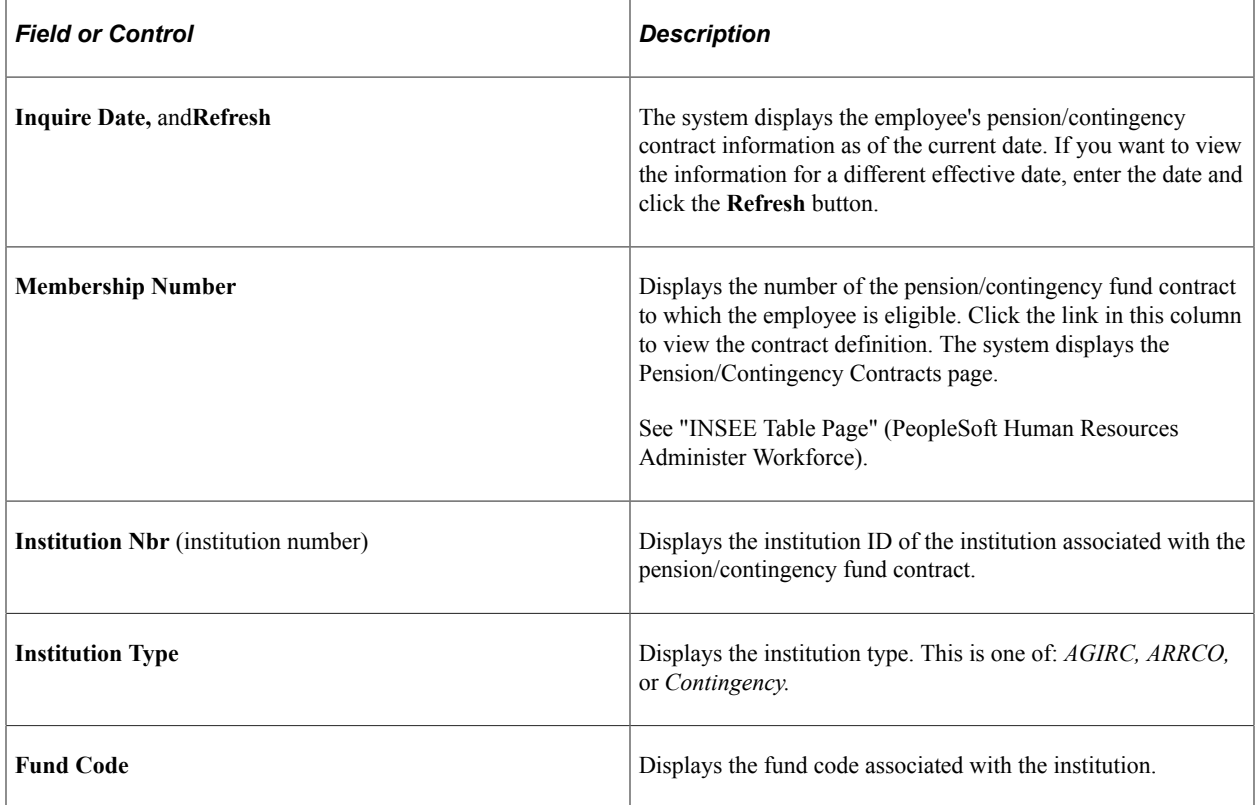

### **Payroll Details Tab**

Access the Payroll Details tab.

This example illustrates the fields and controls on the Pension/Cont. Contracts Review page (Payroll Details tab). You can find definitions for the fields and controls later on this page.

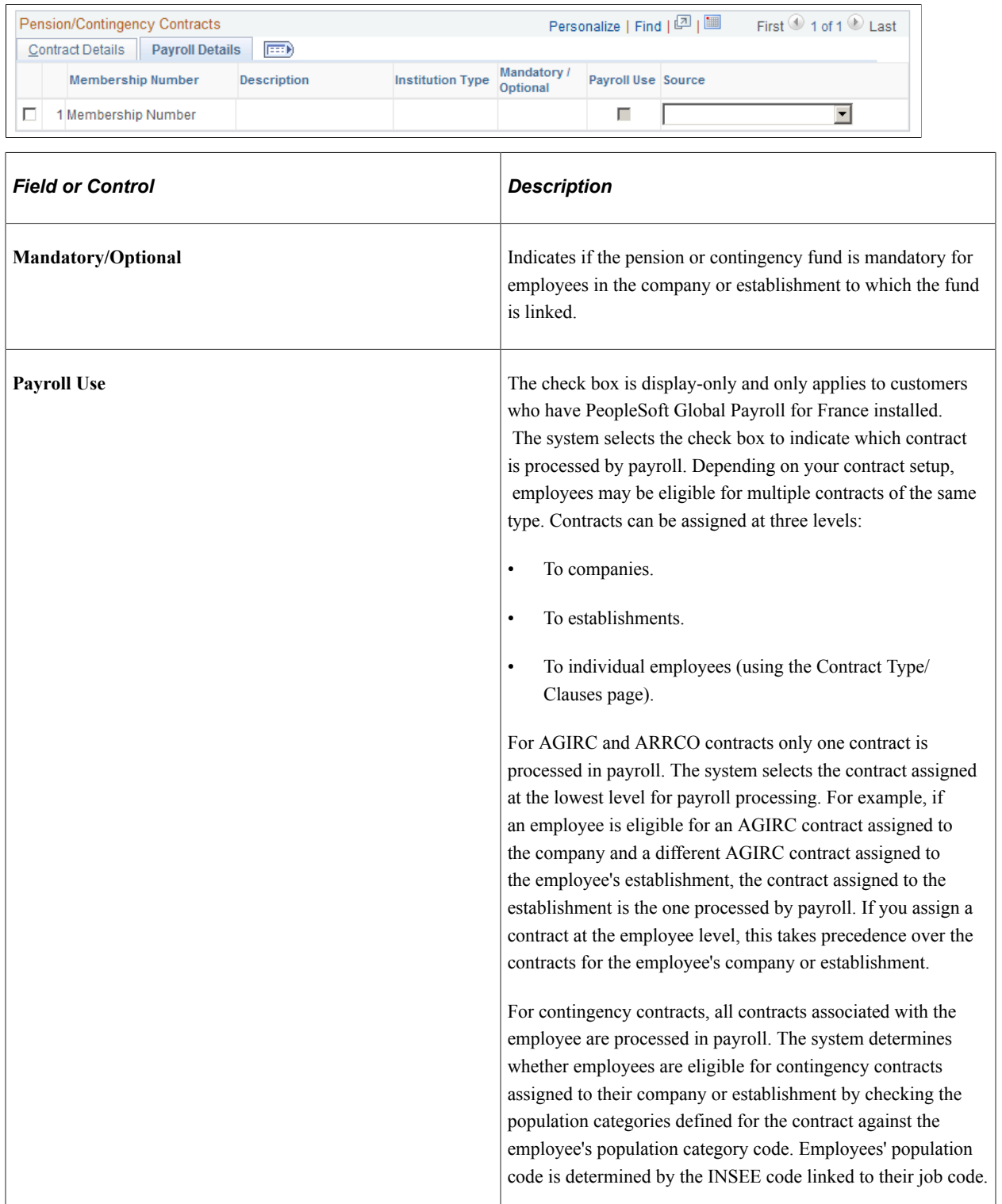
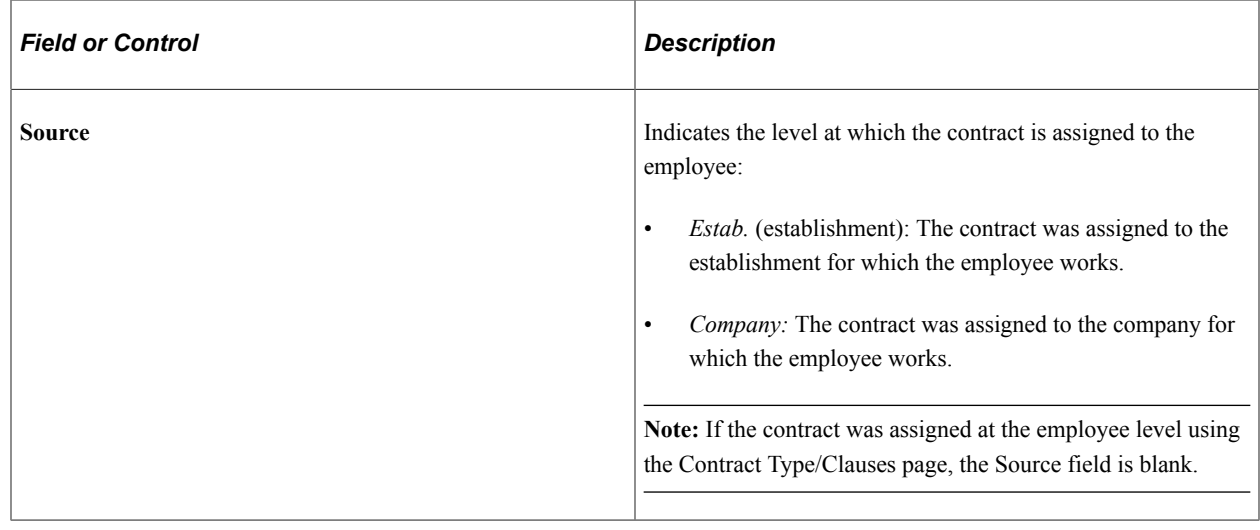

# **Running the Disability Report**

These topics provide an overview of French disability reporting and list common elements.

## **Page Used to Run the French Disability Report**

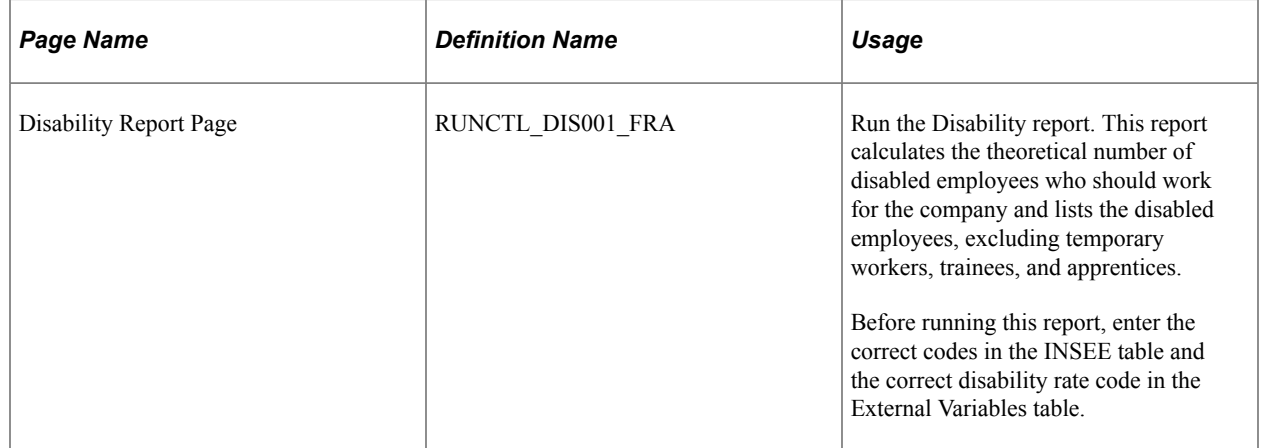

## **Understanding French Disability Reporting**

French legislation of 1987 requires firms with more than 20 employees to hire qualified disabled people. Before hiring the disabled person, the employer is required to notify the proposed employee's social security commission, COTOREP (Commission Technique d'Orientation et de Reclassement Professionnel), in an effort to combat fraud.

When you run the Disability report, it calculates the theoretical number of disabled employees that your company should hire by multiplying the disability rate by the number of people in the calculation population. The system determines the calculation population by subtracting those people who have special job codes that are defined by the INSEE (National Institute for Statistical and Economical Studies) or who are external consultants or trainees from the total population of your organization. The report also

lists all the disabled employees employed by your company. Based on this report, the French government determines if your company complies with the law.

To prepare this report, ensure that you enter the correct codes in the INSEE table and have the correct Disability Rate code in the External Variables table.

## **Common Elements Used When Running the French Disability Report**

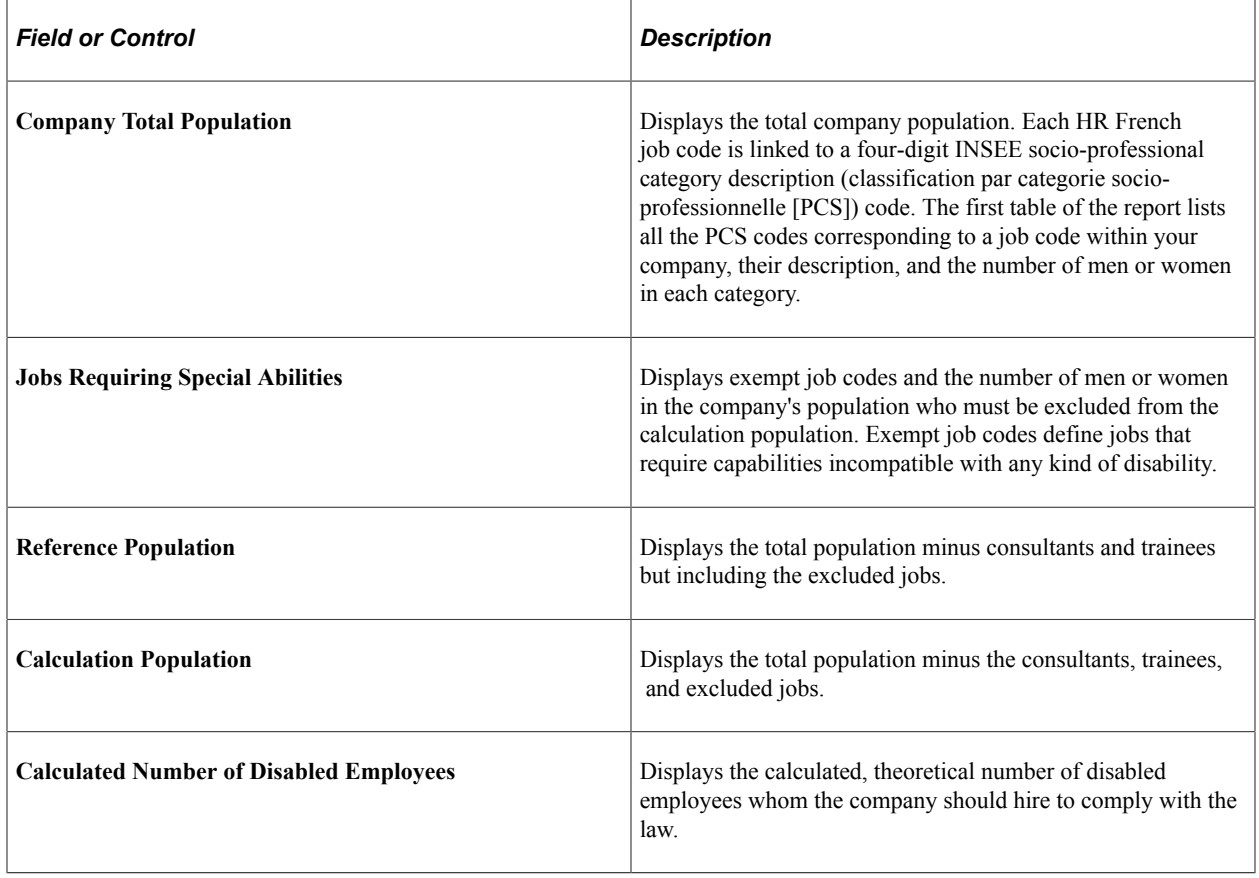

# **Managing Elections and Running the Election Report**

These topics provide an overview of French professional elections reporting and discuss managing elections and running the election report.

## **Pages Used to Manage Elections and Run the Election Report**

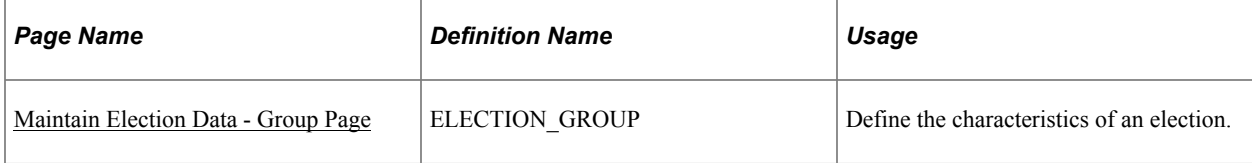

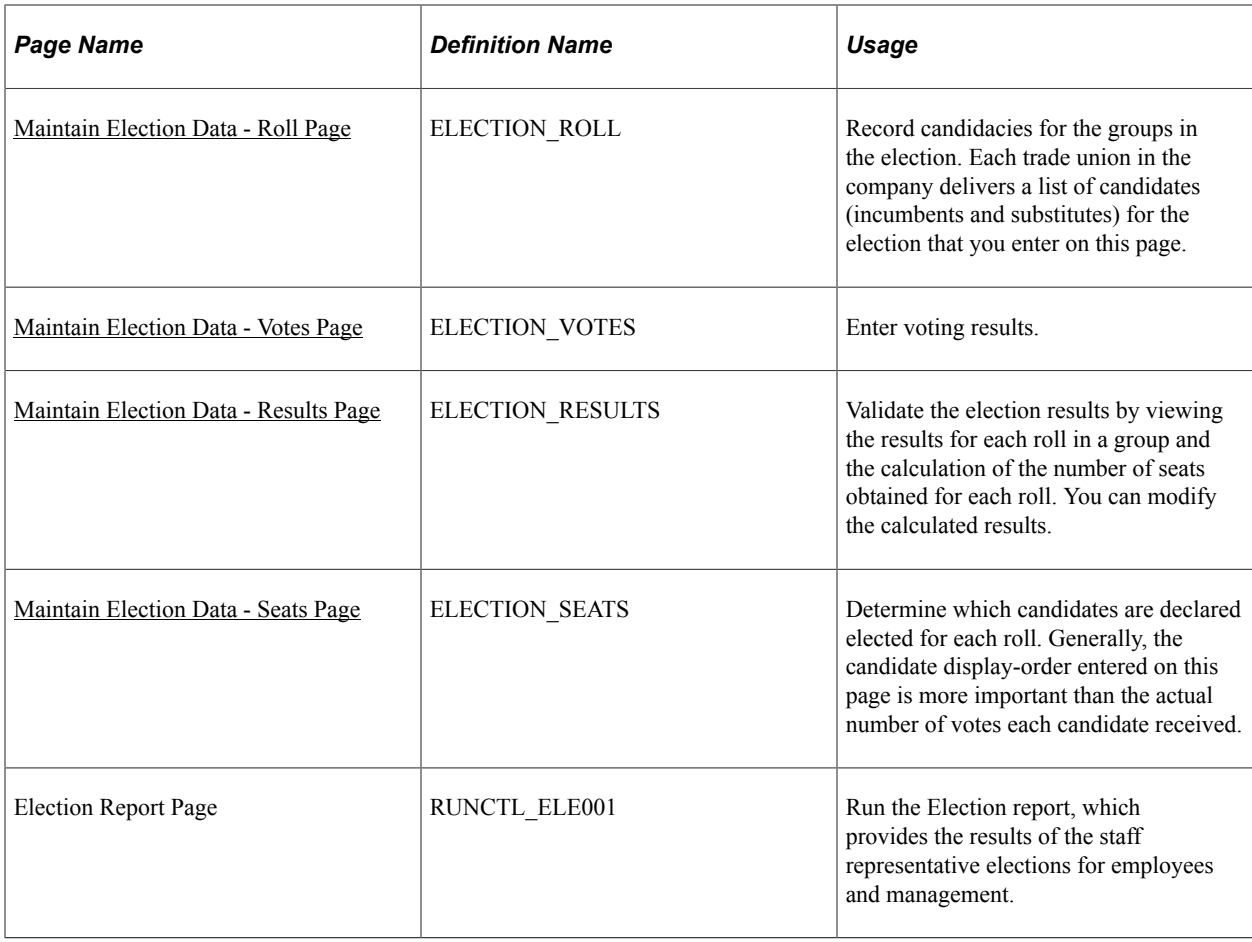

## **Understanding French Professional Elections Reporting**

Human Resources enables you to monitor professional elections for personnel representatives (delegues du personnel) and members of the work council(comite d'enterprise) in your organization if you are doing business in France.

Companies with more than 11 employees must elect personnel representatives to represent all of the employees before management. Companies with more than 50 employees must elect a work council to represent the employees in negotiations with management. Normally, the elections are every two years and follow stringent procedures.

Once you enter the election data, run the Election report to show the results of the elections to the employees and management.

## <span id="page-74-0"></span>**Maintain Election Data - Group Page**

Use the Maintain Election Data - Group page (ELECTION\_GROUP) to define the characteristics of an election.

Navigation:

#### **Workforce Monitoring** > **Meet Regulatory Rqmts FRA** > **Election Monitoring** > **Maintain Election Data** > **Group**

This example illustrates the fields and controls on the Maintain Election Data - Group page. You can find definitions for the fields and controls later on this page.

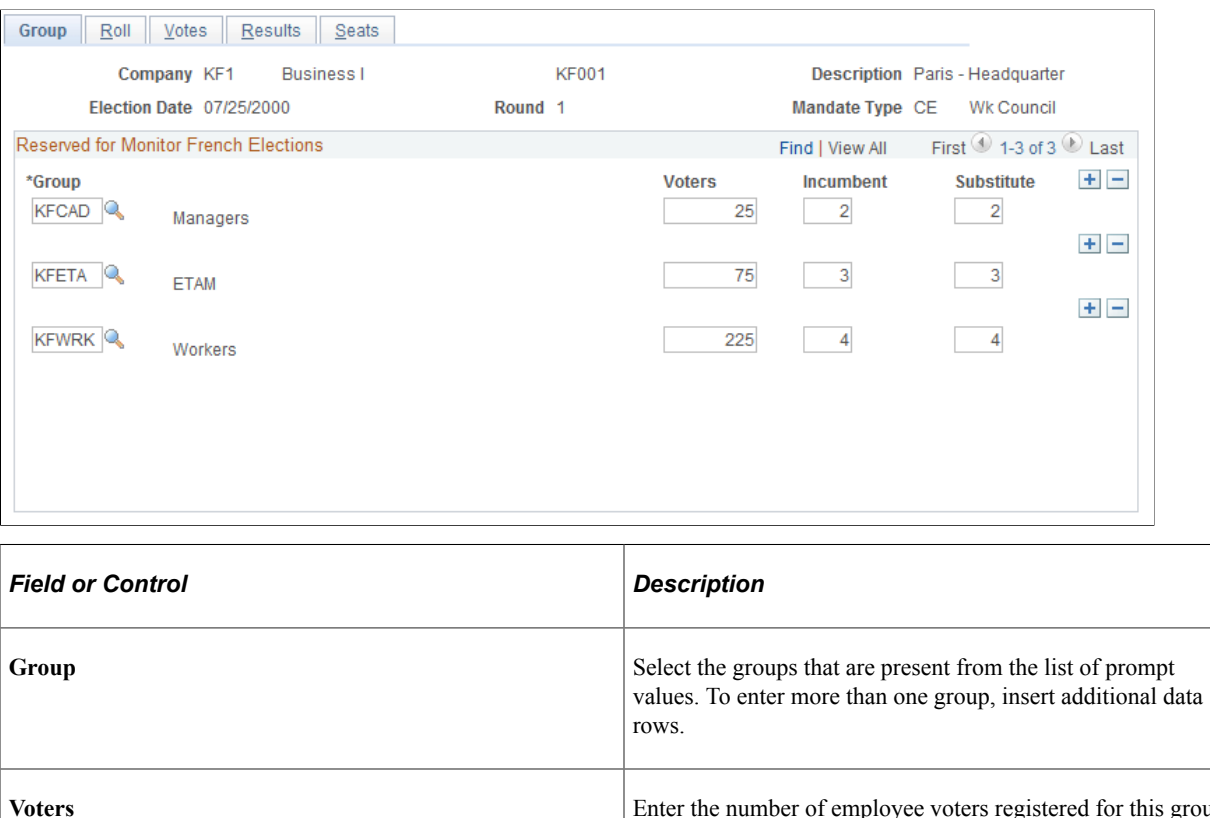

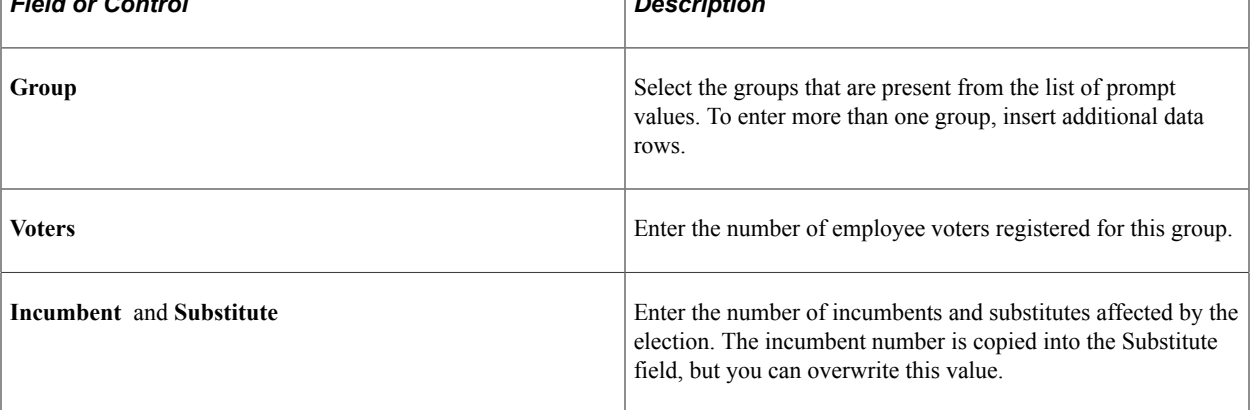

## <span id="page-75-0"></span>**Maintain Election Data - Roll Page**

Use the Maintain Election Data - Roll page (ELECTION\_ROLL) to record candidacies for the groups in the election.

Each trade union in the company delivers a list of candidates (incumbents and substitutes) for the election that you enter on this page.

Navigation:

**Workforce Monitoring** > **Meet Regulatory Rqmts FRA** > **Election Monitoring** > **Maintain Election Data** > **Roll**

This example illustrates the fields and controls on the Maintain Election Data - Roll page. You can find definitions for the fields and controls later on this page.

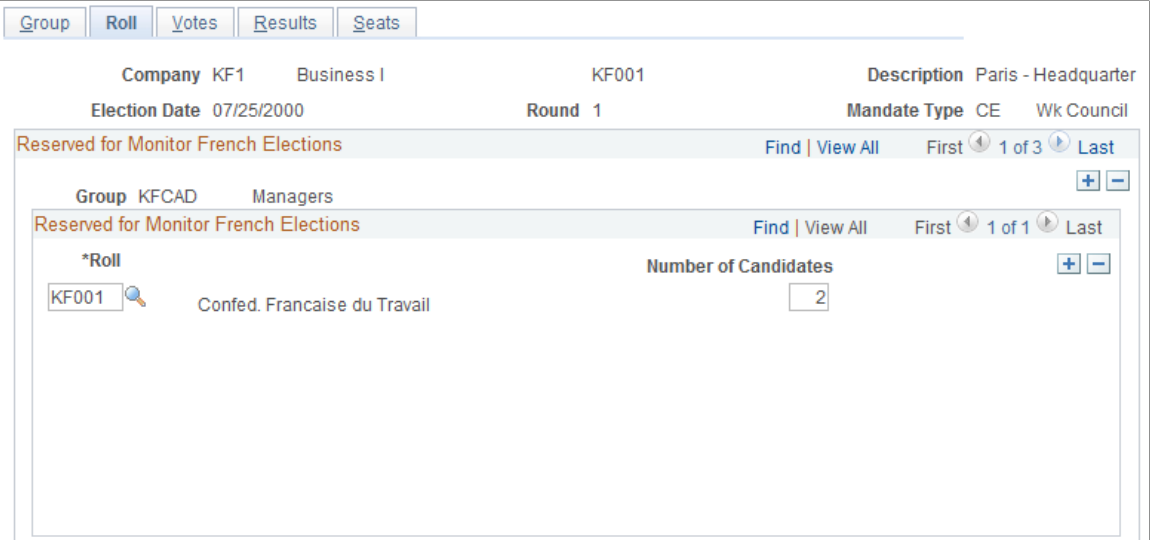

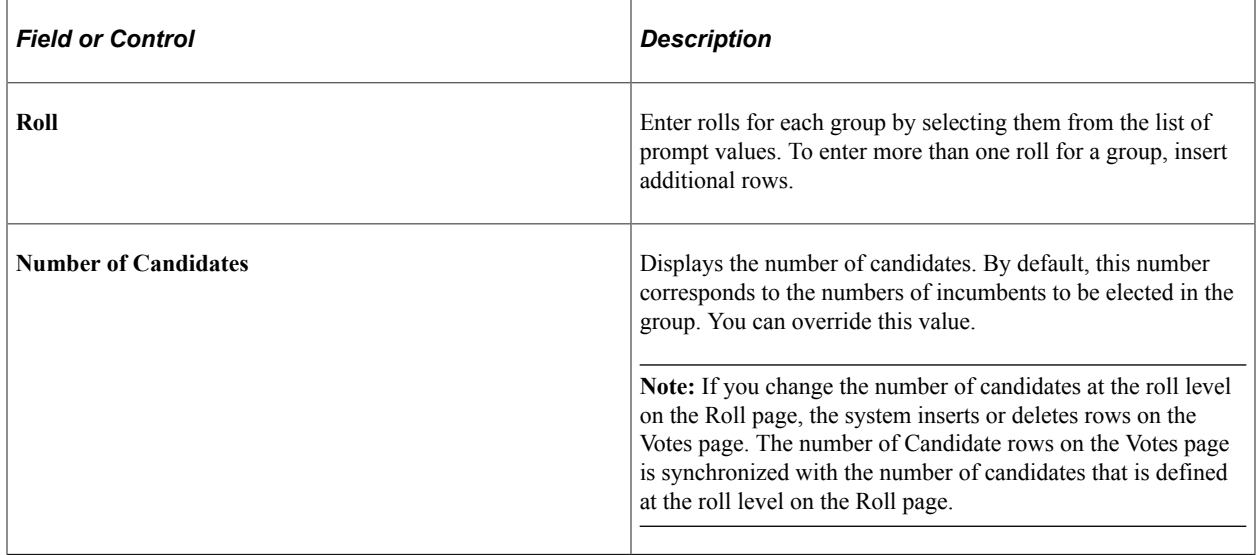

## <span id="page-76-0"></span>**Maintain Election Data - Votes Page**

Use the Maintain Election Data - Votes page (ELECTION\_VOTES) to enter voting results.

Navigation:

**Workforce Monitoring** > **Meet Regulatory Rqmts FRA** > **Election Monitoring** > **Maintain Election Data** > **Votes**

This example illustrates the fields and controls on the Maintain Election Data - Votes page. You can find definitions for the fields and controls later on this page.

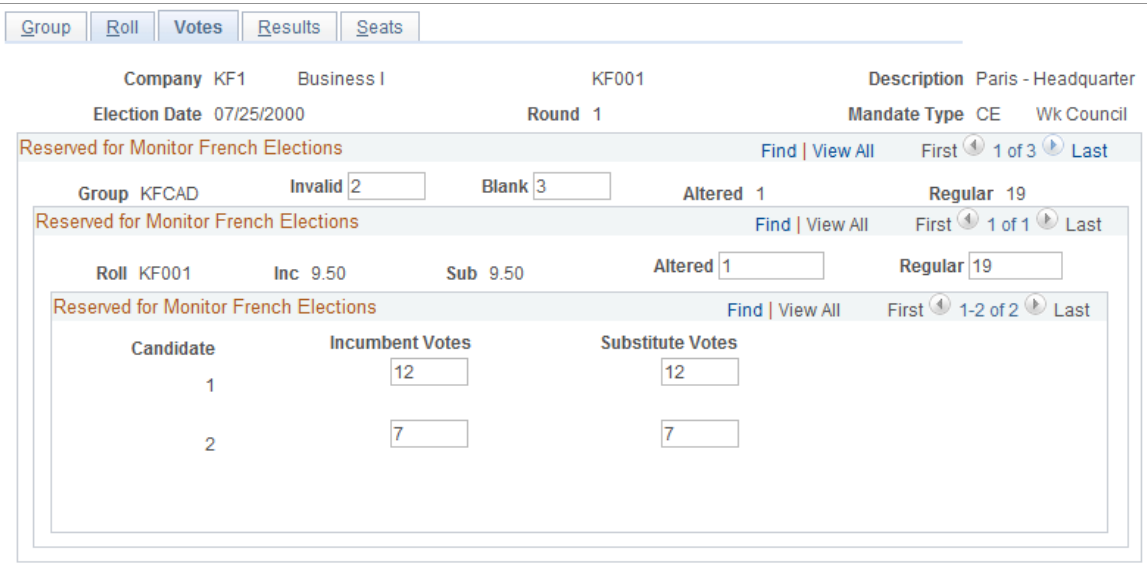

This page shows three levels of the **Reserved for Monitor French Elections** group box.

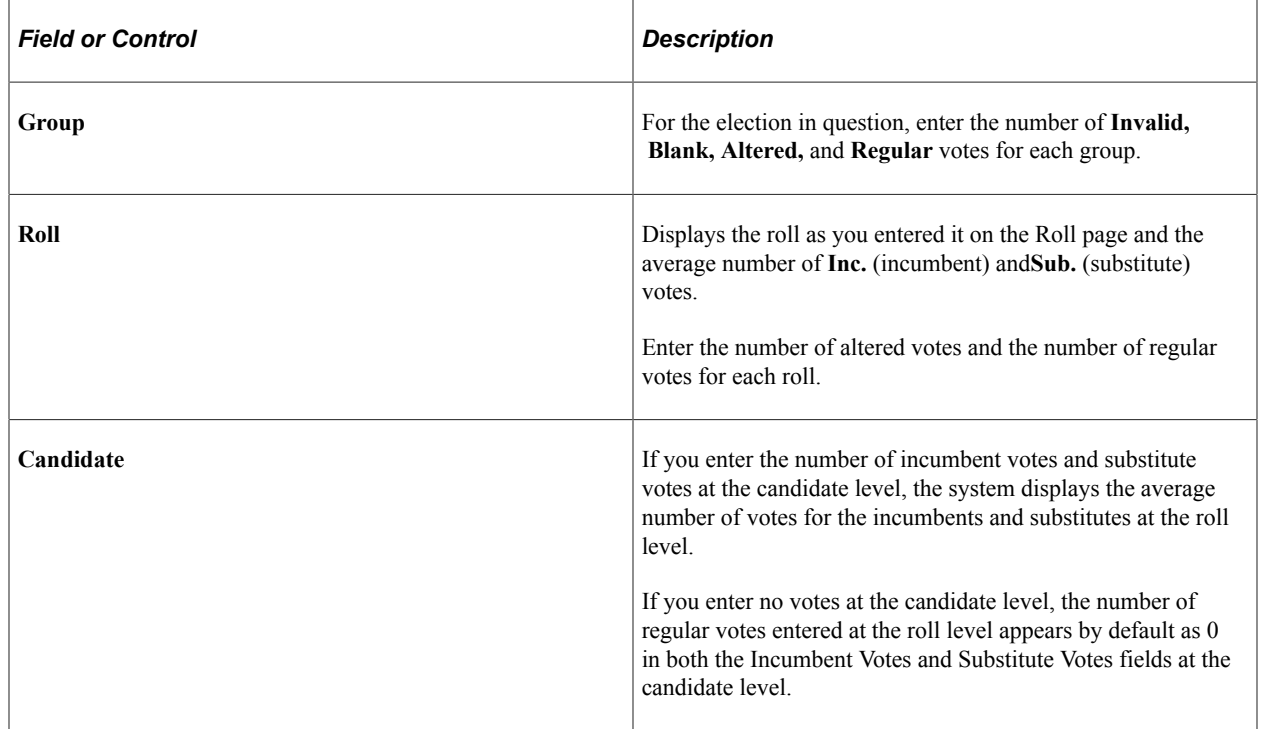

## <span id="page-77-0"></span>**Maintain Election Data - Results Page**

Use the Maintain Election Data - Results page (ELECTION\_RESULTS) to validate the election results by viewing the results for each roll in a group and the calculation of the number of seats obtained for each roll.

You can modify the calculated results.

Navigation:

#### **Workforce Monitoring** > **Meet Regulatory Rqmts FRA** > **Election Monitoring** > **Maintain Election Data** > **Results**

This example illustrates the fields and controls on the Maintain Election Data - Results page. You can find definitions for the fields and controls later on this page.

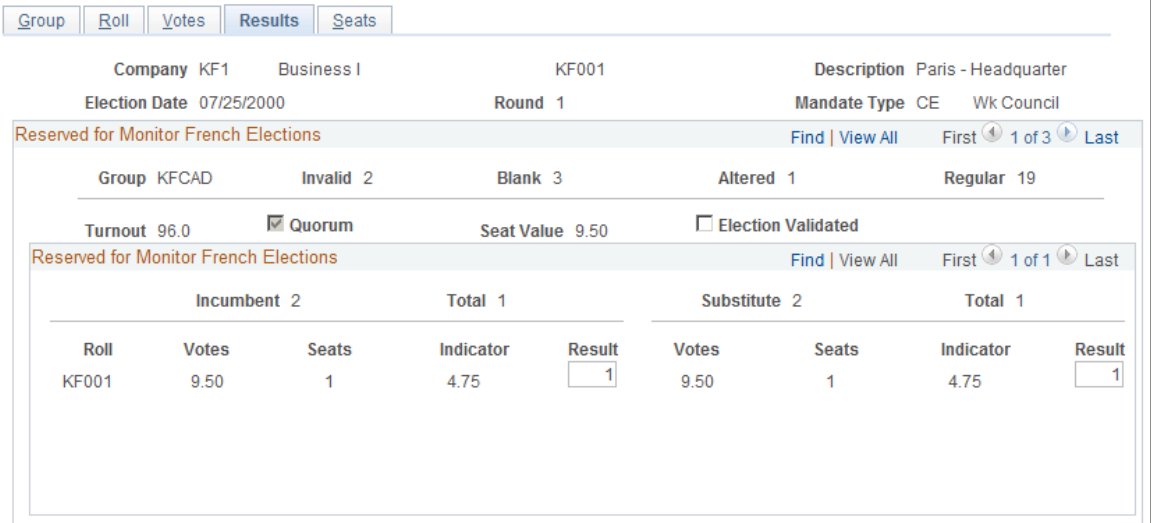

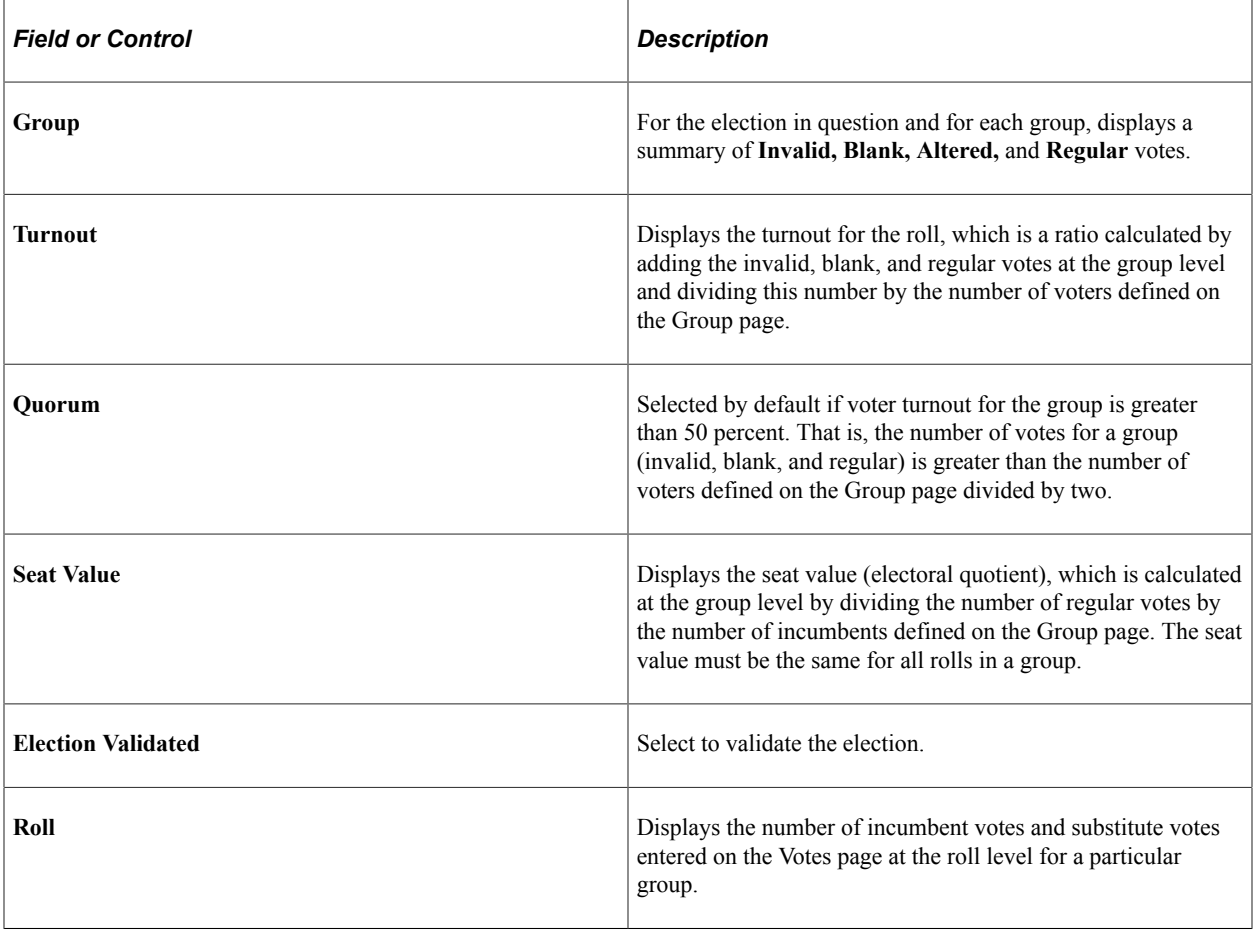

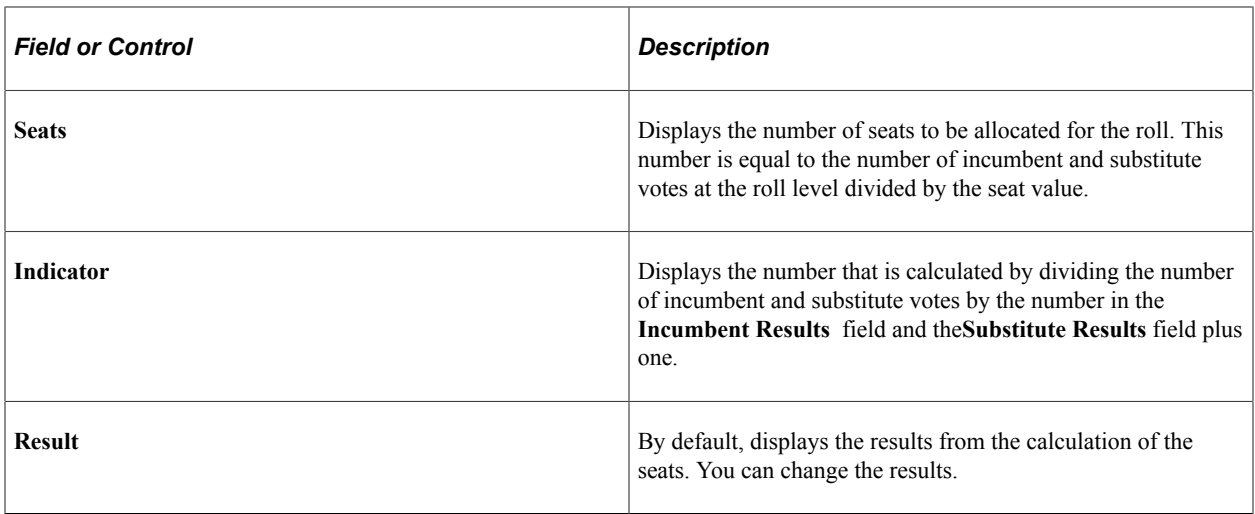

## <span id="page-79-0"></span>**Maintain Election Data - Seats Page**

Use the Maintain Election Data - Seats page (ELECTION\_SEATS) to determine which candidates are declared elected for each roll.

Generally, the candidate display-order entered on this page is more important than the actual number of votes each candidate received.

Navigation:

#### **Workforce Monitoring** > **Meet Regulatory Rqmts FRA** > **Election Monitoring** > **Maintain Election Data** > **Seats**

This example illustrates the fields and controls on the Maintain Election Data - Seats page. You can find definitions for the fields and controls later on this page.

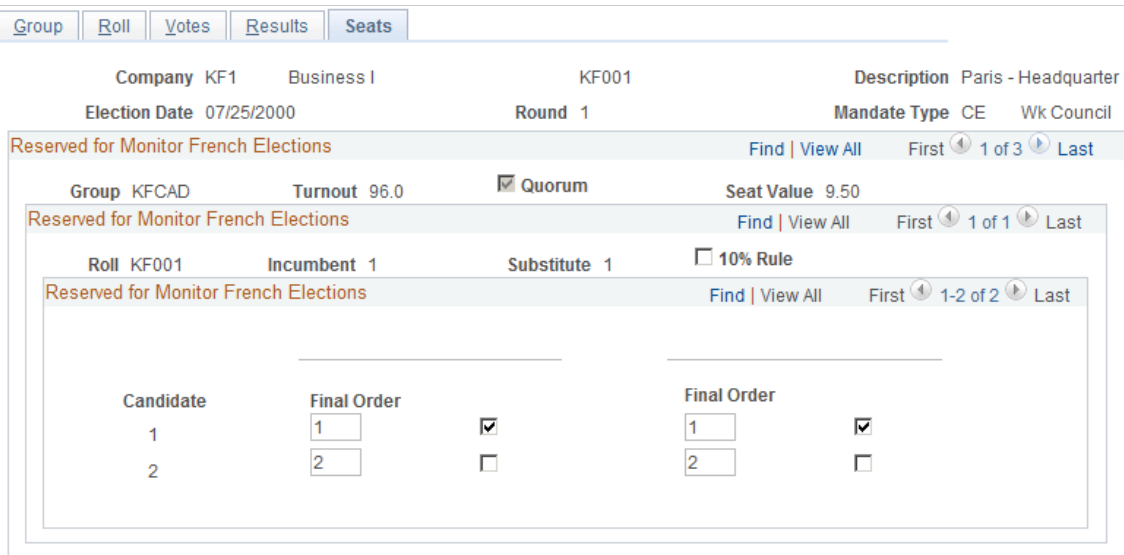

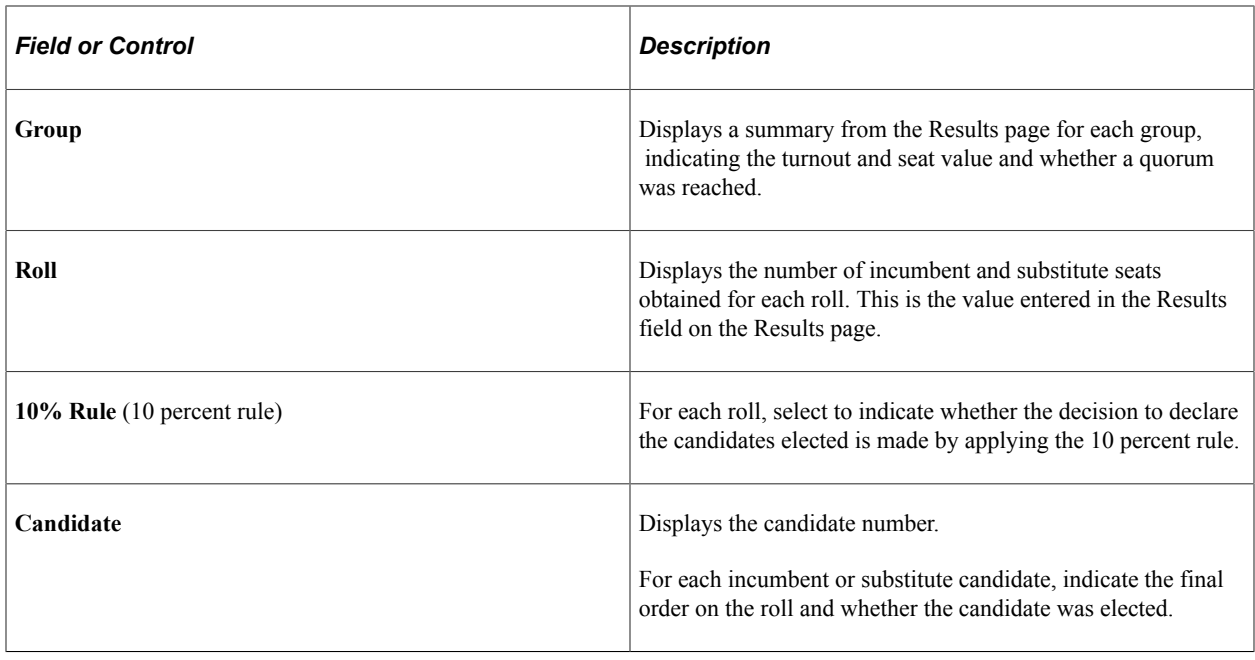

# **Preparing and Running the Employee Survey Report**

These topics provide an overview of the French Employee Survey reporting requirements and discuss the Employee Survey report.

## **Pages Used to Prepare and Run the Employee Survey Report**

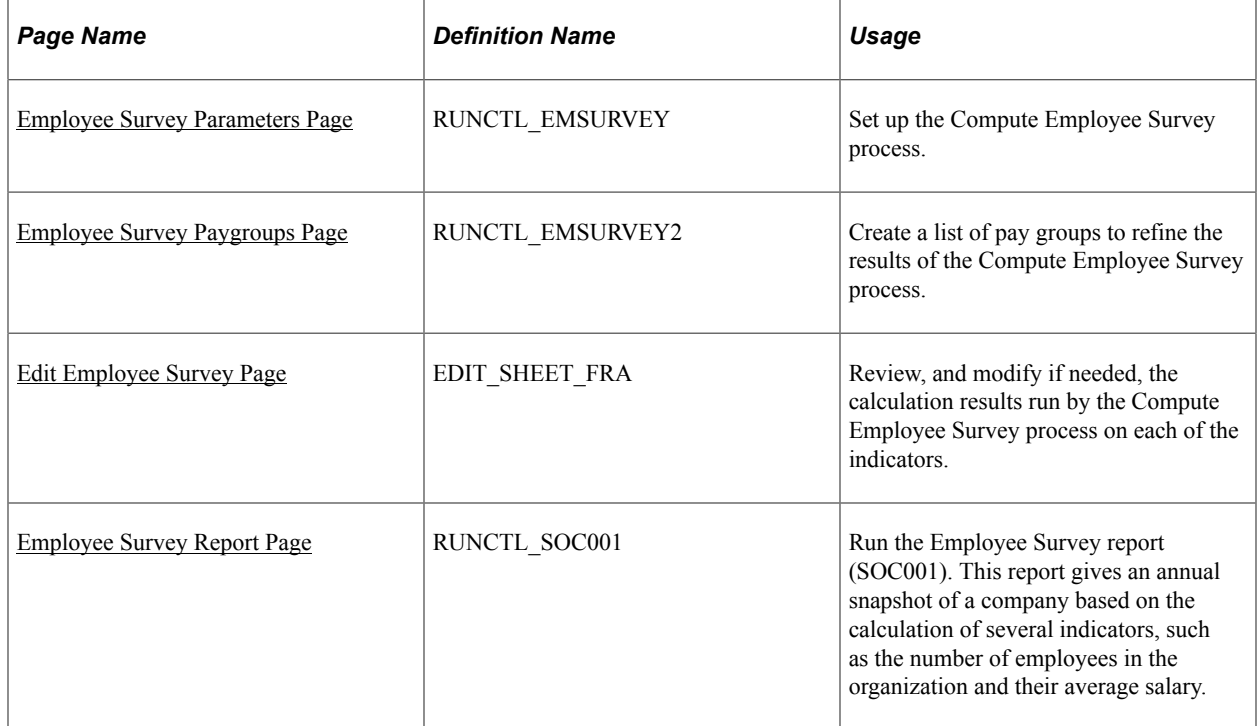

# **Understanding French Employee Survey Reporting Requirements**

The Employee Survey report (le Bilan Social) is an annual regulatory report that the French government requires from employers with more than 300 employees. The report is communicated to both labor unions and the government and provides an analysis of the company over the past three years for nearly 200 indicators.

There are three types of employee surveys for the three main types of industries. PeopleSoft delivers the most common type of employee survey—the one for the trade and services industry.

Indicators in that report include:

- The number of employees in the organization.
- The number of hires with an unlimited contract during a given year.
- The number of work accidents.

These indicators fall within seven groups set up by the French government: Employment, Compensation, Health and Safety, Work Conditions, Training, Professional Relations, and Others.

Here are the steps to prepare and run the Employee Survey report:

- 1. (Optional) Set up or modify the updating groups.
- 2. (Optional) Set up or modify the Employee Survey Indicators and link them with the application engines.
- 3. Run the Employee Survey process (HR\_EMSURVEY) calculation for all indicators.
- 4. (Optional) Review the results of the process calculations.
- 5. Run the Employee Survey report to print the results of the process calculations, or export the data to a file.

## <span id="page-81-0"></span>**Employee Survey Parameters Page**

Use the Employee Survey Parameters page (RUNCTL\_EMSURVEY) to set up the Compute Employee Survey process.

Navigation:

**Workforce Monitoring** > **Meet Regulatory Rqmts FRA** > **Employee Survey** > **Compute Employee Survey** > **Employee Survey Parameters**

This example illustrates the fields and controls on the Employee Survey Parameters page. You can find definitions for the fields and controls later on this page.

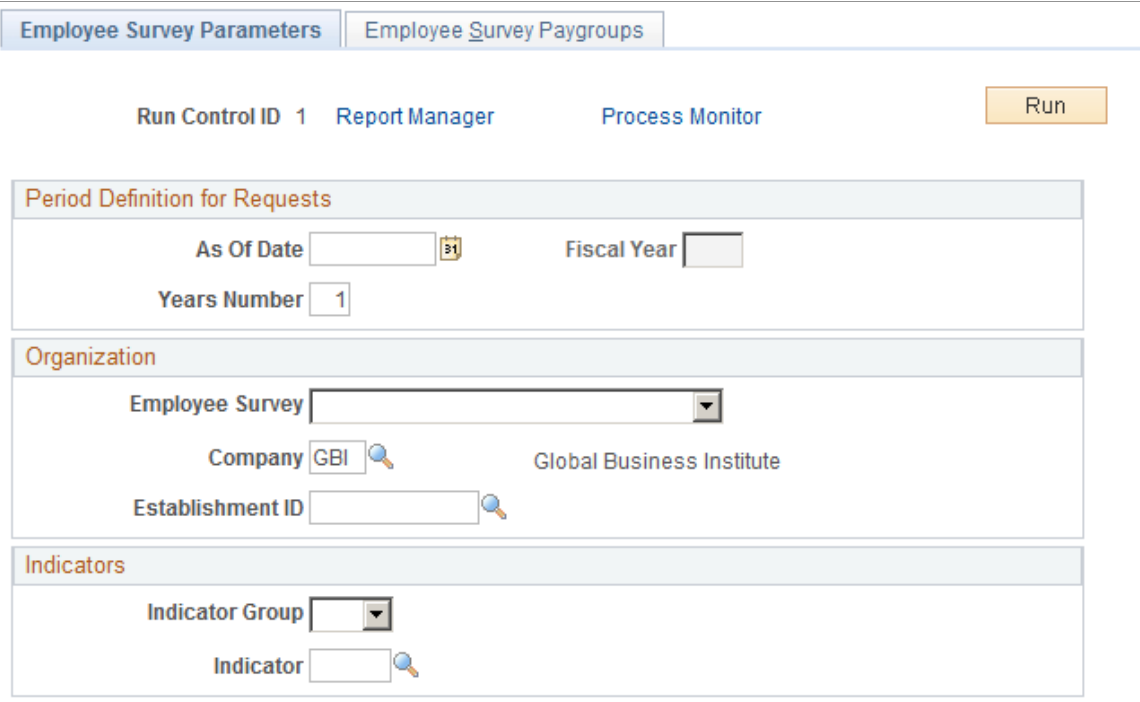

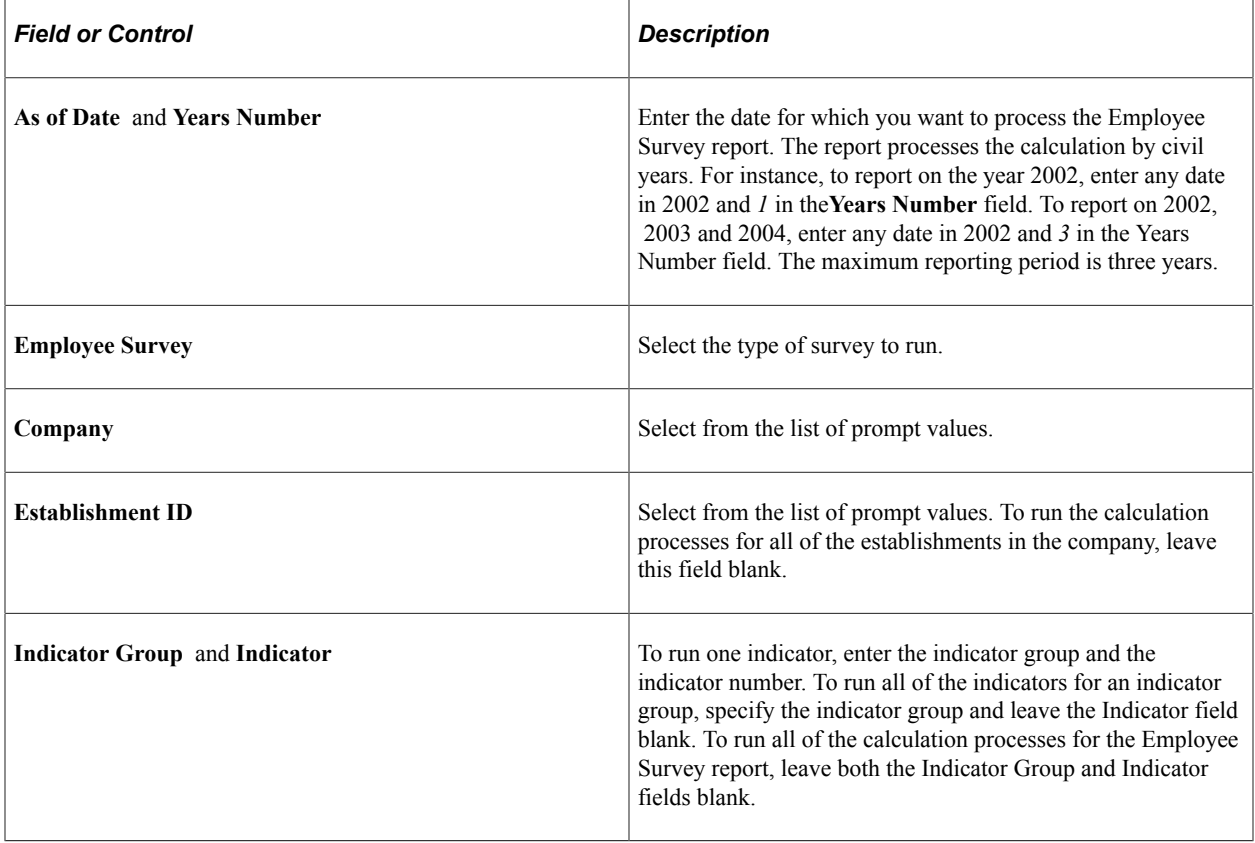

# <span id="page-83-0"></span>**Employee Survey Paygroups Page**

Use the Employee Survey Paygroups page (RUNCTL\_EMSURVEY2) to create a list of pay groups to refine the results of the Compute Employee Survey process.

Navigation:

#### **Workforce Monitoring** > **Meet Regulatory Rqmts FRA** > **Employee Survey** > **Compute Employee Survey** > **Employee Survey Parameters** > **Employee Survey Paygroups**

This example illustrates the fields and controls on the Employee Survey Paygroups page. You can find definitions for the fields and controls later on this page.

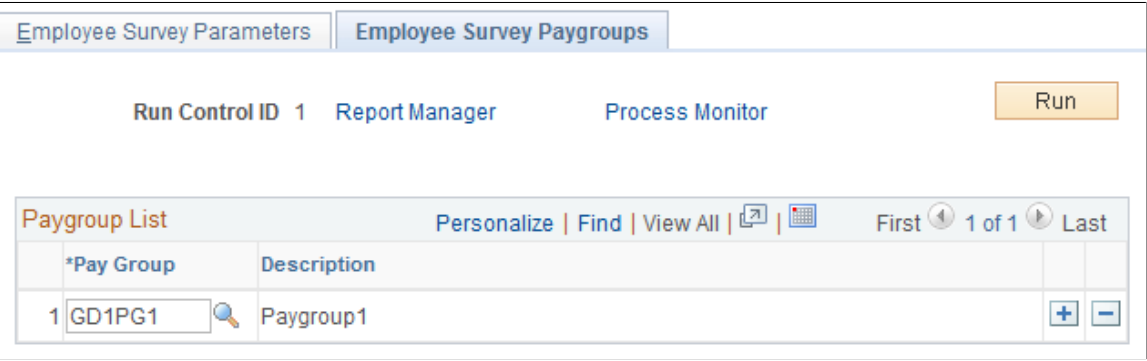

See the product documentation for *PeopleTools: Process Scheduler*.

# <span id="page-83-1"></span>**Edit Employee Survey Page**

Use the Edit Employee Survey page (EDIT\_SHEET\_FRA) to review, and modify if needed, the calculation results run by the Compute Employee Survey process on each of the indicators.

Navigation:

**Workforce Monitoring** > **Meet Regulatory Rqmts FRA** > **Employee Survey** > **Edit Employee Survey**

This example illustrates the fields and controls on the Edit Employee Survey page. You can find definitions for the fields and controls later on this page.

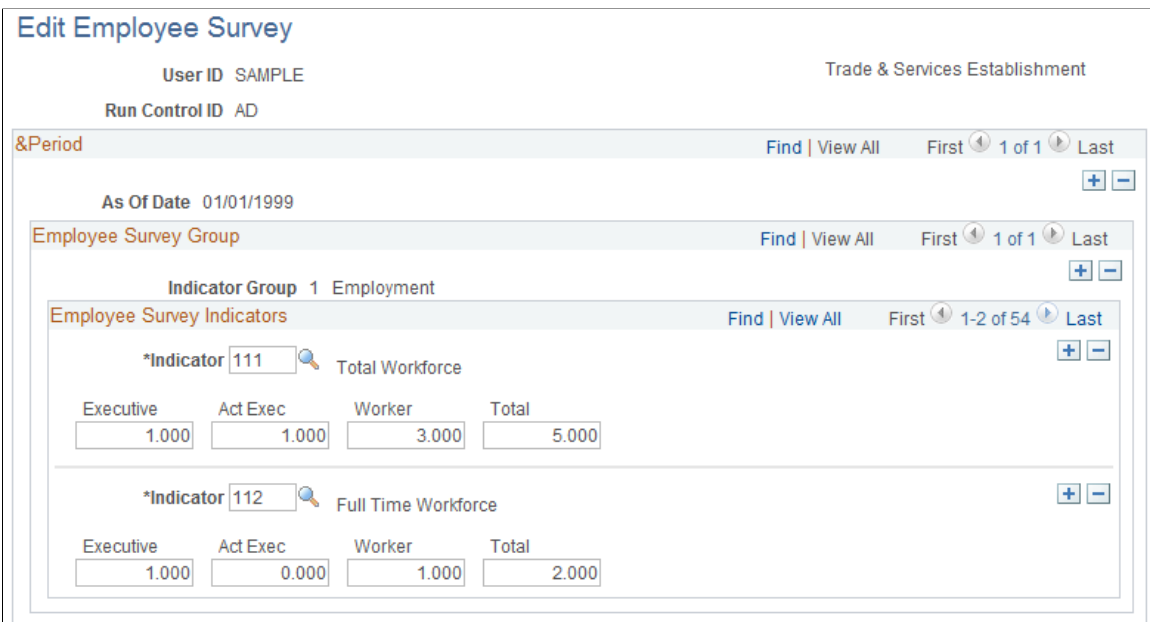

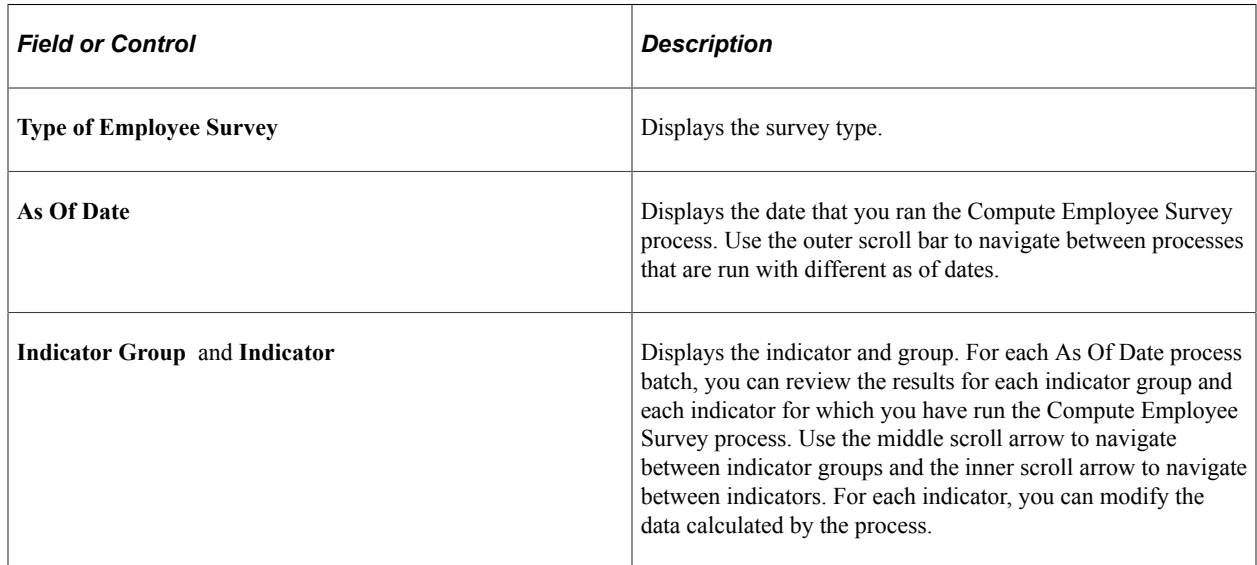

## <span id="page-84-0"></span>**Employee Survey Report Page**

Use the Employee Survey Report page (RUNCTL\_SOC001) to run the Employee Survey report (SOC001).

This report gives an annual snapshot of a company based on the calculation of several indicators, such as the number of employees in the organization and their average salary.

Navigation:

**Workforce Monitoring** > **Meet Regulatory Rqmts FRA** > **Employee Survey** > **Employee Survey Report**

Legally, the Employee Survey report can be administered by company or by establishment. The following table lists the delivered indicators for the establishment and company employee surveys using the trade and services model.

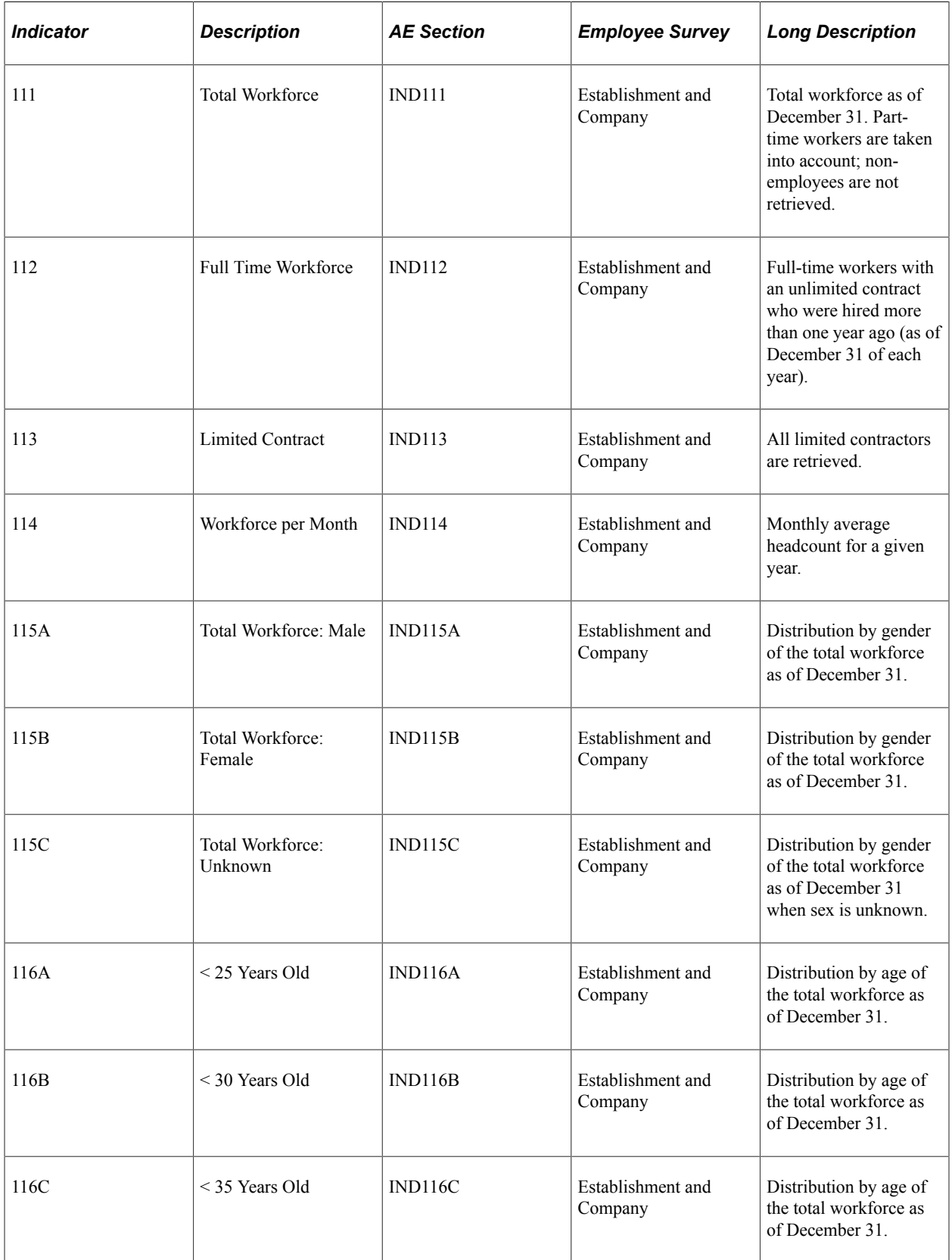

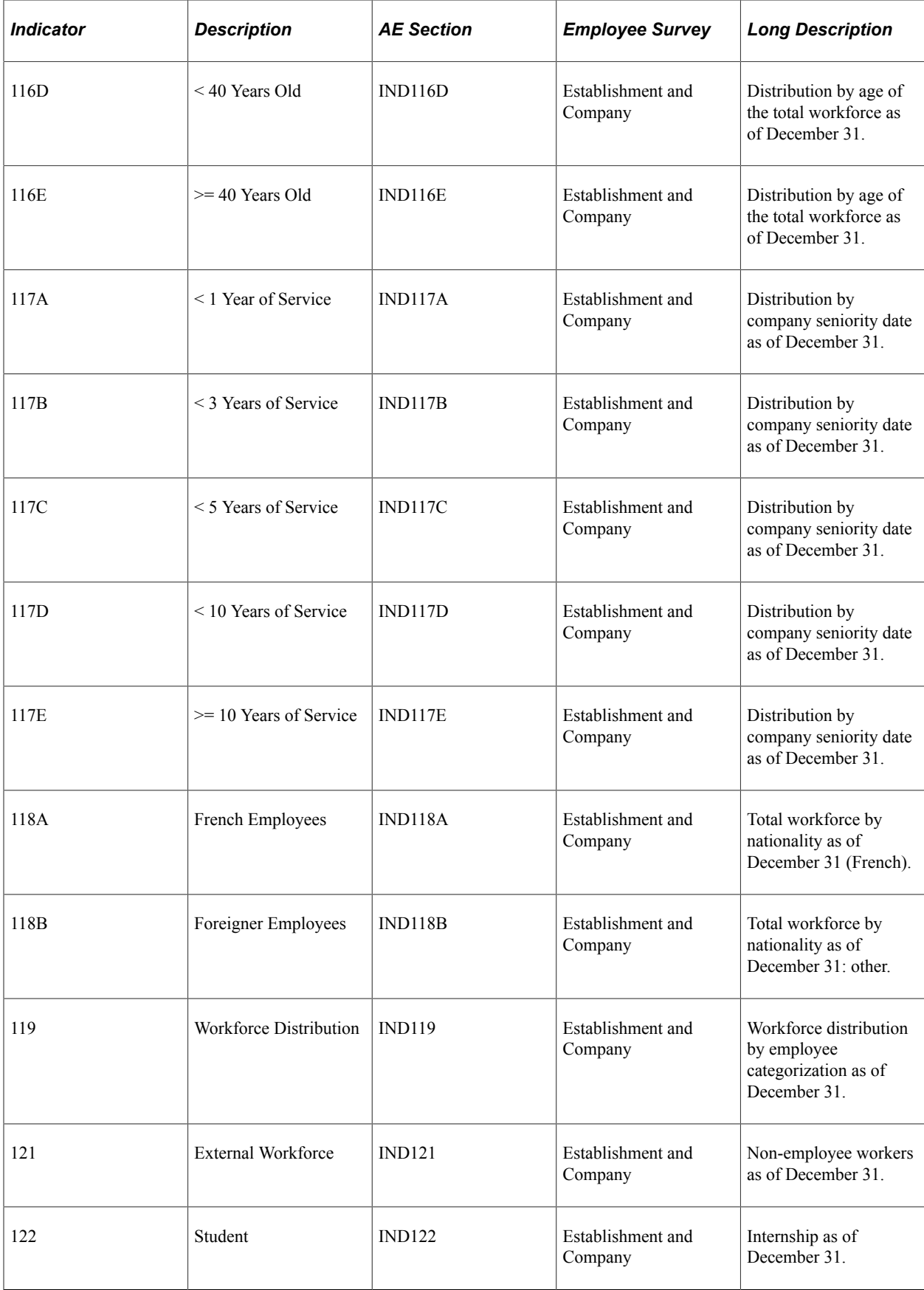

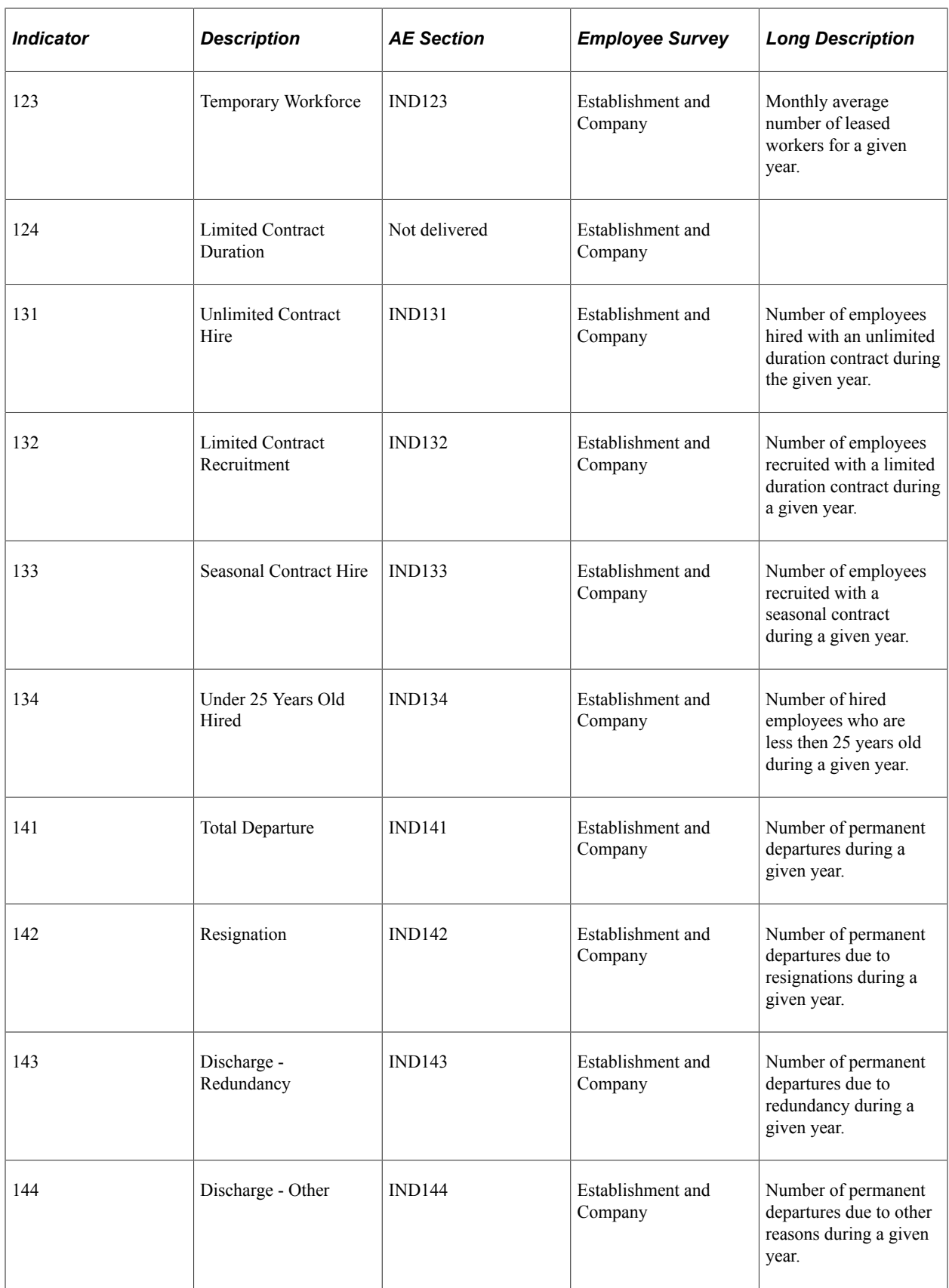

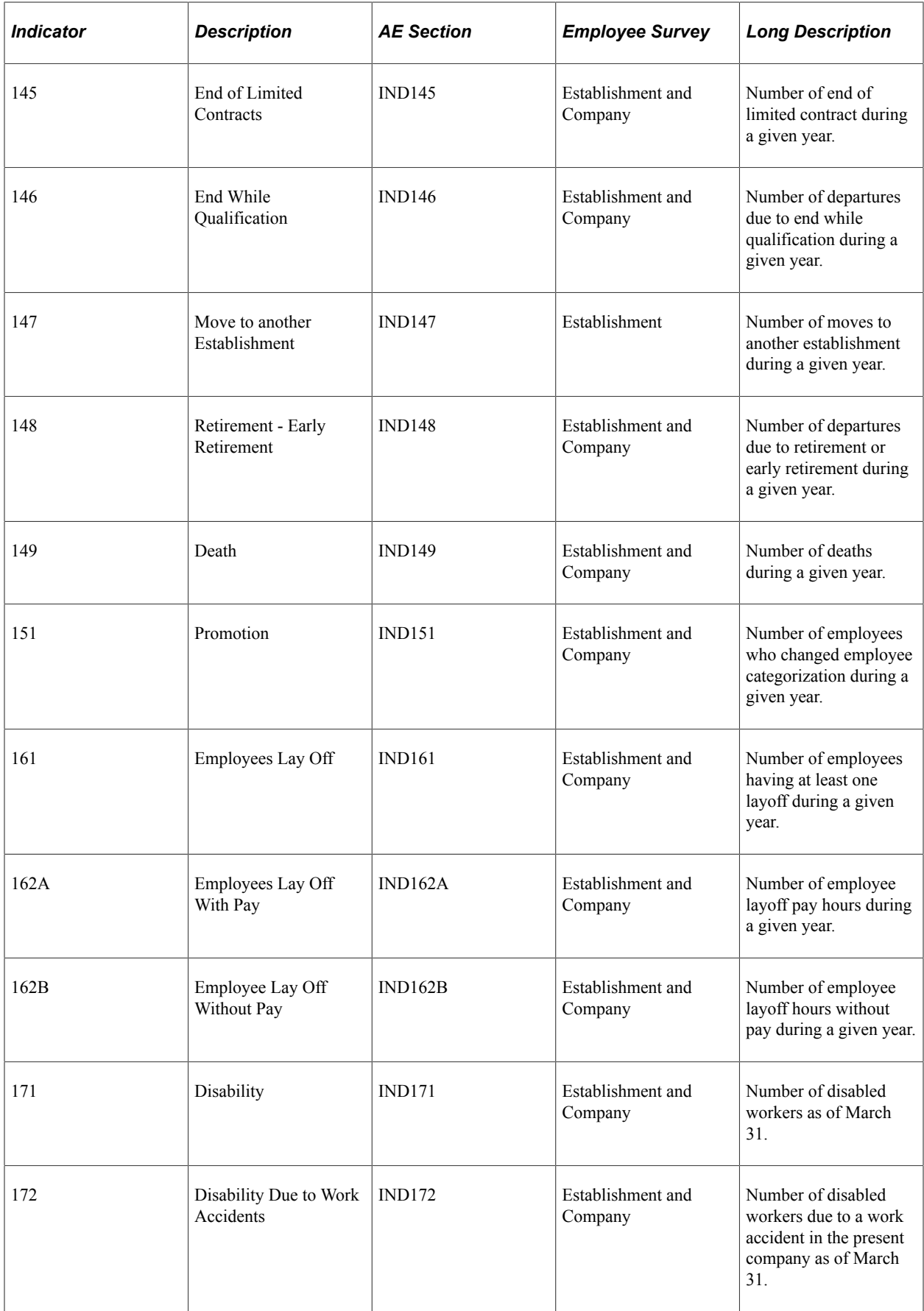

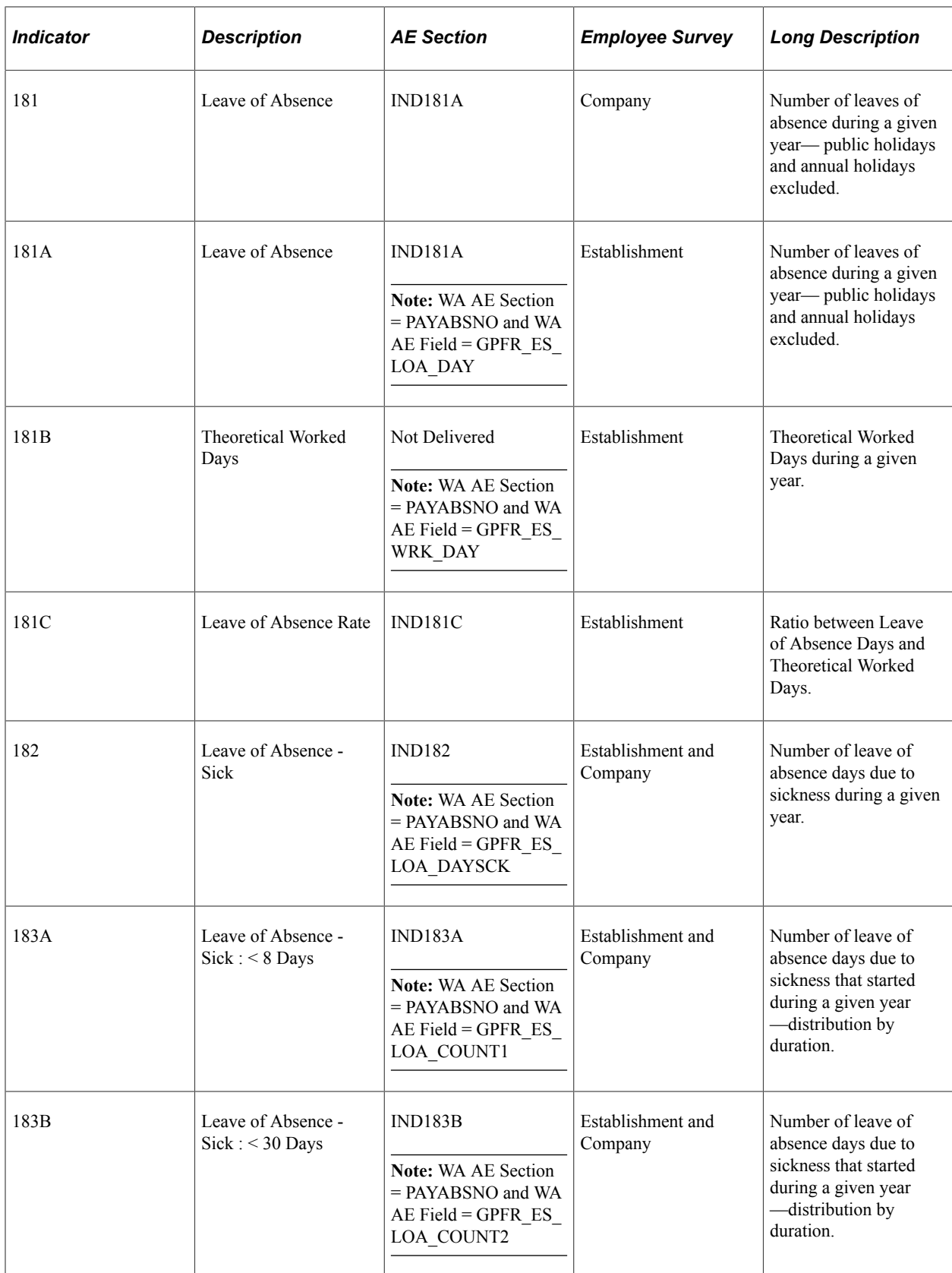

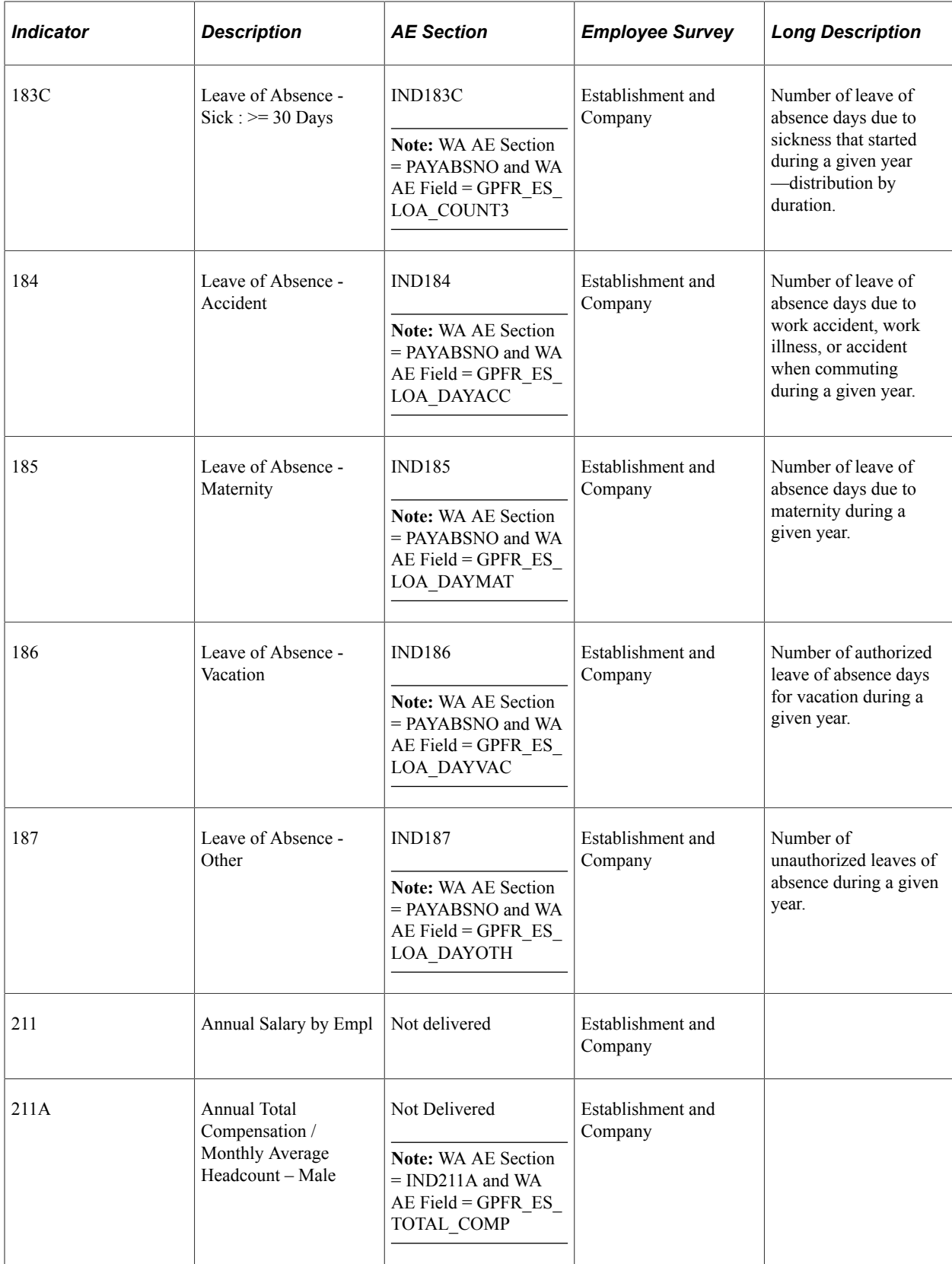

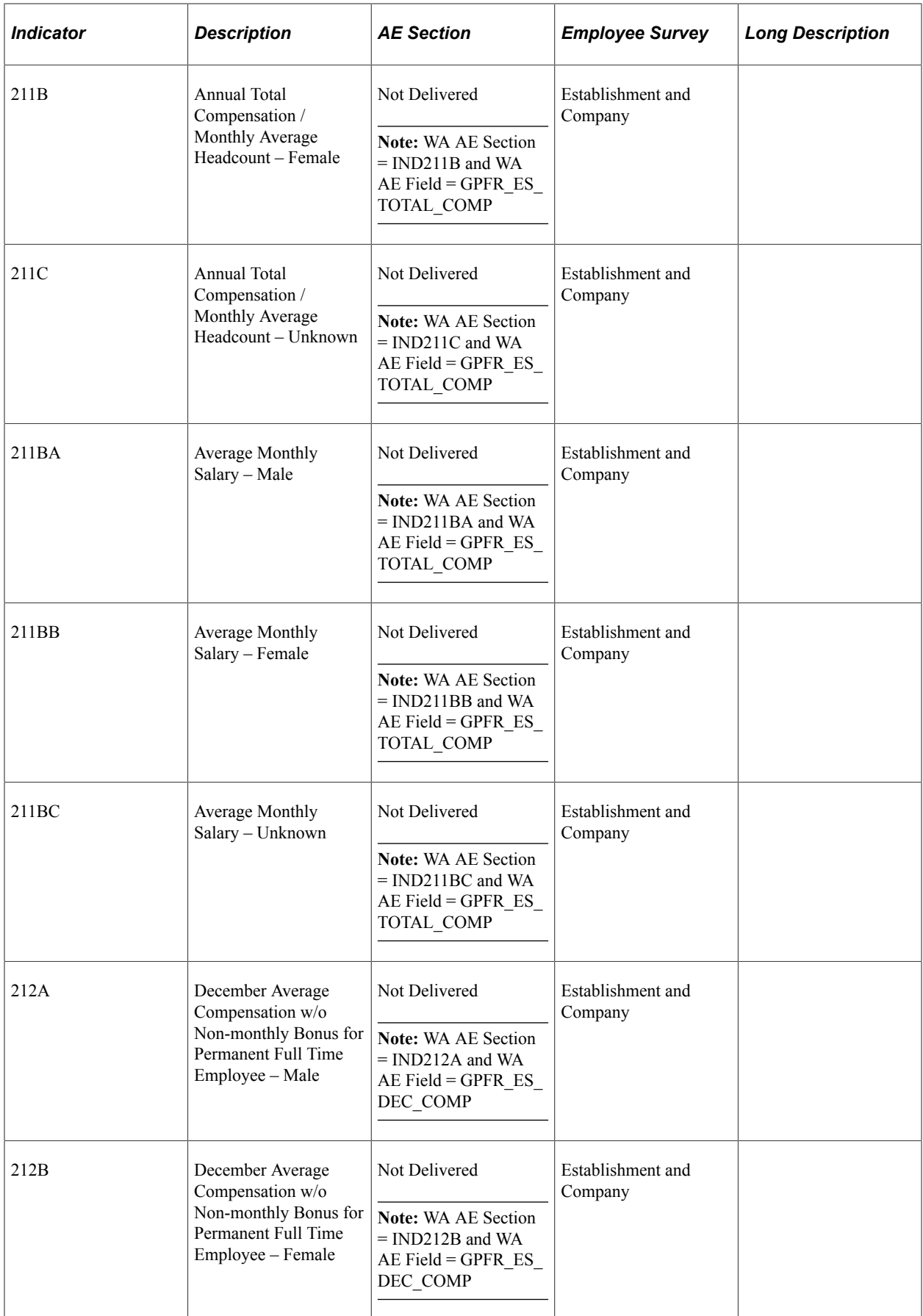

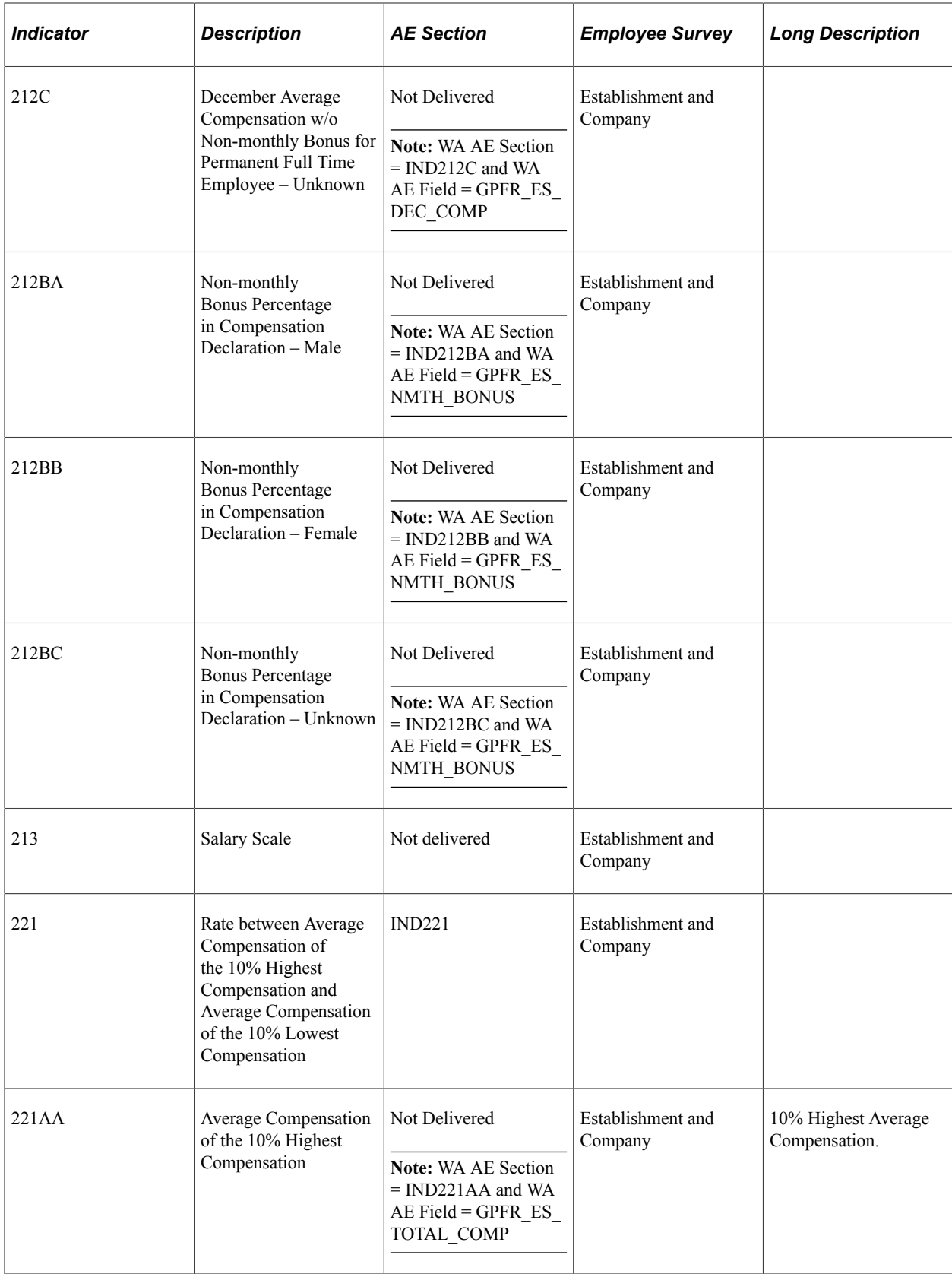

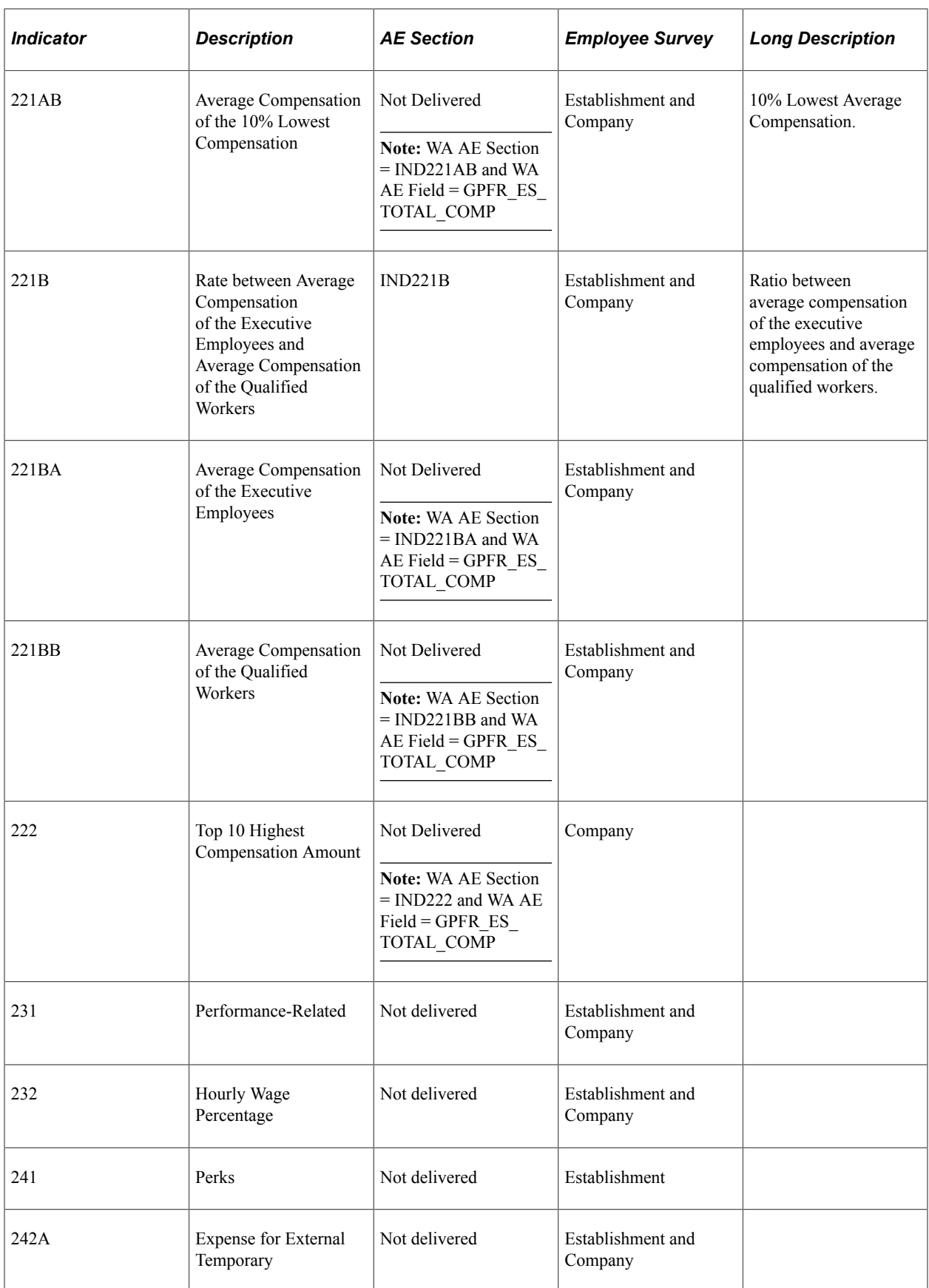

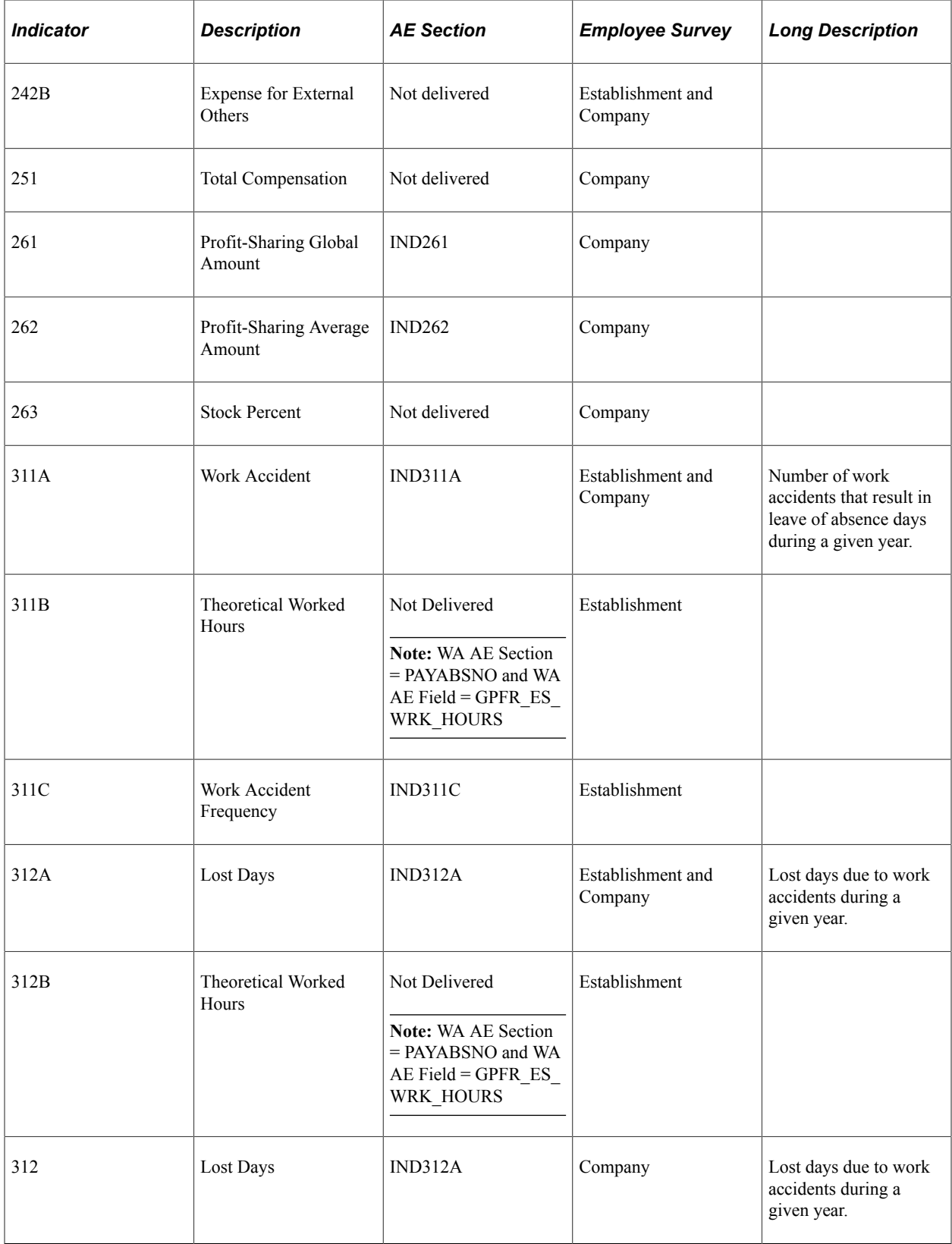

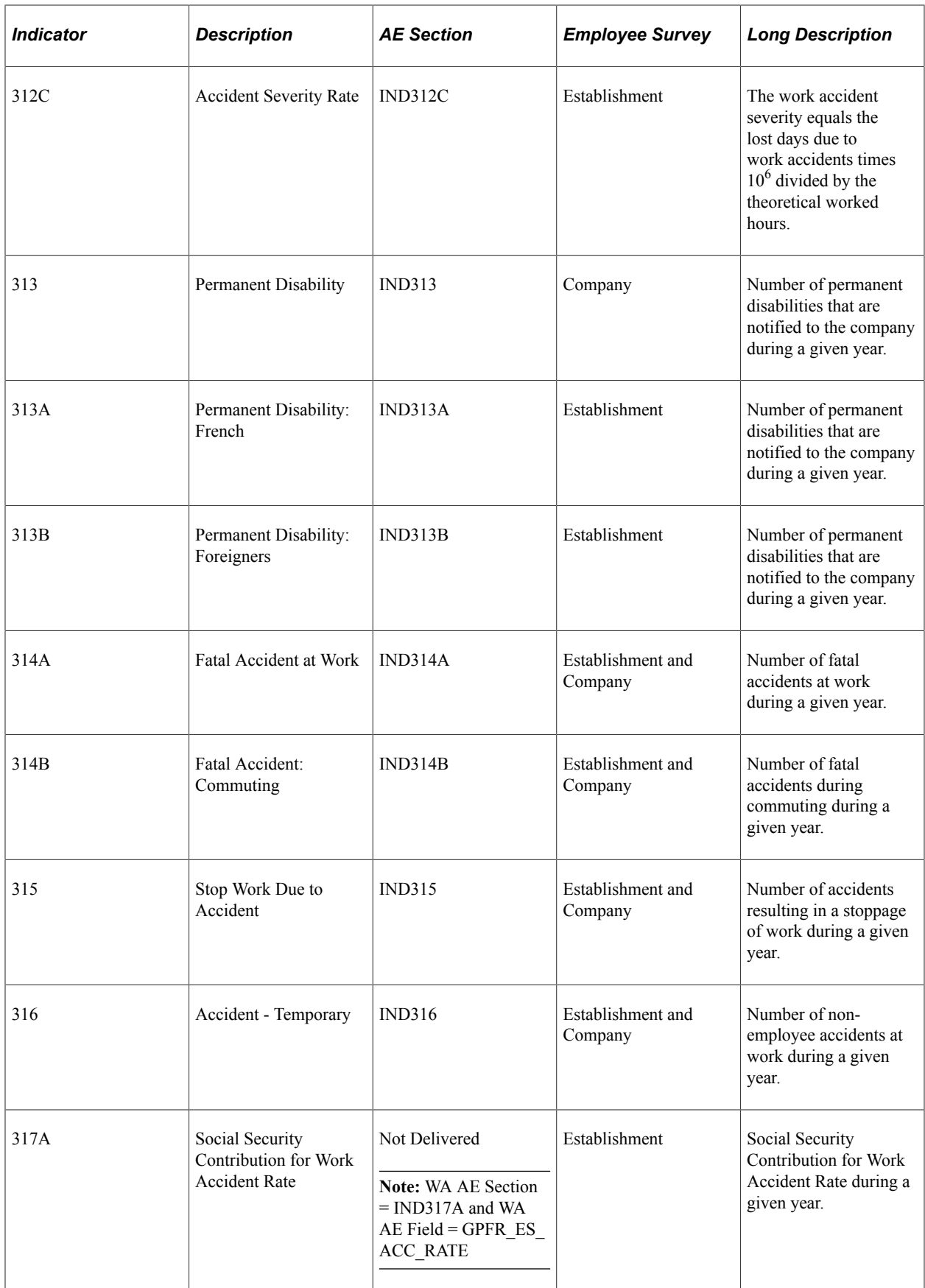

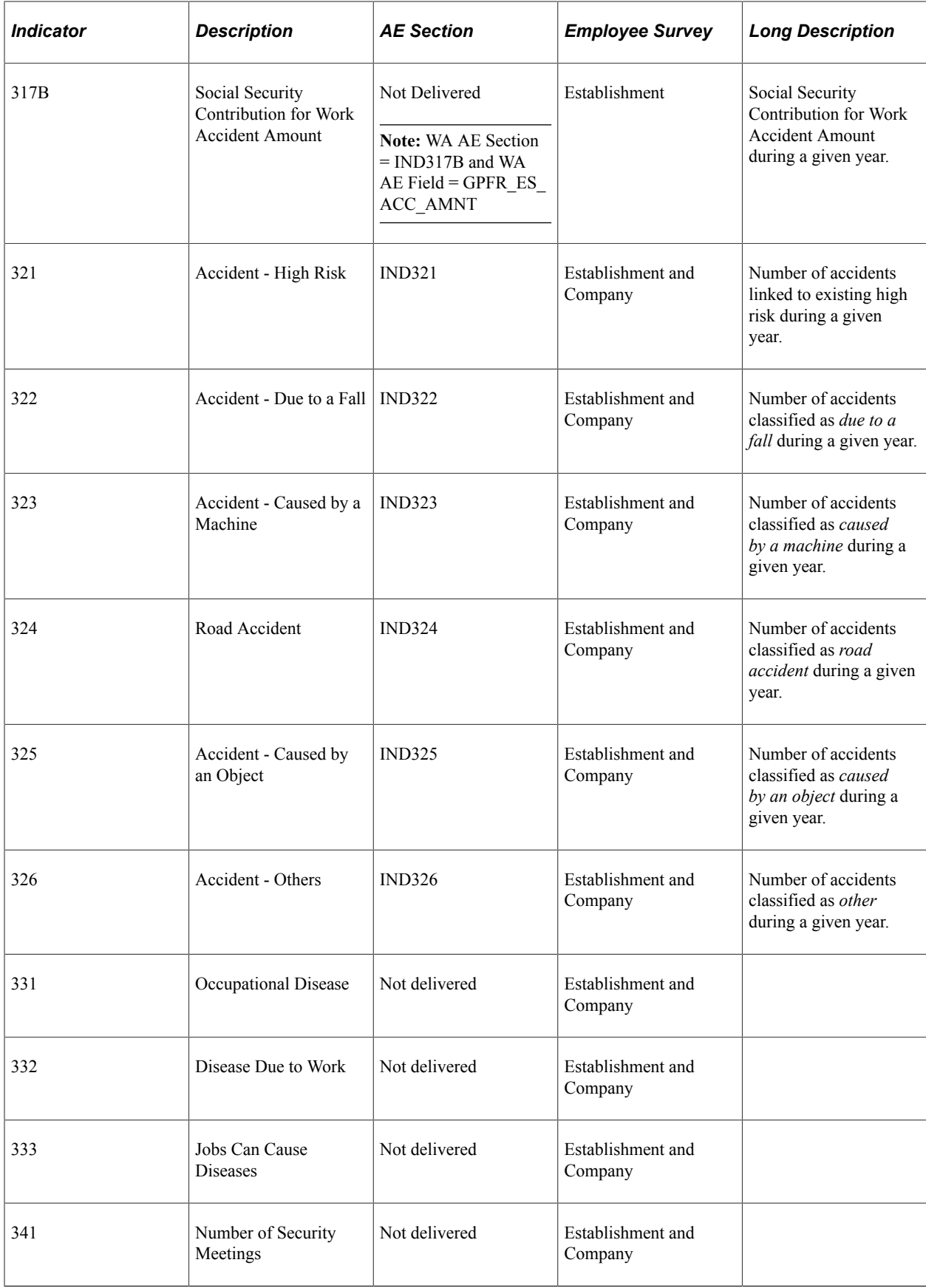

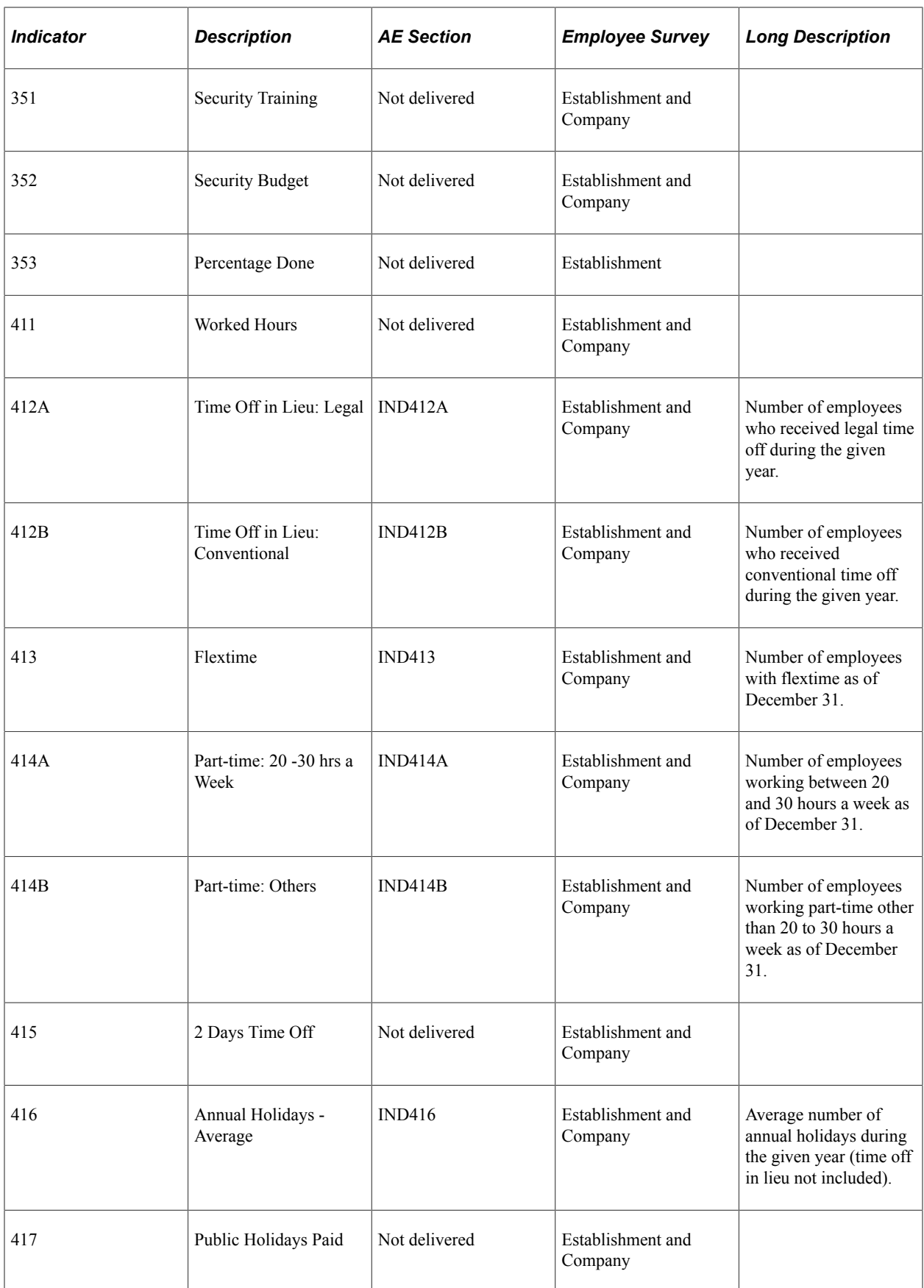

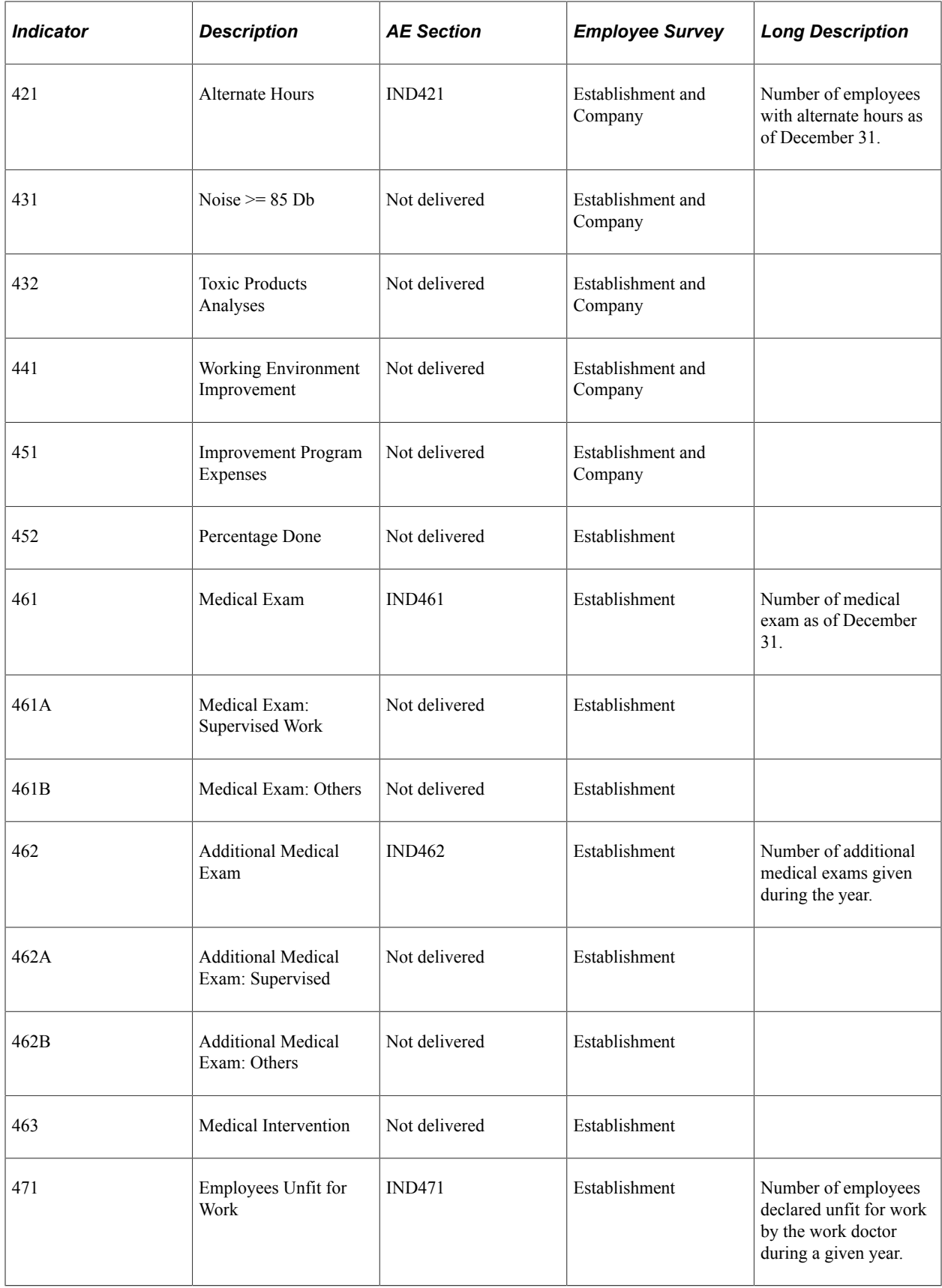

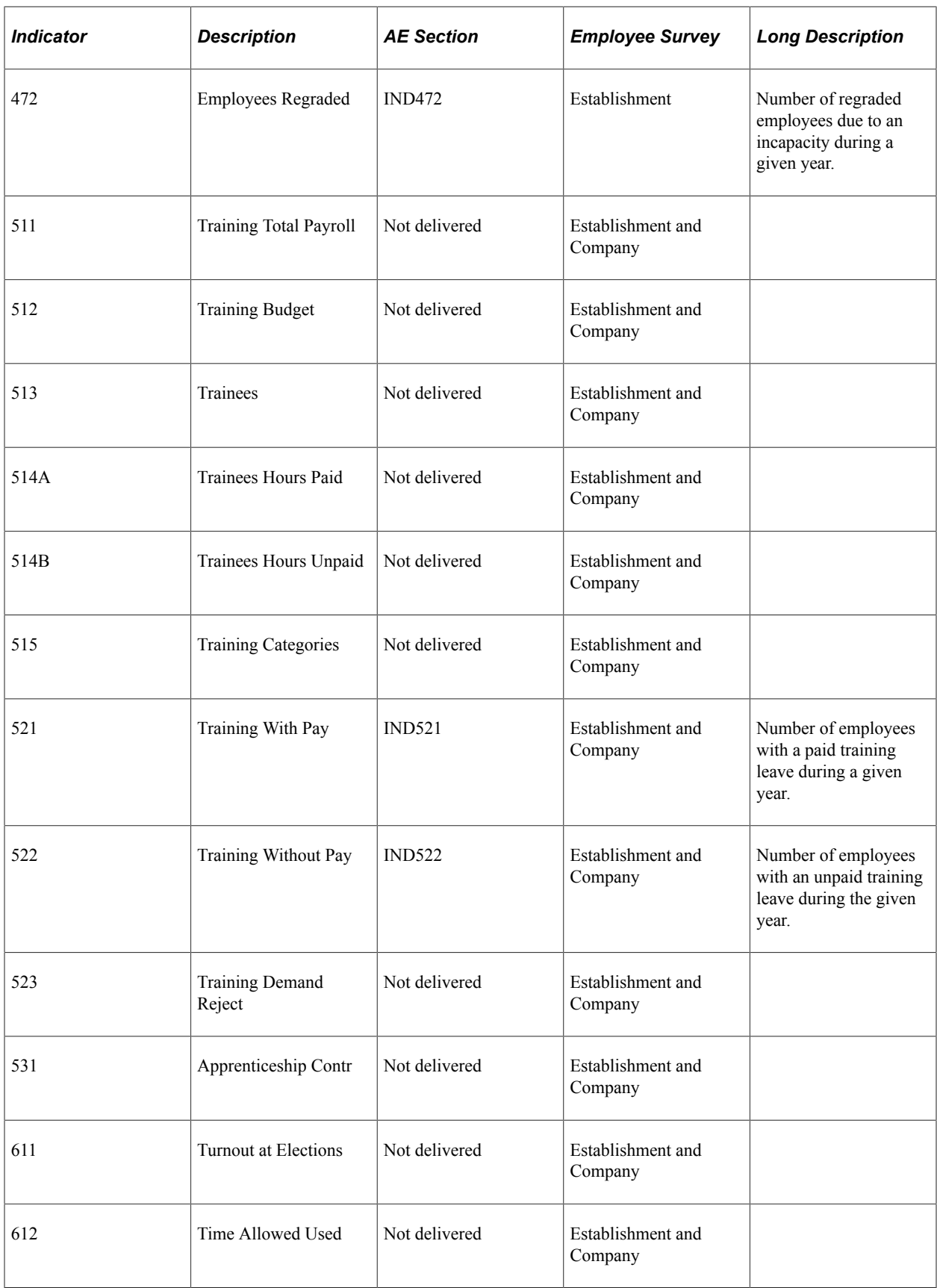

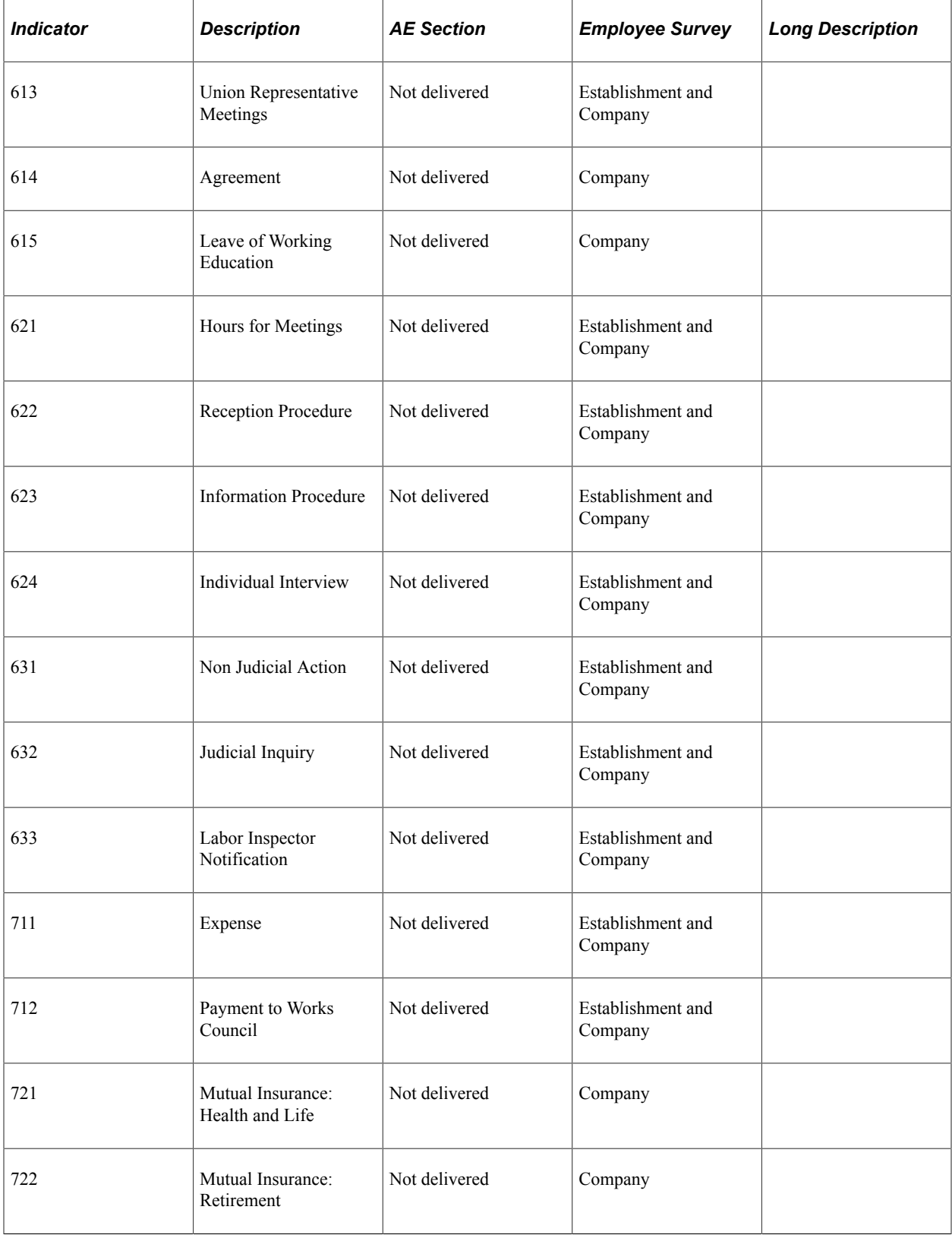

# **Running Workforce Reporting Statutory Reports**

These topics provide prerequisites for the single hiring statement and discuss running workforce reporting statutory reports.

## **Pages Used to Run the Workforce Reporting Statutory Reports**

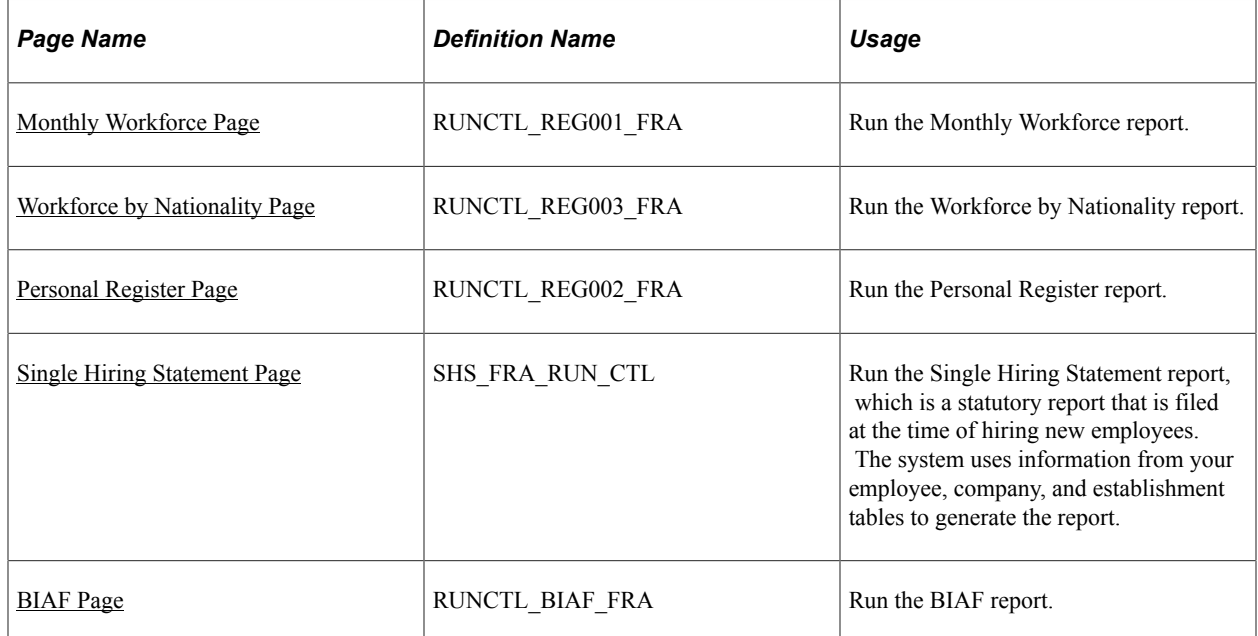

## **Prerequisites for the Single Hiring Statement**

The Single Hiring Statement retrieves information for new workers from your job data, company, and establishment tables. The following table lists the information that is required and the page where the information is entered for the worker.

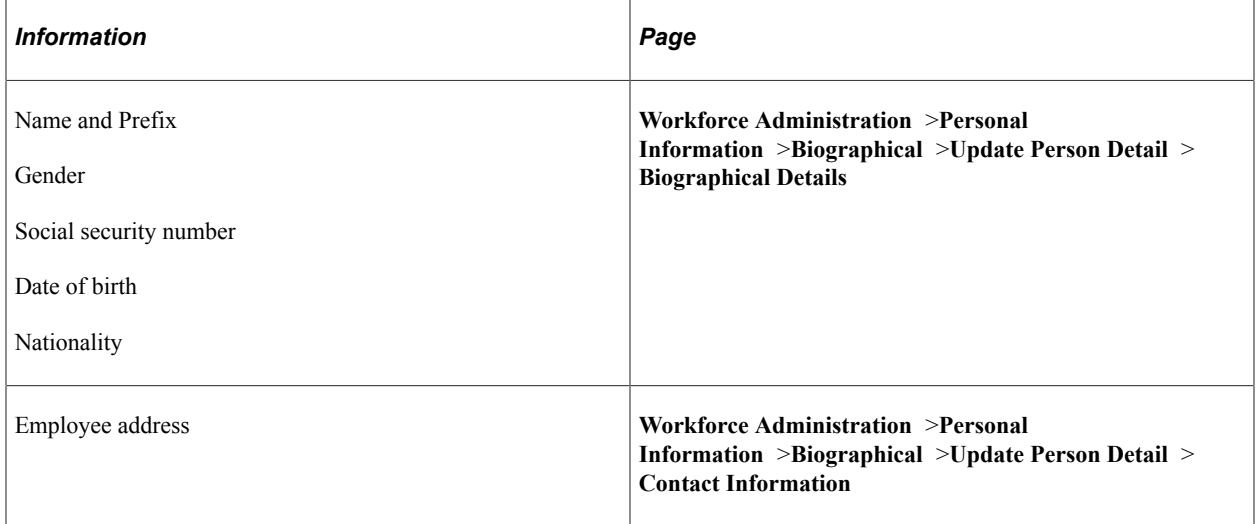

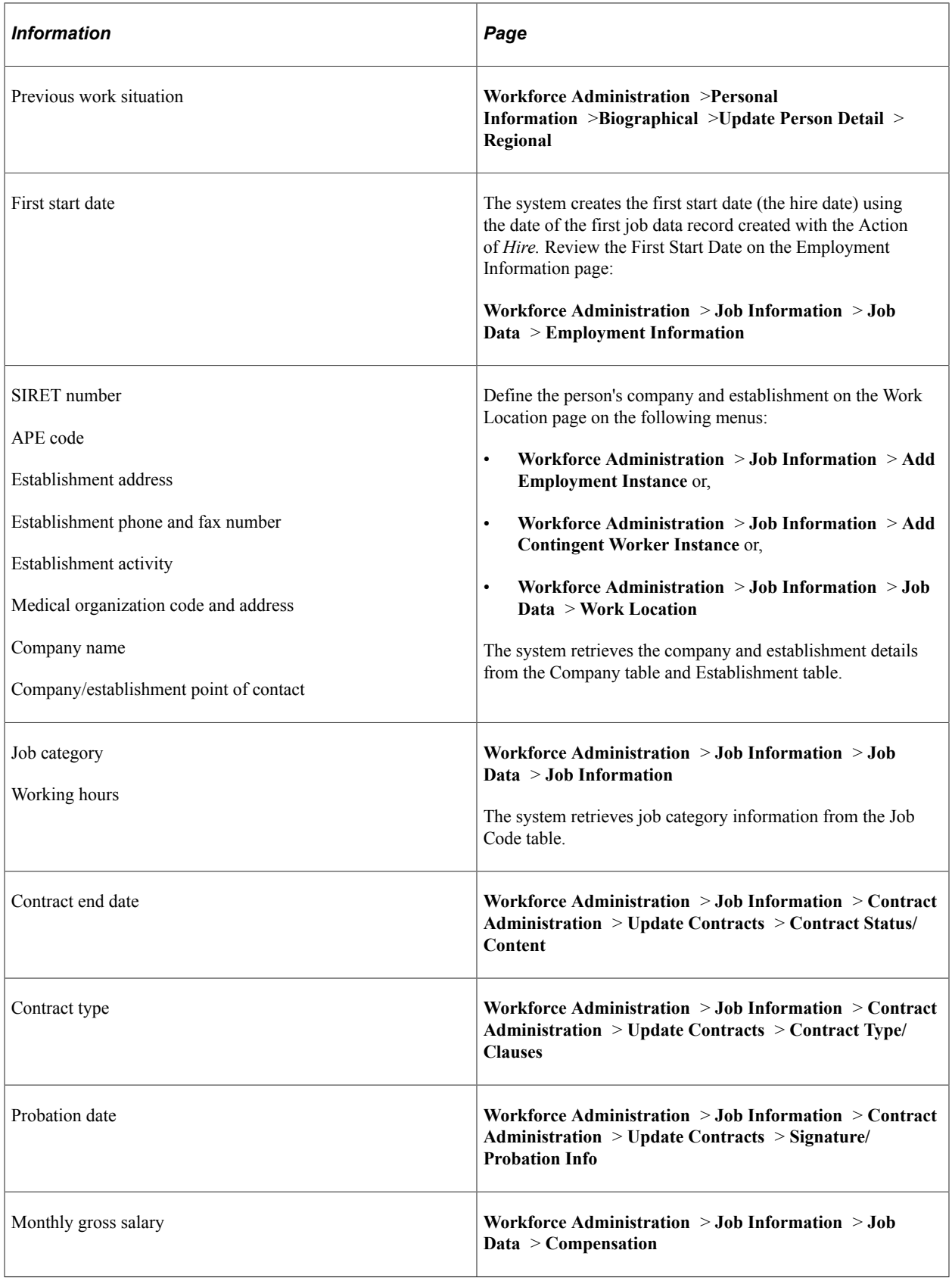

# <span id="page-103-0"></span>**Monthly Workforce Page**

Use the Monthly Workforce page (RUNCTL REG001 FRA) to run the Monthly Workforce report.

This report lists the monthly personnel changes for a given establishment of a company. This report is required for all organizations that employ 50 or more employees.

Before running this report, define which contract types to include in the report using the Contract Type Group page.

Navigation:

**Workforce Monitoring** > **Meet Regulatory Rqmts FRA** > **Required Reports** > **Monthly Workforce** > **Monthly Workforce Report**

## <span id="page-103-1"></span>**Workforce by Nationality Page**

Use the Workforce by Nationality page (RUNCTL REG003 FRA) to run the Workforce by Nationality report.

This report provides a comprehensive analysis of the foreign workforce employed in a company.

Navigation:

**Workforce Monitoring** > **Meet Regulatory Rqmts FRA** > **Required Reports** > **Workforce by Nationality** > **Workforce by Nationality**

## <span id="page-103-2"></span>**Personal Register Page**

Use the Personal Register page (RUNCTL\_REG002\_FRA) to run the Personal Register report.

This report lists employees for a given establishment of a company. Run the report for a specific establishment within an organization or for all establishments of an organization.

Navigation:

**Workforce Monitoring** > **Meet Regulatory Rqmts FRA** > **Required Reports** > **Personal Register** > **Personal Register**

## <span id="page-103-3"></span>**Single Hiring Statement Page**

Use the Single Hiring Statement page (SHS\_FRA\_RUN\_CTL) to run the Single Hiring Statement report, which is a statutory report that is filed at the time of hiring new employees.

The system uses information from your employee, company, and establishment tables to generate the report.

Navigation:

**Workforce Monitoring** > **Meet Regulatory Rqmts FRA** > **Required Reports** > **Single Hiring Statement** > **Single Hiring Statement**

This example illustrates the fields and controls on the Single Hiring Statement page. You can find definitions for the fields and controls later on this page.

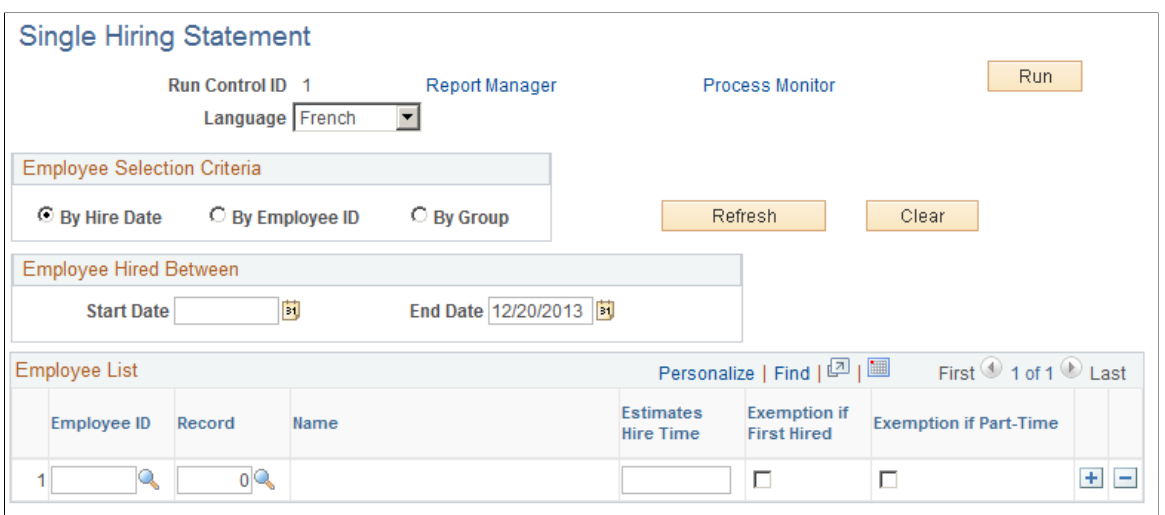

You can automate the production of this report using workflow supplied by PeopleSoft. If you enable workflow, when an employee is hired, workflow adds an entry to the HR administrator's task list for the Single Hiring Statement.

## **Employee Selection Criteria**

There are three ways to select the employees whom you want to include in the report. Depending on the method that you select, the system hides or displays fields.

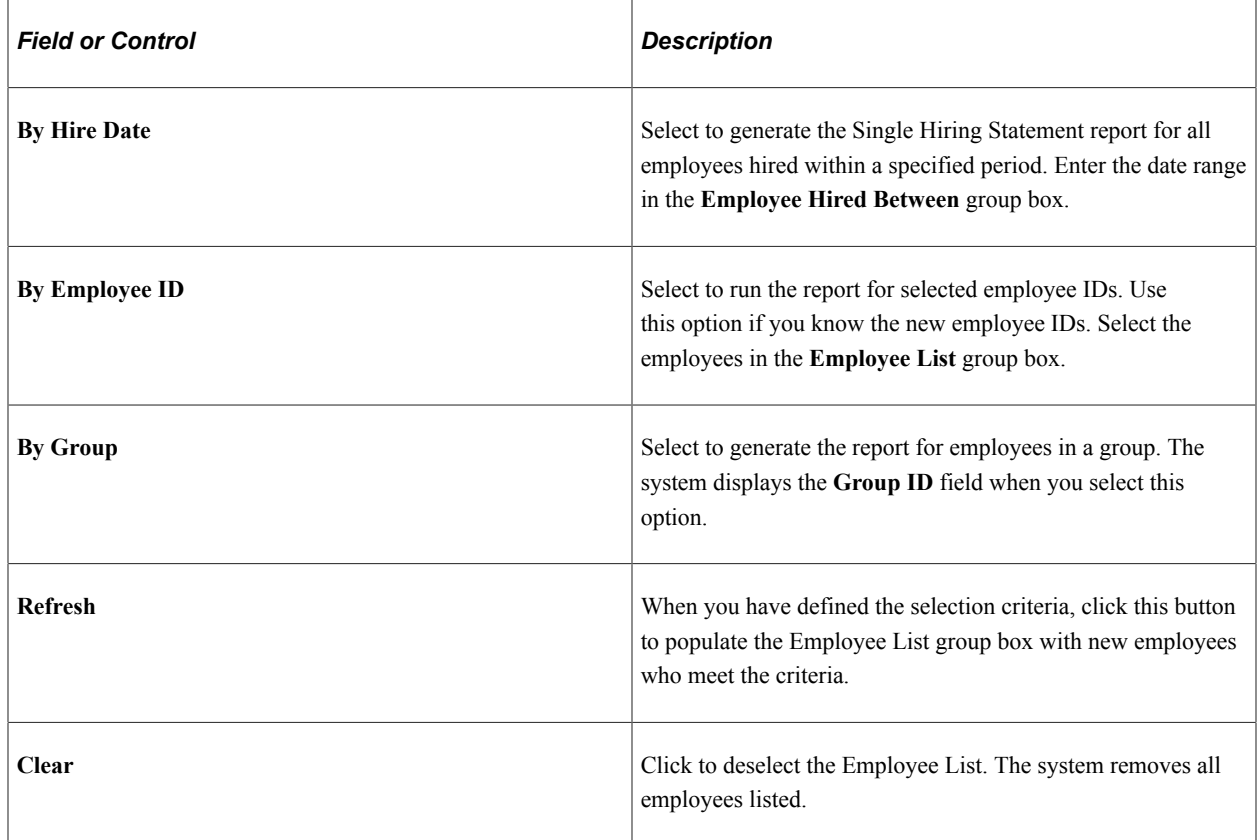

### **Employees Hired Between**

This group box appears if you select **By Hire Date** only. Select the start and end dates for the report. The system searches for employees who were hired between these dates.

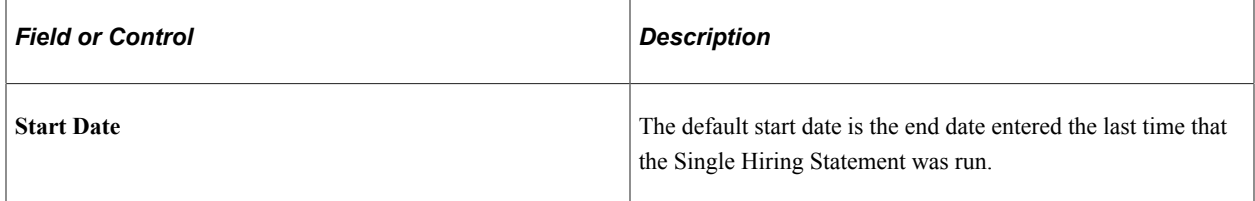

### **Employee List**

When you click the **Refresh** button, the system populates this group box with new employees who meet the criteria that you selected. You can also add employees to the list.

For each employee listed, complete the **Estimates Hire Time** field and select the**Exemption if First Hired** and the**Exemption if Part-Time** check boxes, if necessary. This information is printed on the report.

## <span id="page-105-0"></span>**BIAF Page**

Use the BIAF page (RUNCTL\_BIAF\_FRA) to run the BIAF report.

Navigation:

#### **Workforce Monitoring** > **Meet Regulatory Rqmts FRA** > **Required Reports** > **BIAF** > **BIAF**

This example illustrates the fields and controls on the BIAF page. You can find definitions for the fields and controls later on this page.

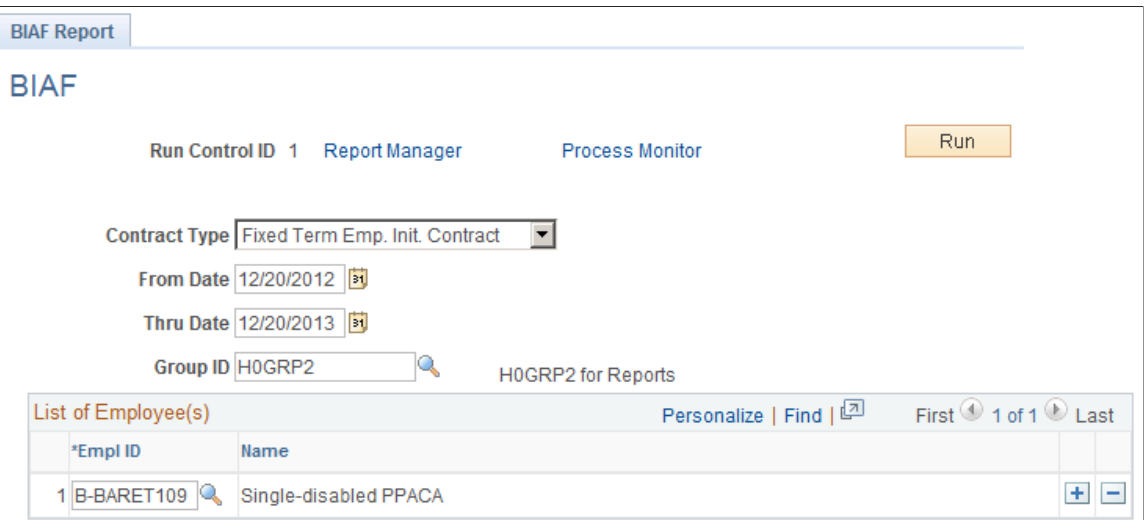

This report is for employees on fixed-term contracts and details the employee's training entitlement. French employers are required to contribute towards employee training through payments to official training organizations. The BIAF report includes information about the training organization that receives the employer's contributions and the terms and conditions of the training entitlement. You can print this report at any time during the employee's contract period.

You can run the BIAF report for:

- Individual employees, by adding employees to the **List of Employee(s)** group box.
- A group of employees, by selecting a group in the **Group ID** field.

**Note:** You must complete the **From Date** and**Thru Date** fields, whether you run the report for selected employees or for a group of employees.

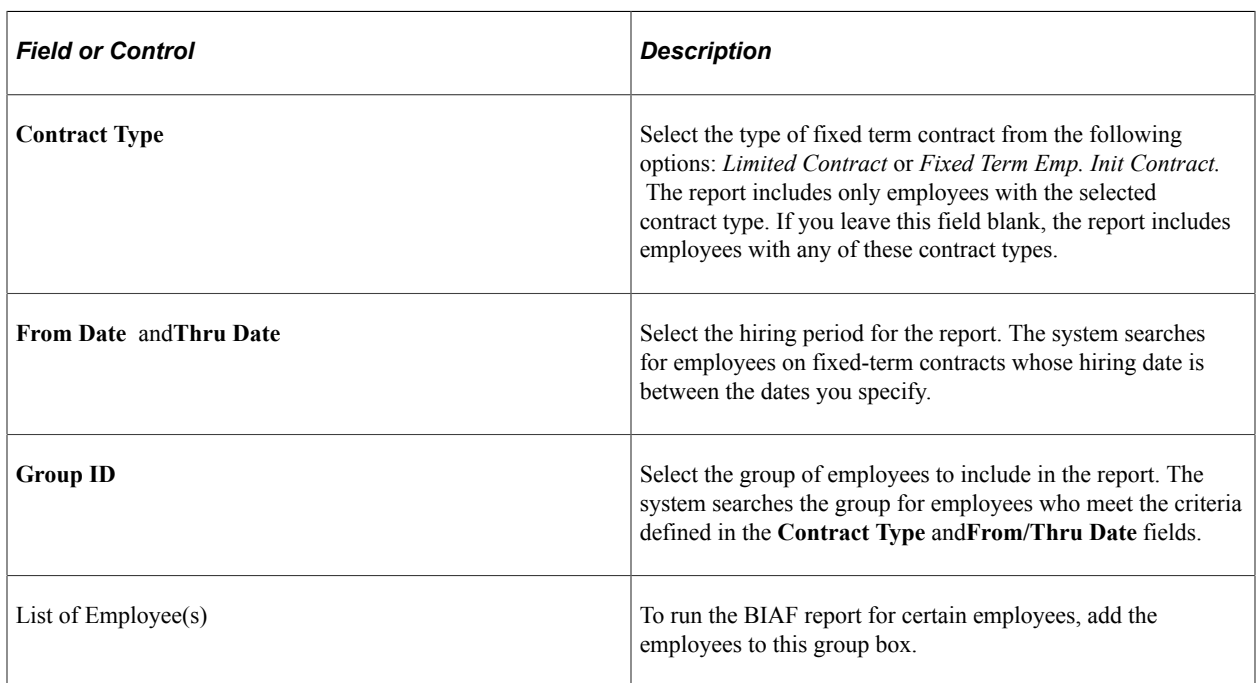

### **Related Links**

"Understanding Group Build" (Application Fundamentals)

# **Preparing and Running the Training 2483 Report**

These topics provide overviews of the Training 2483 reporting requirements, classification of Training 2483 report indicators, and calculation of report indicators.

See the product documentation for *PeopleTools: Application Engine*.

### **Related Links**

"Understanding the French Training Report 2483 Process" (PeopleSoft Human Resources Administer Training)

"(FRA) Meet Regulatory Requirements Reports for France" (Application Fundamentals)

## **Pages Used to Run and Edit the Training 2483 Report**

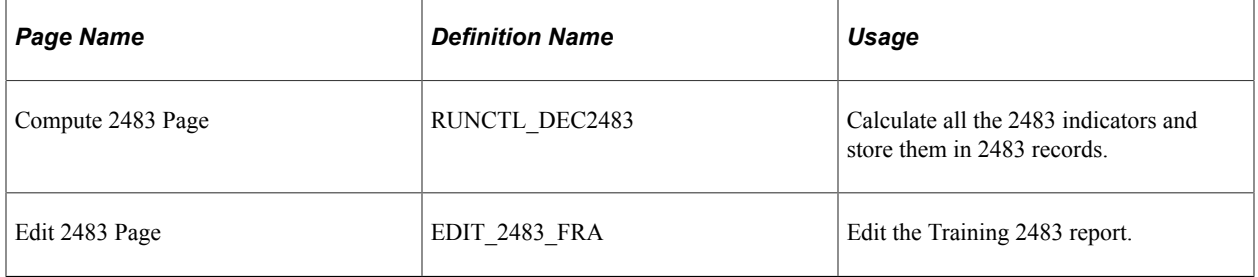

## **Understanding the Training 2483 Reporting Requirements**

The Training 2483 (also called the Declaration 2483 report) is a French regulatory report that compiles information about the amount of money that a company has spent on employee vocational training. PeopleSoft delivers the definition of the legal groups and indicators with the system.

To prepare the Training 2483 report:

- 1. Set up training report groups.
- 2. Set up training report indicators.
- 3. Enter training report parameters.
- 4. Run the Compute Training Report 2483 (DEC2483) process calculation for all indicators.
- 5. (Optional) Review and edit the results of the process calculations.
- 6. Run the Training Report 2483 (TRN029) to print (or export to a file) the results of the process calculations.

See "Understanding the French Training Report 2483 Process" (PeopleSoft Human Resources Administer Training).

## **Understanding Classification of Training 2483 Report Indicators**

This topic contains information about the indicators that PeopleSoft provides for the Training 2483 report, and it discusses how these indicators are used. The indicators are classified by group and designated by letters *A* through *I.* Each letter represents a particular description. For example, *B* represents headcount while *C* represents total compensation. Indicators are either delivered by application process (calculated) or manually compiled.

### **List of PeopleSoft Indicators Classified by Group**

The following table lists the indicators by group:
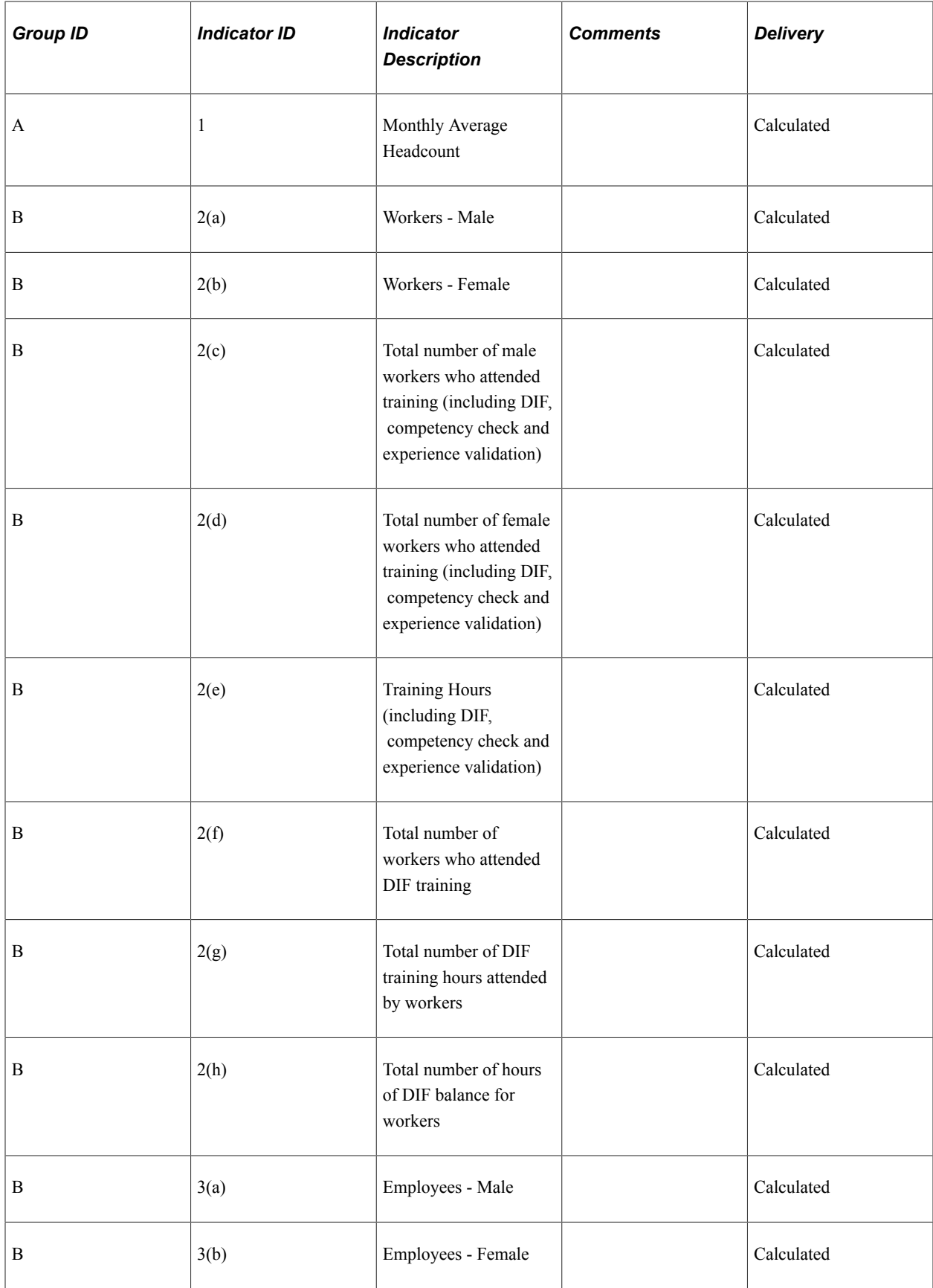

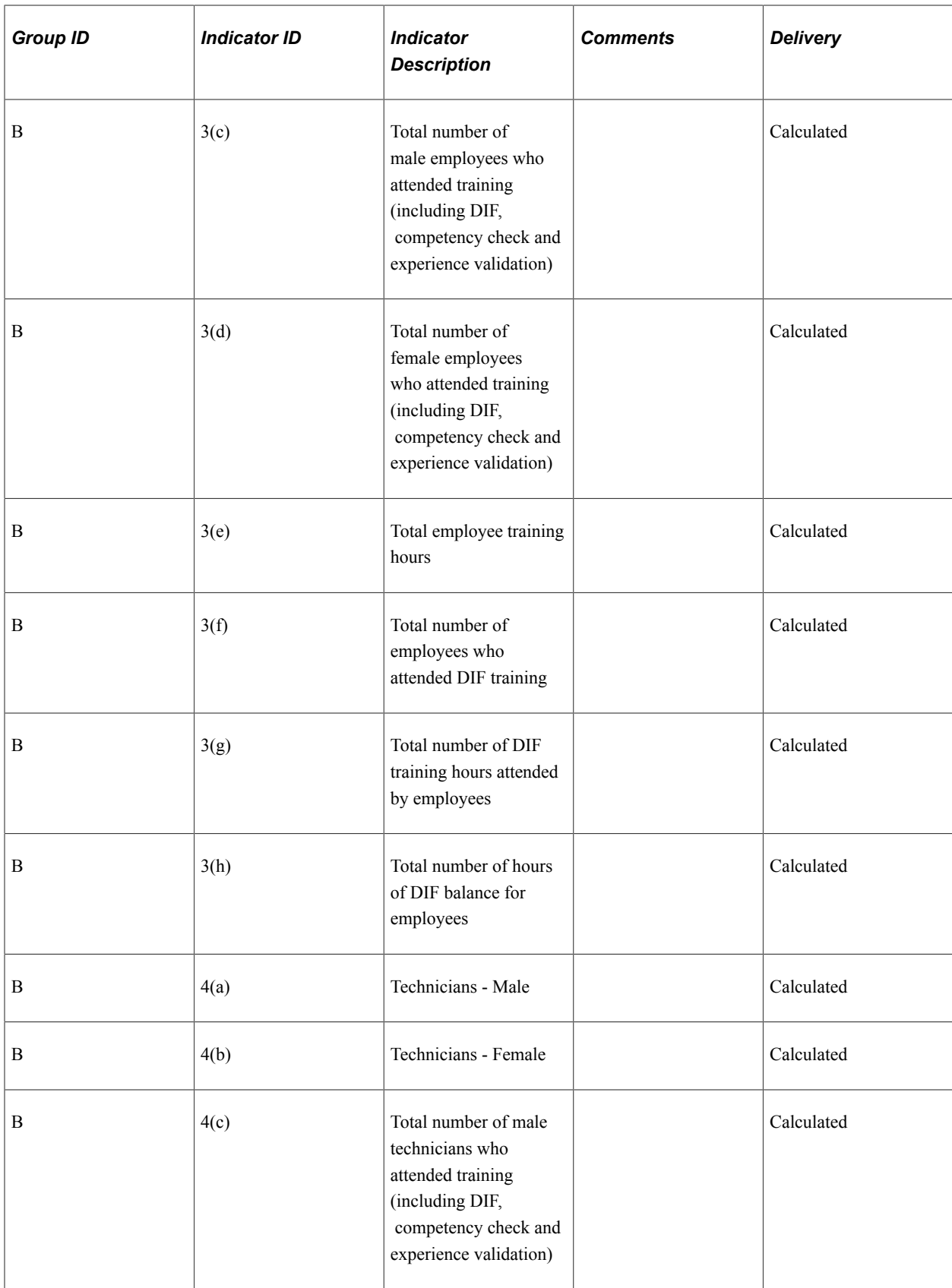

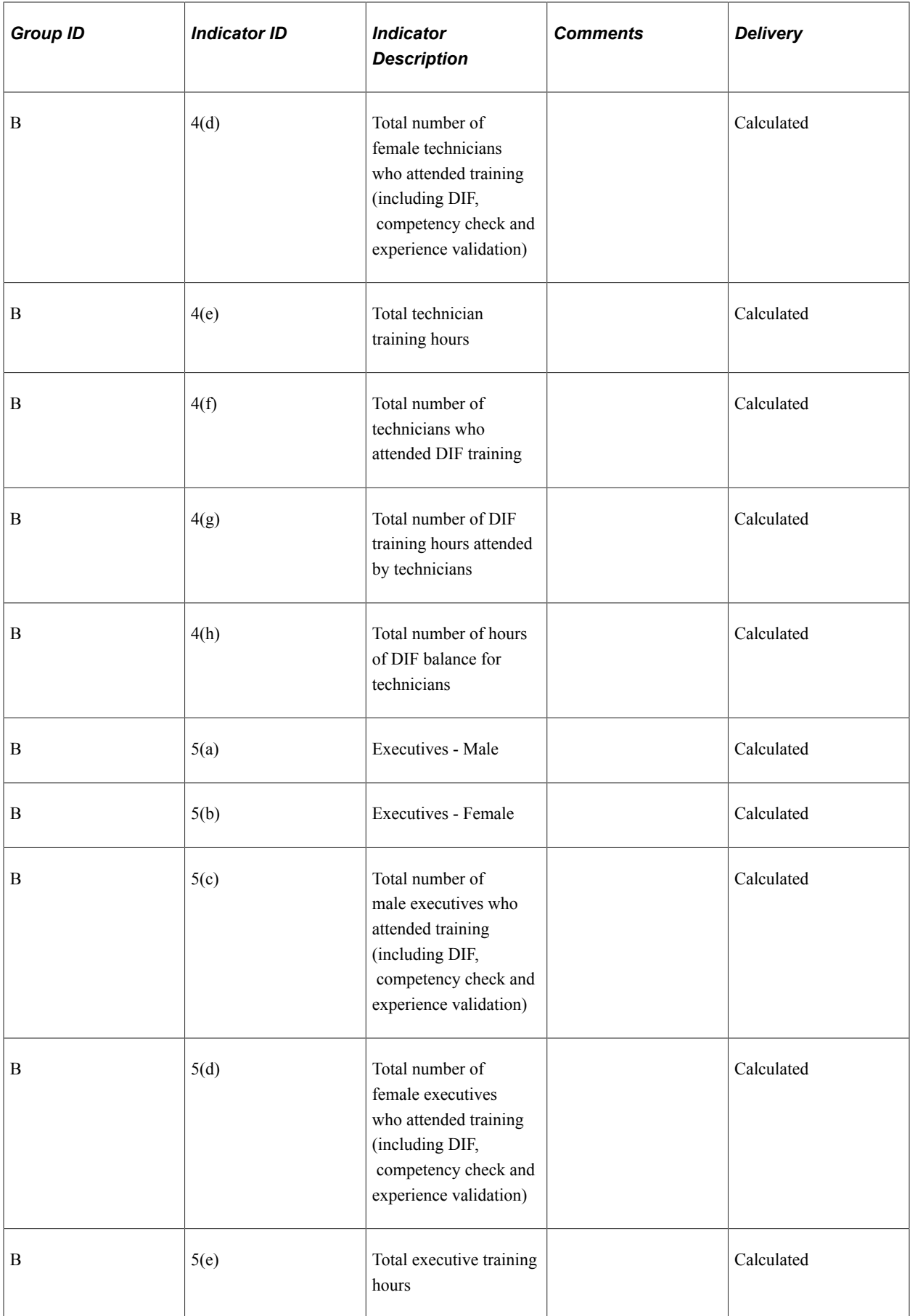

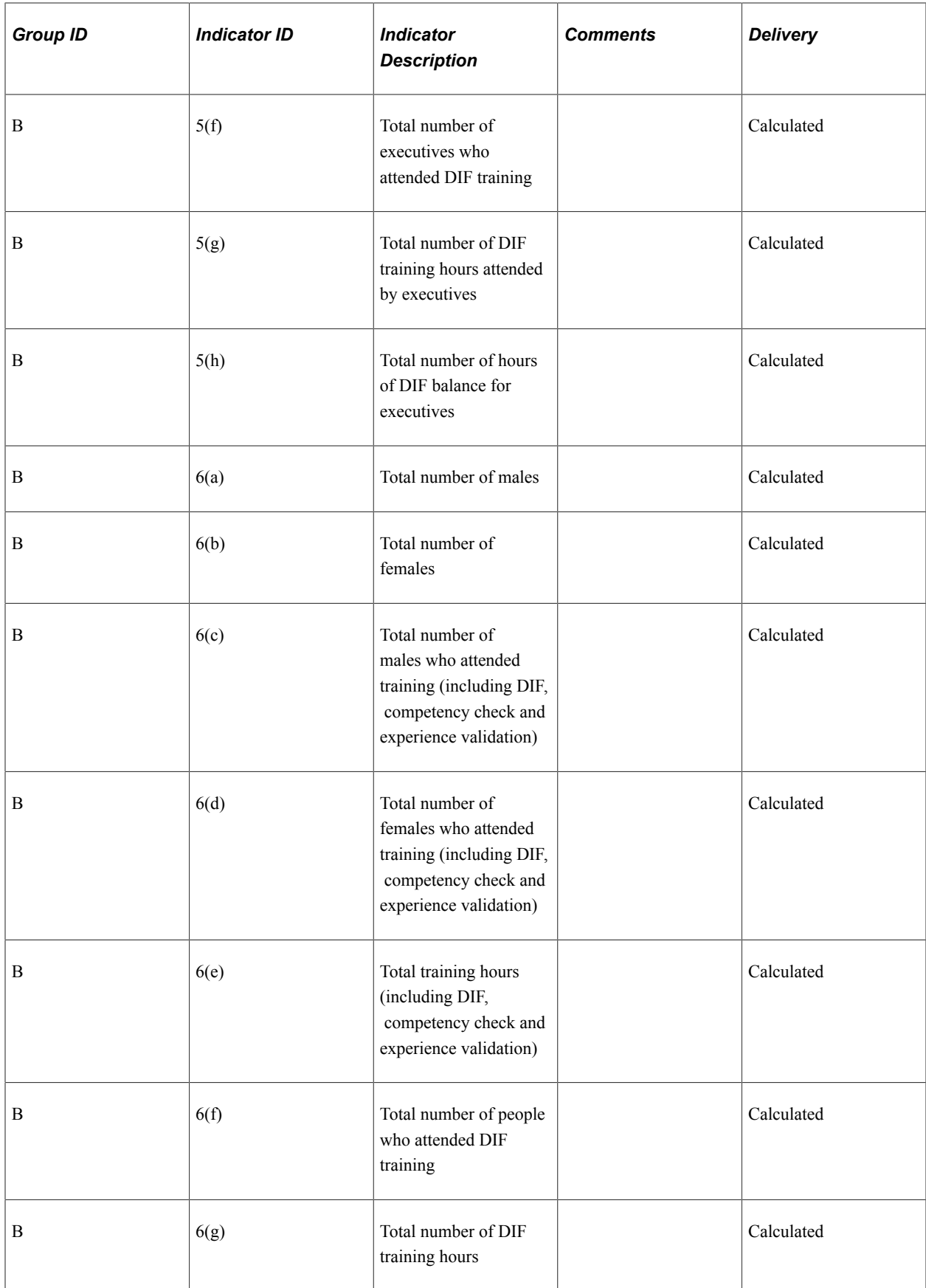

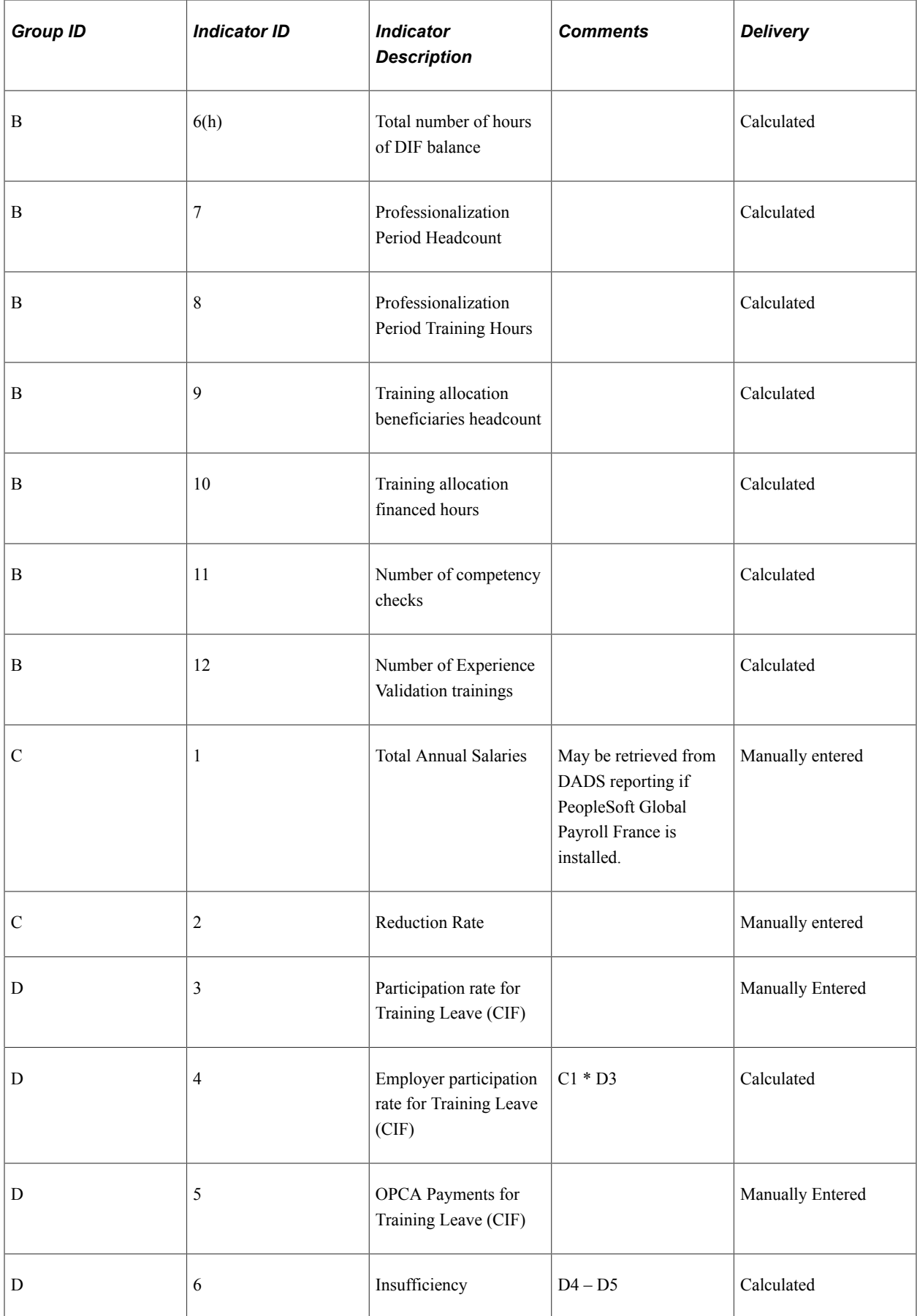

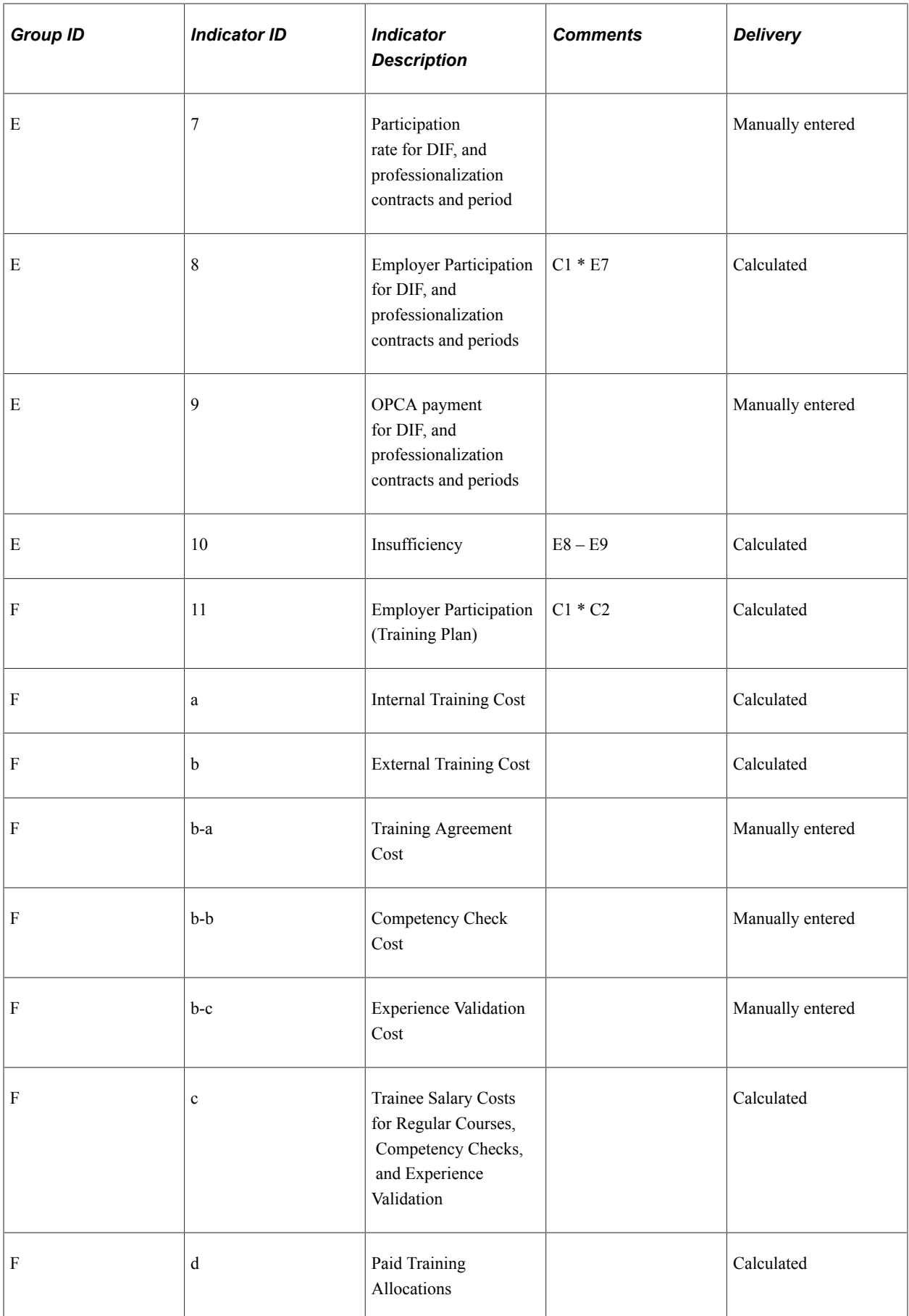

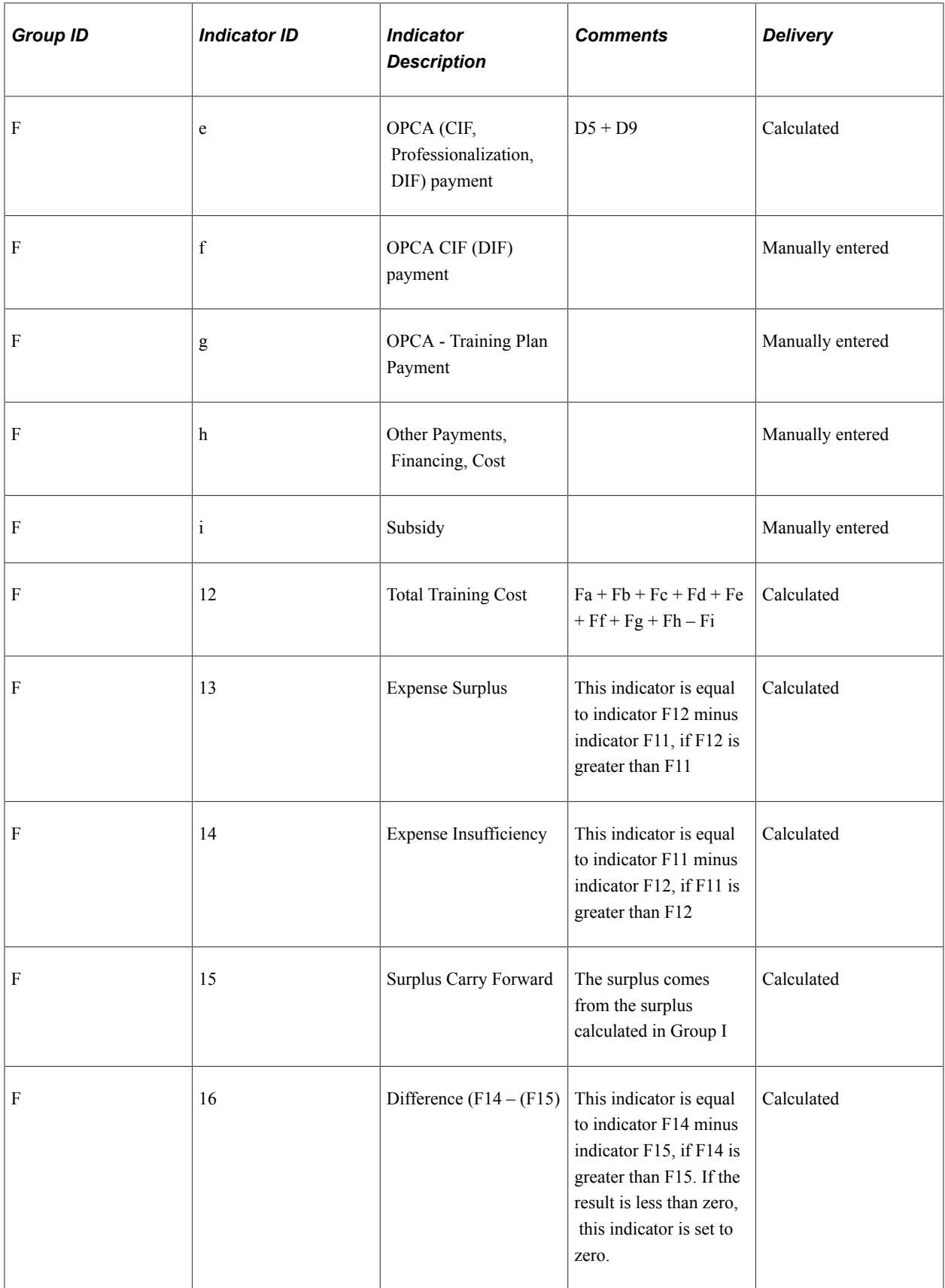

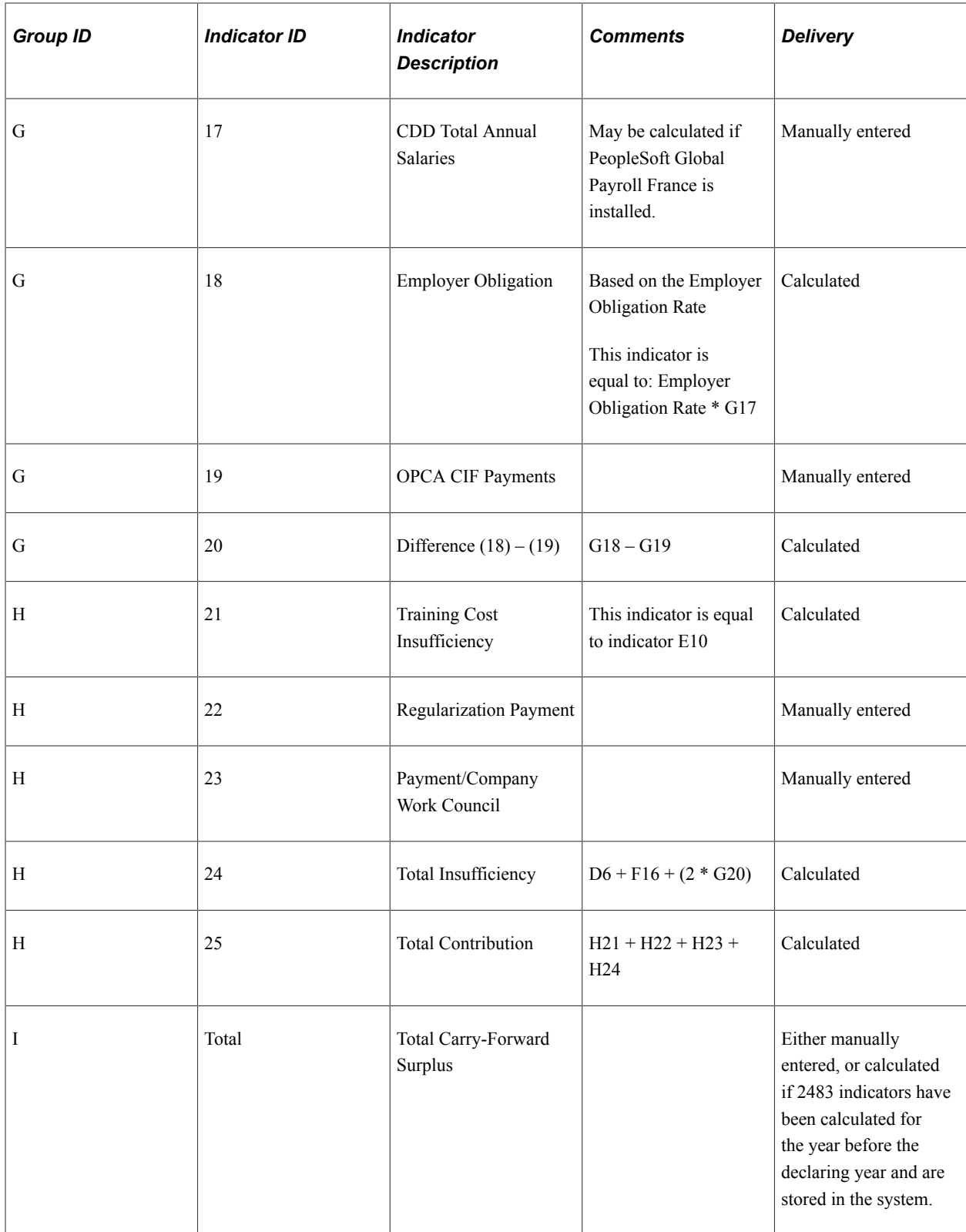

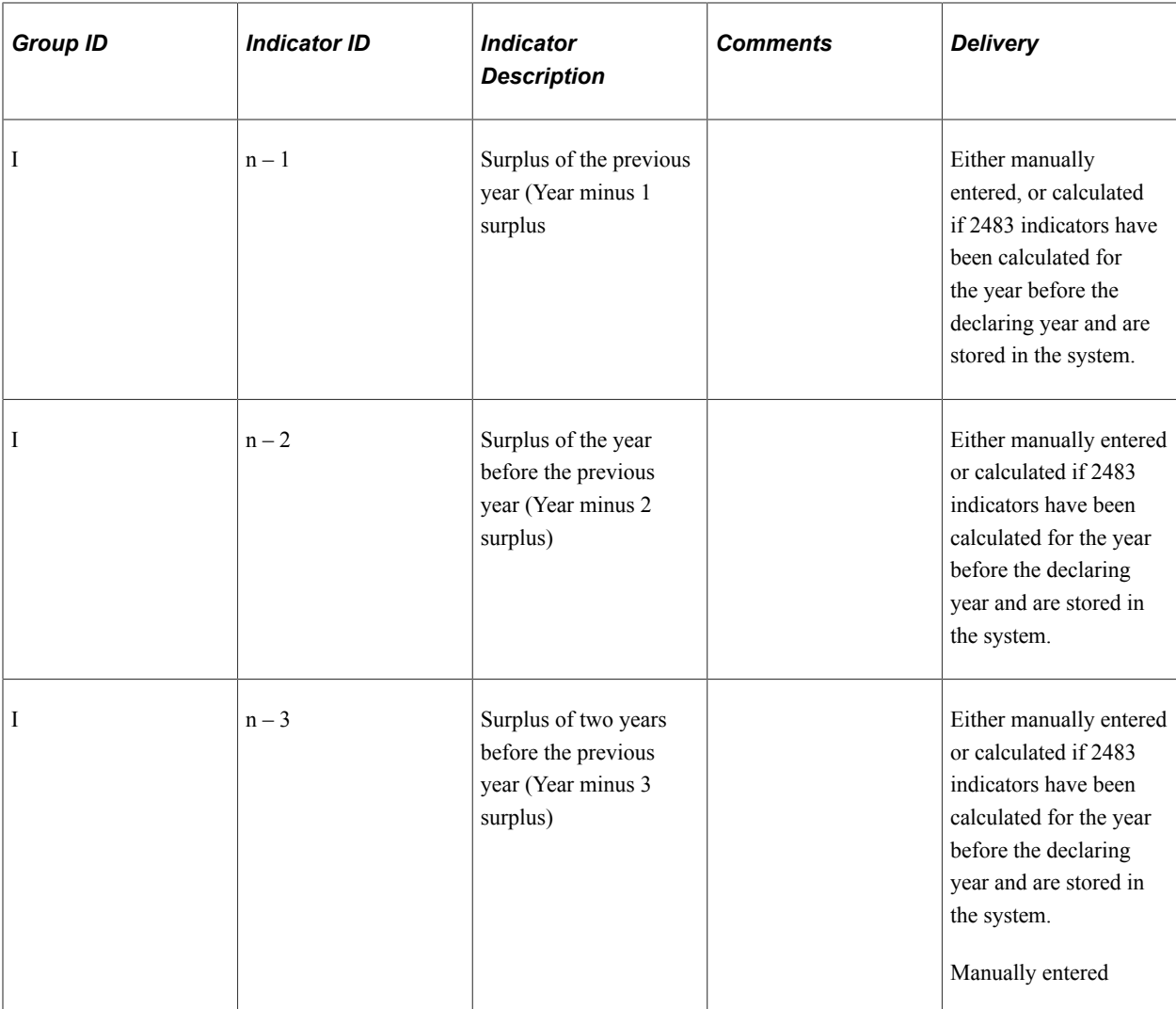

# **Understanding Calculation of the Report Indicators**

This topic is for implementers of the Training 2483 report. Some indicators are calculated based on the data existing in the Administer Training business process in HR. Others are calculated based on parameters that you input into the system through the Trn 2483 Parameters Setup (Training 2483 parameters setup) page.

Training costs are obtained from the Maintain Student Cost page, employee and instructor salary costs are obtained from the Trainees Salary Costs page, and the company costs are obtained from the Trn 2483 Parameters Setup page.

The Training 2483 report is complex. For some indicators, several conditions must be fulfilled for the indicators to be correctly calculated:

The session start and end dates must be within a single calendar year.

Sessions that start in December and end in January will not be processed and must be split into two sessions to assign the costs to the correct declaring year.

• Costs are only obtained from departments that are part of the declaring company.

The chargeable costs and the chargeability criteria are computed by the Compute Student Costs process (this process is run from the Compute Student Cost page (RUNCTL\_TRN013). The Compute 2483 FRA process computes the total compensation and expense aggregation.

**Note:** If you have implemented PeopleSoft Learning Management and PeopleSoft HR Administer Training, set up the learning catalog, instructors, vendors, and so forth, as well as the tracking of learning costs, enrollment and other day-to-day tasks in Learning Management.

See *PeopleSoft Enterprise Learning Management* documentation, "(FRA) Managing French Regulatory Requirements"

## **Calculation of Indicator A**

To calculate monthly average headcount for this indicator, only employees are counted—contract workers and persons of interest are excluded.

To calculate group A indicators:

• Set the HR status to *Active,* and set the payroll status to *Active, Leave of Absence, Leave With Pay, Suspended* or *Short Work Break.* HR and payroll status are defined in the Job Data component (JOB\_DATA).

See "Understanding the Process of Updating Person and Job Information" (PeopleSoft Human Resources Administer Workforce).

• Set the contract status to *Active.* The contract status is defined on the Contract Status/Content page (Workforce Administration, Job Information, Contract Administration, Update Contracts, Contract Status/Content).

See "Tracking Workforce Contracts" (PeopleSoft Human Resources Administer Workforce).

The employee category must be active in the Employee Labor Agreement (EMPL\_CTG\_L1) component (**Set Up HCM** >**Product Related** >**Workforce Administration** >**Labor Administration** >**Employee Labor Agreement**). Then an employee category must be assigned to the employee on the Job Data - Job Labor page.

### **Calculation of Group B Indicators**

The selection for all group B indicators works in the same manner. It is based on the 2483–B-nn contract type group, where n is the indicator number.

To calculate indicators B2–B10, the following criteria are considered:

- Set up an employee contract and enter an employee category on the Contract Types for Regulations page and link the employee to a labor agreement and enter an employee category on the Job Data - Job Labor page.
- Set the employee status to *Active, Leave of Absence, Leave With Pay, Suspended* or *Short Work Break.*
- Set up the 2483 Professional Category field as qualified worker or non-qualified worker (row 2), employee (row 3), technician (row 4), or executive (row 5) on the Employee Labor Agreement page.
- For group B, employees and contract workers are taken into account, as well as a list of contract types defined on the Contract Type Group page (**Set Up HCM** >**Product Related** >**Workforce**

**Monitoring** >**Regulatory Requirements FRA** >**Contract Type Group**). The contract type group used for group B is 2483–B–ALL.

- For the indicators dealing with courses, only sessions that are completed are taken into account, and the **Attendance** should be either *Completed* or *Incomplete.* These values are defined on the Course Session Enrollment page (**Administer Training** >**Student Enrollment** >**Enroll Individually**) or the Course Student Enrollment page (**Administer Training** >**Student Enrollment** >**Enroll in Course**).
- For columns (c) and (d), Professionalisation Period, Training Leave and Part Time Course are excluded. Deselect the check boxes for those values on the Course Session Enrollment page or the Demand from Budget Training page (**Administer Training** >**Student Enrollment** >**, Enroll in Course**).
- For column (e), all training hours are added together.
- For columns (f) and (g), only DIF trainings are taken into account. Select the DIF check box on the Course Session Enrollment page or the Demand from Budget Training page.
- For column (h), the DIF balance hours are added up. This DIF balance is stored in TRN\_DIFHIST\_TBL record. If Global Payroll France is installed, this record can be updated by running the DIF Payroll Import application engine (**Administer Training** >**Result Tracking** >**DIF Payroll Import FRA**). Otherwise it can be updated with data coming from another system.

The DIF balance can be checked on the Training Hours Details page (**Administer Training** >**Student Enrollment** >**Enroll in Course** >**Demand from Budget Training**, then click the **Track Training Hours Details** link).

- For indicators 7 and 8, only professionalisation period trainings are taken into account. This information is defined on the Course Session Enrollment page or the Demand from Budget Training page.
- For indicators 9 and 10, training allocation is paid if the student has followed some training hours out of the working schedule, if the training is a DIF training, or the **Training Plan Category** is *Skill Development.* Select this value on the Course Session Enrollment page or the Demand from Budget Training page.

If Global Payroll France is installed, the training allocation amount and hours are imported from Global Payroll France when updating salary costs using the Update Salary Costs page (**Administer Training** >**Define Budget** >**Update Salary Costs**). The training allocation amount and hours can then be reviewed or updated on the Trainees Salary Costs page: Allocation tab (**Administer Training** >**Define Budget** >**Trainees Salary Costs** >**Training Allocation** tab).

- For indicator 11, only training with the **Course Type** *Comp Check* (competency check) selected are taken into account.
- Indicator 12 only takes experience validation into account.

To calculate indicators B11 and B12, the following criteria are also considered:

- The training must be financed entirely by the company. There should be no cost in the **Financed Cost** field on the Vendor page (**Administer Training** >**Define Course/Cost Details** >**Course Session Costs**).
- The training session must be chargeable. This is determined on the Course Profile page (**Administer Training** >**Define Course/Cost Details** >**Courses**).
- Training leave sessions and part time sessions are not reported in these indicators.
- Students who have an *Apprentice* contract type are not included.
- Students enrolled multiple times are reported only once.
- Students must have begun or completed a session during the year that the 2483 is based upon (session attendance = 'C'=Complete or 'I'=Incomplete).
- All session durations will be included for students enrolled multiple times.

When the attendance status is *C,* the session duration is obtained from the Course Session Profile page. If the attendance status is *I,* the duration is obtained from the**Time Spent at Training** field on the Course Session Enrollment page.

To calculate indicators B11 and B12:

- Set the employee status to *Active, Leave of Absence, Leave With Pay, Suspended,* or *Short Work Break.*
- For indicator 11, only training with the **Course Type** *Comp Check* (competency check) selected are taken into account. Set this value on the Course Profile page (**Administer Training** >**Define Course/ Cost Details** >**Courses**).
- For indicator 12, only training with the **Course Type** *Exp. Valid* (experience validation) selected are taken into account. Set this value on the Course Profile page.

### **Calculation of Group C Indicators**

To calculate group C indicators:

• A value for indicator 1 can be entered manually.

If Global Payroll France is installed, the total salaries can be imported from Global Payroll. To import the salaries from Global Payroll, select the **Interface with Payroll System** check box in the C–Total Compensation section of the 2483 parameters - Trn 2483 Parameters Setup page (**Set Up HCM** >**Product Related** >**Workforce Monitoring** >**Regulatory Requirements FRA**).

• Enter a value for indicator 2. The default value is 1.60, which is applicable to a company that has more than 20 employees.

### **Calculation of Group D Indicators**

To calculate group D indicators:

- Enter a value for indicator D3. The default value is 0.20.
- Indicator 4 is equal to the rate defined in D3 multiplied by the value of C1.
- Enter a value for indicator D5 manually.
- Indicator D6 is equal to the value of D4 minus the value of D5.

### **Calculation of Group E Indicators**

To calculate group E indicators:

- Enter a value for indicator E7. The default value is 0.50.
- Indicator E8 is equal to the rate defined in E7 multiplied by the amount in C1.
- Enter a value for indicator E9 manually.
- Indicator E10 is equal to the value of E8 minus the value of E9.

### **Calculation of Indicator F11 – Employer Participation (Training Plan)**

Indicator F11 is equal to the rate defined in C2 multiplied by the amount in C1.

### **Calculation of Indicator Fa – Internal Training Cost: Instructor and Non-Instructor Expenses**

Indicator Fa is the sum of the instructor expenses, non-instructor personnel expenses, and furniture expenses. The calculation rules for indicator Fa – Internal Training Cost are based on the following costs:

- Internal instructor costs are defined on the Course Session Costs component and the Instructors pages.
- Non-Instructor Employee Expense Costs are defined on the Course Session Costs component and according to the 2483 indicator on the Tuition Expense Type Table page.
- Non-Instructor Session Expense Costs are defined on the Course Session Costs component and according to the 2483 indicator on the Tuition Expense Type Table page.
- Furniture and equipment expenses.

This cost category includes equipment and furniture required for the training. Furniture Employee Expense Costs are defined on the Course Session Costs component and according to the 2483 indicator on the Tuition Expense Type Table page.

• Other expenses.

This cost category includes all of the expenses that do not fall into the previous categories and are chargeable for the 2483 report. For example:

- Facility rental, cleaning, heating, and electricity.
- Expense related to the training organization, such as book rental, furniture rental, and document duplication.
- Magazine subscriptions.
- Administrative organization, which would include stamps, envelopes, telephones, and others.
- Costs related to training demand evaluation and Training Plan elaboration.
- Transport and lodging for instructors.

To calculate indicator Fa expenses:

- Set the employee status to *Active, Leave of Absence, Leave With Pay, Suspended,* or *Short Work Break.*
- Terminate the training session in which the employees were enrolled.

• Organize the training session by the company (SESSN\_ORGANIZER = Y).

### **Calculation of Indicator Fb - Competency Checks, Experience Validation, Annual Agreements, and Multi-Annual Agreements**

To calculate indicator Fb - Competency Checks, Experience Validation, Annual Agreements, and Multi-Annual Agreements, the following costs are considered:

- For indicator Fb, only vendors with types set to *Consulting Firm* or *Training Provider* are taken into account. Enter these values on the Vendor Profile page (**Administer Training** >**Define Training Resources** >**Vendors**).
- Vendor costs should be chargeable. Set the vendor cost on the Course Session Costs Vendor page (**Administer Training** >**Define Course/Cost Details** >**Course Session Costs**). This info can also be modified in the Maintain Student Costs component (**Administer Training** >**Cost Analysis**).
- Set the employee status to *Active, Leave of Absence, Leave With Pay, Suspended,* or *Short Work Break.*
- Terminate the training session in which the employees were enrolled.
- Set the course type to *Competency Check* in the Course Table report.
- The vendor type must be annual or multi-annual.
- Ensure that the vendor is chargeable, certified, billed and the date of the bill is filled. Set these values in the Course Session Cost - Vendor page.
- Three kinds of external costs are calculated in the indicator Fb—Fb-a, Fb-b, and Fb-c:
	- Indicator Fb-a includes external costs for all course types except competency check and experience validation.
	- Indicator Fb-b includes external costs for competency check courses. In this case, the Financing Type of the vendor should be *Financing Training Leave Fund.* This value is set on the Vendor Profile page (**Administer Training** >**Define Training Resources** >**Vendors** >**Vendor Profile**).
	- Indicator Fb-c includes external costs for experience validation courses.

### **Calculation of Indicator Fd – Paid Training Allocations**

The following criteria are used to calculate paid training allocations in this indicator:

- A training allocation is paid if the student has followed some training hours out of the working schedule, if the training is a DIF training or the **Training Plan Category** is *Skill Development.* The**Training Plan Category** value is set on the Course Session Enrollment page or the Demand from Budget Training page.
- If Global Payroll France is installed, the training allocation amount and hours are imported from Global Payroll France when updating salary costs using the Update Salary Costs page (Administer Training, Define Budget, Update Salary Costs). The training allocation amount and hours can then be reviewed or updated on the Trainees Salary Costs page: Allocation tab (Administer Training, Define Budget, Trainees Salary Costs, Training Allocation tab).

### **Calculation of Indicators Fe – Fi**

The following criteria are used to calculate these indicators:

- Indicator Fe is equal to the sum of D5 and E9.
- Indicator Ff is entered manually.
- Indicator Fg is entered manually.
- Indicator Fh includes all chargeable costs with a type different from *Furniture, Instructor, Instructor Lodging & Transport,* or *Non Instructor.* Set these values in the**2483 Type** field on the Tuition Expense Type Table page (Administer Training, Define Course/Cost Details, Tuition Expense Type).

The costs include the session and employee costs determined on the Course Session Costs - Expense page (Administer Training, Define Course/Cost Details, Course Session Costs) and Employee Expense page (Administer Training, Cost Analysis, Maintain Student Costs, Employee Expense).

- Indicator Fi is entered manually.
- Indicator F12 is equal to the sum of FA, FB, FC, FD, FE, FF, FG, and FH minus FI.
- Indicator F13 equals F12 minus F11, if F12 is higher than F11.
- Indicator F14 equals F11 minus F12, if F11 is higher than F12.
- Indicator F15 is subtracted from the number calculated in the final indicator reported in Group I.
- Indicator F16 equals F14 minus F15, if F14 is higher than F15.

### **Calculation of Group G Indicators**

To calculate group G indicators:

- Enter a value for indicator G17 in the **CDD Total Annual Salaries (17)** field, or extract it from PeopleSoft Global Payroll France. To extract indicator G17 from Global Payroll France, select the **Interface with Payroll** check box in the **G-CDD Training Leave Financing** section on the Trn 2483 Parameters Setup page (**Set Up HCM** >**Product Related** >**Workforce Monitoring** >**Regulatory Requirements FRA** >**2483 Parameters**).
- Indicator G18 is equal to the amount displayed in indicator G17 multiplied by the rate defined in the **Employer Obligation Rate (18)** field on the Trn 2483 Parameters Setup page. The default rate is 1.00.
- Enter a value for indicator G19 in the **OPCA CIF Payments (19)** field.
- Indicator G20 is equal to the value of indicator 18 minus the value of indicator 19.

### **Calculation of Group H Indicators**

Group H indicators are calculated using the following criteria:

- Indicator H21 is equal to the amount calculated in E10.
- Enter a value for indicator H22 in the **Regularization Payment (22)** field.
- Indicator H23 is equal to the amount calculated in F11 multiplied by 50 percent if the Payment/ Company Work Council is null. You can modify the Payment/Company Work Council on the Trn 2483 Parameters Setup page. If the Payment/Company Work Council value is not null, then indicator H23 is set to 0.
- Indicator H24 equals D6 added to F16 and to twice G20.
- Indicator H25 is equal to the sum of H21, H22, H23 and H24.

### **Calculation of Group I Indicators**

Group I indicators are calculated using the following criteria:

- If the training expenses spent by the company during the years preceding the declaring year have exceeded the amount that is expected by the government, this surplus can be carried forward. The surplus is equal to the indicator F13 if this value is not zero.
- The indicators I (N-1), I (N-2), and I (N-3) are calculated using 2483 indicators that are determined the previous year. The surplus for the year prior to the declaring year is equal to the indicator F13 amount calculated the year before. Then the surplus calculated for the previous year to fill indicators I  $(N-1)$  and I  $(N-2)$  can be used to fill I  $(N-2)$  and I  $(N-3)$  of the declaring year.

For example, when declaring the 2006 training expenses/costs, indicator I (N-1) is updated with the indicator F13 calculated for 2005. I (N-2) and I (N-3) reported for 2006 are equal to I (N-1) and I (N-2) determined for 2005.

# **Chapter 5**

# **(GBR) Meeting Regulatory Requirements for the United Kingdom**

# **Understanding U.K. Regulatory Requirements**

The PeopleSoft system provides the following U.K. regulatory reports to help you perform equal opportunity monitoring of a U.K. workforce by classifying job applicants, job offers, positions filled, and employees in specific gender and ethnic groups:

- Adverse Impact.
- Job Group Roster.
- Joint Staffing Report.
- Northern Ireland Report.
- Termination Analysis.
- Workforce Analysis.

## **Prerequisites**

Before you manage fair employment, equal opportunity, and disability discrimination issues for a U.K. workforce, enter the following employee information:

- Gender information on the Modify a Person Biographical Details page.
- Ethnicity codes on the Modify a Person Regional page.
- Disability information on the Disability page.

For the Northern Ireland Fair Employment Monitoring Return, set up additional organization, employee, and applicant data.

You need to:

- Identify the locations that are required to submit a Fair Employment Monitoring Return by selecting the Northern Ireland Reportable check box on the Location Profile page.
- Assign a Standard Occupational Classification (SOC) code to each of the organization's job codes on the Job Code Profile page.
- Assign an employee class on the Job Data Job Information page.

The PeopleSoft system delivers the codes required on the Fair Employment Monitoring Return.

- Record employees' community background on the Modify a Person Regional page.
- Record applicants' community background on the Applicant Eligibility/Identity page.

*Warning!* By law, Northern Ireland community background data for employees can be seen by a designated monitoring officer only. The PeopleSoft system includes a special role called HR Administrator NI (human resources administrator Northern Ireland) for this purpose.

### **Related Links**

[\(GBR\) Understanding Disability and Discrimination Act Regulatory Requirements in the U.K.](#page-212-0)

# **Meeting Working Time Directive Requirements**

To set up working time directives, use the Working Time Directive UK (WRK\_TIME\_PARAM\_UK) component.

The European Working Time Directive as legislated in the U.K. restricts employers from requiring employees to work more than an average of 48 hours a week in any 17-week period. The legislation provides an opt-out provision in which employees choosing to work more than the legally allowed hours can do so by notifying the employer of this choice *in writing.* The directive also makes it illegal to discriminate, in pay or promotion, against employees exercising their right not to work more than 48 hours a week. Finally, the directive requires employers to provide 20 days of paid leave and standard daily break time allowances.

The system provides Working Time Directive components that enable parameters to be set and adjusted, employee work hours per week to be set, and work hours by employee and department to be monitored. The system enables exceptions to be noted for each employee if an employee requests exceptions.

These topics discuss Working Time Directive requirements.

# **Pages Used to Monitor Working Time Directive Requirements**

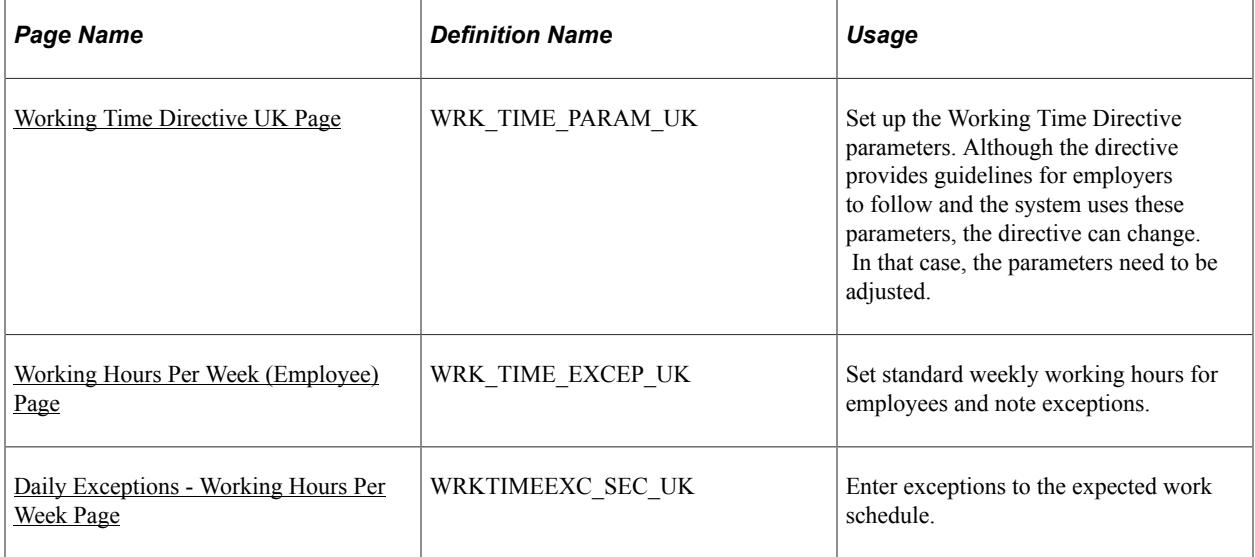

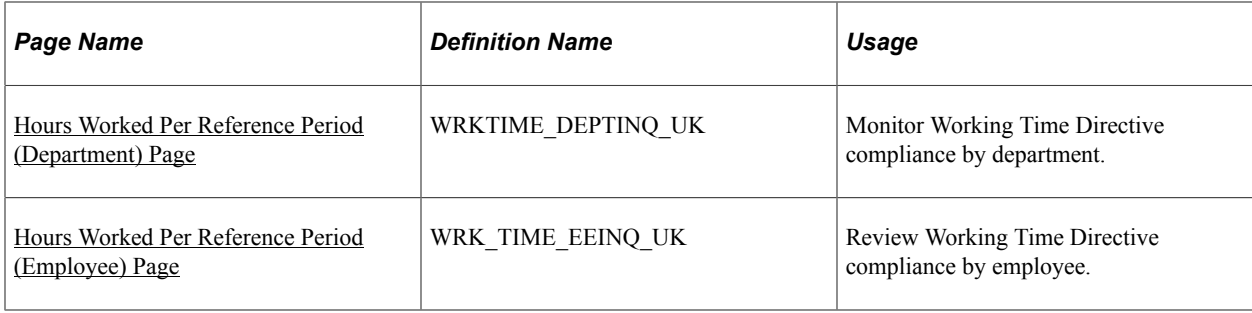

# <span id="page-126-0"></span>**Working Time Directive UK Page**

Use the Working Time Directive UK page (WRK\_TIME\_PARAM\_UK) to set up the Working Time Directive parameters.

Although the directive provides guidelines for employers to follow and the system uses these parameters, the directive can change. In that case, the parameters need to be adjusted.

Navigation:

**Set Up HCM** > **Product Related** > **Workforce Monitoring** > **Regulatory Requirements** > **Working Time Directive UK** > **Working Time Directive UK**

This example illustrates the fields and controls on the Working Time Directive UK page. You can find definitions for the fields and controls later on this page.

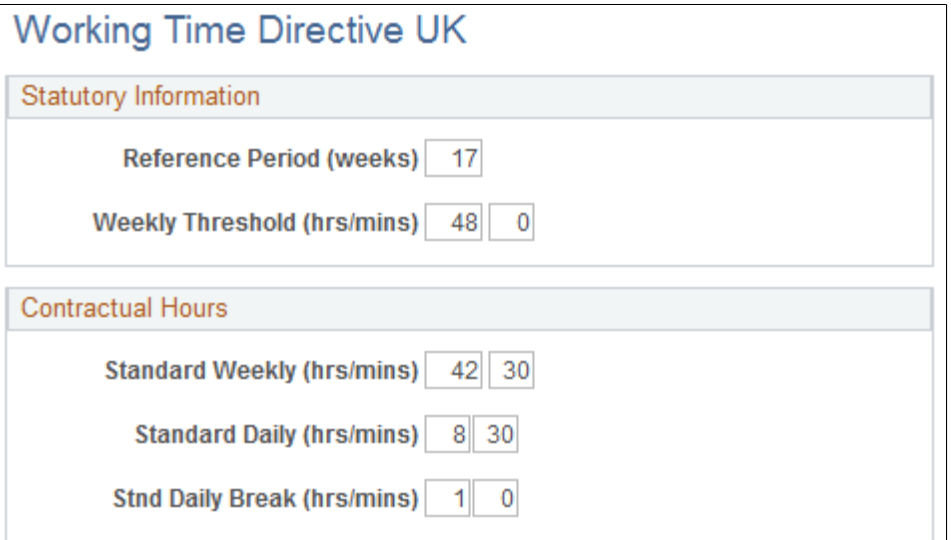

### **Statutory Information**

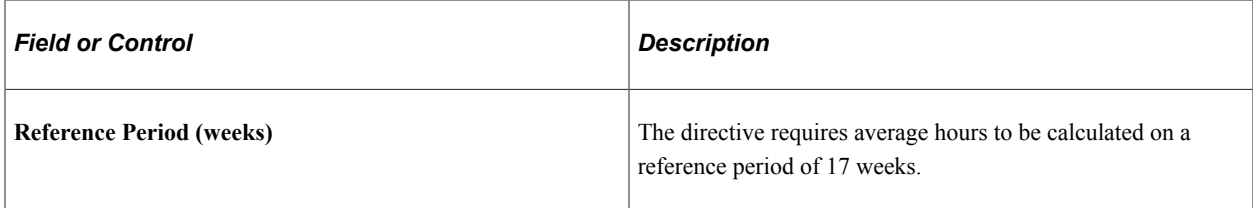

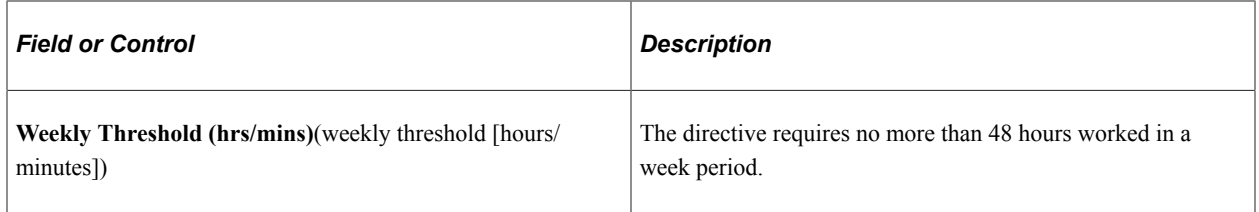

### **Contractual Hours**

Use this group box to define standard working hours for the organization if you are not using the Work Schedule component for this purpose. When you enter work schedule information here, the system uses information from this page if working time data is updated; therefore, the employee doesn't have to enter information in the Work Schedule component.

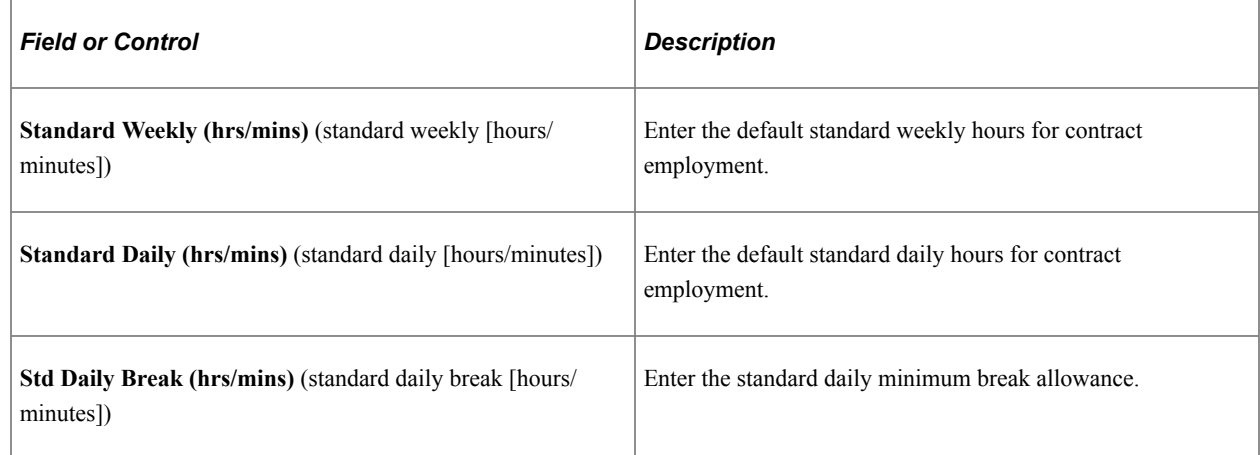

# <span id="page-127-0"></span>**Working Hours Per Week (Employee) Page**

Use the Working Hours Per Week (Employee) page (WRK\_TIME\_EXCEP\_UK) to set standard weekly working hours for employees and note exceptions.

Navigation:

**Workforce Monitoring** > **Meet Regulatory Rqmts UK** > **Monitor Working Time** > **Working Time Directive** > **Working Hours Per Week (Employee)**

This example illustrates the fields and controls on the Working Hours Per Week (Employee) page. You can find definitions for the fields and controls later on this page.

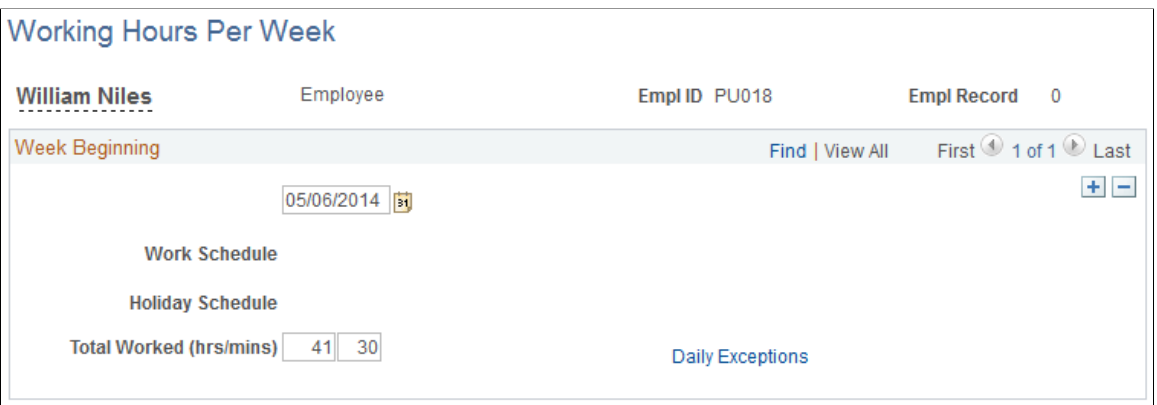

Enter an employee ID to access the page. If information is entered in the Work Schedule Table component, the system displays the work schedule and holiday schedule as entered on the Work Schedule page in the Assign Work/Holiday Schedules component. If no data is entered in the Work Schedule Table component, these fields do not appear.

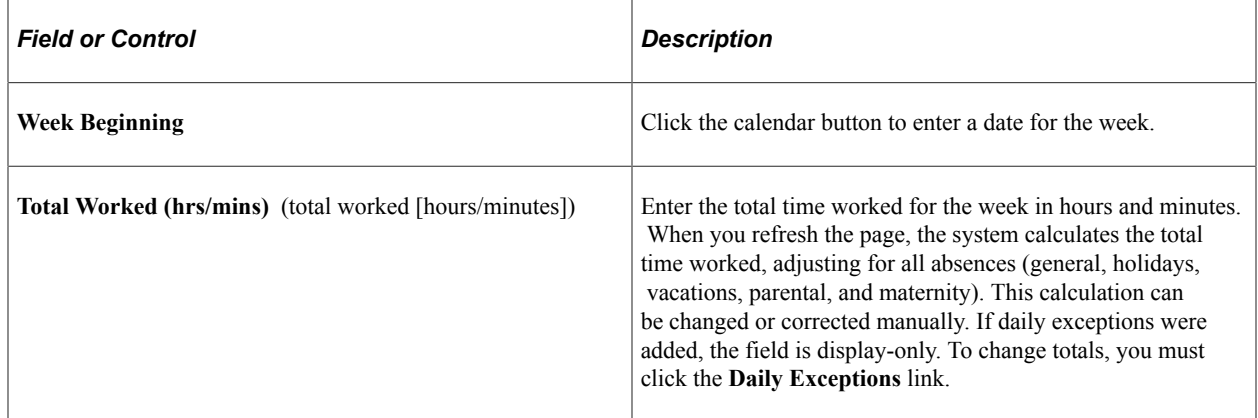

# <span id="page-128-0"></span>**Daily Exceptions - Working Hours Per Week Page**

Use the Daily Exceptions - Working Hours Per Week page (WRKTIMEEXC\_SEC\_UK) to enter exceptions to the expected work schedule.

Navigation:

Click the **Daily Exceptions** link on the Working Hours Per Week (Employee) page.

This example illustrates the fields and controls on the Daily Exceptions - Working Hours Per Week page. You can find definitions for the fields and controls later on this page.

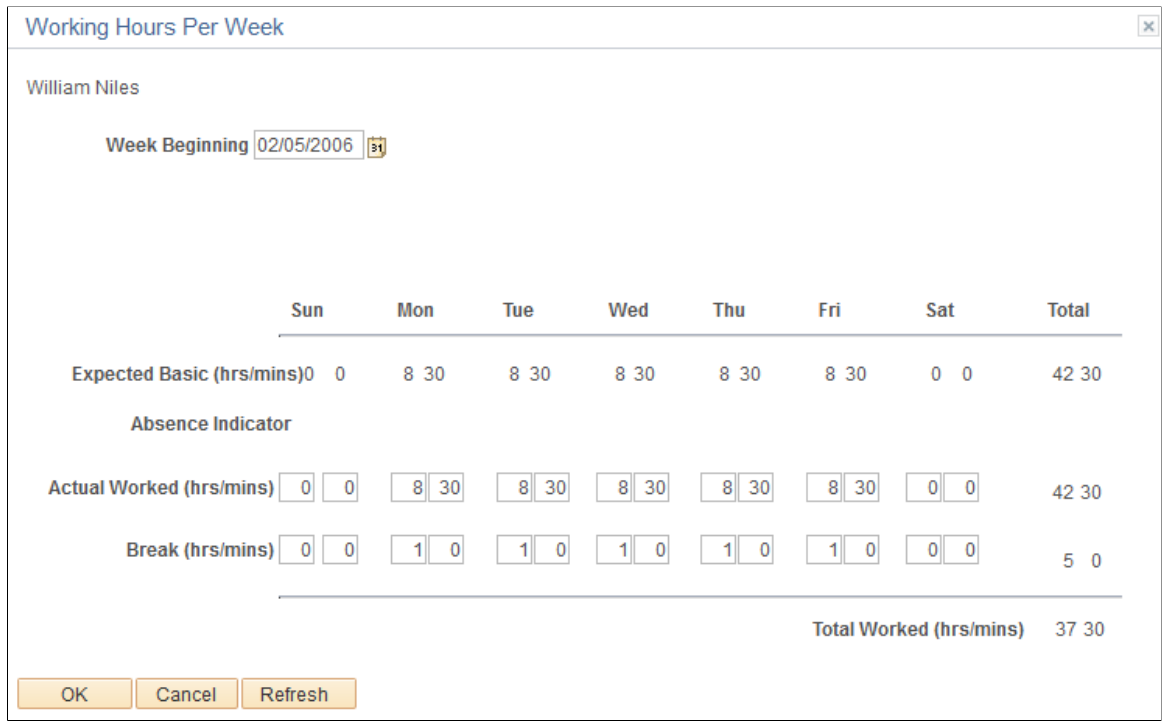

Use this page to note exceptions, particularly those provided by the employee in writing. Update the working hours by entering daily exception hours in the **Actual Worked** and**Break** fields.

The page displays the expected work schedule as entered in either the Work Schedule Table component or the **Contractual Hours** group box on the Working Time Directive UK page. It displays absences entered in the Absence component or the Parental or Maternity Leave component.

# <span id="page-129-0"></span>**Hours Worked Per Reference Period (Department) Page**

Use the Hours Worked Per Reference Period (Department) page (WRKTIME\_DEPTINQ\_UK) to monitor Working Time Directive compliance by department.

Navigation:

**Workforce Monitoring** > **Meet Regulatory Rqmts UK** > **Monitor Working Time** > **Review Dept Time Directive** > **Hours Worked Per Reference Period (Department)**

This example illustrates the fields and controls on the Hours Worked Per Reference Period (Department) page. You can find definitions for the fields and controls later on this page.

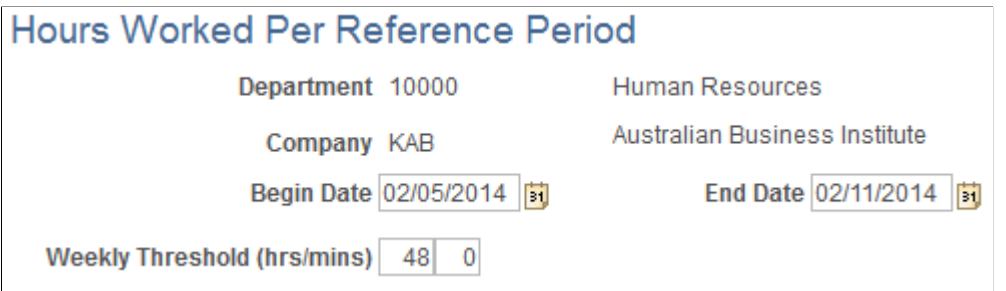

Select a department to access the page. Enter the beginning date for the reference period. By default, the system calculates an end date based on the 17-week parameter. Although the system applies values by default for the dates and weekly threshold as entered on the Working Time Directive UK page, these can be modified manually. Click the Refresh button to update the page when the fields are complete.

# <span id="page-130-0"></span>**Hours Worked Per Reference Period (Employee) Page**

Use the Hours Worked Per Reference Period (Employee) page (WRK\_TIME\_EEINQ\_UK) to review Working Time Directive compliance by employee.

Navigation:

#### **Workforce Monitoring** > **Meet Regulatory Rqmts UK** > **Monitor Working Time** > **Review Employee Time Directive** > **Hours Worked Per Reference Period (Employee)**

The page displays any employees for whom exceptions are entered, indicating that the exceptions may exceed the established working hours. Click the employee name link to view the weekly details for that employee.

If exceptions were entered at the daily level, the **Daily Detail** link appears on the line corresponding to the week for which the exceptions apply. Click the**Daily Detail** link to display the daily exceptions for that week.

This example illustrates the fields and controls on the Hours Worked Per Reference Period (Employee) page. You can find definitions for the fields and controls later on this page.

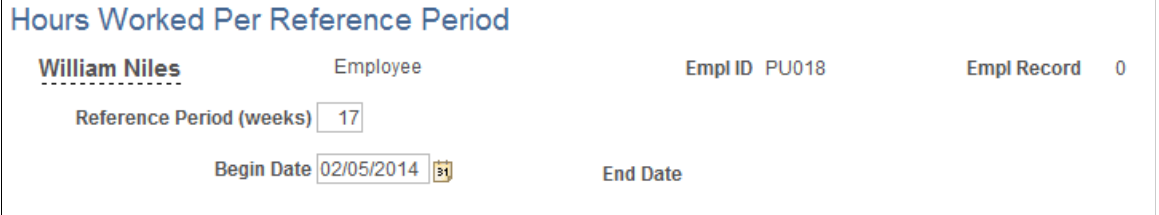

By default, the system uses the 17-week reference period. You can change the value by entering a begin date for the period and clicking the Refresh button. The system automatically calculates the end date based on the reference period designated.

The system displays a **Daily Detail** link for the weeks for which daily exceptions were entered.

# **Running the U.K. Regulatory Reports**

This topic discusses how to run the regulatory reports for the U.K.

# **Pages Used to Run the U.K. Regulatory Reports**

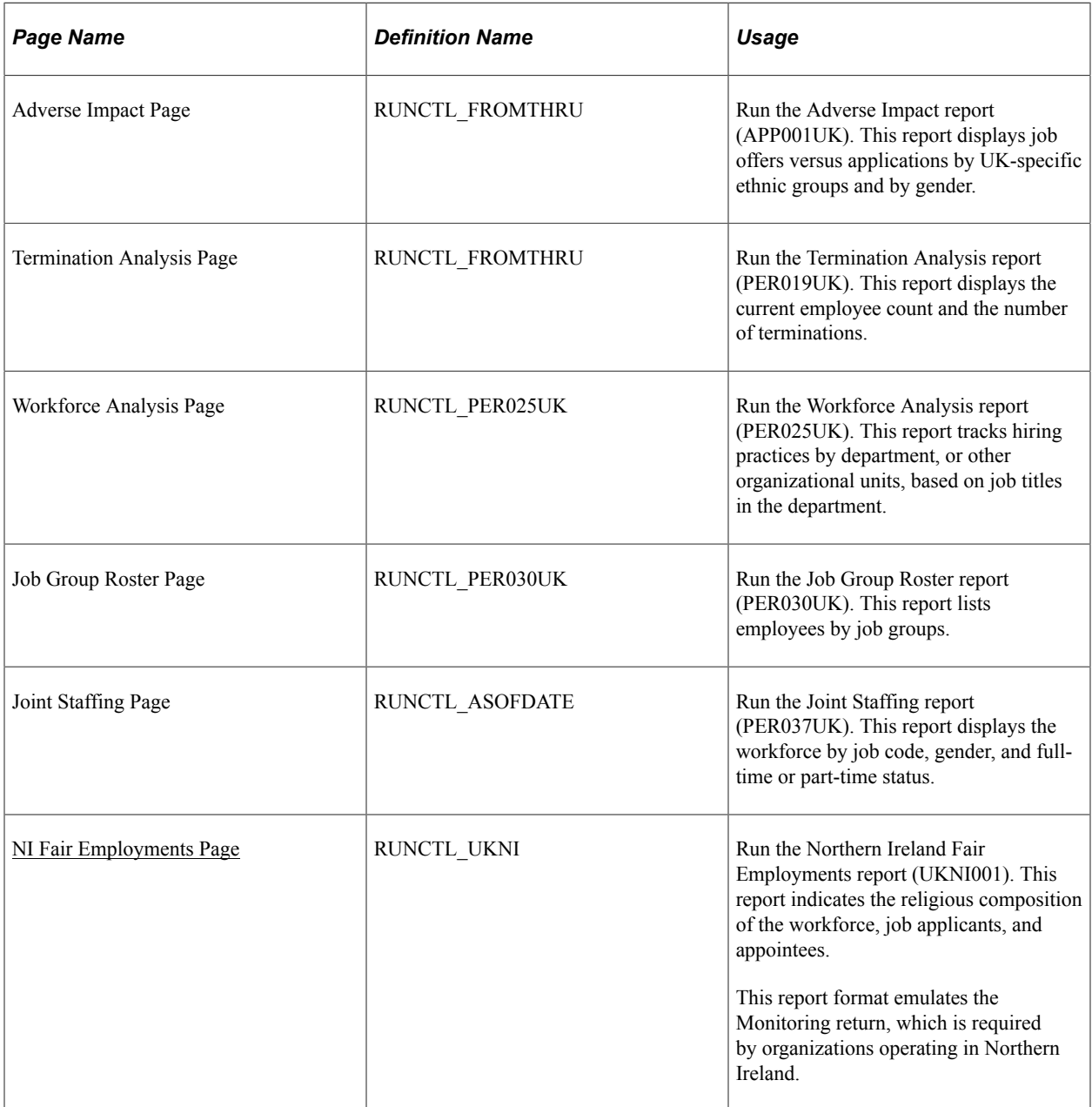

# <span id="page-131-0"></span>**NI Fair Employments Page**

Use the NI Fair Employments (Northern Ireland fair employment) page (RUNCTL\_UKNI) to run the Northern Ireland Fair Employments report (UKNI001).

This report indicates the religious composition of the workforce, job applicants, and appointees. This report format emulates the Monitoring return, which is required by organizations operating in Northern Ireland.

Navigation:

#### **Workforce Monitoring** > **Meet Regulatory Rqmts UK** > **Reports** > **NI Fair Employments** > **NI Fair Employments**

This example illustrates the fields and controls on the NI Fair Employments page. You can find definitions for the fields and controls later on this page.

## **NI Fair Employments**

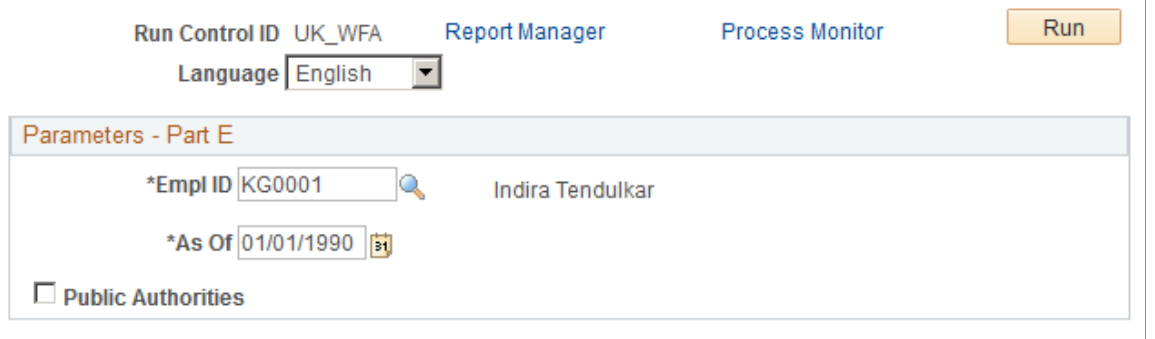

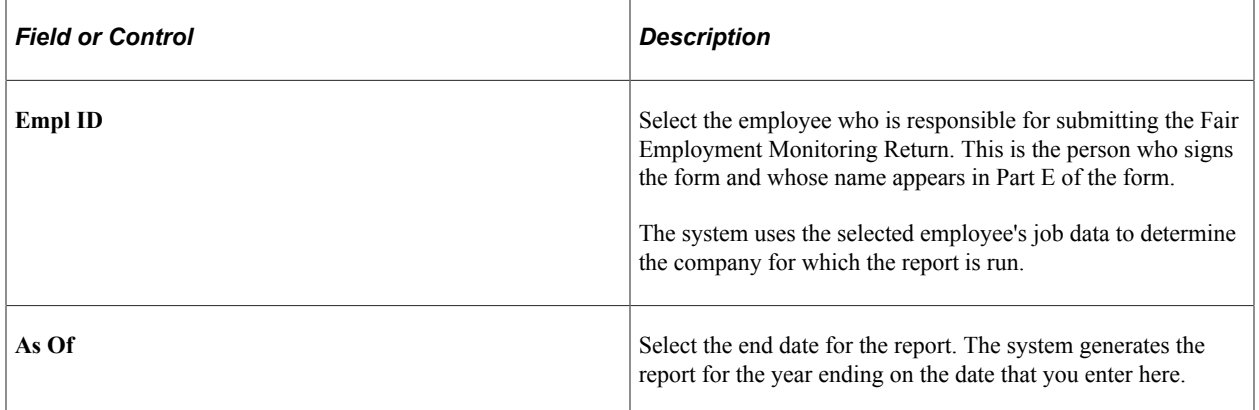

# **(NZL) Meeting Regulatory Requirements for New Zealand**

# **Setting Up the ARCI Table**

To set up the ARCI table, use the Class Units NZL(CLS\_UNT\_TBL\_NZL) component.

ARCI is administered by the Accident Rehabilitation and Compensation Corporation, which regulates and administers a no-fault workers compensation plan. The codes in the ARCI table are used on the Company Table - Default Settings page. These codes identify an organization's employment risk level and provide the basis for determining the premium amounts paid to ARCI.

**Note:** The PeopleSoft system provides the standard classification units for ARCI.

This topic discusses how to create or modify classification units.

# **Page Used to Set Up the ARCI Table**

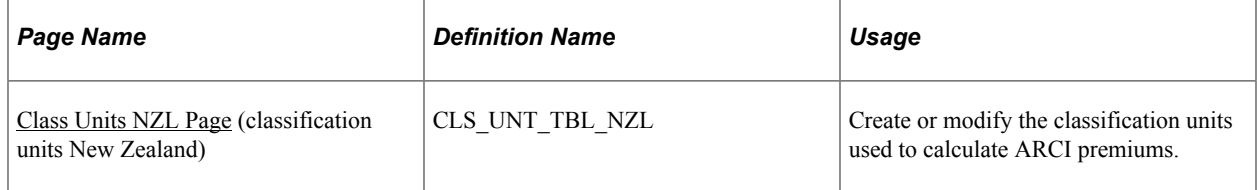

# <span id="page-134-0"></span>**Class Units NZL Page**

Use the Class Units NZL (classification units New Zealand) page (CLS\_UNT\_TBL\_NZL) to create or modify the classification units used to calculate ARCI premiums.

Navigation:

**Set Up HCM** > **Product Related** > **Workforce Monitoring** > **Regulatory Requirements** > **Class Units NZL** > **Class Units NZL**

This example illustrates the fields and controls on the Class Unit NZL page. You can find definitions for the fields and controls later on this page.

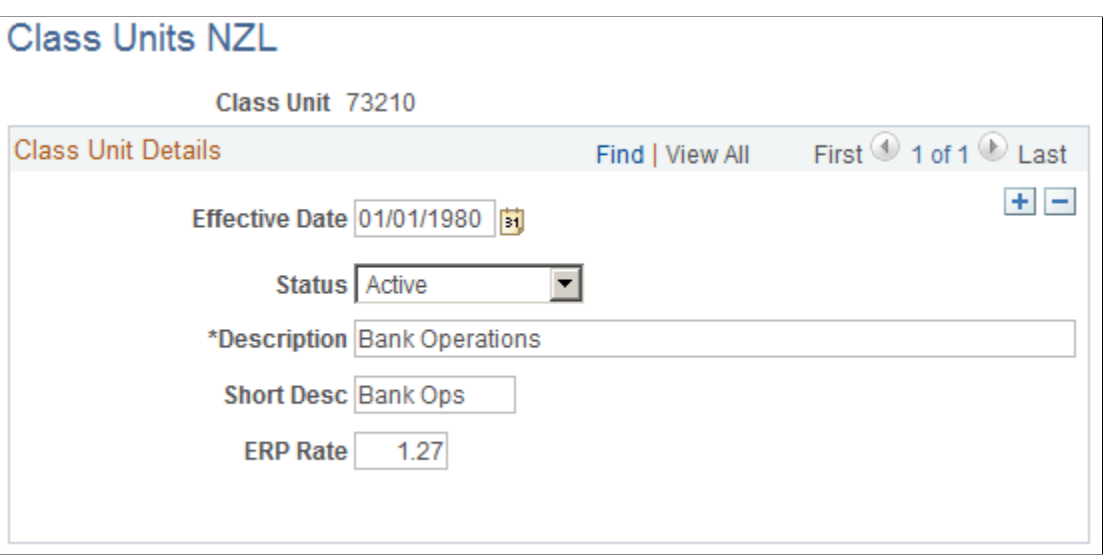

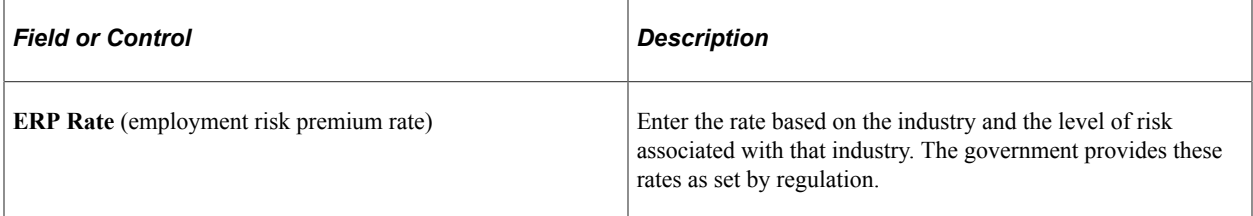

# **Chapter 7**

# **(USA) Meeting Regulatory Requirements for the United States**

# **Understanding U.S. Regulatory Requirements**

If U.S. government employment regulations apply to your company, you need to implement plans and practices to ensure that your company consistently meets U.S. reporting requirements.

HR provides tables to help you manage the information that you need to comply with the Americans with Disabilities Act (ADA). Veterans Employment and Training Service (VETS) is the only report in which disabled employees are counted.

Additionally, PeopleSoft provides the following regulatory reports:

- Adverse Impact.
- EEO-1 Employer Information.
- EEO-1 Job Analysis.
- EEO-1 Compensation Data.
- EEO-4 State and Local Govt.
- EEO-5 Job Analysis.
- IPEDS-S Report.
- Job Group Analysis.
- Job Group Analysis Summary.
- Job Group Movement Analysis.
- Job Group Roster.
- PRWORA New Hire.
- OSHA-200 Log.
- OSHA-300 Incident Log.
- OSHA-300A Annual Summary.
- OSHA-301 Incident Report.
- Terminations Analysis.
- VETS Report.

• Workforce Analysis.

### **Related Links**

"Understanding Health and Safety Incidents" (PeopleSoft Human Resources Monitor Health and Safety)

# **Setting Up Control Tables for Regulatory Requirements**

To set up the control tables for regulatory requirements, use the Affirmative Action Plan (AAP\_TBL), Establishment Table (ESTAB\_TBL1\_GBL), Location Profile (LOCATION\_TBL2\_GBL), Job Groups (EEO\_JOB\_GROUP), Setup Job Tasks (JOB\_TASK\_TABLE), Job Code Task Table (JOBCODE\_TASK\_TABLE), Controlled Establishment IDs (CONTROLLED\_ESTABS), Occupational Code (US OCC TBL), and EEO-1 Compensation Data Defn (HR\_EEO1\_CONFIG) components.

You must set up information in the Establishment table to meet U.S. regulatory requirements.

These topics provide an overview of EEO-1 compensation wage and hour data and discuss setting up control tables for regulatory requirements.

# **Pages Used to Set Up Control Tables for Regulatory Requirements**

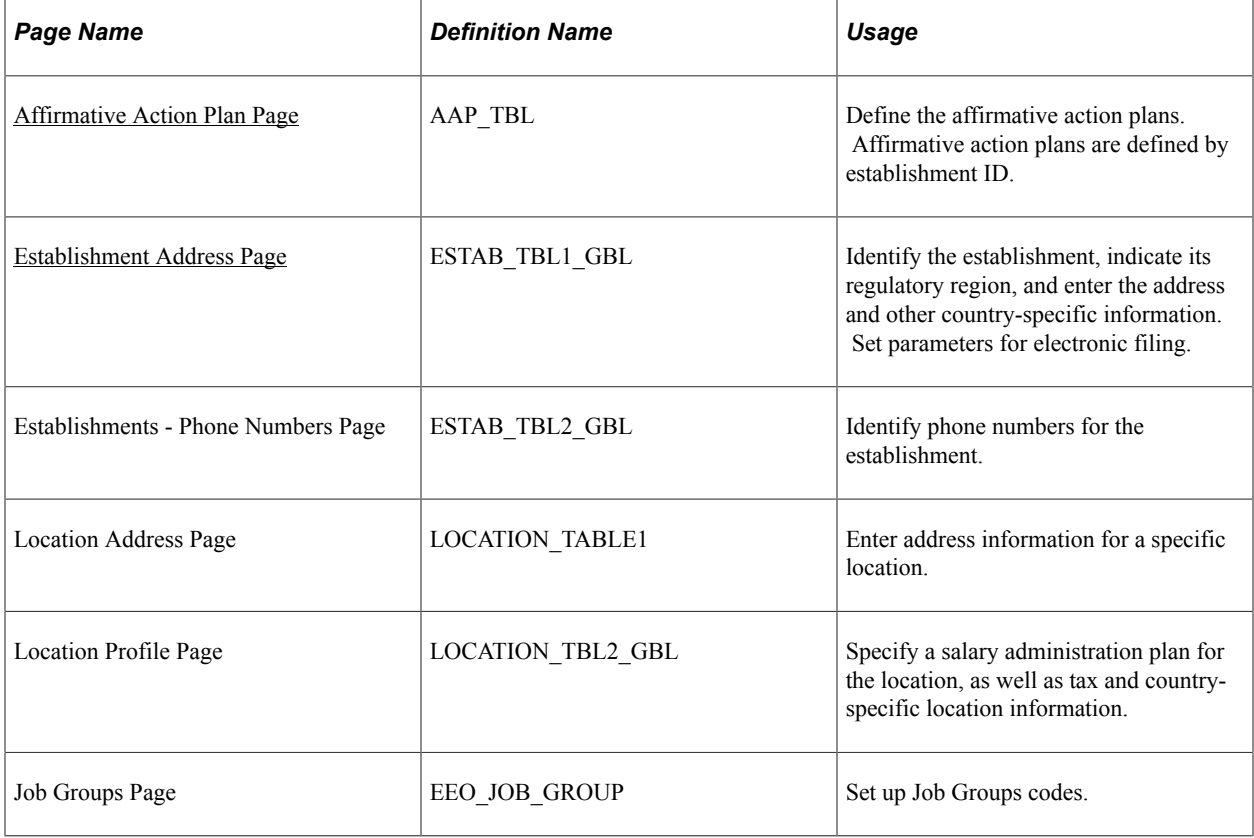

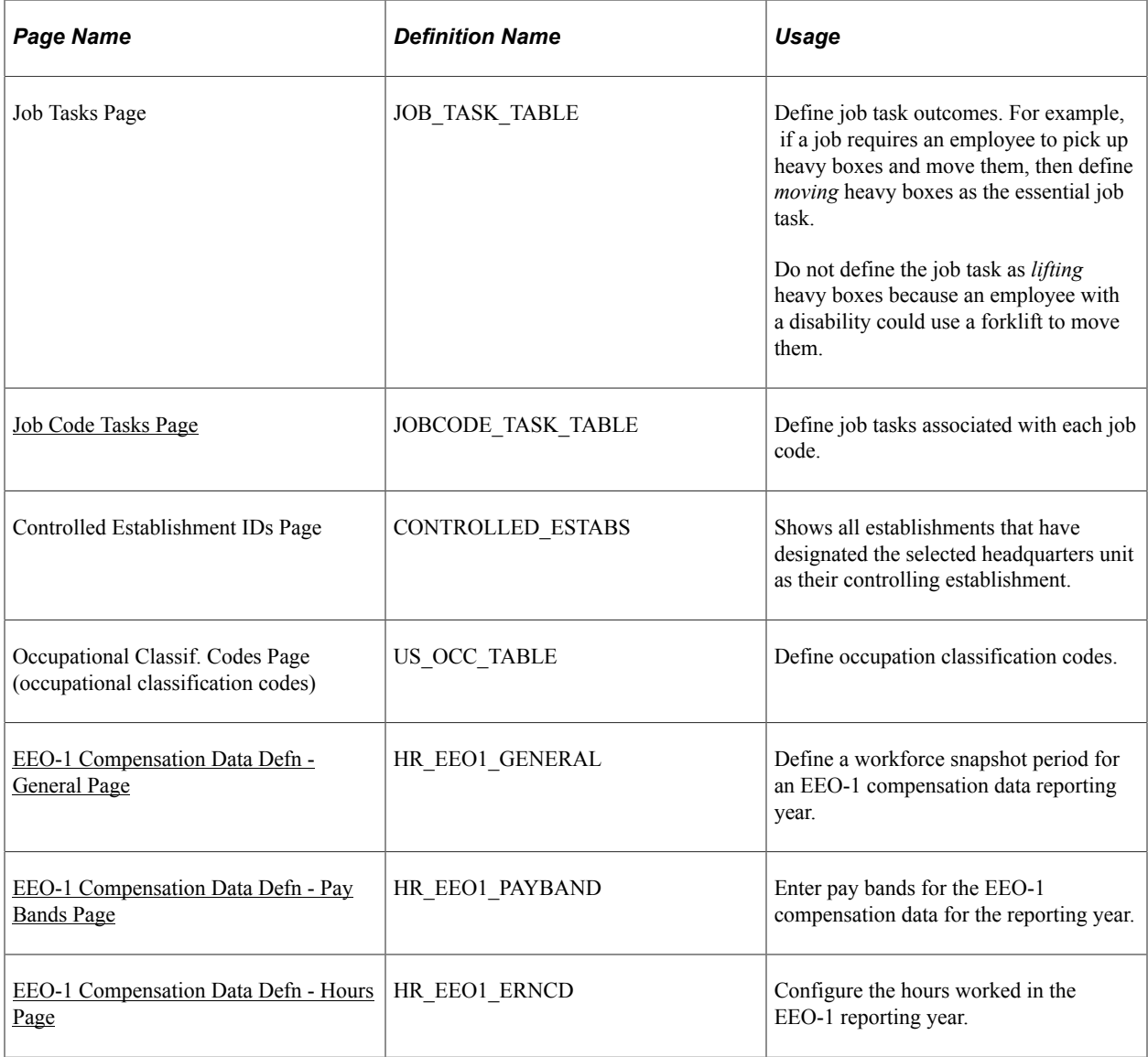

# **Understanding EEO-1 Compensation Wage and Hour Data**

The EEO-1 compensation data reporting components collect employee compensation data and hours worked as well as racial, ethnic, and gender data. U.S. employers with 100 or more employees and federal government contractors and first-tier subcontractors with 50 or more employees have a legal obligation to submit the compensation data regarding hours worked and W-2 Box 1–wages, tips, and other compensation–income to the EEOC. This information crosses 12 pay bands for each job categorized by sex, ethnicity, and race; each person only being counted once based on the job category which reflects the duties in which the greatest percentage of the employee's time was spent.

The PeopleSoft HCM system uses the EEO-1 Compensation Data Defn component (see the [EEO-1](#page-145-0) [Compensation Data Defn - General Page\)](#page-145-0) to configure the system to count the employees during a workforce snapshot period, typically a quarterly date period selected for the reporting year. This component enables you to report either actual or proxy hours for exempt employees and actual hours worked for non-exempt employees.

The EEO-1 Component 2 report (see the **EEO-1 Compensation Data Page**) will retrieve only the compensation and hours-worked data for full- and part-time employees who were on the employer's payroll during the window pay period within the snapshot period selected by the employer. The system uses the W-2, Box 1 data (or W-2c, Box 1, if it exists), to populate the pay data. The application also delivers the [Review EEO-1 Compensation Data Page](#page-183-0) where you can review and adjust EEO-1 data before submitting the report to the EEOC.

Administrators can use the Excel to CI to load external compensation data for employees whose HR data is already present in the PeopleSoft system. Data loaded through the CI populates the External Hours and External Pay columns respectively.

For more detailed information on EEO-1 compensation data reporting, see the *U.S. Equal Employment Opportunity Commission (EEOC)* government web site.

# <span id="page-139-0"></span>**Affirmative Action Plan Page**

Use the Affirmative Action Plan page (AAP\_TBL) to define the affirmative action plans.

Affirmative action plans are defined by establishment ID.

Navigation:

#### **Workforce Monitoring** > **Meet Regulatory Rqmts** > **Affirmative Action Plan** > **Affirmative Action Plan**

This example illustrates the fields and controls on the Affirmative Action Plan page. You can find definitions for the fields and controls later on this page.

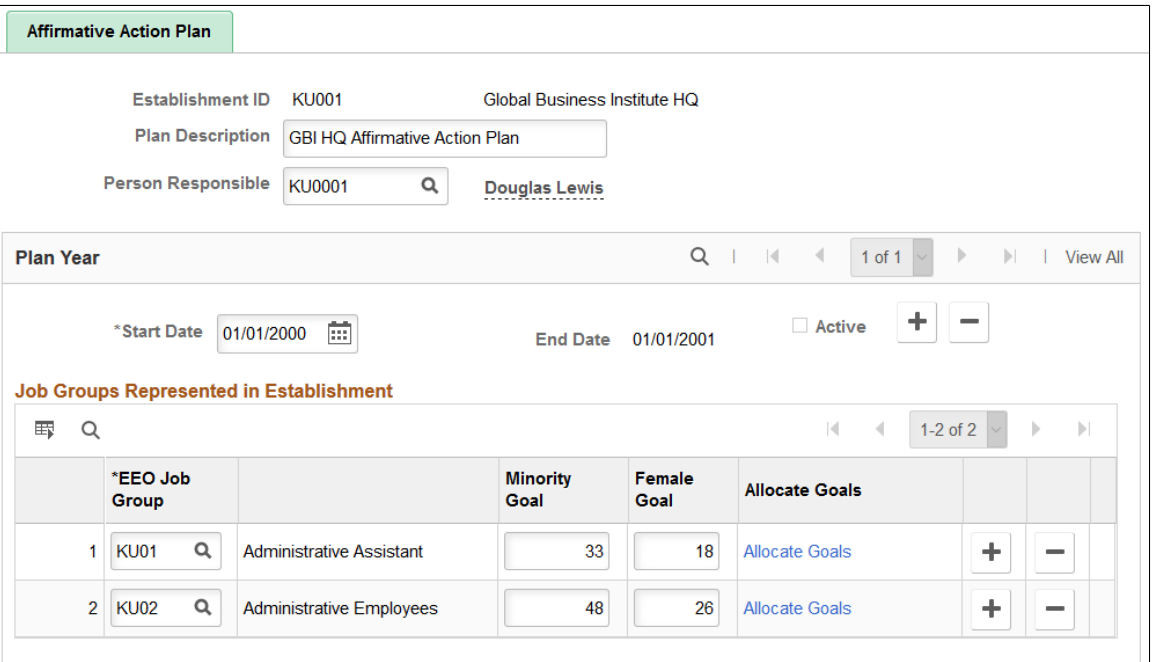

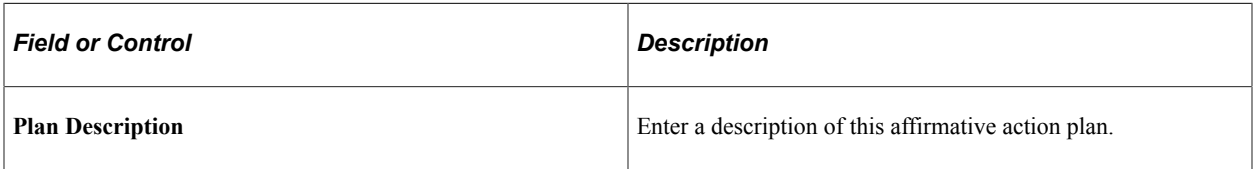

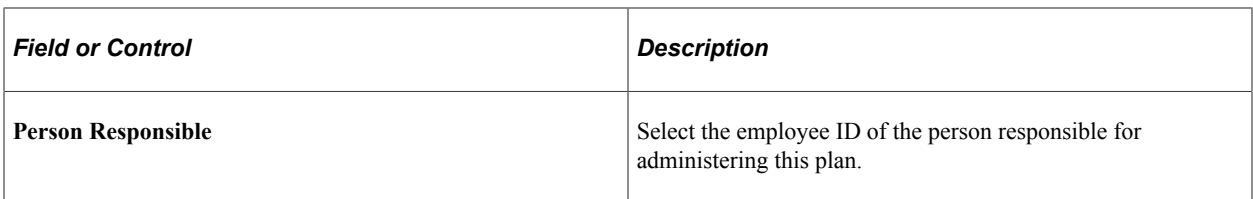

### **Plan Year**

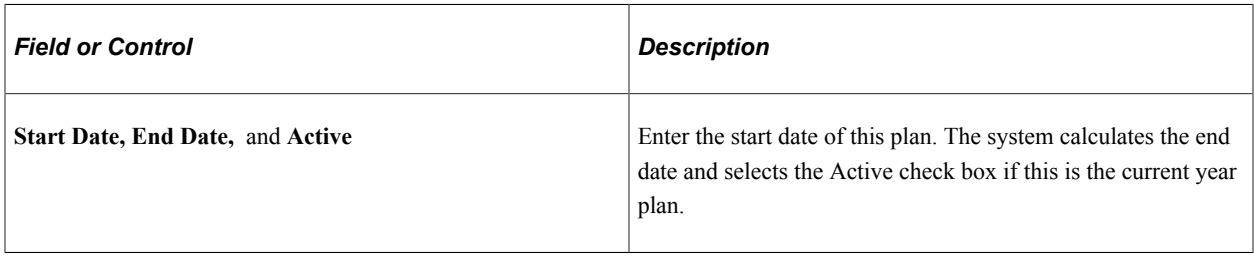

### **Job Groups Represented in Establishment**

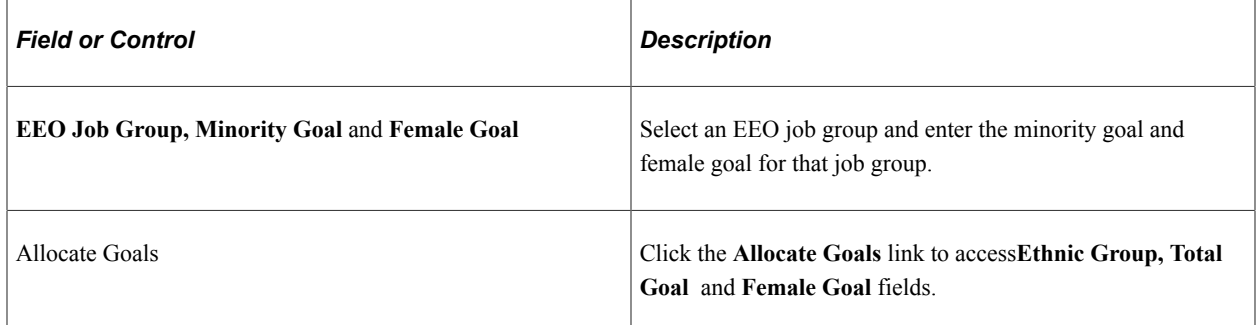

### **Allocate Goals**

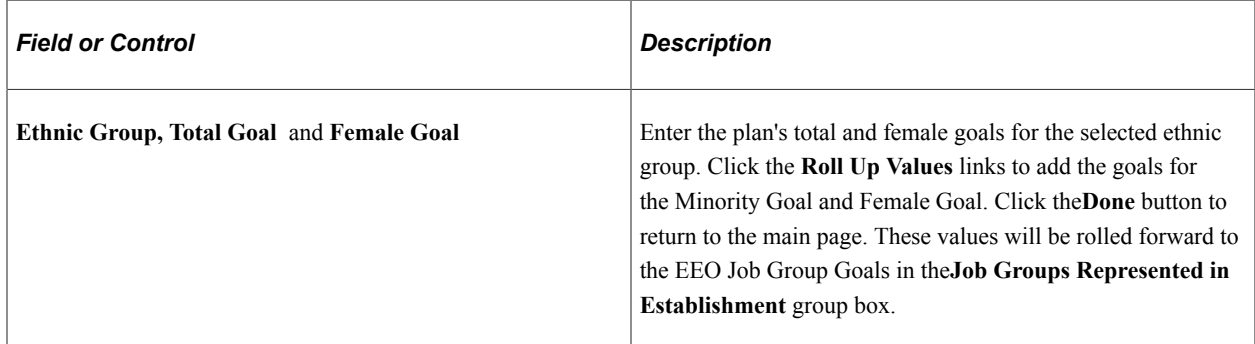

# <span id="page-140-0"></span>**Establishment Address Page**

Use the Establishment Address page (ESTAB\_TBL1\_GBL) to Identify the establishment, indicate its regulatory region, and enter the address and other country-specific information.

Set parameters for electronic filing.

Navigation:

#### **Workforce Monitoring** > **Meet Regulatory Rqmts** > **Define Regulatory Rqmts Data** > **Establishments** > **Establishment Address**

This example illustrates the fields and controls on the Establishment Address page (1 of 3).

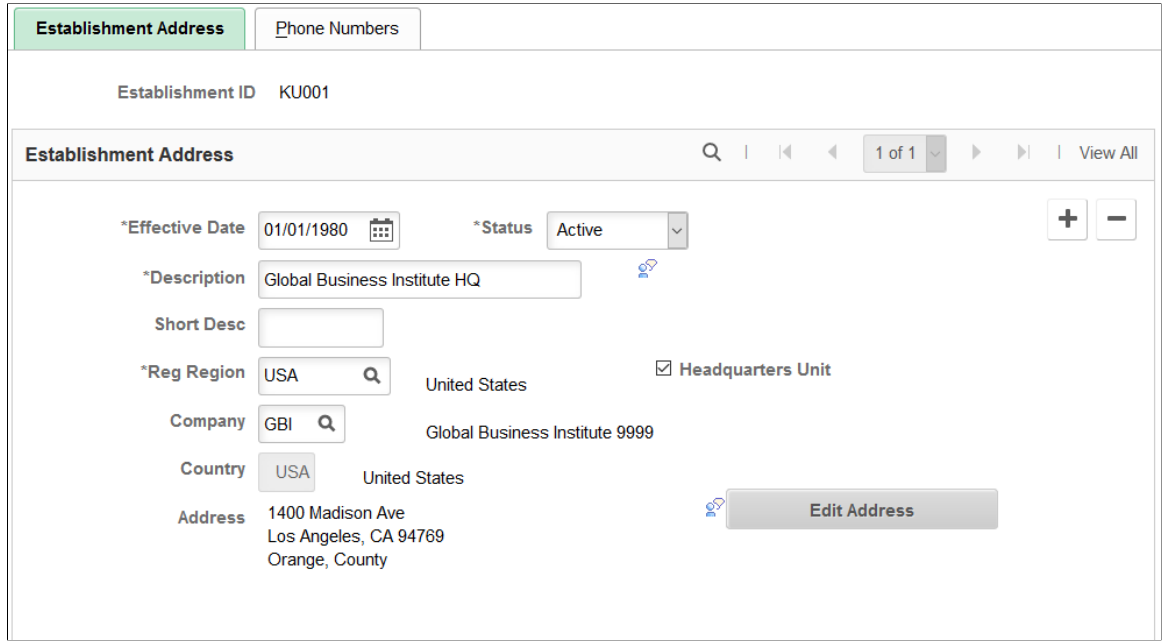

This example illustrates the fields and controls on the Establishment Address page (2 of 3) for the USA section.

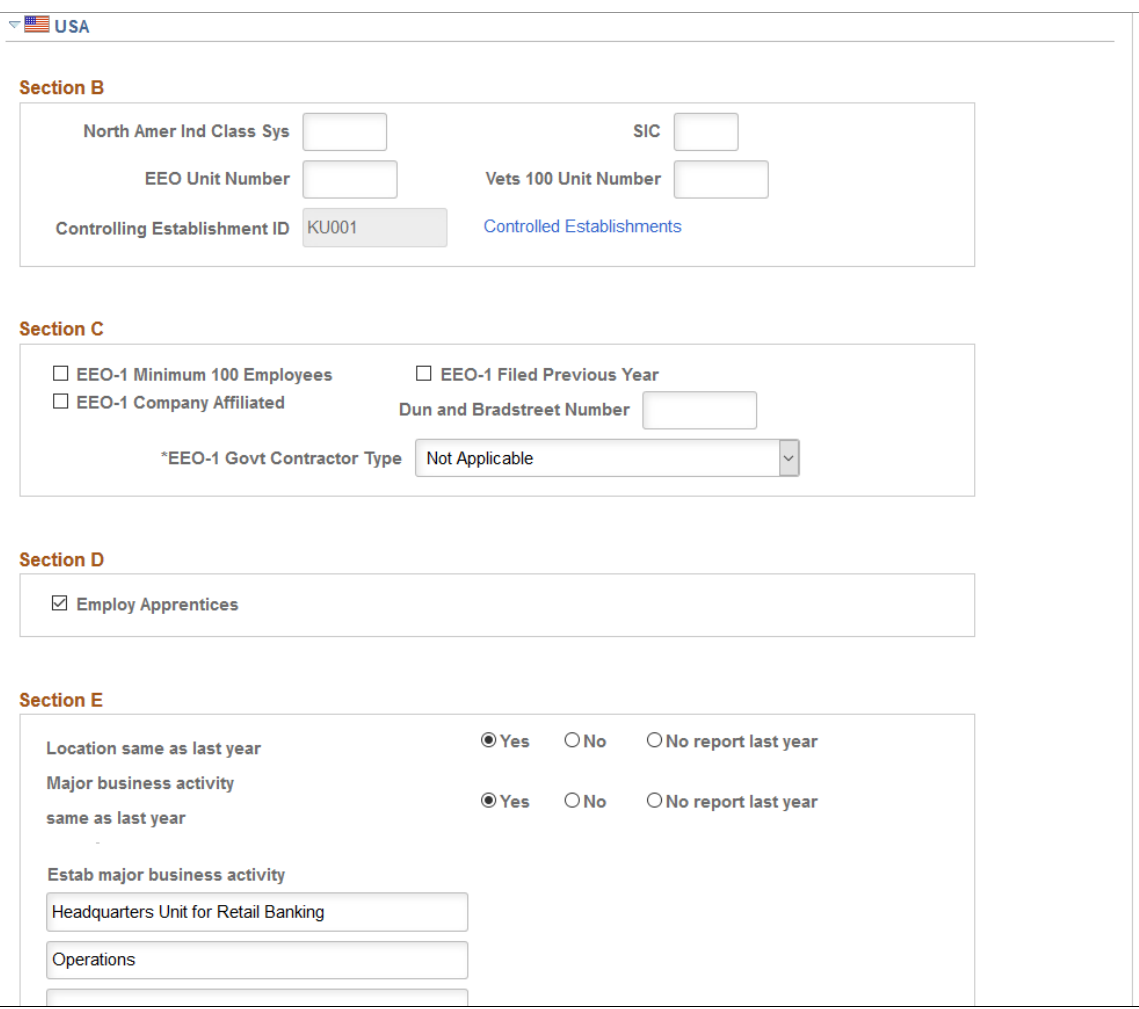

This example illustrates the fields and controls on the Establishment Address page (3 of 3) for the USA section.

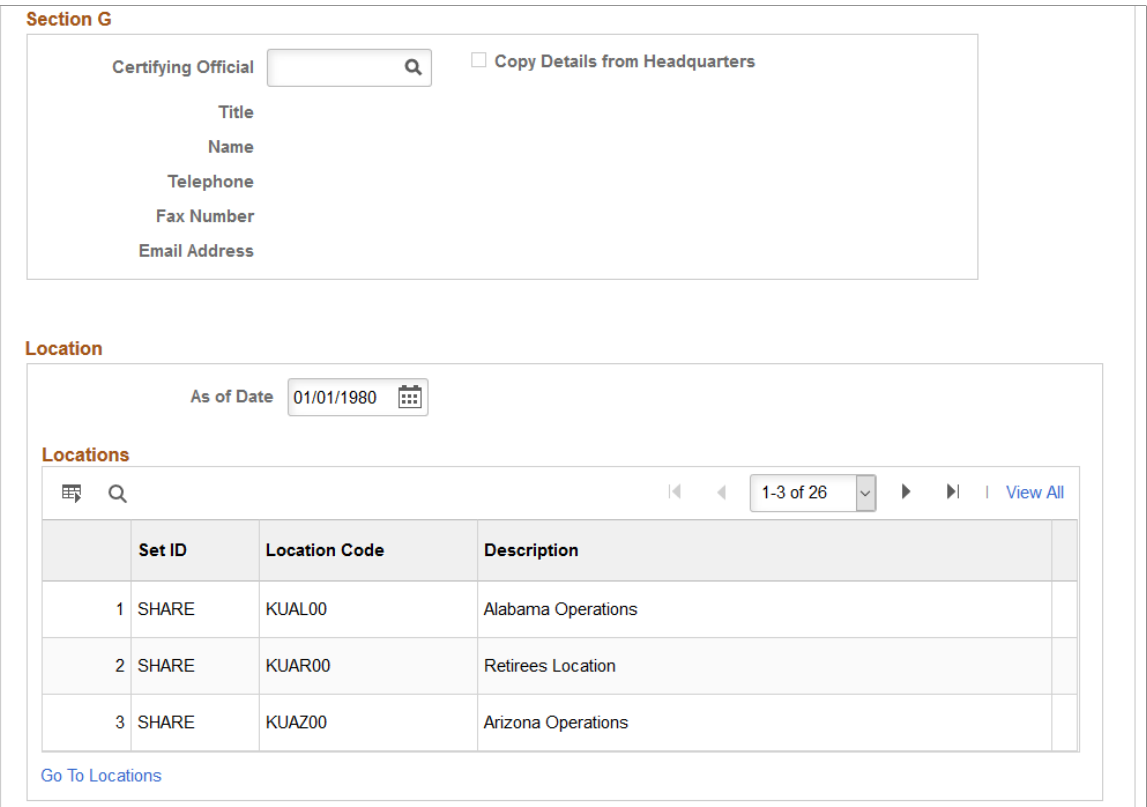

Beginning in 2005, the U.S. Equal Employee Opportunity Commission only accepts EEO-1 Report submissions through their web-based filing system. Previously, the Commission accepted computergenerated printouts of the EEO-1 Report. For employers required to submit the annual EEO-1 Report, PeopleSoft provides a process for submitting the report via a Data File uploaded through the EEO-1 Web Application. While the submission of the EEO-1 report using Alternate Reporting Format (ARF) is voluntary, employers who elect to use this method must comply with all of its requirements without exception.

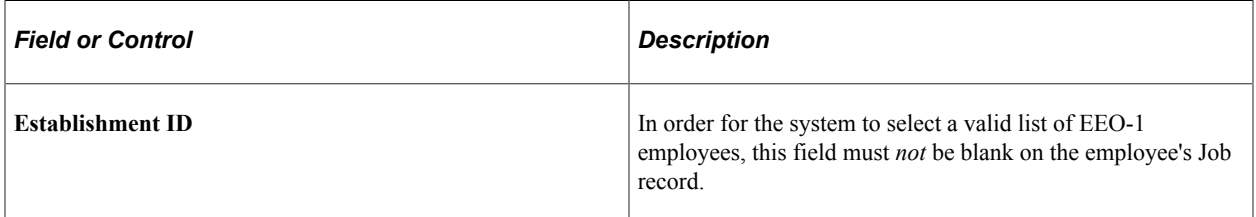

### **Section C**

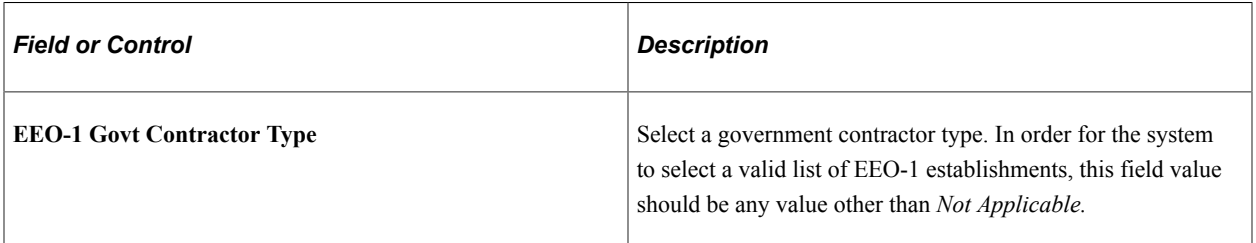
### **Section G**

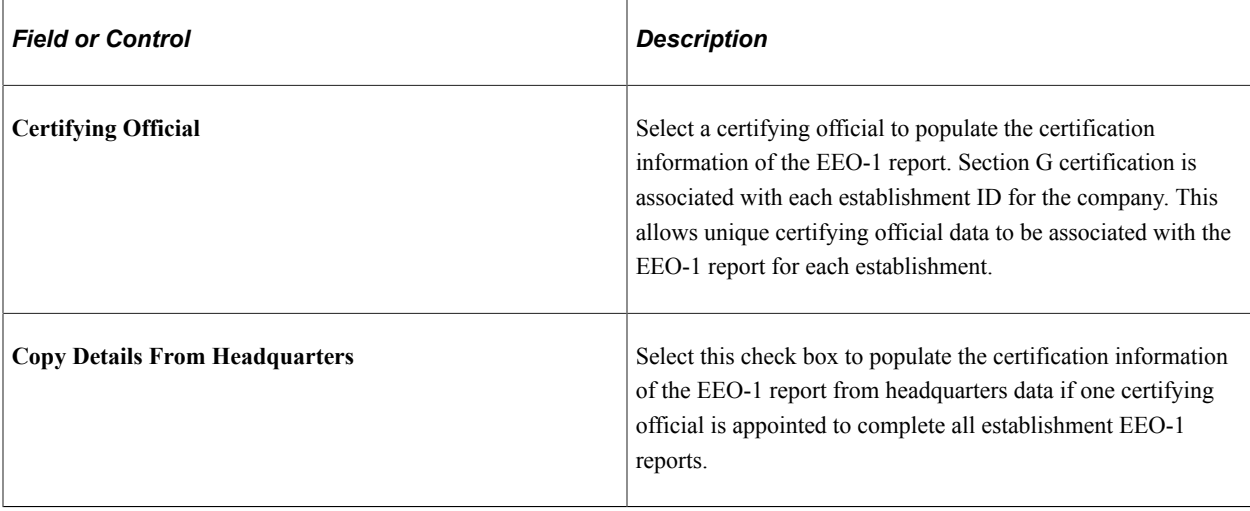

For more information about establishments, see "Defining Establishments" (Application Fundamentals)

# **Job Code Tasks Page**

Use the Job Code Tasks page (JOBCODE\_TASK\_TABLE) to define job tasks associated with each job code.

Navigation:

#### **Workforce Monitoring** > **Meet Regulatory Rqmts** > **Define Regulatory Rqmts Data** > **Job Code Tasks** > **Job Code Tasks**

This example illustrates the fields and controls on the Job Code Tasks page. You can find definitions for the fields and controls later on this page.

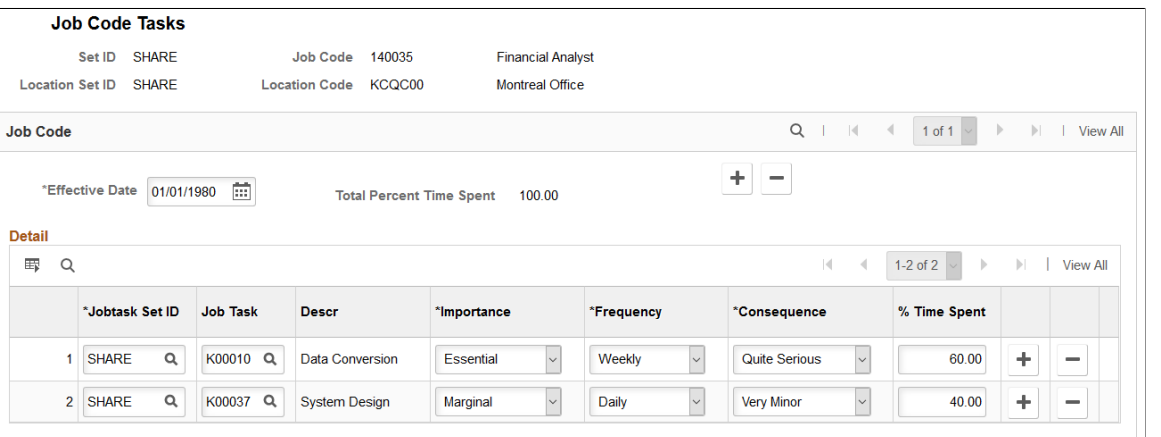

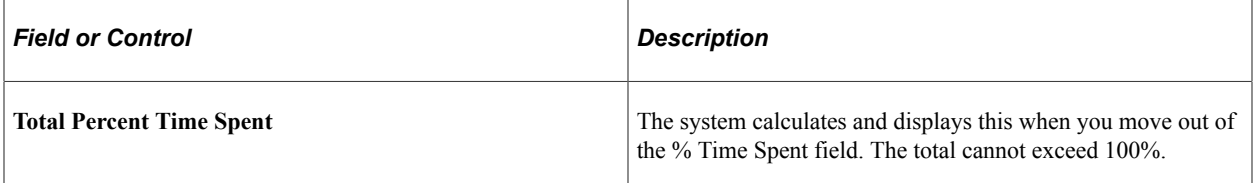

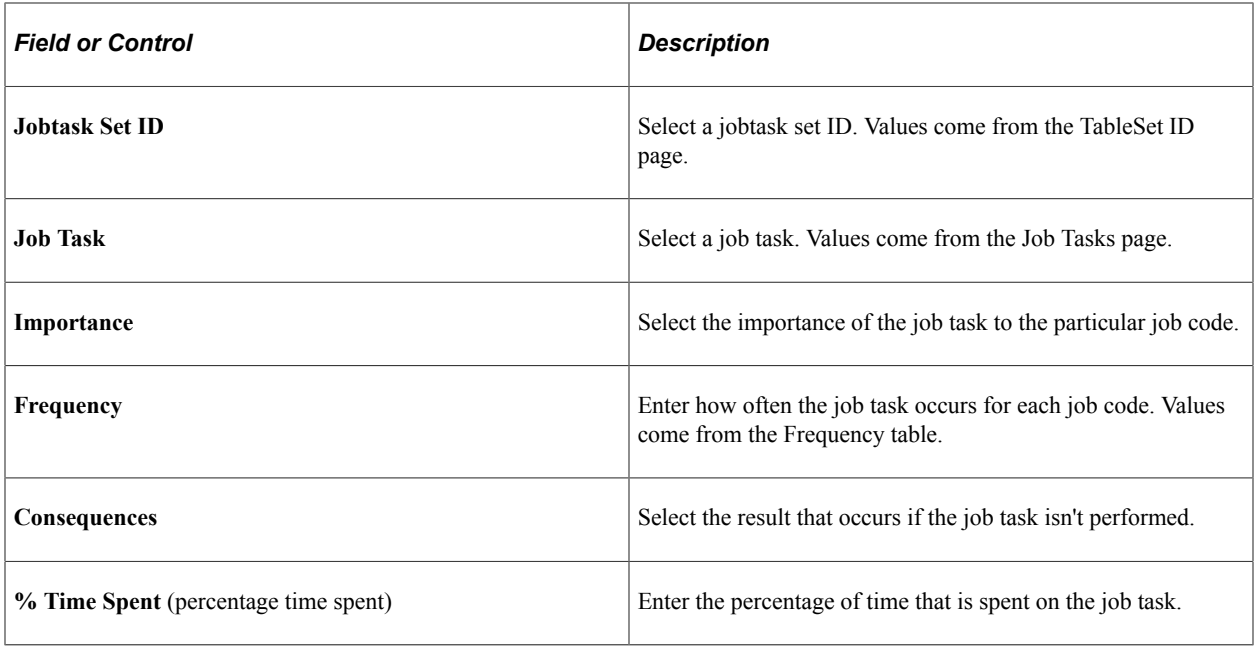

**Note:** Once created, this information is particularly useful for discussing job requirements with applicants. Although the ADA prohibits you from asking applicants if they have disabilities, you can show them a job's task list and ask them if they might have difficulties in completing the tasks. This way, you offer the applicants the opportunity to describe their disabilities and any accommodations that they need to perform the job tasks.

## **EEO-1 Compensation Data Defn - General Page**

Use the EEO-1 Compensation Data Defn - General page (HR\_EEO1\_GENERAL) to define a workforce snapshot period for an EEO-1 compensation data reporting year.

Navigation:

**Workforce Monitoring** > **Meet Regulatory Rqmts** > **Define Regulatory Rqmts Data** > **EEO-1 Compensation Data Defn** > **General**

This example illustrates the fields and controls on the EEO-1 Compensation Data Defn - General page.

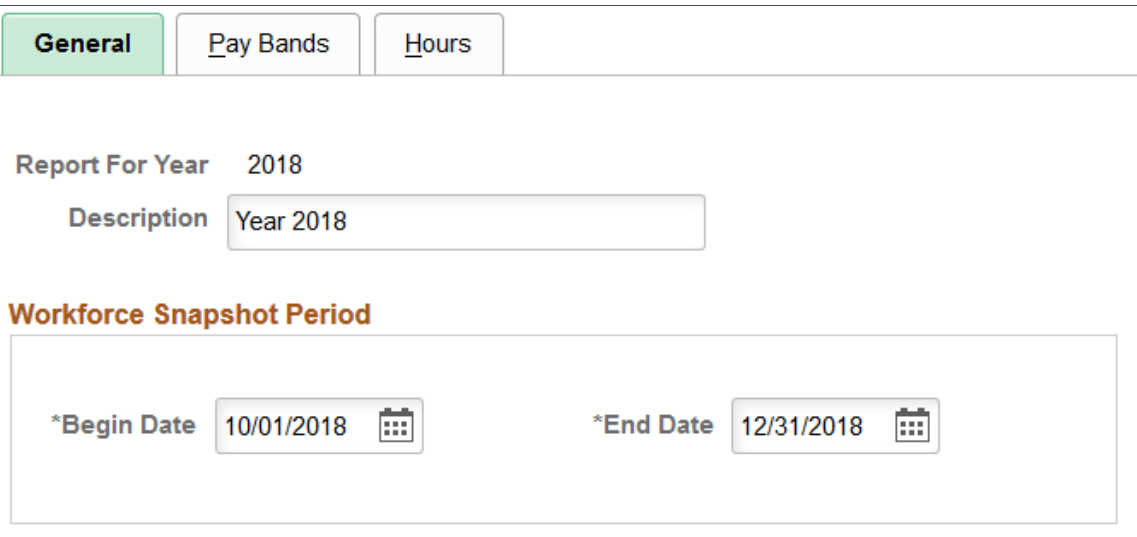

#### **NORC User IDs**

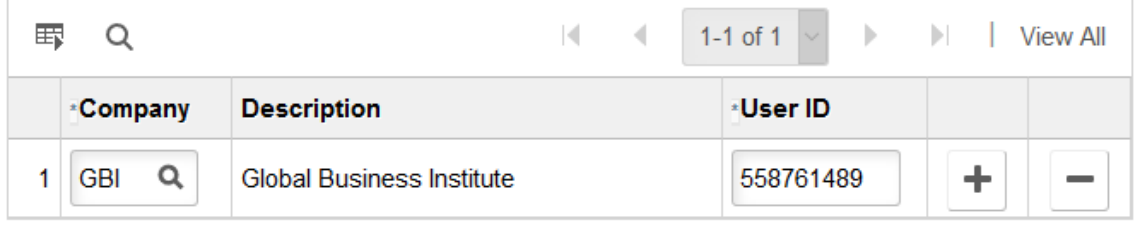

For general information on EEO-1 compensation data reporting, see the [Understanding EEO-1](#page-138-0) [Compensation Wage and Hour Data](#page-138-0) topic.

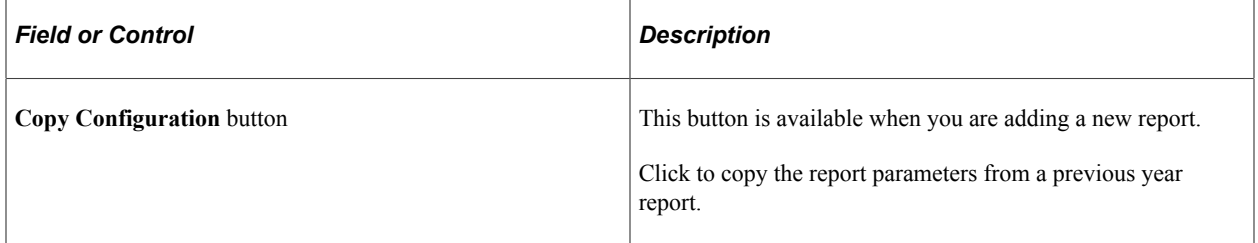

### **Workforce Snapshot Period**

The reporting period is used to identify the list employees that are to be part of the report.

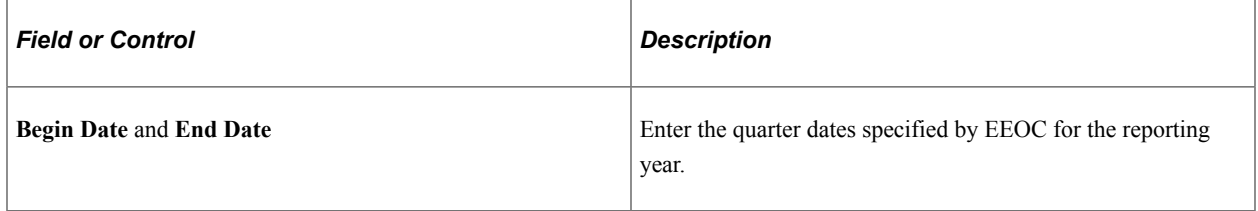

### **NORC User IDs**

Use this section to enter the user information assigned by NORC (National Opinion Research Center).

You must enter at least one company and user ID.

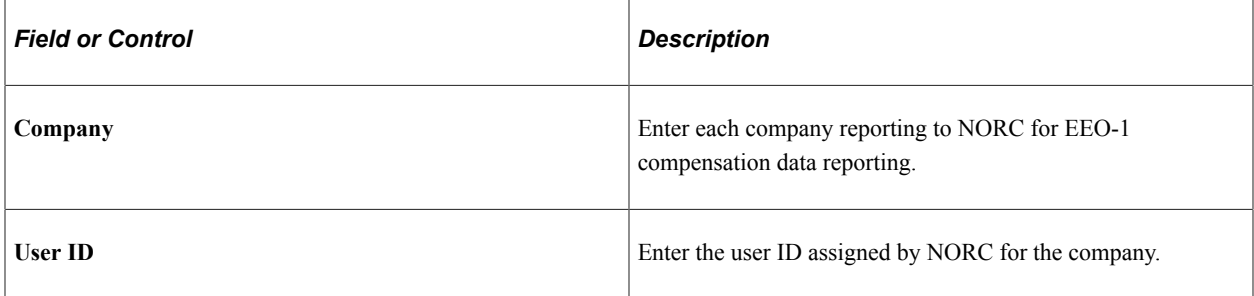

### **Related Links**

[EEO-1 Compensation Data Page](#page-179-0) [Review EEO-1 Compensation Data Page](#page-183-0)

## **EEO-1 Compensation Data Defn - Pay Bands Page**

Use the EEO-1 Compensation Data Defn - Pay Bands page (HR\_EEO1\_PAYBAND) to enter pay bands for the EEO-1 compensation data for the reporting year.

Navigation:

**Workforce Monitoring** > **Meet Regulatory Rqmts** > **Define Regulatory Rqmts Data** > **EEO-1 Compensation Data Defn** >**Pay Bands**

This example illustrates the fields and controls on the EEO-1 Compensation Data Defn - Pay Bands page.

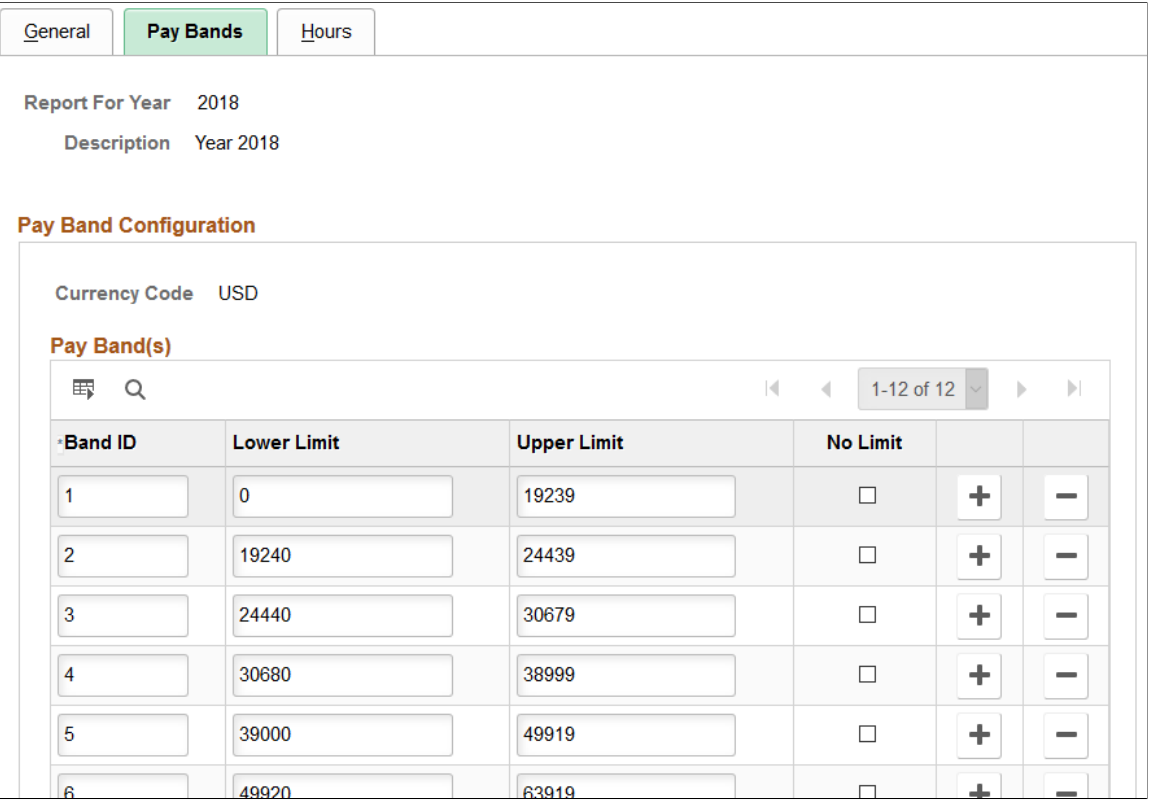

For general information on EEO-1 compensation data reporting, see the [Understanding EEO-1](#page-138-0) [Compensation Wage and Hour Data](#page-138-0) topic.

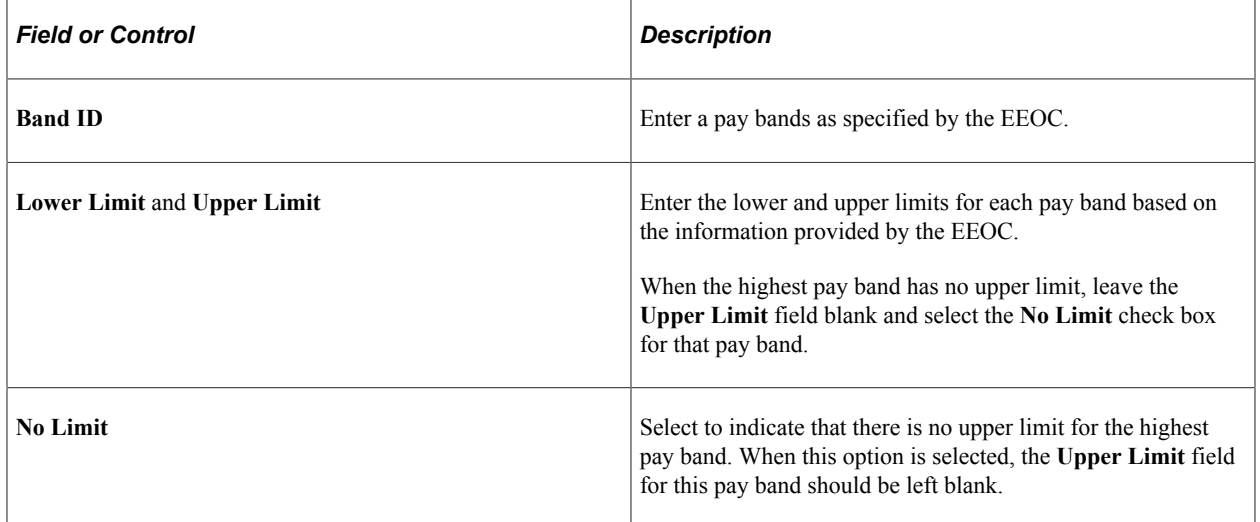

### **Related Links**

[EEO-1 Compensation Data Page](#page-179-0) [Review EEO-1 Compensation Data Page](#page-183-0)

# **EEO-1 Compensation Data Defn - Hours Page**

Use the EEO-1 Compensation Data Defn - Hours page (HR\_EEO1\_ERNCD) to configure the hours worked in the EEO-1 reporting year.

Navigation:

#### **Workforce Monitoring** > **Meet Regulatory Rqmts** > **Define Regulatory Rqmts Data** > **EEO-1 Compensation Data Defn** >**Hours**

This example illustrates the fields and controls on the EEO-1 Compensation Data Defn - Hours page.

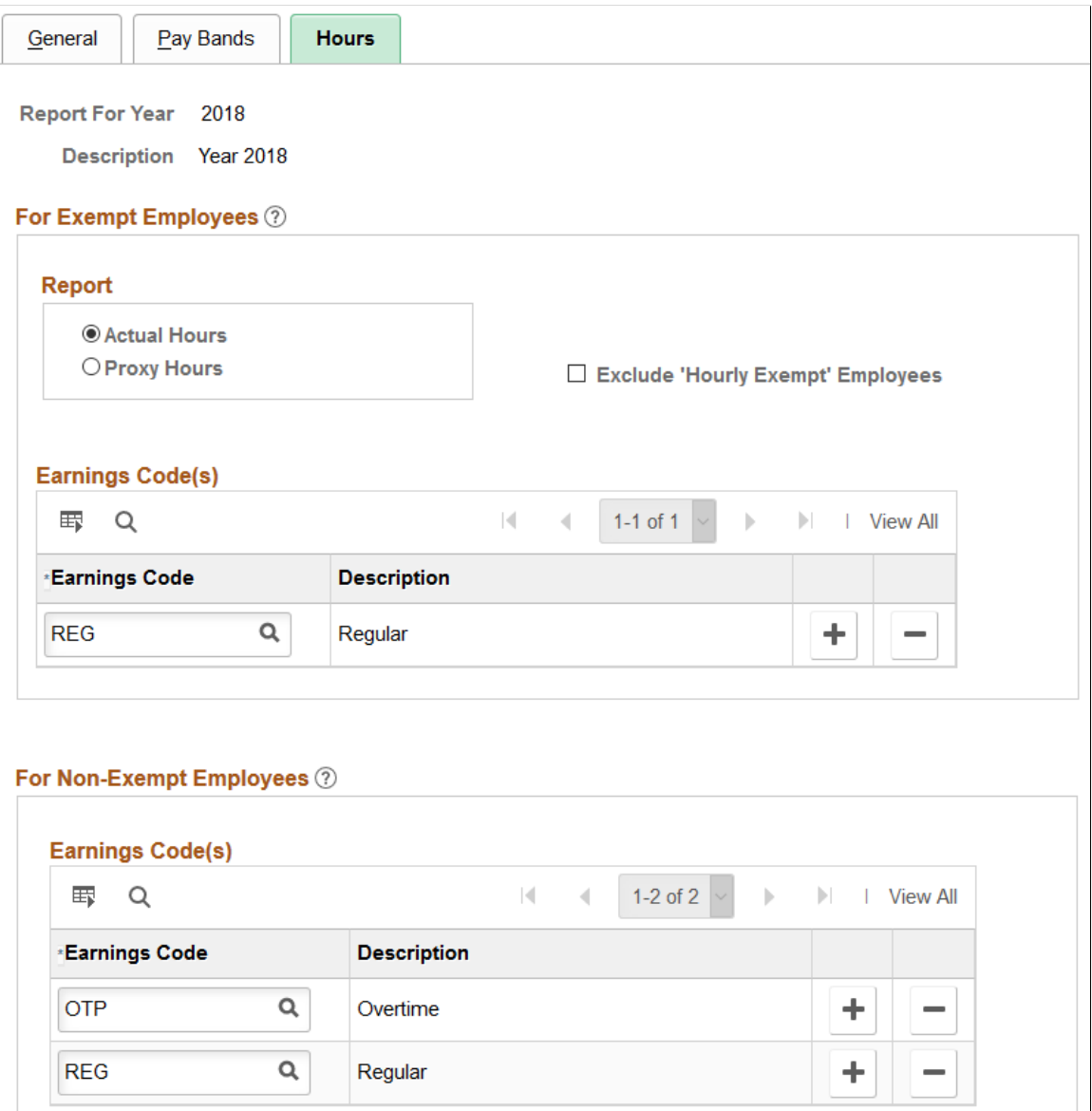

The hours worked is calculated for the entire reporting year.

For general information on EEO-1 compensation data reporting, see the [Understanding EEO-1](#page-138-0) [Compensation Wage and Hour Data](#page-138-0) topic.

### **For Exempt Employees - Report**

Use this section to configure the logic for calculating hours worked by FLSA exempt employees.

For exempt employees, employers must report actual hours worked when accurate records are maintained, or a proxy of 40 hours per week for full-time employees and 20 hours per week for part-time employees.

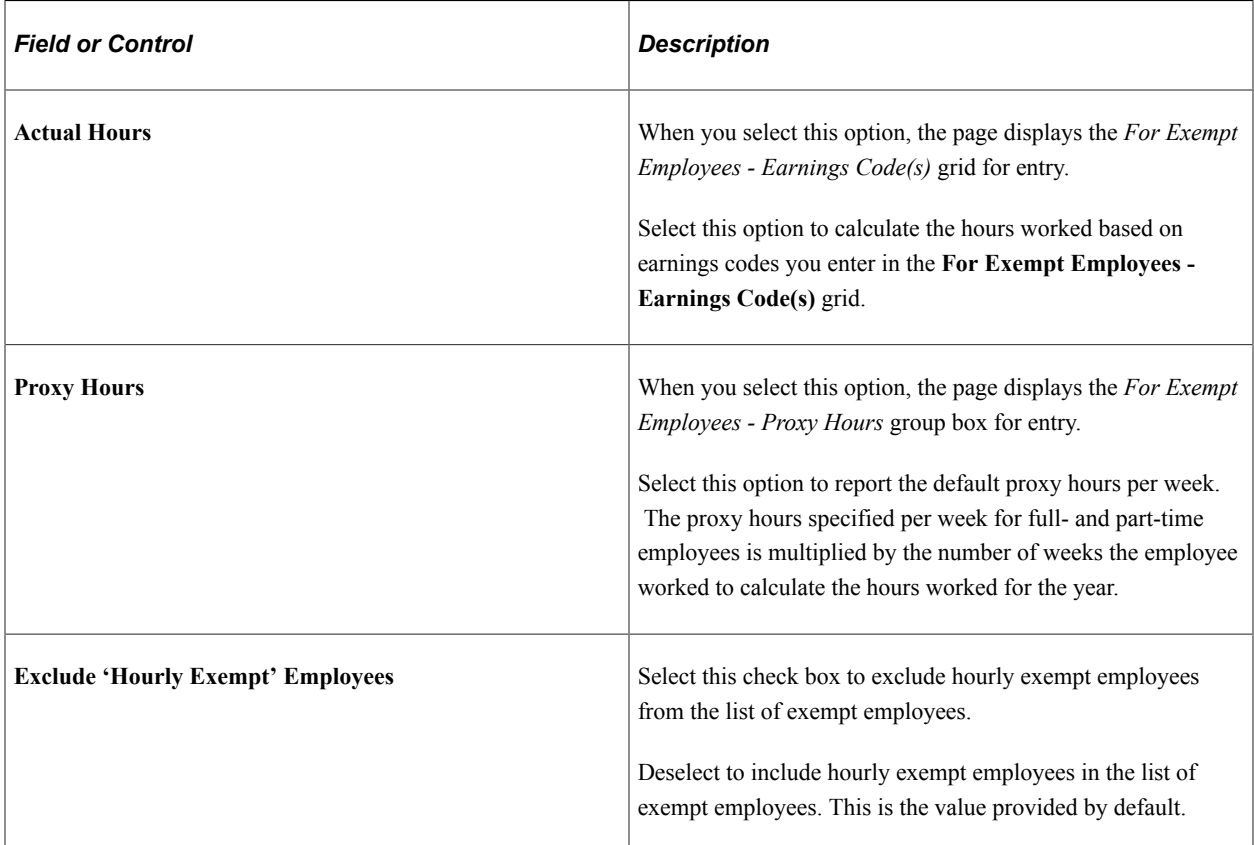

### **For Exempt Employees - Earnings Code(s)**

This section is available when you select the *Actual Hours* option in the **Report** group box. Use this section if you are reporting actual hours worked.

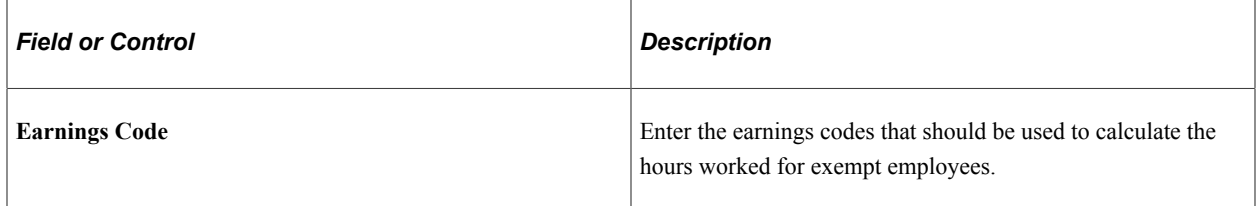

#### **For Exempt Employees - Proxy Hours**

This section is available when you select the *Proxy Hours* option in the **Report** group box. Use this section if you need to enter proxy hours instead of actual hours.

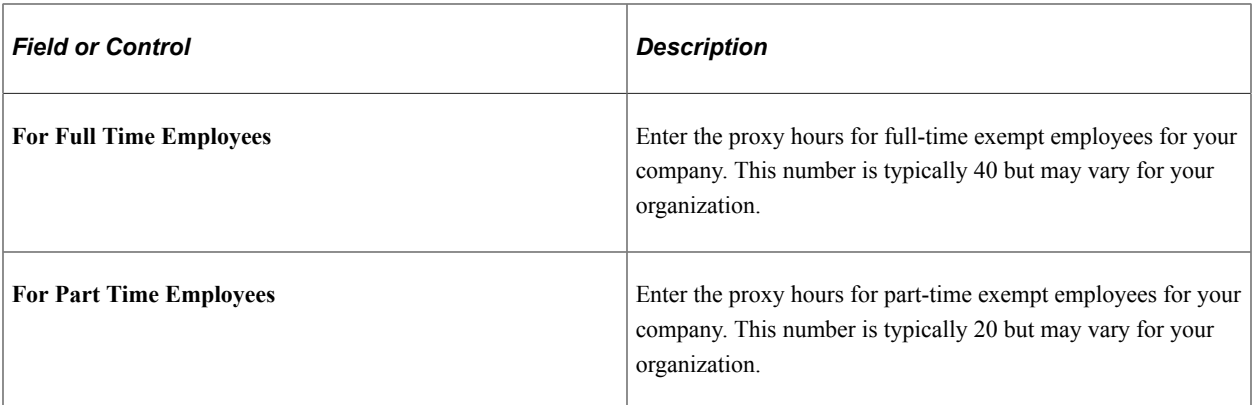

### **For Non-Exempt Employee - Earnings Code(s)**

Use this section to configure hours worked by FLSA non-exempt employees for the year.

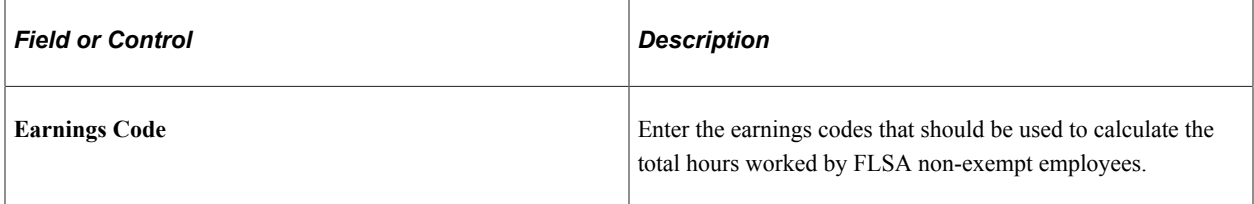

#### **Related Links**

[EEO-1 Compensation Data Page](#page-179-0) [Review EEO-1 Compensation Data Page](#page-183-0)

# **Setting Up Personal Responsibility and Work Opportunity Reconciliation Act (PRWORA) Reporting**

To set up the PRWORA report, use the Record Definition component (HR\_RFW\_RECDEFN), Variable Definition component (HR\_RFW\_SYSVAR), Data Definition component (HR\_RFW\_DSODEFN), Report Type Definition component (HR\_RFW\_RPTDEFN), Clone Report Type component (HR\_RFW\_RPTCLONE), and New Hire Report Configuration component (HR\_RFWPRW\_CONFIG).

These topics provide an overview of the PRWORA report and discuss setting up the New Hire report.

# **Pages Used to Set Up the New Hire Report and Layout**

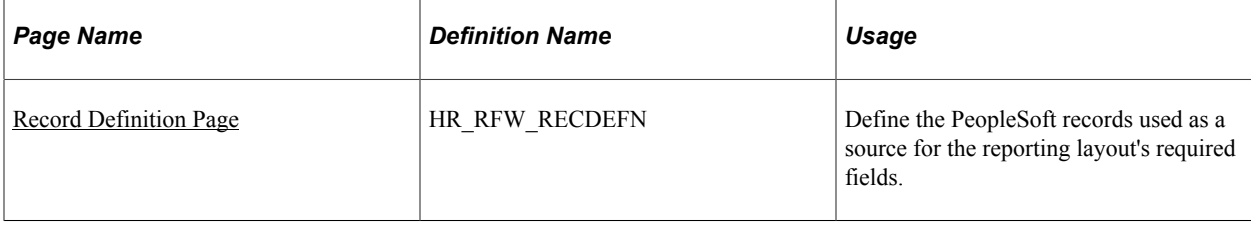

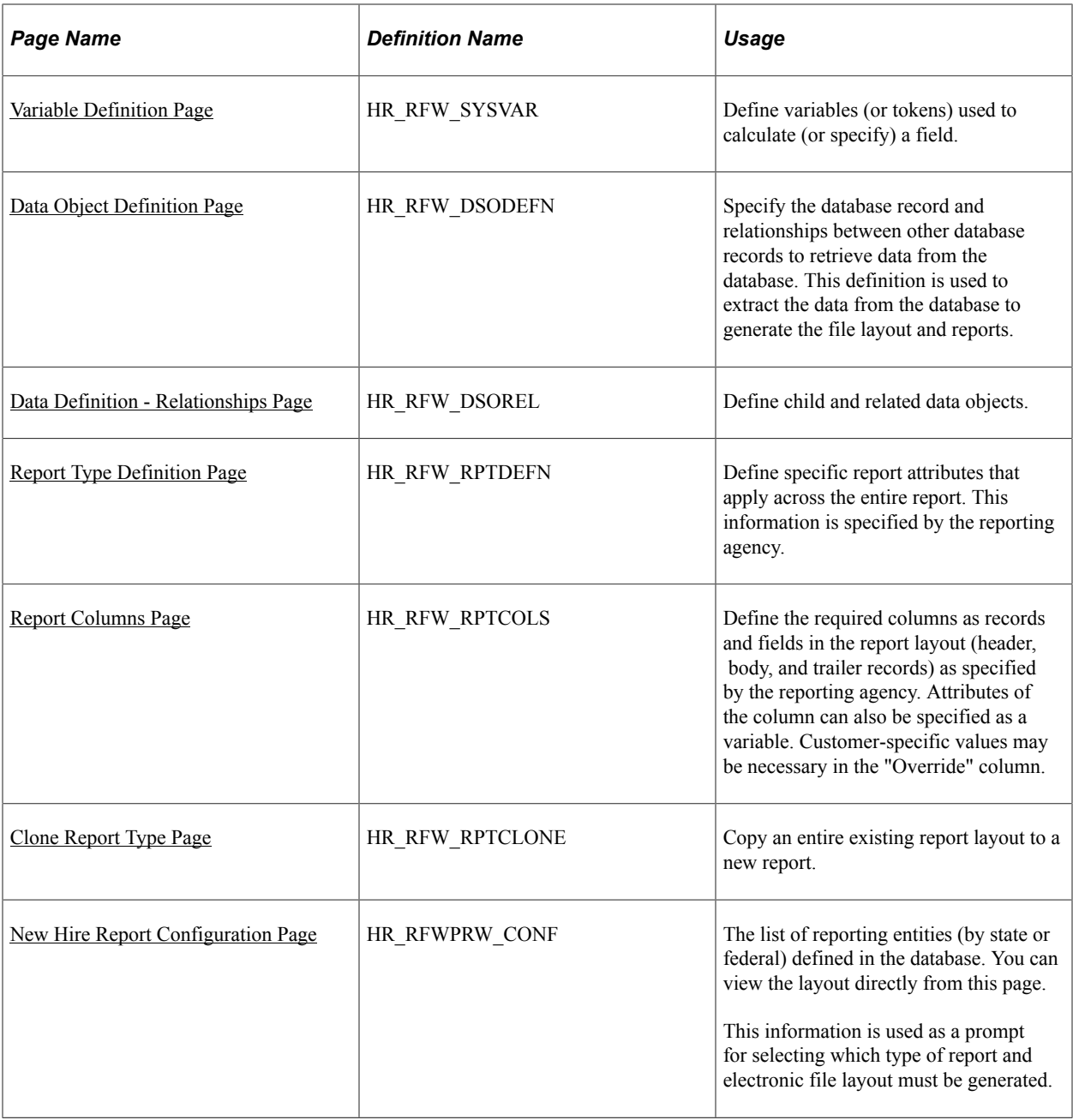

# **Understanding the Personal Responsibility and Work Opportunity Reconciliation Act (PRWORA) Report**

The Personal Responsibility and Work Opportunity Reconciliation Act (PRWORA) was enacted as a means of locating individuals and recovering delinquent child support payments through wage garnishment. Consequently, employers are required to report specific information on all newly hired salaried employees generally within 20 days of their date of hire. States are responsible for collecting the data and administering the program.

**Note:** The PRWORA reporting feature provides the flexibility to maintain and manage state-specific regulatory reporting requirements. You must review and modify the Report Type Definitions to add information specific to your organization.

At the very minimum, employers must submit a report to the state that includes the following information:

- Employee name.
- Employee address.
- Employee Social Security number.
- Federal Employer Identification number.

Some states require more information such as:

- Employee's first day of work.
- Employee telephone number.
- Employee state of hire.
- Employee date of birth.
- Employer's State Identification number.
- Medical insurance coverage.

Additionally, some states require reporting of independent contractors who meet particular criteria. For example, the state of Massachusetts requires persons with earnings greater than \$600 per year be reported.

**Note:** It is the customer's responsibility to review the laws in your respective filing state and confirm the report layout is correct for your organization. Many states require organization-specific details that are not stored in your PeopleSoft system. This information must be entered in the "Override" field on the Report Type Definition page for the respective fields.

#### **Report Assumptions**

The following assumptions and defaults are made by the system when generating the PRWORA New Hire report:

- Primary name will be used (where name type = "PRI").
- Different telephone types may need to be reported. PeopleSoft has created views for the Business Phone where phone type = "BUSN". Home phone type will use "HOME". If you need to use "MAIN" as the primary business phone in your implementation, you only need to modify the view's WHERE clause to get this phone type.
- If there is a difference between the PeopleSoft Application Designer field definition and the state file layout definition, values may be truncated—for example, if the PeopleSoft Company Name and Address files are different lengths from the reporting agency's requirements.
- Some states require certain payroll- and benefits-related information to be reported on the New Hire submission file. In order to be reported correctly, PeopleSoft assumes the data coming from these tables is populated and maintained during the course of "on-boarding" employees.
- Foreign address information refers to the U.S. Department of Commerce FIPS Code Manual, National Institutes of Standards and Technology, FIPS PUB 10-4 to derive all country codes.
- Delivered new hire configurations will have an initial effective date of January 1, 2005.

As states (or territories) publish updates, the system will reflect the appropriate effective date. Only one configuration can be active at a time; be sure to inactivate prior rows.

• Some states require information that is specific to the reporting organization, so be sure to validate all the variables on the Report Type Definition that you use.

For example, you must validate the actual, physical Transmitter of the PRWORA data file, which may not be the same as the company defined within the PeopleSoft system. You are expected to go to the Report Type Definition page and update the Report Columns page and update the Override column with the applicable information.

• You are ultimately responsible for verifying the layout content prior to submitting to your reporting entities.

#### **Setting up the New Hire Report**

The New Hire Report provides an online method of defining the PRWORA Federal- and State-level reporting requirements. With it, you can select the fields you want included in your New Hire Report, define records and variables, set up report columns, and clone copies of a report. Once the report is customized for your purposes, you can generate the appropriate data/text file for electronic reporting.

#### **Setting up the New Hire Report Layout**

The New Hire Configuration page contains the federal and state report definitions used by PeopleSoft HCM to generate the electronic reporting files for a particular regulatory region or state. From this page you can view and customize the report definition layout. Only those states supporting electronic filing are listed.

#### **Adding Fields to Reports**

The Data Object definition is used to extract data from the database to generate the file layout and reports. Therefore, fields in the report must be part of a record that is defined as a child data object or a related data object in the Data Object definition for the report.

For example, PERSON NAME is defined as a child in the PERSON Data Object definition, but neither PERSON nor PERSON NAME is a related object for the JOB Data Object definition. To use the PERSON NAME field in the report, you can relate it to the Data Object definition JOB, or you can add it as a child of PERSONAL\_DATA, which is already a child of JOB.

You can see an example of this with PERS\_NID\_VW, which is defined as a child of HR\_PERS\_US\_VW which in turn is used in the data definition for JOB.

#### **Related Links**

"Basic PeopleSoft HCM Reports: A to Z" (Application Fundamentals)

### <span id="page-154-0"></span>**Record Definition Page**

Use the Record Definition page (HR\_RFW\_RECDEFN) to define the PeopleSoft records used as a source for the reporting layout's required fields.

Navigation:

#### **Set Up HCM** > **Common Definitions** > **Electronic Reporting** > **Record Definition** > **Record Definition**

This example illustrates the fields and controls on the Record Definition page. You can find definitions for the fields and controls later on this page.

#### **Record Definition**

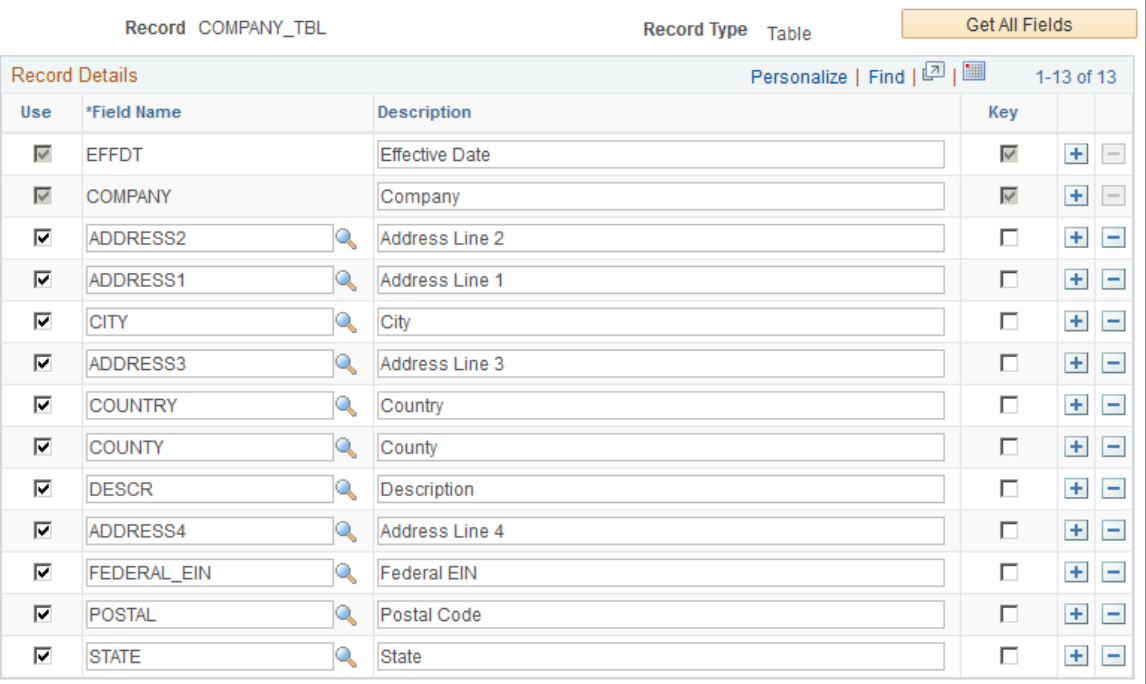

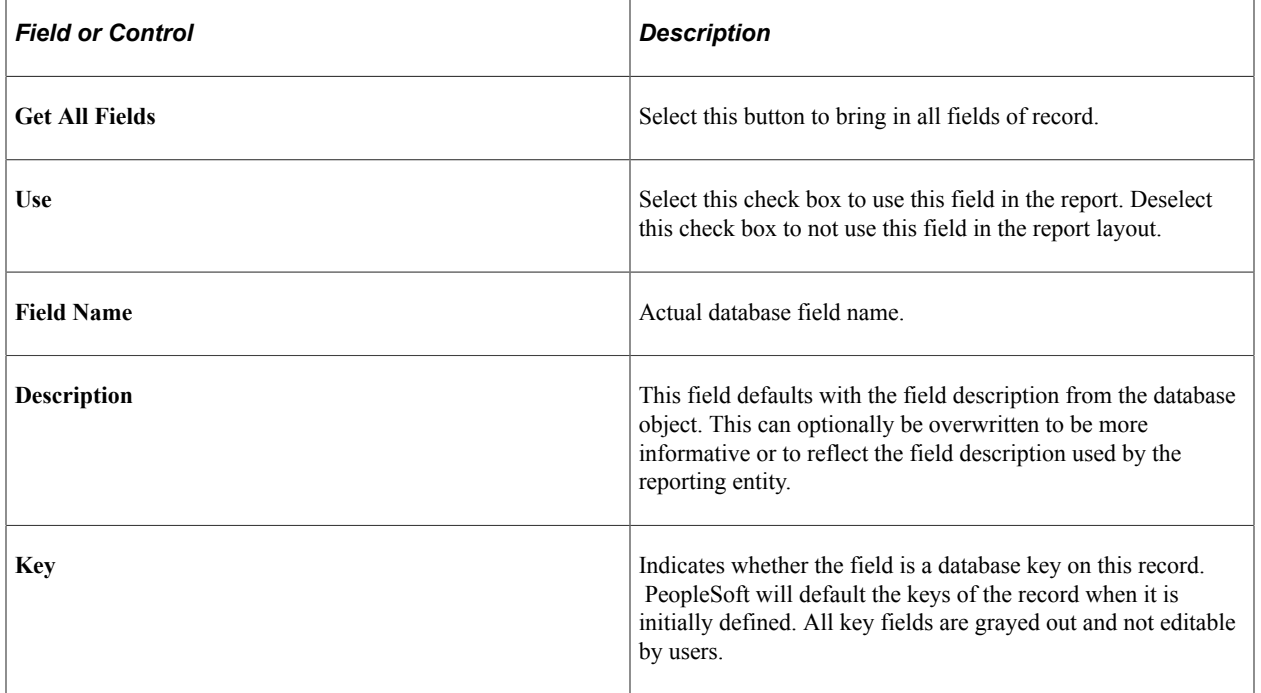

# <span id="page-156-0"></span>**Variable Definition Page**

Use the Variable Definition page (HR\_RFW\_SYSVAR) to define variables (or tokens) used to calculate (or specify) a field.

Navigation:

#### **Set Up HCM** > **Common Definitions** > **Electronic Reporting** > **Variable Definition** > **Variable Definition**

This example illustrates the fields and controls on the Variable Definition page. You can find definitions for the fields and controls later on this page.

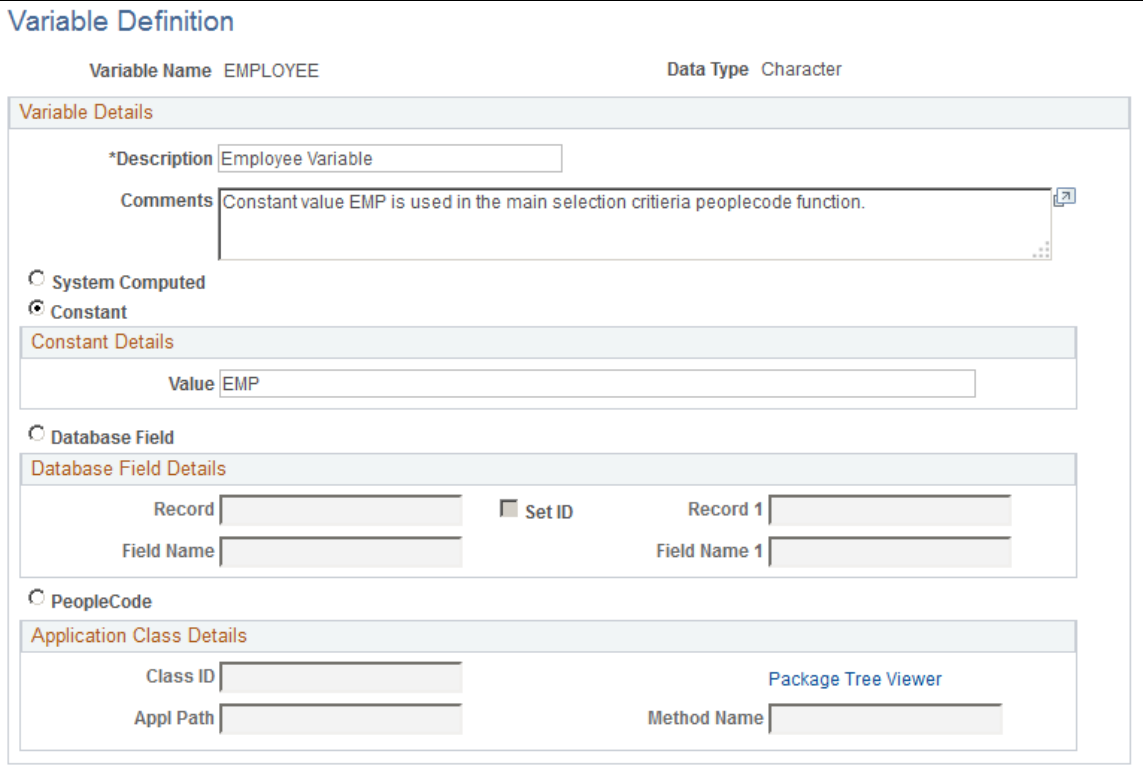

Use the Variable Definition page to define the variables that will be used in the creation of the New Hire Report. Variables are defined to address particular attributes of the file layout required by the reporting entity. Reporting entities can specify on their required file layouts general, report-wide attributes, or attributes specific to an individual field.

An example of a report-wide variable may be that the report requires only Employees to be contained in the report population. Other states may require that Contingent Workers (for example, consultants) also be included in the report population. Variables are defined for constant values (EMP or CWR, respectively). Another example of a report-wide variable is if all date fields must use a specific format (for example, MMDDYYYY). Variables are defined specifying each possible format.

Variables are later specified on the Report Type Definition and Report Columns layout pages.

The Database Field Details define which variable value will be resolved whenever data is fetched from the appropriate record.

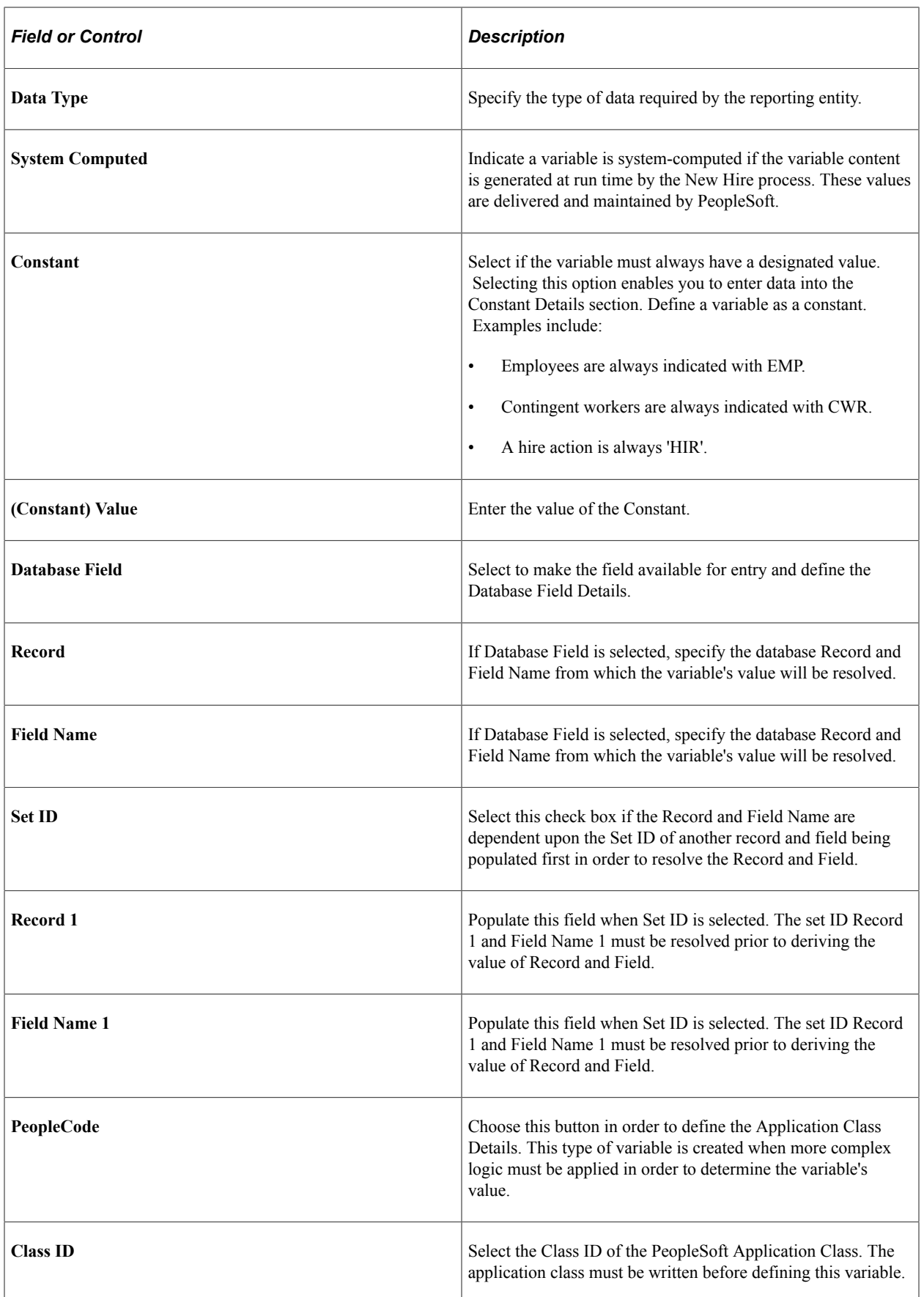

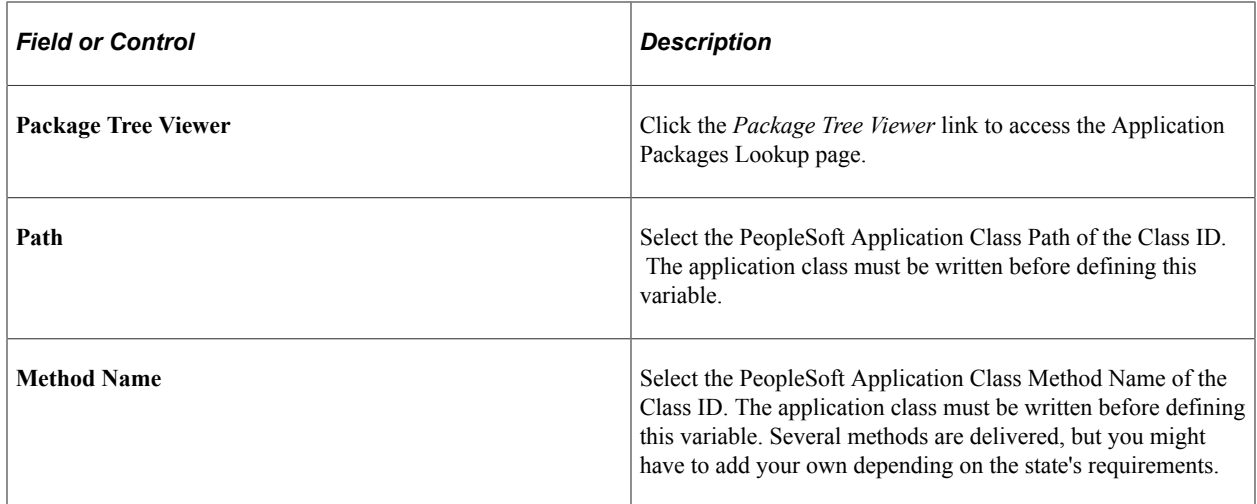

# <span id="page-158-0"></span>**Data Object Definition Page**

Use the Data Object Definition page (HR\_RFW\_DSODEFN) to specify the database record and relationships between other database records to retrieve data from the database.

This definition is used to extract the data from the database to generate the file layout and reports.

Navigation:

#### **Set Up HCM** > **Common Definitions** > **Electronic Reporting** > **Data Definition** > **Data Object Definition**

This example illustrates the fields and controls on the Data Object Definition page. You can find definitions for the fields and controls later on this page.

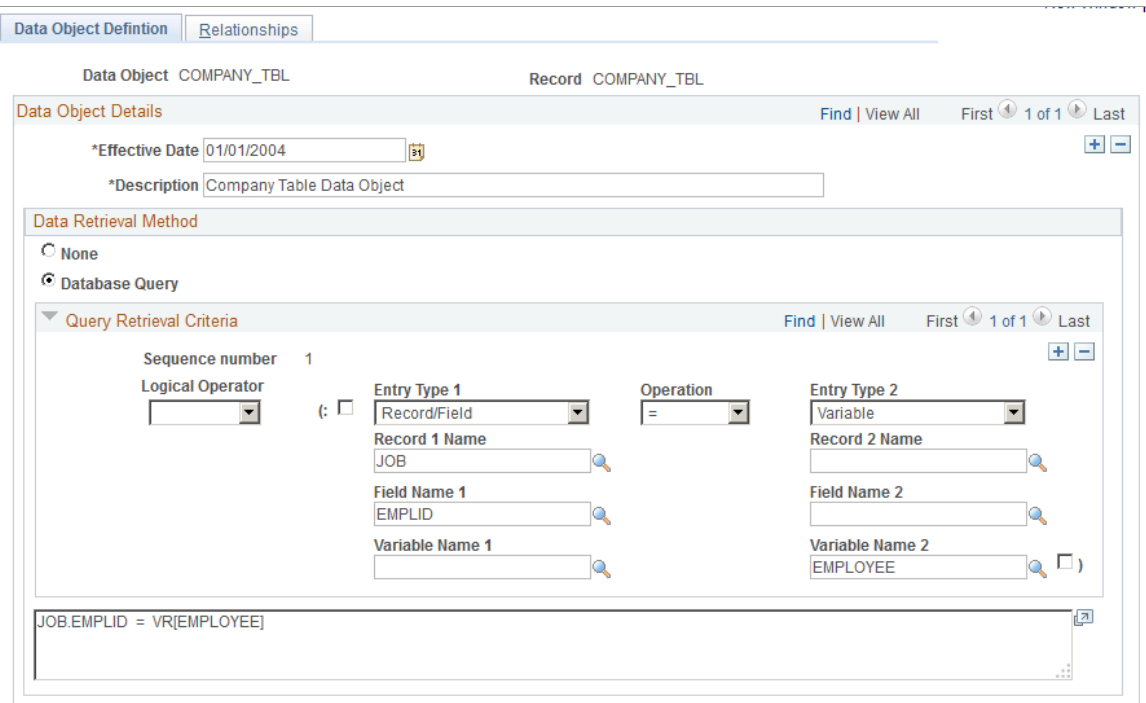

The Data Object Definition page defines which main record is used and the criteria used to select information from the database. It also indicates whether the data object will be used as Level Zero or main driving object to generate the report. Data is fetched from the database based on the selection criteria entered for the data object.

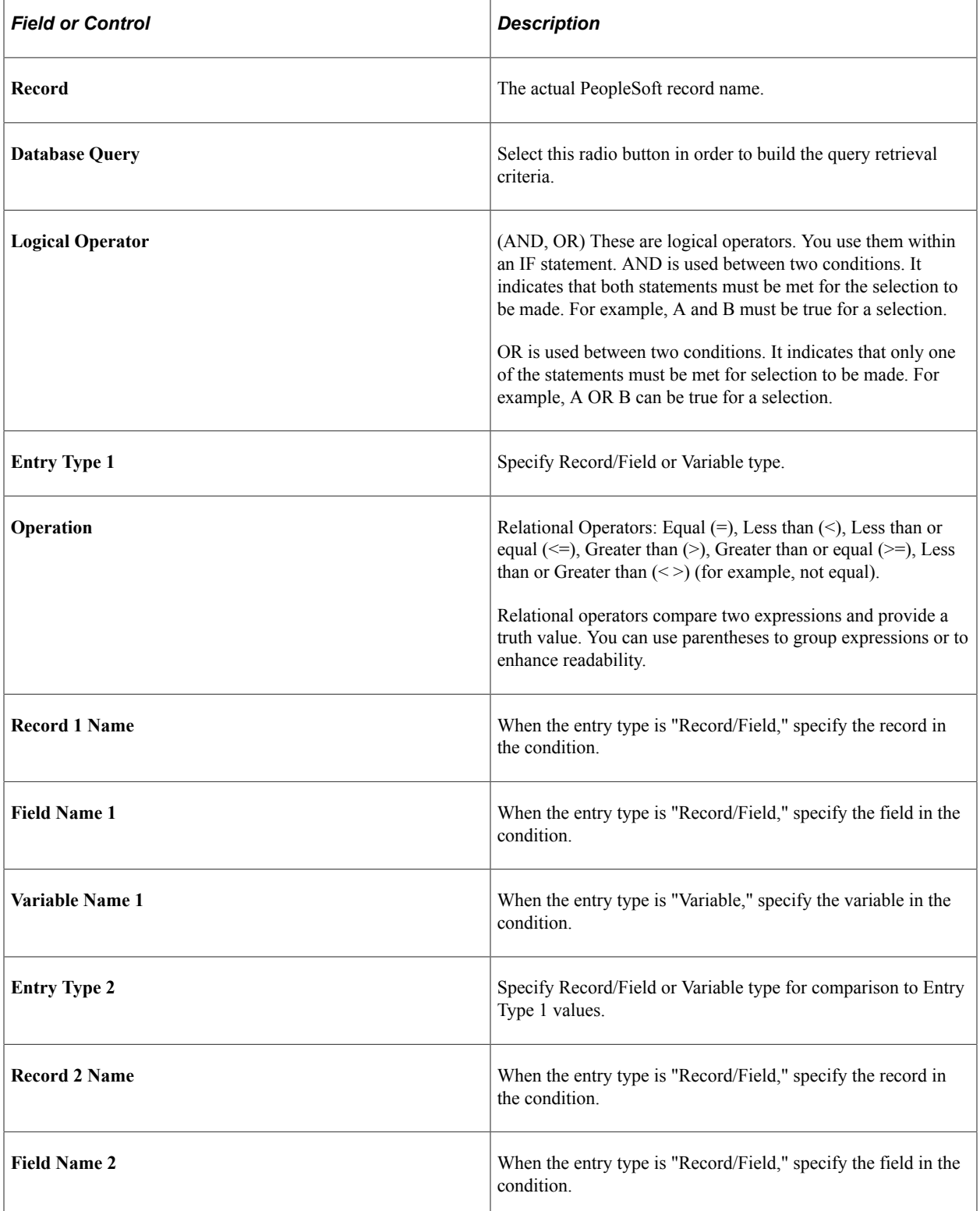

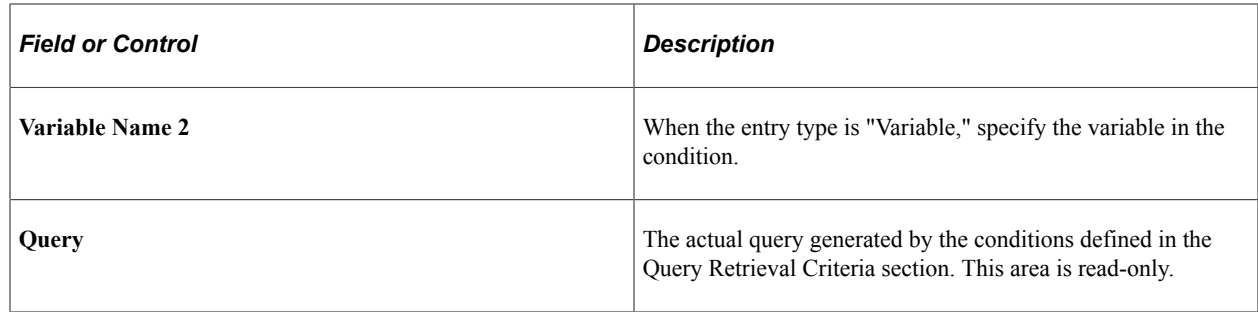

## <span id="page-160-0"></span>**Data Definition - Relationships Page**

Use the Data Definition - Relationships page (HR\_RFW\_DSOREL) to define child and related data objects.

Navigation:

#### **Set Up HCM** > **Common Definitions** > **Electronic Reporting** > **Data Definition** > **Relationships**

This example illustrates the fields and controls on the Data Definition - Relationships page. You can find definitions for the fields and controls later on this page.

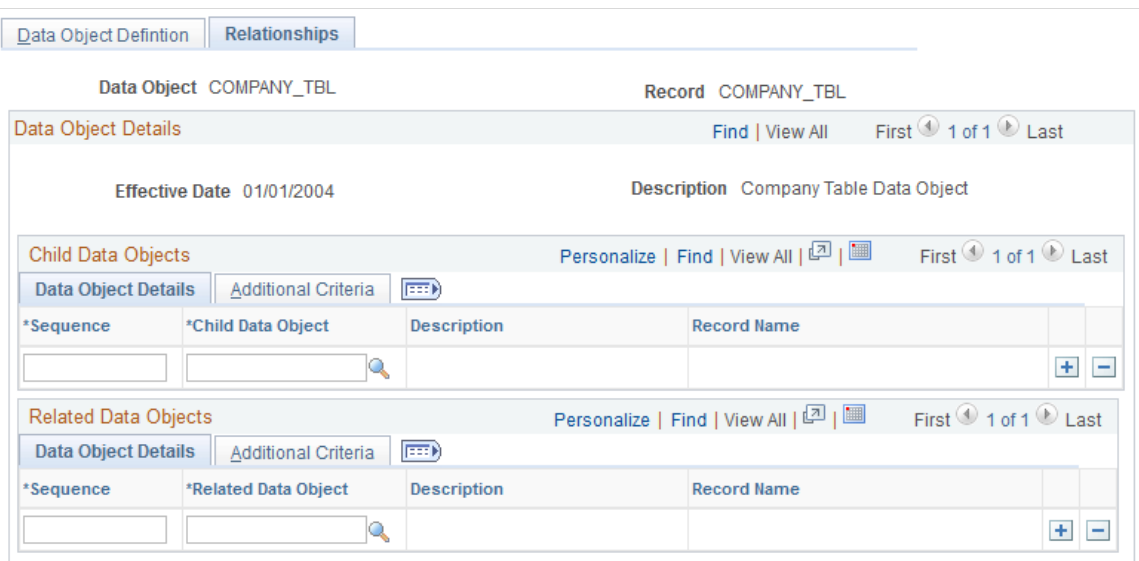

The Data Definition - Relationships page is used to define child and related data objects. More criteria can be used to define additional conditions required to fetch the data from the child and related data objects.

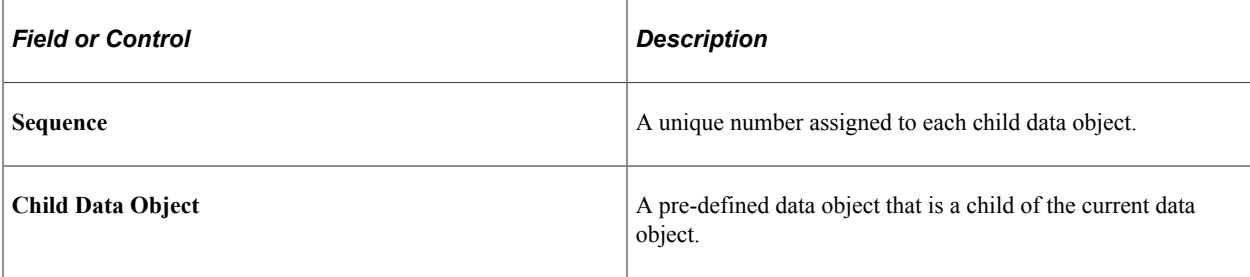

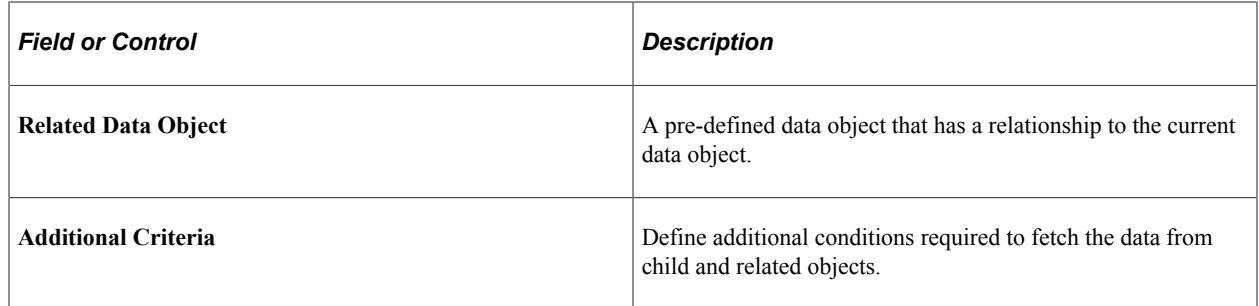

## <span id="page-161-0"></span>**Report Type Definition Page**

Use the Report Type Definition page (HR\_RFW\_RPTDEFN) to define specific report attributes that apply across the entire report.

This information is specified by the reporting agency.

Navigation:

#### **Set Up HCM** > **Common Definitions** > **Electronic Reporting** > **Report Type Definition** > **Report Type Definition**

This example illustrates the fields and controls on the Report Type Definition page. You can find definitions for the fields and controls later on this page.

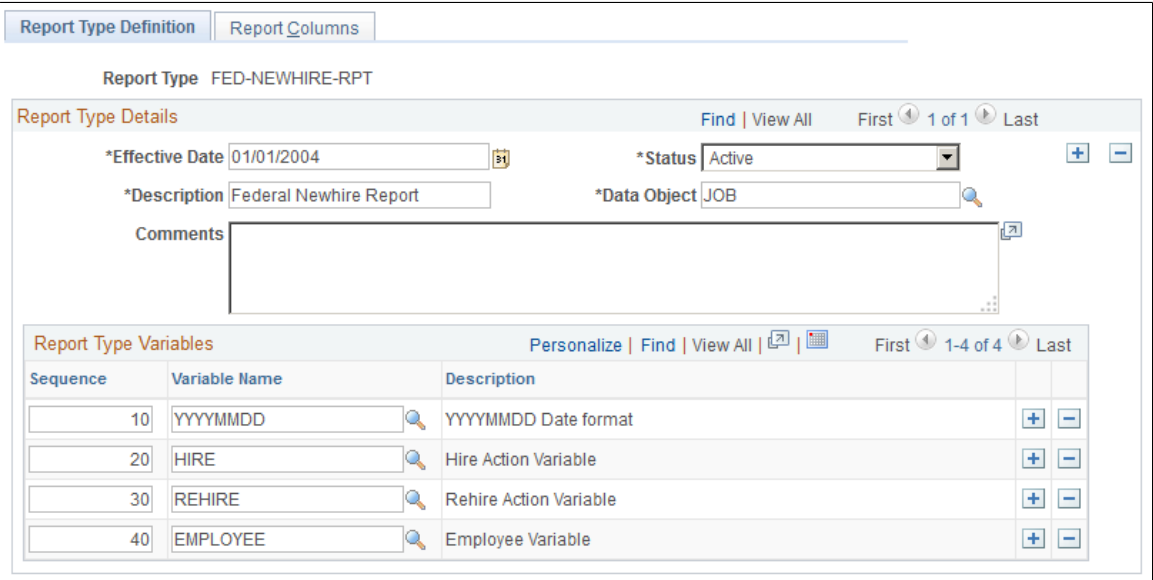

This is the primary component used to define the electronic file layout definition template as required by the reporting entity (for example, the state or federal agency). There is a template defined for each state in this table. You probably need to modify the information on the Report Columns page where information is specific to your organization, particularly in the variable override field values.

On the Report Type Definition page, define any attributes that apply across the entire report. Attributes might include, for example, requiring that: any date fields are formatted YYYYMMDD, all numbers are left justified, and the report population should include all employees who are hired or rehired.

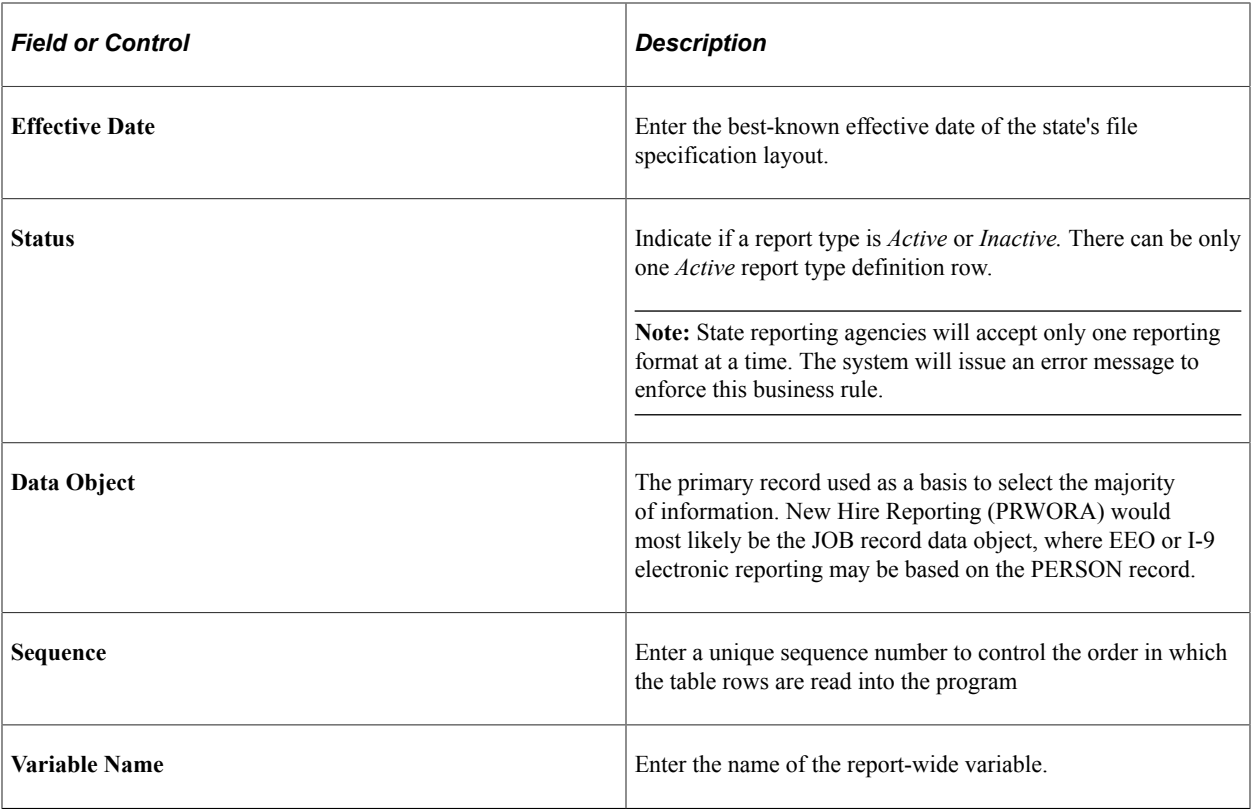

**Note:** PeopleSoft recommends that you leave gaps between the sequence numbers. Then if it becomes necessary to insert new rows between existing rows, you do not have to alter the sequence numbers in the subsequent rows.

**Note:** If your company is aware of up-coming changes to your state's file submission specifications, please contact Oracle Software Support (OSS) to log a case to inform us of the changes and give us time to react to the changes.

# <span id="page-162-0"></span>**Report Columns Page**

Use the Report Columns page (HR\_RFW\_RPTCOLS) to define the required columns as records and fields in the report layout (header, body, and trailer records) as specified by the reporting agency.

Attributes of the column can also be specified as a variable. Customer-specific values may be necessary in the "Override" column.

Navigation:

**Set Up HCM** > **Common Definitions** > **Electronic Reporting** > **Report Type Definition** > **Report Columns**

This example illustrates the fields and controls on the Report Columns page. You can find definitions for the fields and controls later on this page.

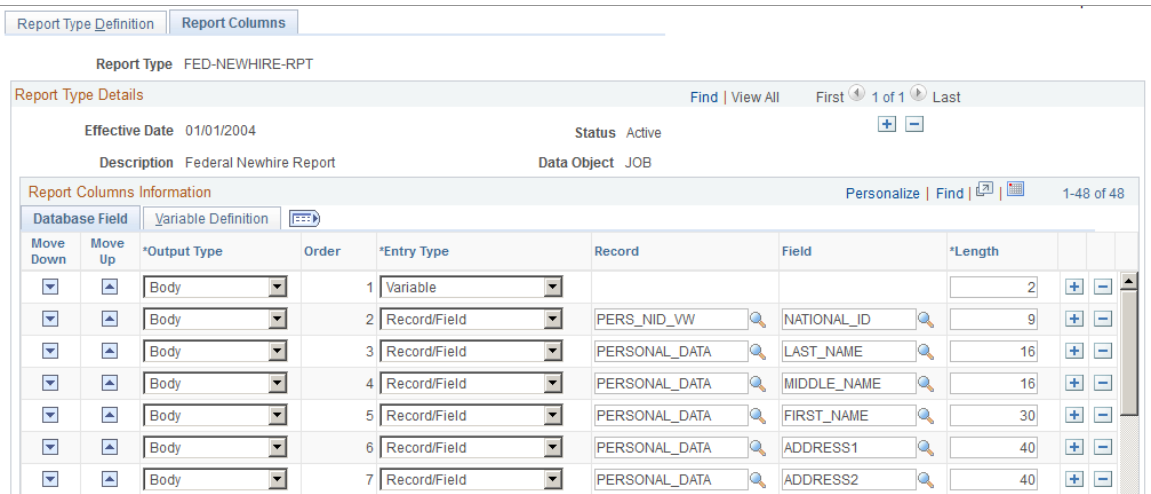

On the Report Columns page, define all headers, body, and trailers of the actual report. List all fields (for example, columns) and any specific formatting required for each field. Use this page to define the various attributes like the column length, output type, column number (sequence) and if any special processing is required.

In case file layouts change over time, simply insert a new, effective-dated row and all the Report Type Details will be copied forward to the new row. Update the new row accordingly. Keep the original row intact, in case a retroactive electronic file submission is necessary at a later date.

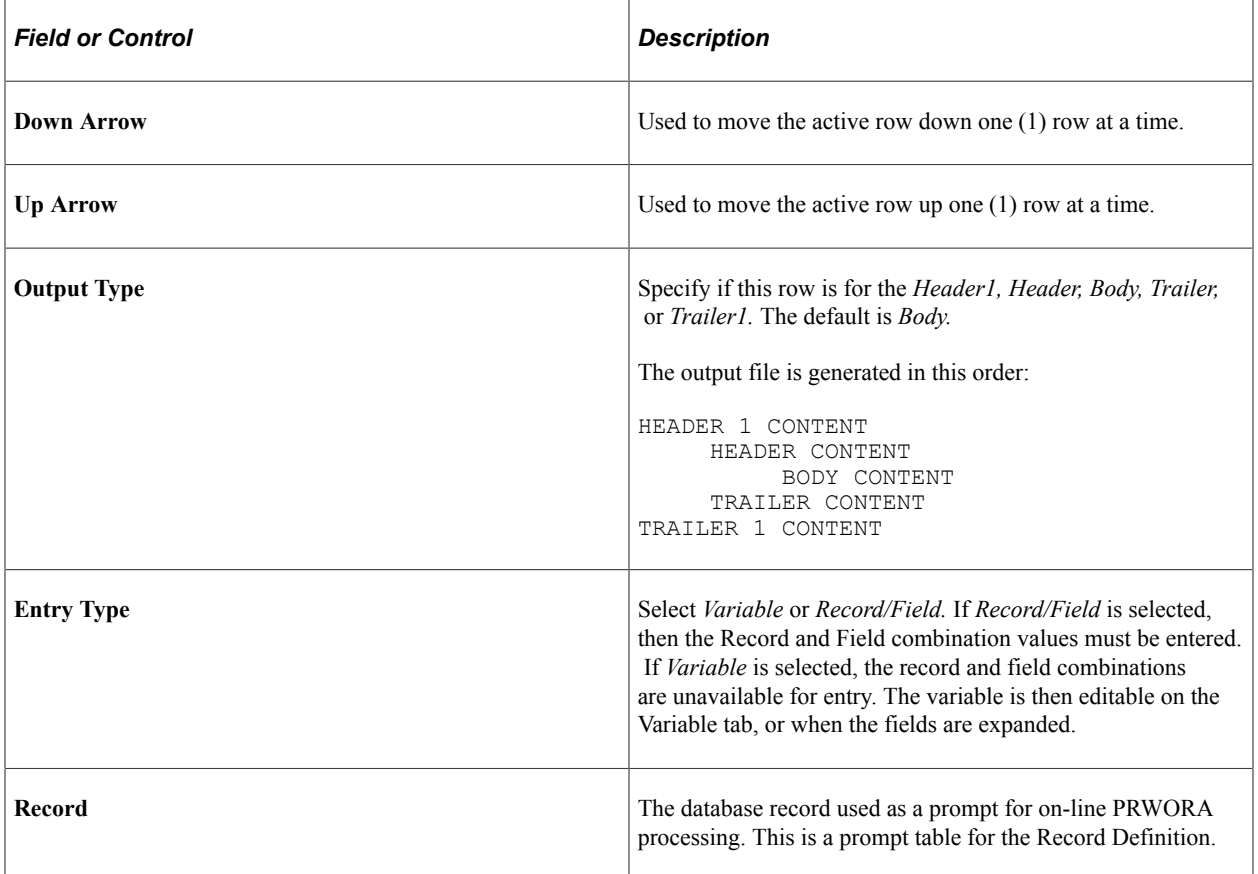

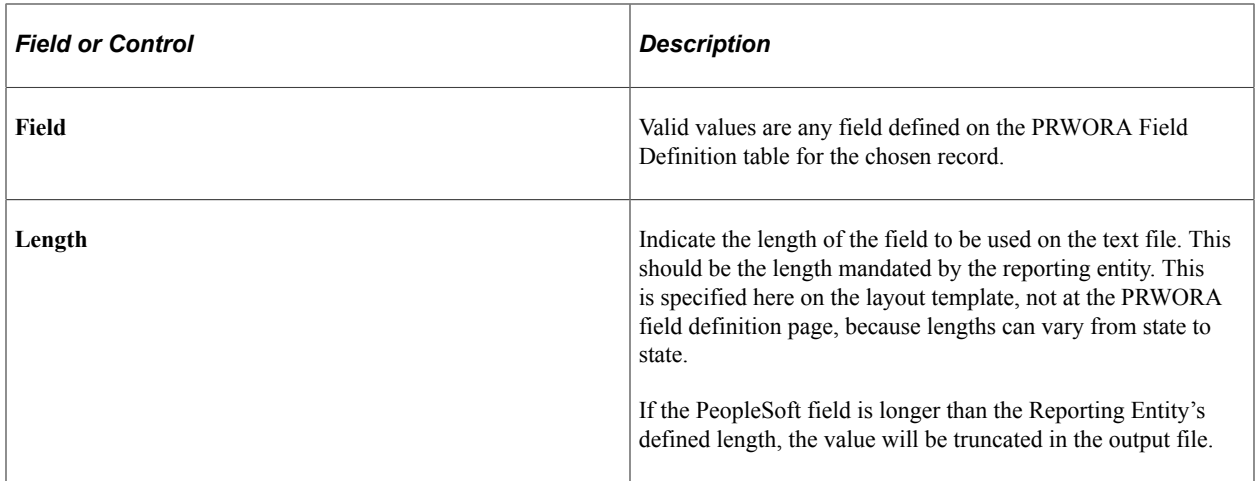

#### **Report Columns page: Variable Definition Tab**

Access the Report Columns: Variable Definition tab. Select the **Variable Definition** tab on the Report Columns page.

This example illustrates the fields and controls on the Report Columns page: Variable Definition tab. You can find definitions for the fields and controls later on this page.

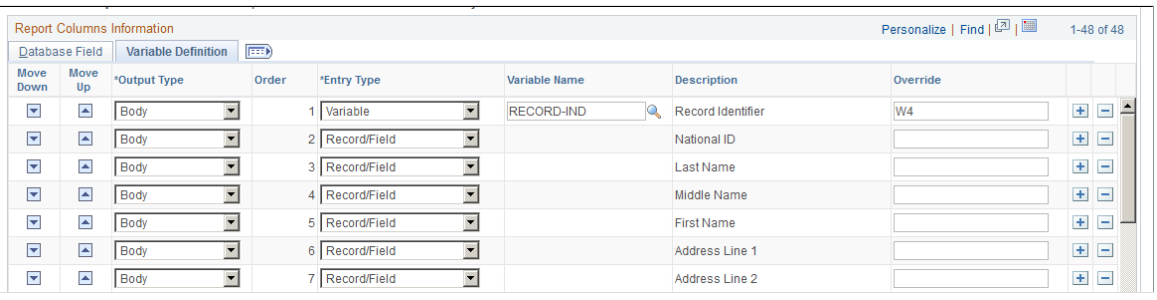

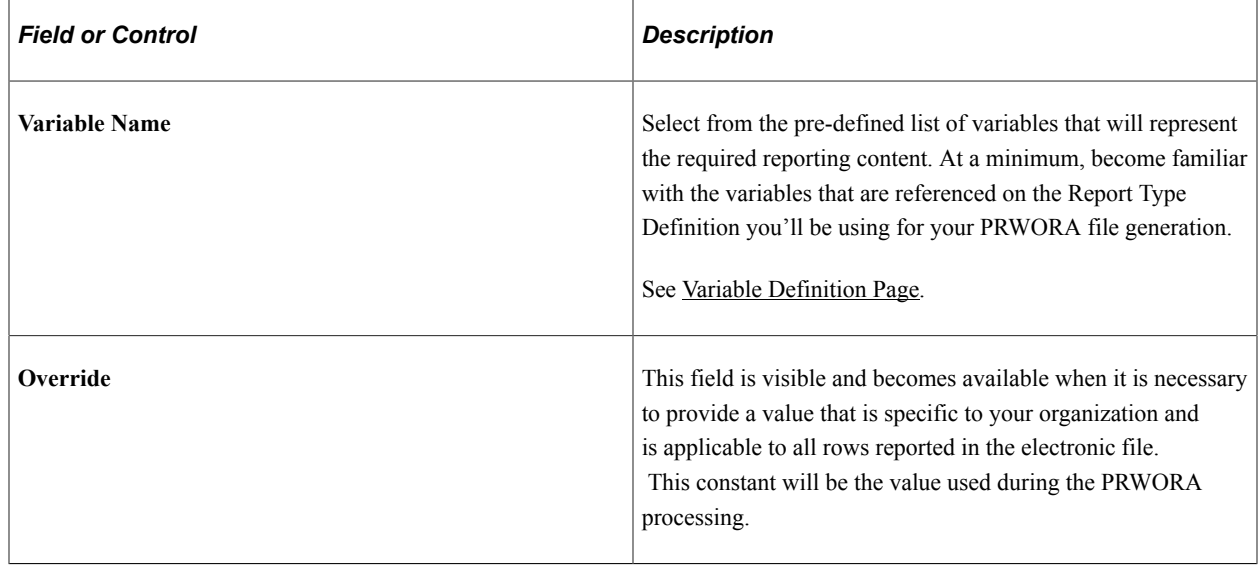

**Note:** Select **Show All Columns** to view all the report columns on one page.

# <span id="page-165-0"></span>**Clone Report Type Page**

Use the Clone Report Type page (HR\_RFW\_RPTCLONE) to copy an entire existing report layout to a new report.

Navigation:

#### **Set Up HCM** > **Common Definitions** > **Electronic Reporting** > **Clone Report Type** > **Clone Report Type**

This example illustrates the fields and controls on the Clone Report Type page. You can find definitions for the fields and controls later on this page.

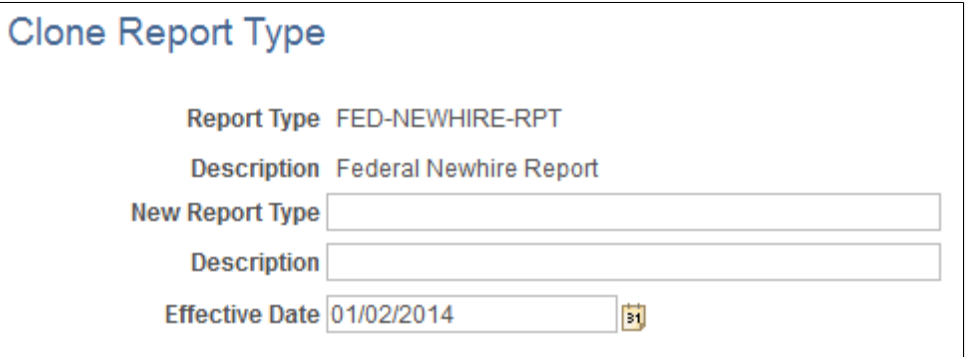

Use this feature to copy an entire report type definition to a new report type.

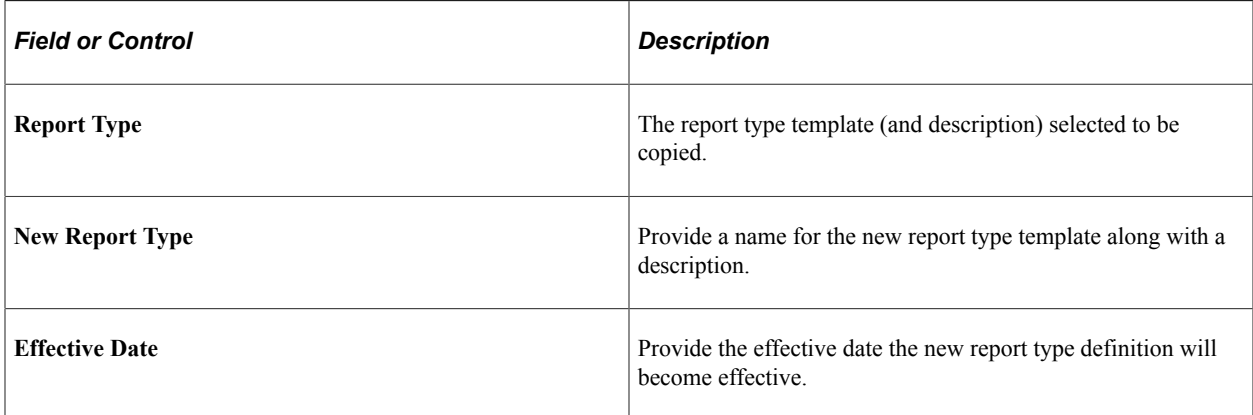

### <span id="page-165-1"></span>**New Hire Report Configuration Page**

Use the New Hire Report Configuration page (HR\_RFWPRW\_CONF) to the list of reporting entities (by state or federal) defined in the database.

You can view the layout directly from this page. This information is used as a prompt for selecting which type of report and electronic file layout must be generated.

Navigation:

**Set Up HCM** > **Product Related** > **Workforce Monitoring** > **Regulatory Requirements** > **New Hire Report Configuration** > **New Hire Report Configuration**

This example illustrates the fields and controls on the New Hire Report Configuration page. You can find definitions for the fields and controls later on this page.

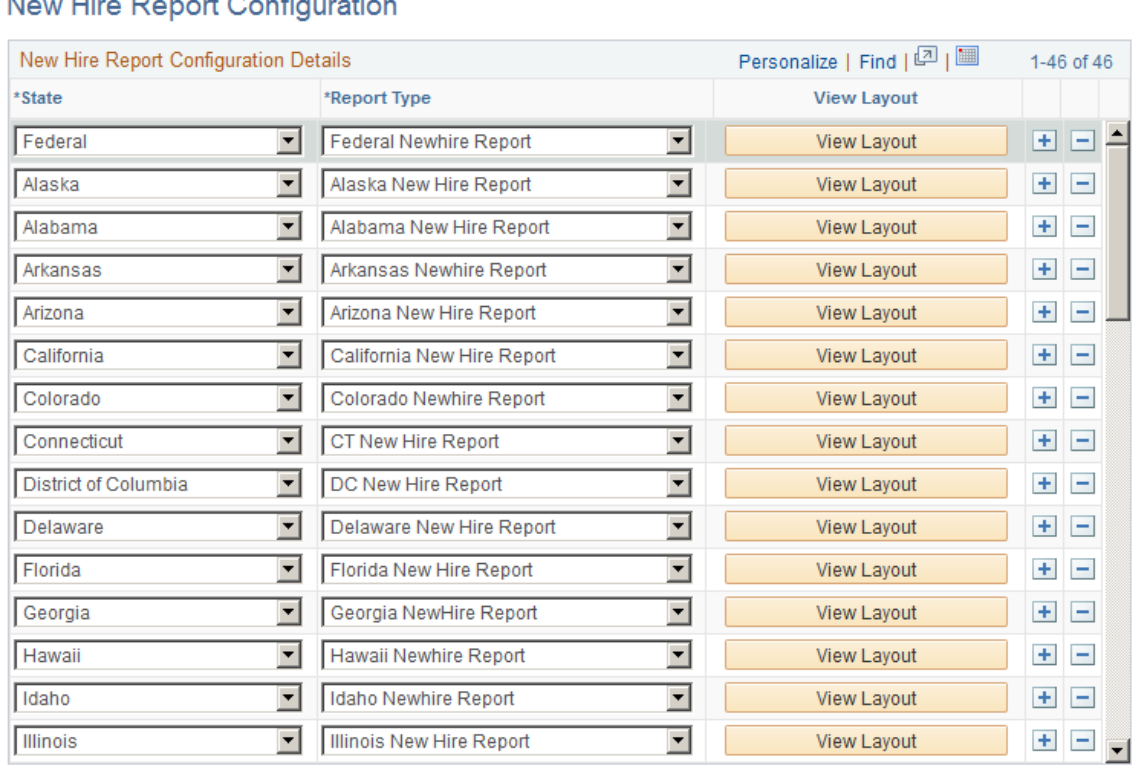

 $\overline{M}$  $L_{\text{line}}$  D<sub>4</sub>  $+$  Config ÷.

The New Hire Configuration page contains the actual file layout definitions which specify the content and layout of the resulting ASCII text output files. This page stores all federal and state report definitions used by PeopleSoft HCM and lists the entities currently supporting the New Hire (PRWORA) electronic reporting feature. If a state (or territory) does not submit new hire data electronically, that state (or territory) will not be listed.

This page is used later when selecting which layout to generate during the report generation process.

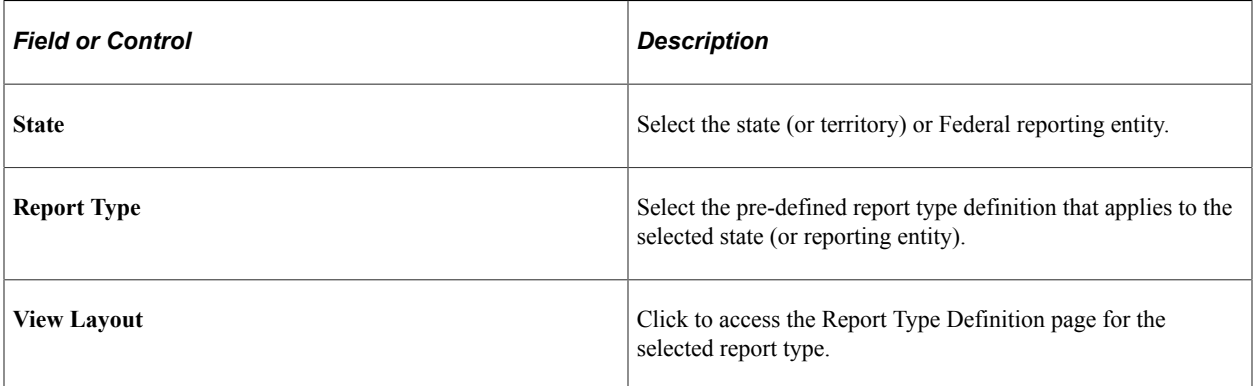

# **Meeting Equal Employment Opportunity and Affirmative Action Plan Reporting Requirements**

Human Resources supports Equal Employment Opportunity/Affirmative Action Plan (EEO/AAP) reporting requirements by enabling you to classify jobs and positions filled by applicants and employees in specific gender and ethnic groups. Use this information to define affirmative action goals and timetables and generate the necessary government reports.

Requirements that have been set forth by the U.S. government have made it necessary that Affirmative Action plan and goal information be reported based on establishments and job groups. Regulations pertaining to EEO/AAP reporting are Executive Order 11246 (EEO) and Public Law 88-352, Title VII of the Civil Rights Act of 1964, as amended by the Equal Employment Act of 1972. Record keeping and reporting requirements have been amended by Title 41 of the Code of Federal Regulations part 60-2 (AAP reporting) and part 61-250 (VETS reporting).

Human Resources supplies standard reports with the appropriate information in the standard federal reporting format.

These topics discuss:

- Using U.S. establishment functionality.
- Setting up EEO reporting requirements.
- Understanding adverse impact reporting requirements.

## **Using U.S. Establishment Functionality**

The U.S. government set requirements for Affirmative Action plan and goal information reporting based on establishments and job groups. The establishment/location allows for a many-to-many relationship to exist between location and establishment ID.

You can enter the regulatory region that is associated with the location. Select one or more establishment IDs for the location. You can also use the establishment-location relationship for Affirmative Action planning, EEO, Occupational Safety and Health Administration (OSHA), and other U.S. federal reporting regulations. Enter one or more location codes to associate with the establishment.

**Note:** In order for reports to be counted, populate the establishment ID on the job record for employees in U.S. locations.

See "Defining Establishments" (Application Fundamentals).

See "Establishing Locations" (Application Fundamentals).

#### **Establishments in Affirmative Action Reporting**

EEO reports are organized by *establishment.* A company's headquarters unit and each of its hiring locations are considered separate establishments. A single-establishment employer is required to file a single report.

A multi-establishment employer (doing business at more than one hiring location) files separate reports for each of the following locations:

- The organization's principal or headquarters office.
- Each hiring location employing 50 or more persons.

In addition, multi-establishment employers must file a consolidated report covering all establishments, as well as a list of all the establishments with less than 50 employees that are included in the tabulations on the consolidated report but for which no individual establishment report is filed.

**Note:** Human Resources does not provide consolidated reporting information for companies with a total of fewer than 50 persons if all establishments are located in a single state.

## **Setting Up EEO Reporting Requirements**

The Equal Employment Opportunity Commission (EEOC) requires that most companies file one or more reports from the series EEO-1 through EEO-5. These reports count male and female employees in certain ethnic groups by federal employment categories. Before running the EEO reports, you need to set up the following data about your organization's establishments and EEO job categories:

- 1. Create U.S. establishments on the Establishment Establishment Address page **(Workforce Monitoring** > **Meet Regulatory Rqmts** > **Define Regulatory Rqmts Data** > **Establishments** > **Establishment Address).**
- 2. Enter EEO job categories on the Job Code Table Job Code Profile page **(Set Up HCM** > **Foundation Tables** > **Job Attributes** > **Job Code Table** > **Job Code Profile).**
- 3. Assign establishment IDs on the secondary page of the Location Table Location Profile page **(Workforce Monitoring** > **Meet Regulatory Rqmts** > **Define Regulatory Rqmts Data** > **Establishments** > **Go to Locations** > **Location Profile).**

## **Understanding Adverse Impact Reporting Requirements**

The Adverse Impact report (HRS001) provides analysis information on recruitment and hiring practices to help determine whether specific actions by an employer are influenced by ethnicity, sex, or other EEO/AA issues. The report compares employment hiring decisions for white males to members of ethnic minorities and females. The government requires certain employers to assess adverse impact annually. This report helps in determining the effect of EEO/AA issues on hiring practices and employee movements in an organization, such as promotions, transfers, and terminations.

Use the report to detect evidence of adverse selection within ethnic groups in the recruitment and hiring activities. The report compares white males, selected ethnic groups, and sex, and includes a total for each group and for each category as a whole. In addition to the count totals, the report calculates the ratio of total offers in each group to the total applicants in the group, and the impact on ethnic minorities as compared to white males.

### **Entering Applicant Data for the Adverse Impact Report**

You need to enter certain data for job applicants and employees before you run the Adverse Impact report. The system recognizes a person as both a new hire and an applicant for purposes of the Adverse Impact report if you hire the person through the Hire component in PeopleSoft HR Administer Workforce.

However, if you enter a person as an applicant through PeopleSoft Talent Acquisition Manager, the system only counts the applicant for the Adverse Impact report if you complete certain fields on the Applicant Personal Data page and the Application Data page. The following table shows the recruiting pages and fields that you must complete for the Adverse Impact report to run properly.

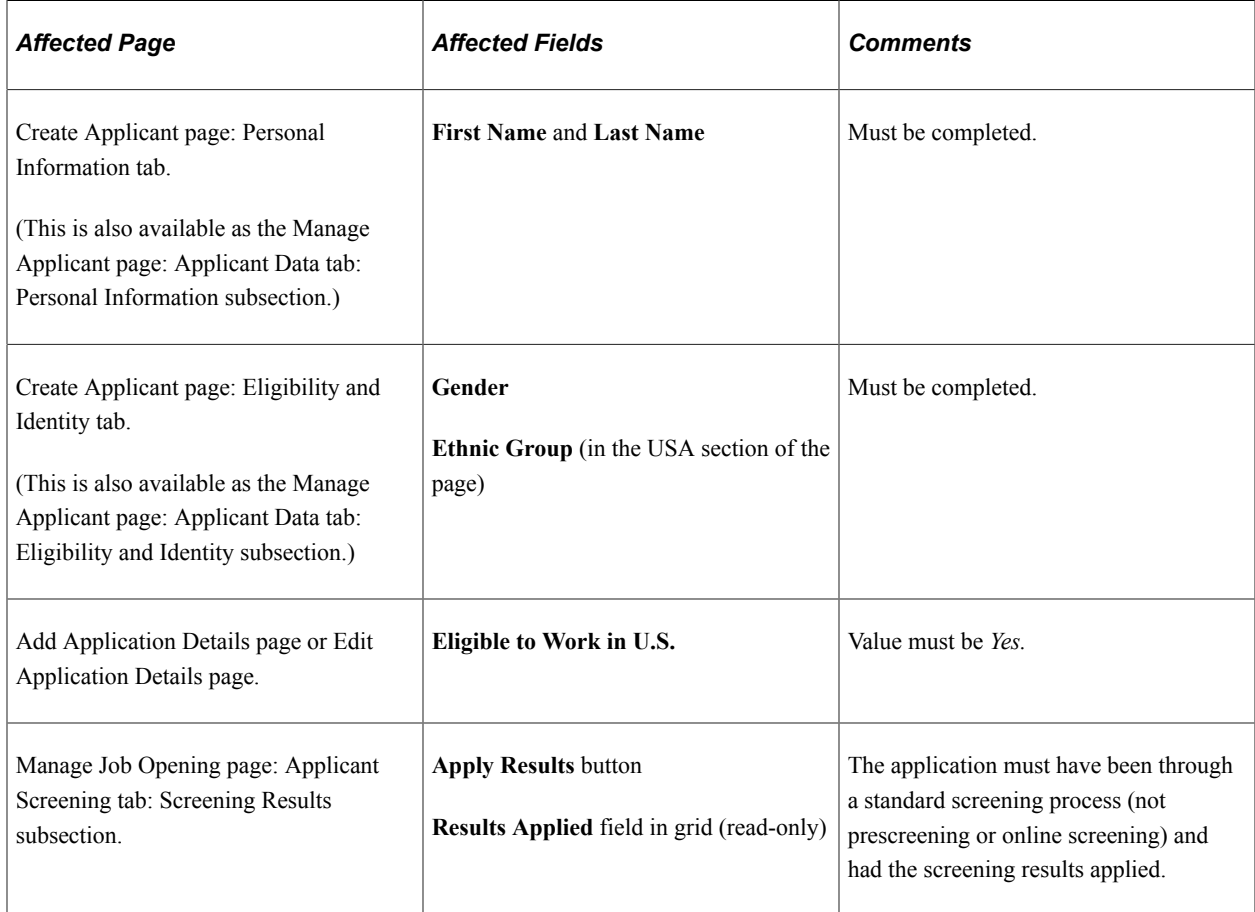

### **Related Links**

"Understanding Applicant Records" (PeopleSoft Talent Acquisition Manager) "Understanding Profile Information in Job Applications" (PeopleSoft Talent Acquisition Manager) "Entering Applicant Data" (PeopleSoft Talent Acquisition Manager) "Understanding the Screening Process" (PeopleSoft Talent Acquisition Manager)

# **Meeting Job Group Movement Analysis Reporting Requirements**

This topic provides an overview of the Job Group Movement Analysis report and discusses how to enter applicant data.

## **Understanding the Job Group Movement Analysis Report**

The AAP Job Group Movement Analysis report helps you analyze which gender and ethnic groups are moving in and out of your organization or which groups are offered opportunities to advance. It reports the number of people in protected classes that are affected by specific job action categories. Use this

report to see how employees move through career progressions within your company, especially if you are initiating or complying with affirmative action plans. It shows the number of people by ethnic group and gender being affected by specific personnel actions, including applications, offers, hires, promotions, and terminations in each job group.

## **Entering Applicant Data**

The system recognizes a person as both a hire and an applicant for purposes of the Job Group Movement Analysis report if you hire the individual through the Hire component in Administer Workforce.

However, if you enter a person as an applicant through PeopleSoft Talent Acquisition Manager, the system only counts the applicant for the Job Group Movement Analysis report if you complete certain fields on the Applicant Personal Data page and the Application Data page. The following table shows the pages and fields in HR Recruiting that relate to the Job Group Movement Analysis report.

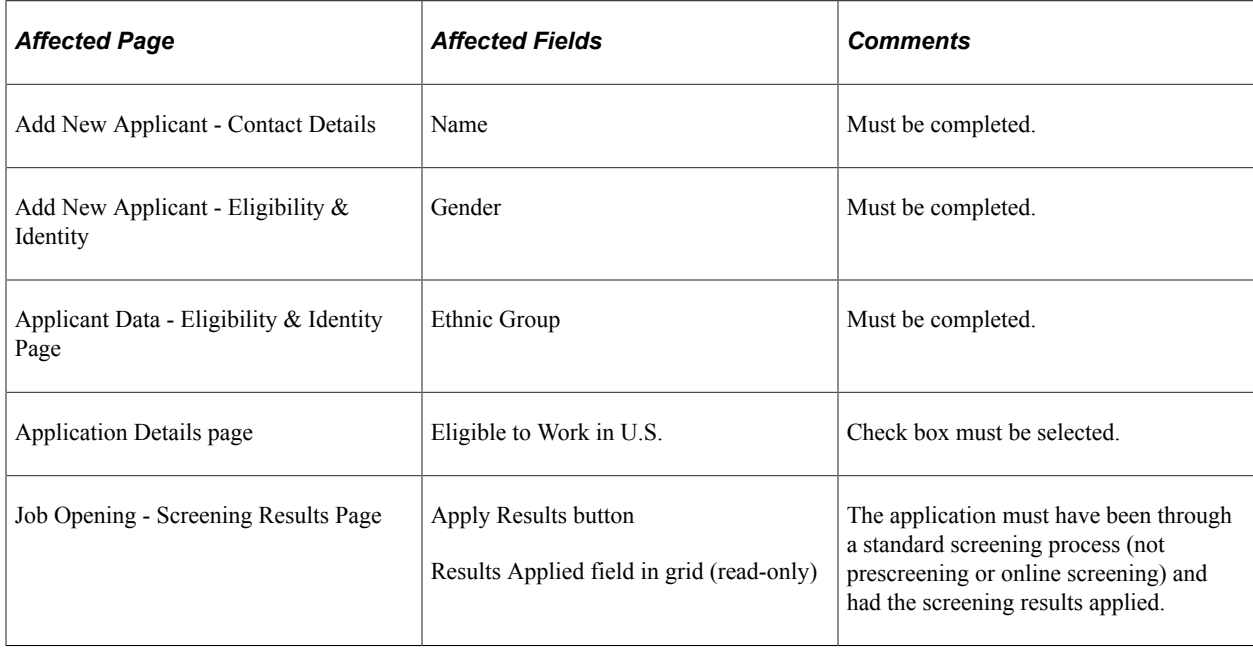

### **Related Links**

"Understanding Applicant Records" (PeopleSoft Talent Acquisition Manager) "Understanding Profile Information in Job Applications" (PeopleSoft Talent Acquisition Manager) "Entering Application Details" (PeopleSoft Talent Acquisition Manager) "Understanding the Screening Process" (PeopleSoft Talent Acquisition Manager)

# **Meeting VETS Reporting Requirements**

These topics provide an overview of VETS reporting and discuss VETS reporting requirements.

# **Understanding VETS Reporting**

### **VETS-4212 Report**

If you are a federal contractor or subcontractor who hires and employs veterans under provisions of the Vietnam Era Veteran's Readjustment Assistance Act (VEVRAA), and you have contracts or subcontracts totaling \$100,000 or more, you need to file the VETS-4212 report annually to the Department of Labor (DOL) by September 30 of the following year.

Effective August 1, 2015, the VETS-4212 report replaces the VETS-100A report as a result of a final rule published by DOL. The new report has a simpler format and contains fewer reporting elements than the old report. As a contractor, you are required to report the total number of protected veterans in your workforce in the aggregate, as opposed to listing the number for each category of veterans protected under the statute.

Under the VEVRAA, the term *protected veterans* includes disabled veterans, veterans who served on active duty during war or campaign for which a campaign badge was authorized, veterans who were awarded an Armed Forces Service Medal, and recently separated veterans.

Beginning with the 2015 filling cycle, the DOL accepts the VETS-4212 report format only. You will use the VETS Reports components to select the appropriate report type for a given period and generate the relevant data, informational report, and the respective electronic report.

### **VETS-100A Report**

**Note:** The VETS-100A report applies to covered contracts entered into or modified on or after December 1, 2003. Effective August 1, 2015, the VETS-100A report is no longer used for veteran employment reporting. However, you can still generate them with historical data for internal use, if needed.

### **VETS-100 Report**

**Note:** The VETS-100 report applies to covered contracts entered into before December 1, 2003. Effective August 1, 2015, the VETS-100 report is no longer used for veteran employment reporting. However, you can still generate them with historical data for internal use, if needed.

# **Setting Up the VETS Report**

If you are a federal contractor subject to VETS reporting requirements, you must set up specific company, establishment, job code, and employee information in your system before you run the VETS report. For a list of tables and fields that need to be completed prior to running the VETS report, see the [Entering Data](#page-173-0) [for the VETS Report](#page-173-0) topic.

After the core tables have been set up, you will need to perform the following tasks to create and submit the VETS-4212 file for submission:

- 1. Run the VETS Process for report type VETS-4212 to perform the calculations and load the values into a temporary table
- 2. Run the VETS Analysis process to generate an information report of the findings (optional and for internal use). This displays the data that would get submitted to the government when completing the submit process and can be used for validation purposes.

3. Run the VETS Submit process that uses the temporary file data to create the digital file for submission. Note that this does not automatically submit the report to the DOL website.

For page information, see [Pages Used to Run the U.S. Regulatory Reports](#page-175-0).

**Note:** Because the VETS report is complex and time consuming to run, you should run the process on a high-powered server at a time when it is not heavily used. You can also run the process by establishment over the course of a few days, rather than running it for all employees at once.

### **Using Military Discharge Date**

Use the Military Discharge Date to enter the discharge date for employees. This date is used to determine which veterans qualify for the Recently Separated Veteran designation. The Military Discharge Date provides accurate data for the following year's reporting cycle. Recently Separated Veterans are determined by verifying that a valid military status is selected and that the military discharge date is within 365 days of the reporting date.

### **Establishments in VETS Reporting**

VETS reporting is organized by establishment. A company's headquarters unit and each of its hiring locations are considered separate establishments. A single-establishment employer files a single completed form.

A multi-establishment employer (doing business at more than one hiring location), files separate forms for each of the following locations:

- The organization's principal or headquarters office.
- Each hiring location employing 50 or more persons.
- Each hiring location employing fewer than 50 persons.

The USF Vets-100 by POI (U.S. federal veterans-100 by personnel office identifier) report generates a Veterans employment report by POI.

The USF Vets-100 by Sub-Agency report generates a Veterans employment report by sub-agency.

#### **VETS Process**

Because the VETS report is complex and time consuming to run, PeopleSoft has separated the process from the report. Run the process on a high-powered server at a time when it is not heavily used. You can also run the process by establishment over the course of a few days, rather than running it for all employees at once.

The VETS Process collects the data and stores it in a temporary table. No report is created for viewing in this process. The data stays in this table until you run the VETS Analysis or VETS Submit process for it. Running the VETS Process successive times does not delete or overwrite data unless you run it twice for the same establishment or fail to run the VETS Submit process between reporting years.

### **VETS Analysis**

The VETS Analysis process generates an informational, easy-to-read version of the veterans employment report in the PDF format for analysis and referencing purposes. Running this report does not affect the data in the temporary table. Make sure to run the VETS Process before running this report. You can also

<span id="page-173-0"></span>**Entering Data for the VETS Report**

use the VETS Analysis process to report on VETS history; however, you cannot report on years before 2000.

Run the VETS Submit process to create a formatted text file for the veterans employment report and submit it to the government.

### **VETS Submit**

The VETS Submit process creates a digital file that meets the VETS specifications using the data in the temporary table and transfers the data from the temporary table to a history table. The VETS Submit process only removes data from the temporary table that should be written to the digital file. If the temporary table contains data for the entire organization and you run the VETS Submit process for the headquarters only, data for establishments outside of headquarters remains in the temporary table until you run the VETS Submit process to capture it. You can also use the VETS Submit process to recreate a digital file based on VETS history.

When calculating the minimum and maximum employee counts, PER027.SQR uses a method in which the first day of the selected reporting period is compared to the last day of the reporting period. The day with the most employees is considered the maximum count, while the day with the fewest is considered the minimum count. This method is very broad and VETS does not prefer this method. However, the preferred method according to VETS regulation is not required and the method used is subject to the discretion of the employer reporting the data.

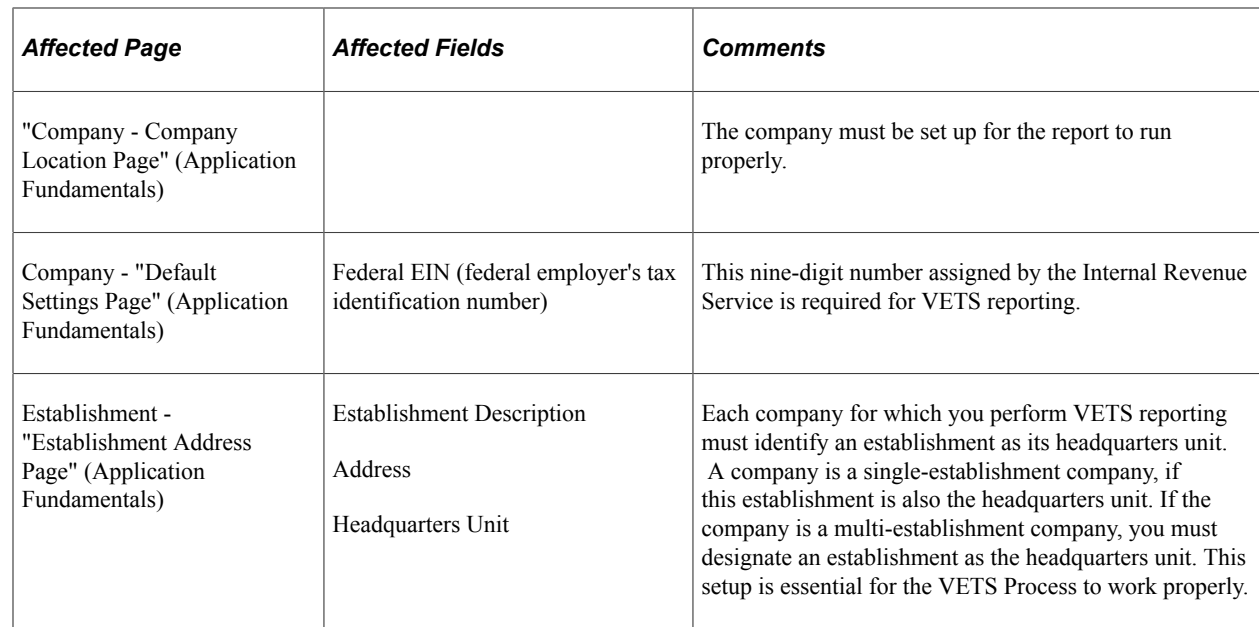

Before you run the VETS Process, complete the tables and fields required for the report.

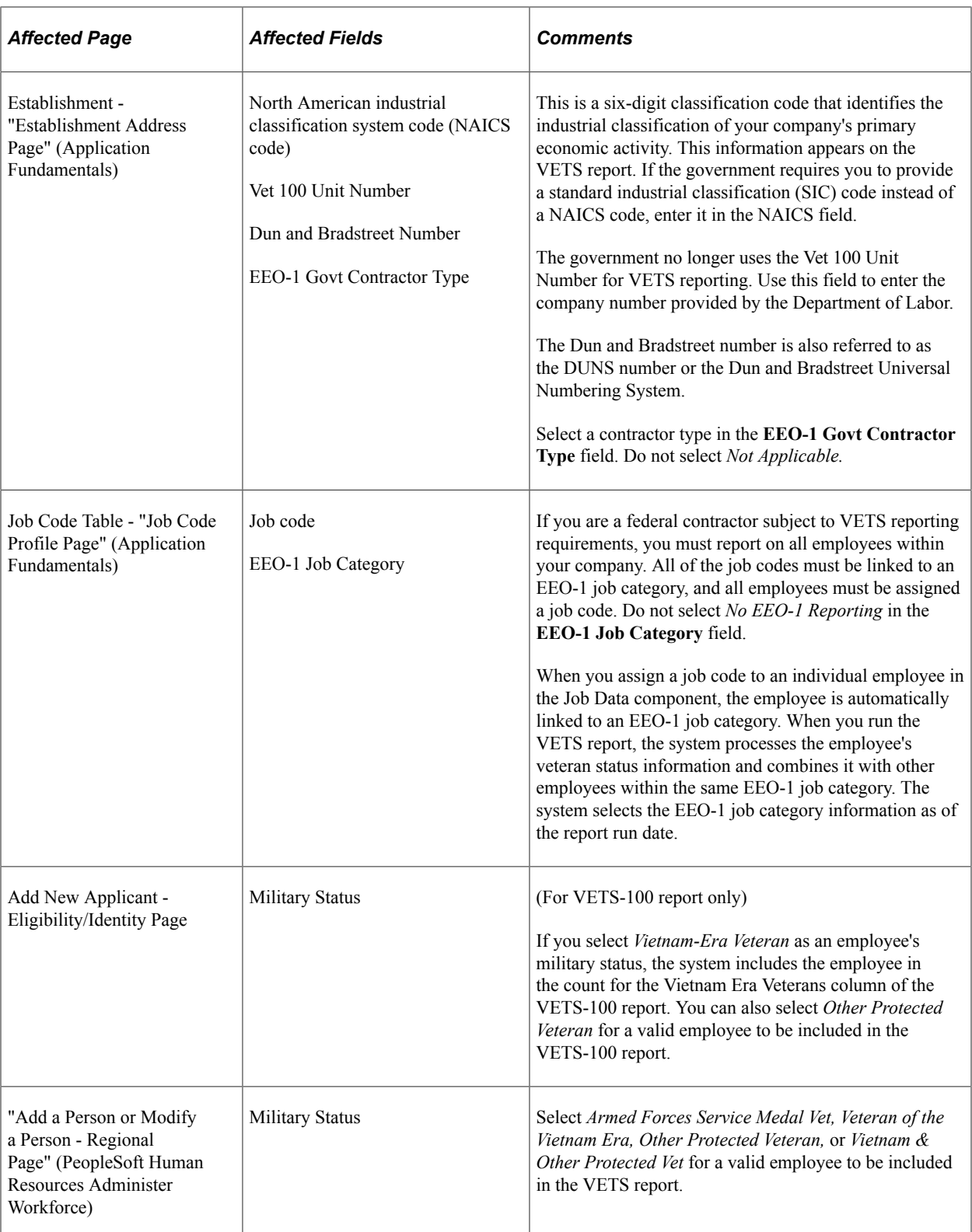

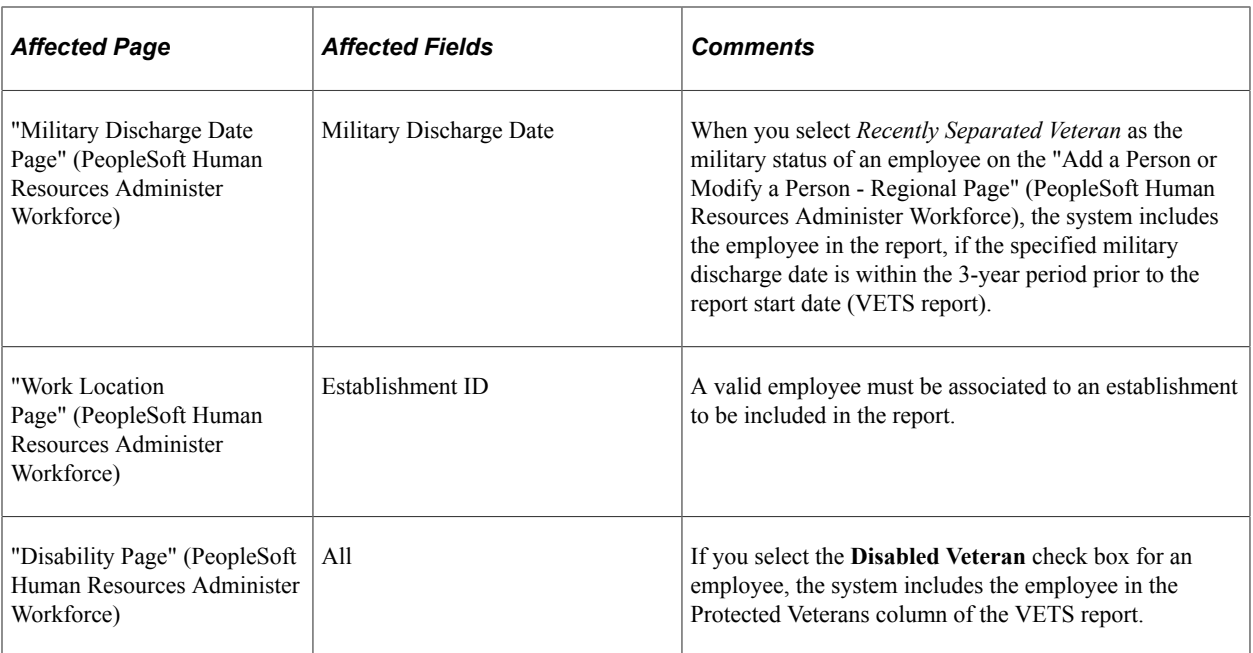

#### **Related Links**

[\(USA, USF\) Understanding ADA Regulatory Requirements in the U.S.](#page-212-0)

# **Running the U.S. Regulatory Reports**

This topic discusses U.S. regulatory reports and how to run various U.S. regulatory reports report.

## <span id="page-175-0"></span>**Pages Used to Run the U.S. Regulatory Reports**

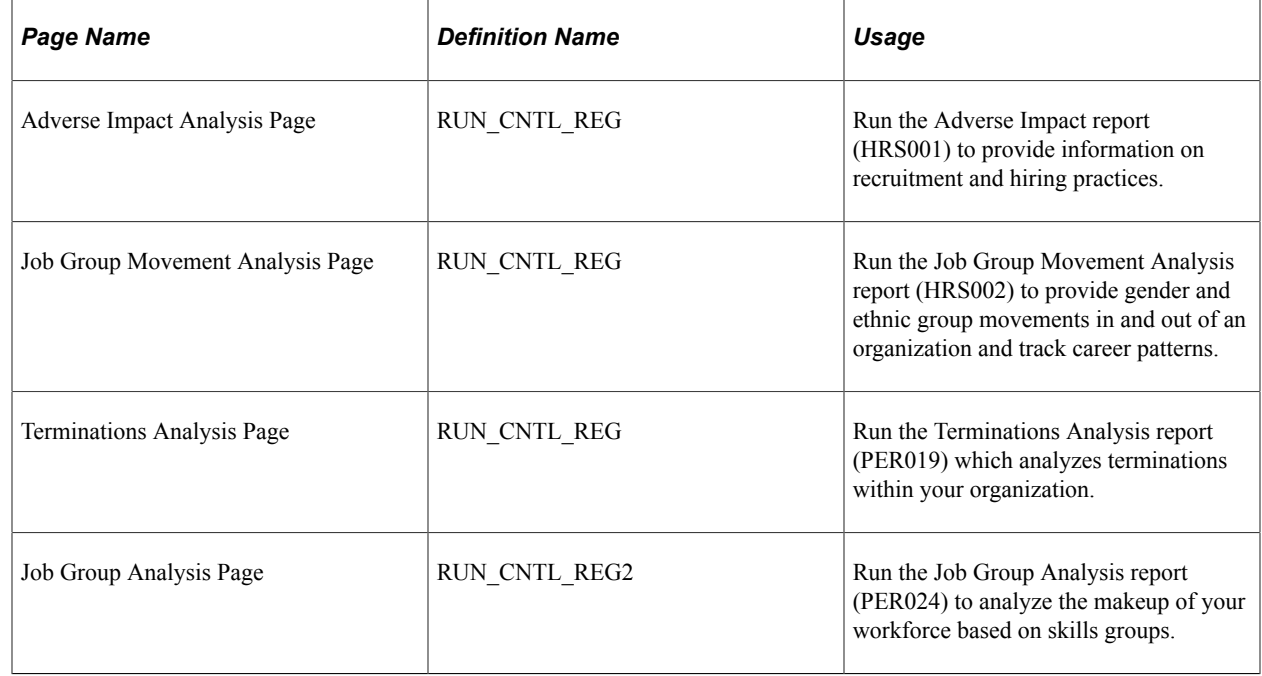

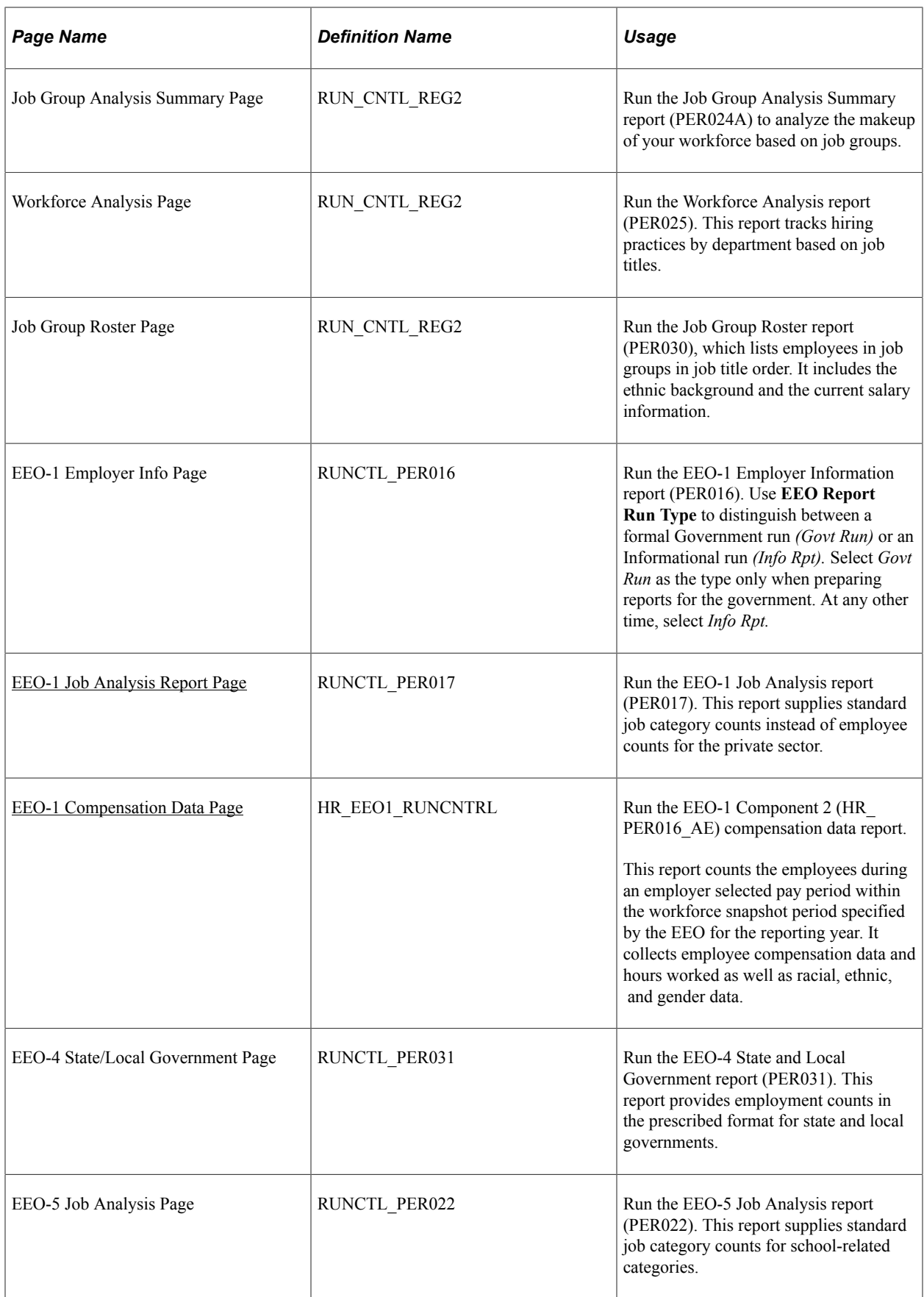

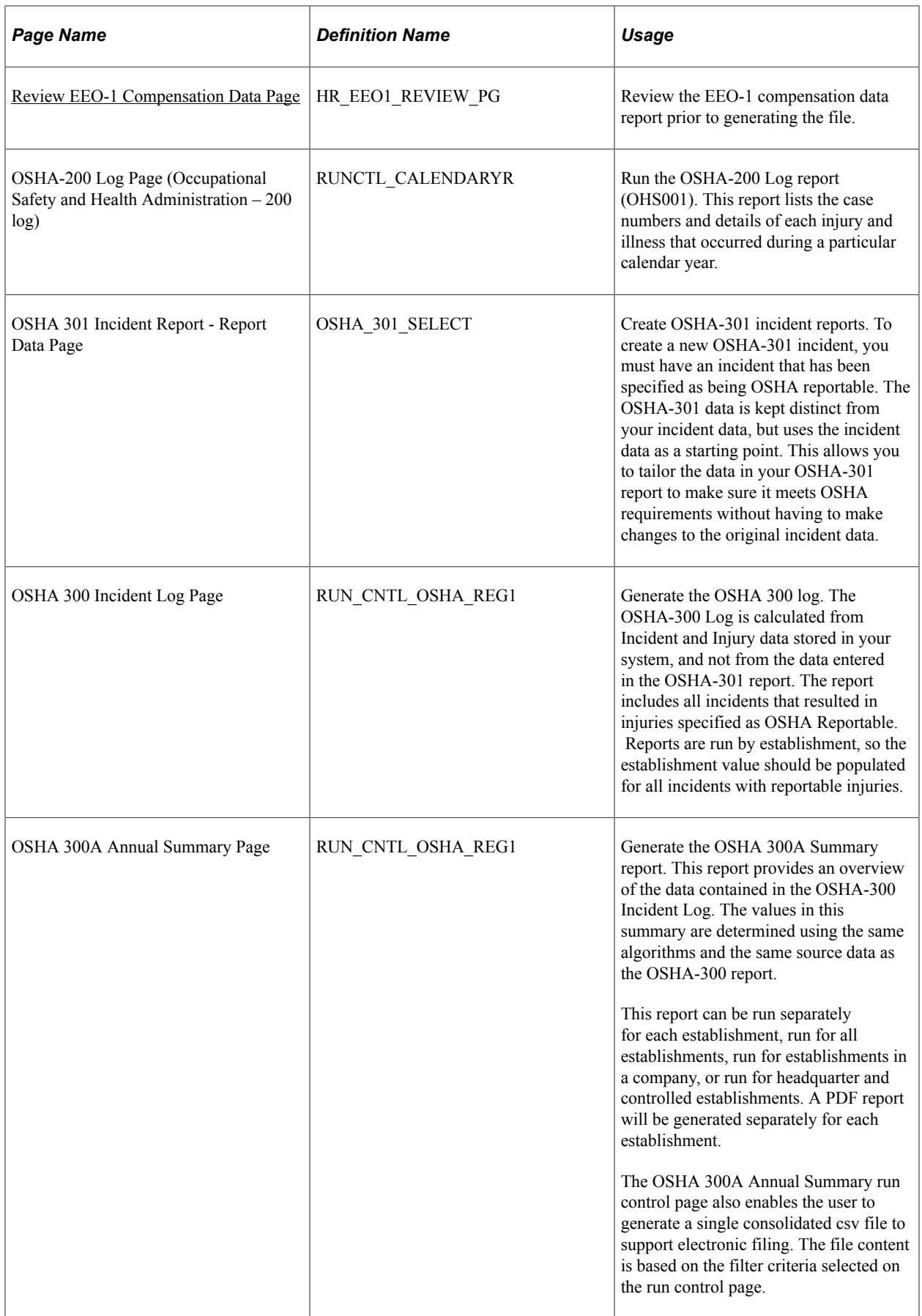

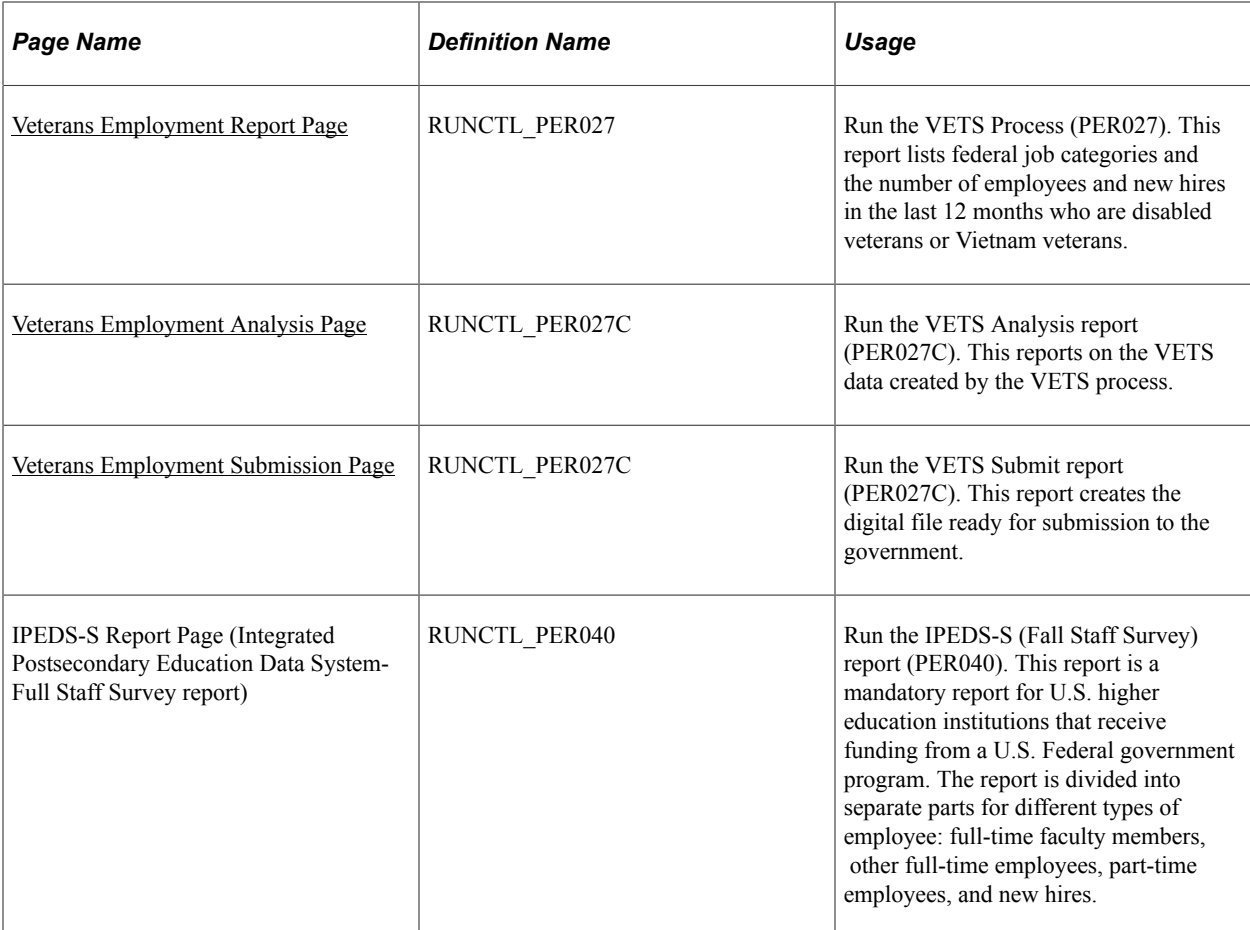

# <span id="page-178-0"></span>**EEO-1 Job Analysis Report Page**

Use the EEO-1 Job Analysis Report page (RUNCTL\_PER017) to run the EEO-1 Job Analysis report (PER017).

This report supplies standard job category counts instead of employee counts for the private sector.

Navigation:

**Workforce Monitoring** > **Meet Regulatory Rqmts** > **EEO Reports** > **EEO-1 Job Analysis Report** > **EEO-1 Job Analysis Report**

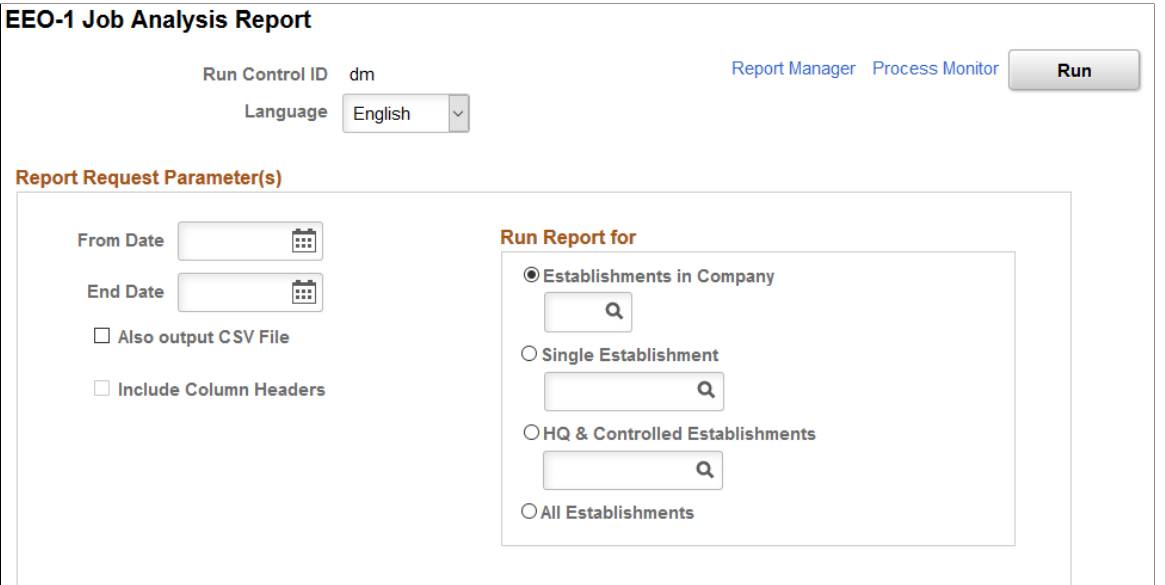

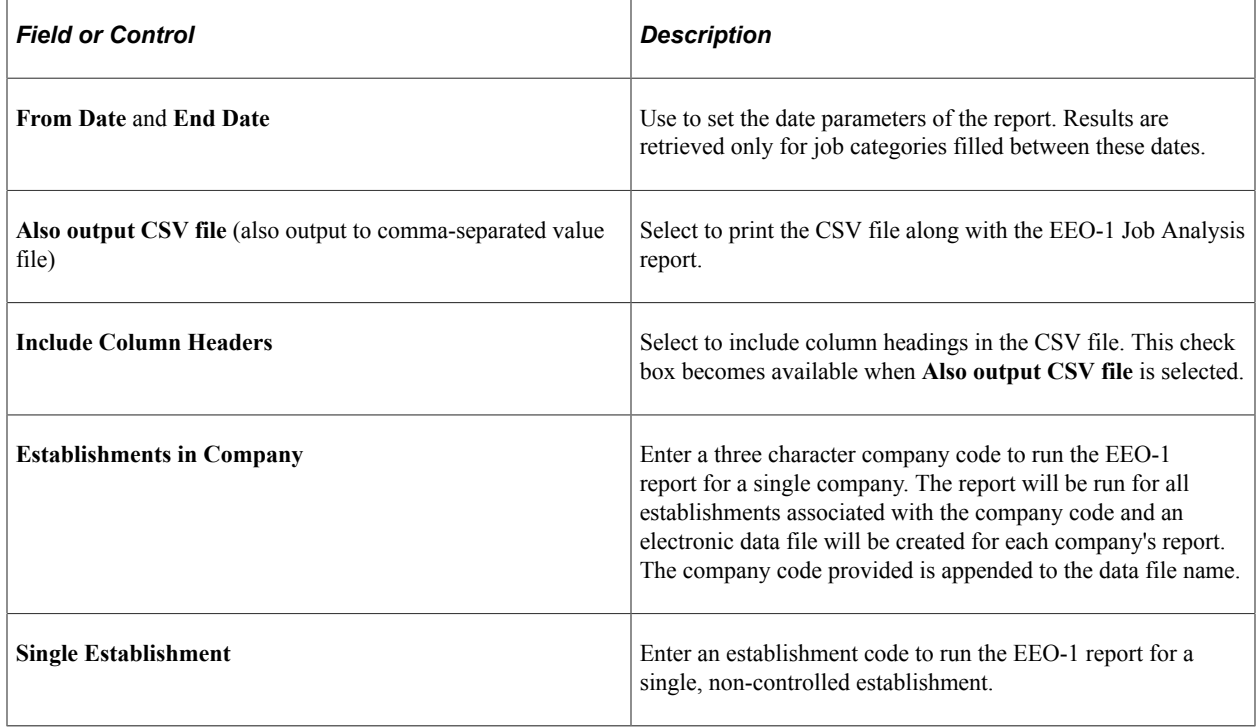

#### **Related Links**

"Meet Regulatory Requirements Reports" (Application Fundamentals)

## <span id="page-179-0"></span>**EEO-1 Compensation Data Page**

Use the EEO-1 Compensation Data page (HR\_EEO1\_RUNCNTRL) to run the EEO-1 Component 2 (HR\_PER016\_AE) compensation data report.
This report counts the employees during an employer selected pay period within the workforce snapshot period specified by the EEO for the reporting year. It collects employee compensation data and hours worked as well as racial, ethnic, and gender data.

Navigation:

#### **Workforce Monitoring** > **Meet Regulatory Rqmts** > **EEO Reports** > **EEO-1 Compensation Data** > **EEO-1 Compensation Data**

This example illustrates the fields and controls on the EEO-1 Compensation Data page.

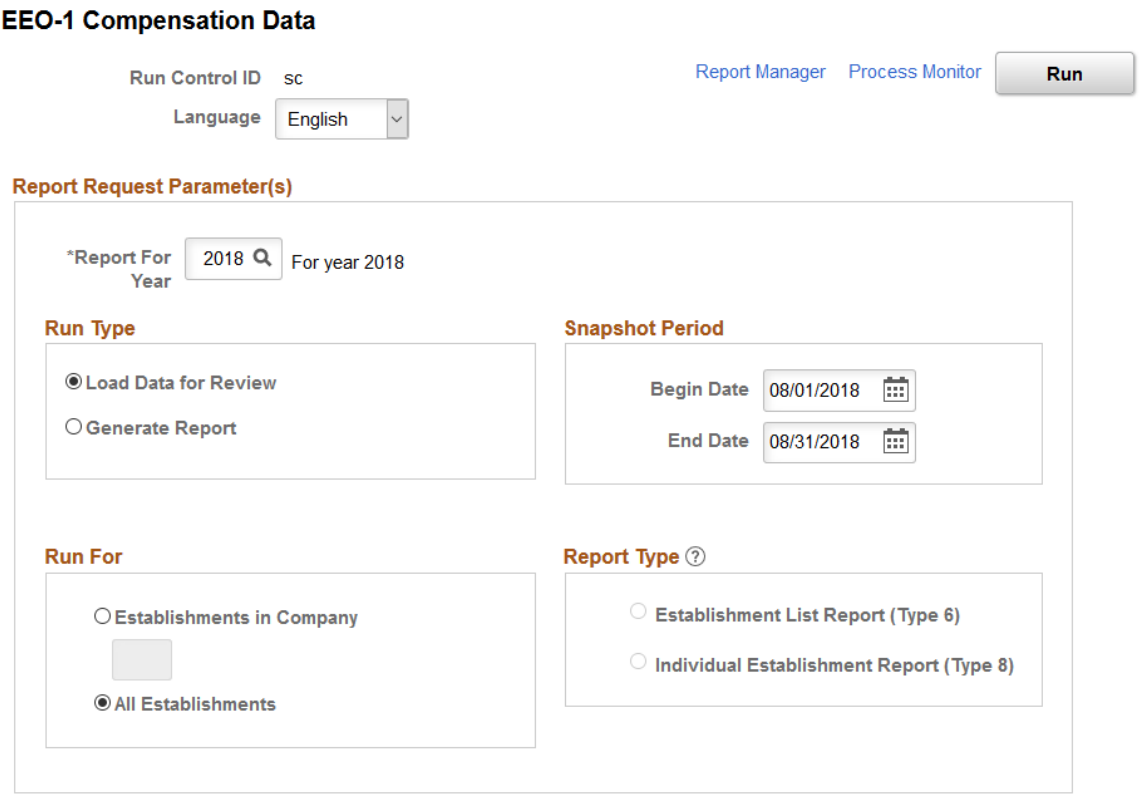

Use this page to run the process to load the EEO-1 compensation data for all employees who were active in the selected company or establishments for at least one day in the snapshot period. The hours worked for employees is derived using the configuration settings on the [EEO-1 Compensation Data Defn - Hours](#page-149-0) [Page](#page-149-0) for the following:

- *FLSA non-exempt employees* uses the Earnings Codes
- *FLSA exempt employees* uses one of the following:
	- Earnings Codes
	- Proxy Hours (multiplies proxy hours with the number of weeks worked by the employee)

**Note:** If you re-run the process for the same year and company, or run for the same year and all establishments, the process wipes out the data in the staging tables and reloads the data.

For general information on EEO-1 compensation data, see the [Understanding EEO-1 Compensation Wage](#page-138-0) [and Hour Data](#page-138-0) topic.

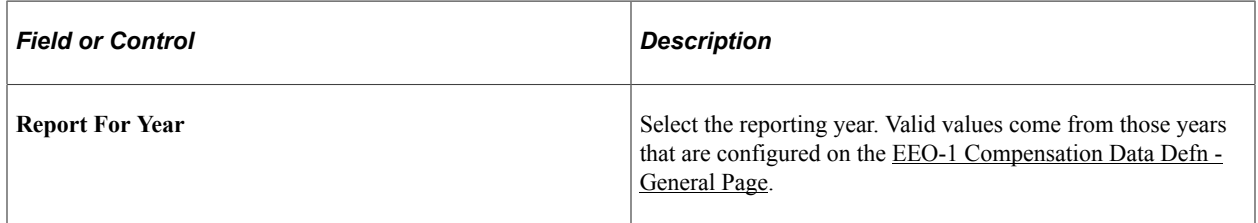

#### **Run Type**

Use this section to identify how you want to run the report data. Options include the following:

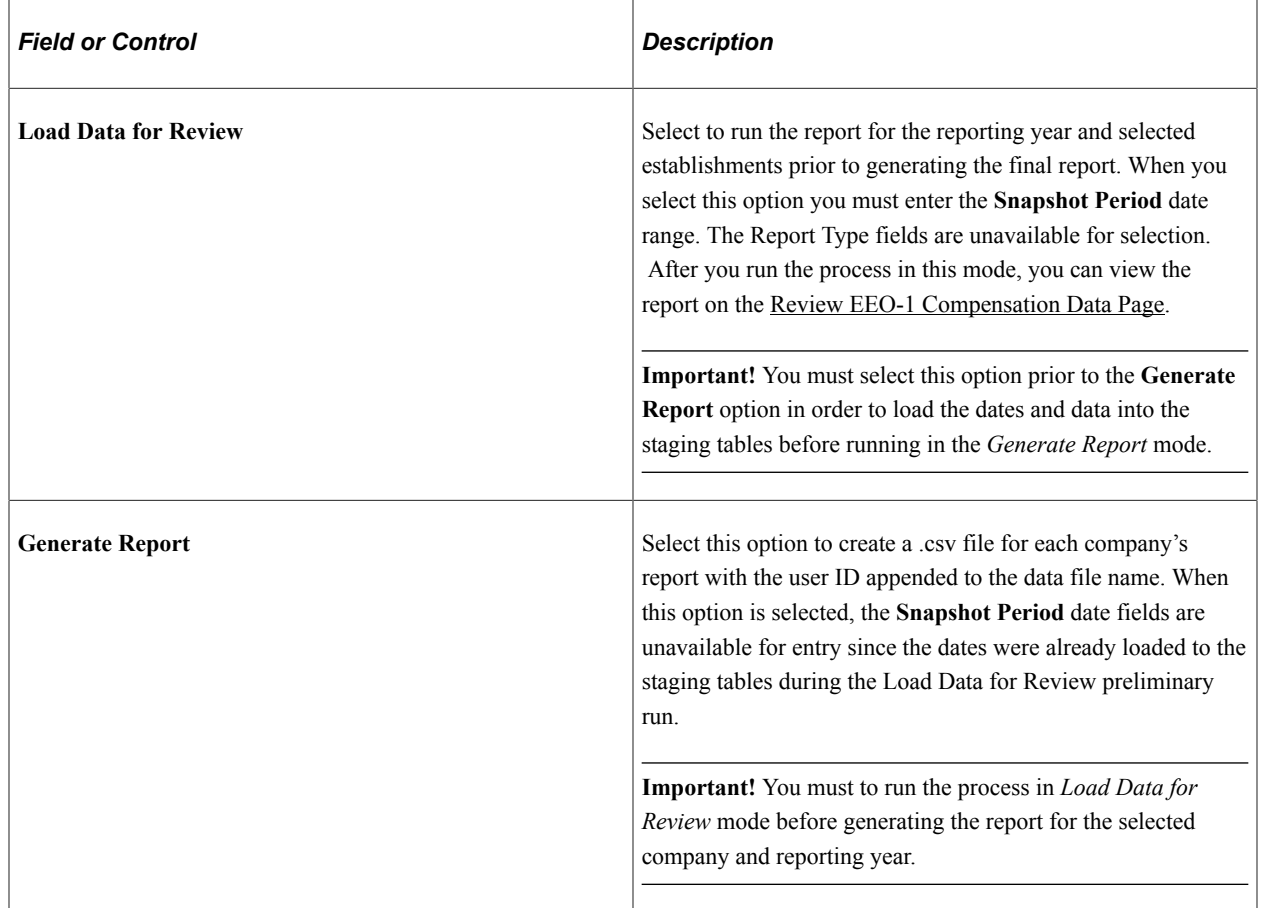

#### **Snapshot Period**

Use this section to define a snapshot period to capture EEO-1 compensation data.

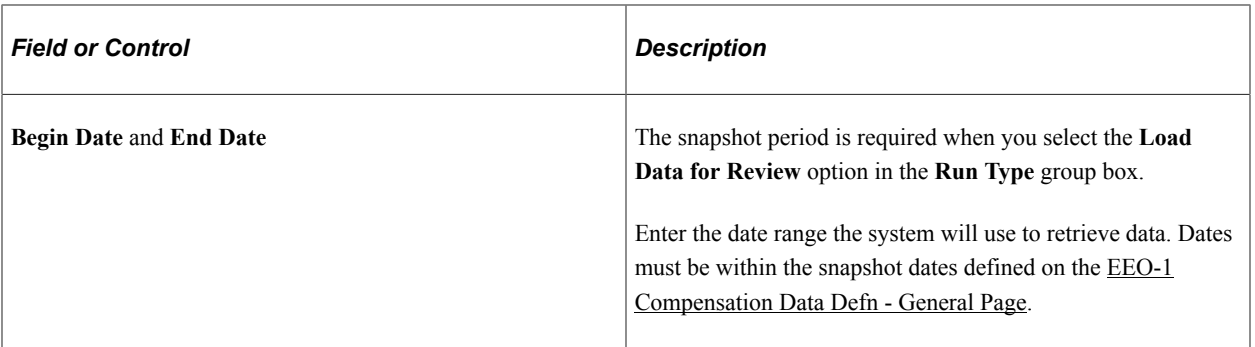

#### **Run For**

Use this section to identify the companies and establishments. The process will use the user IDs entered on the [EEO-1 Compensation Data Defn - General Page](#page-145-0) to generate the .csv file name.

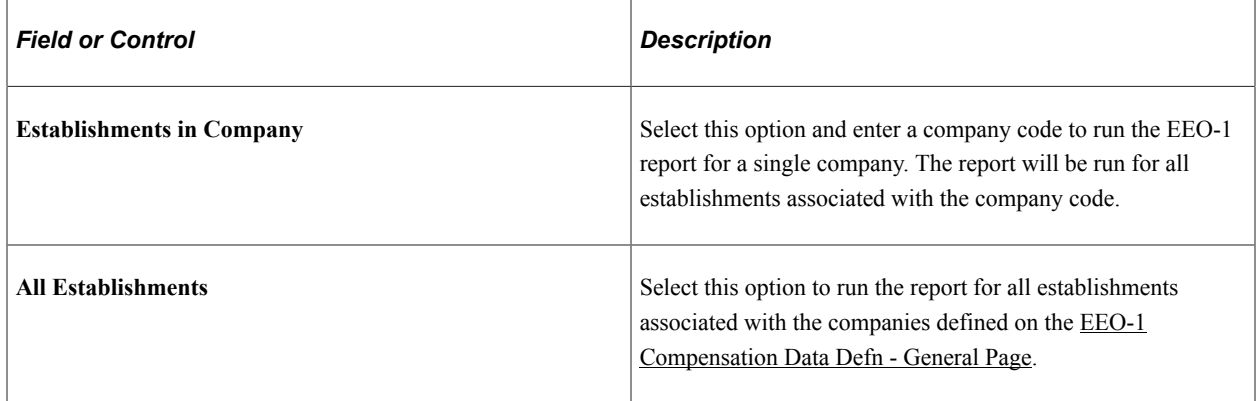

#### **Report Type**

Use this section to select a report type for establishments with less than 50 employees. Options include:

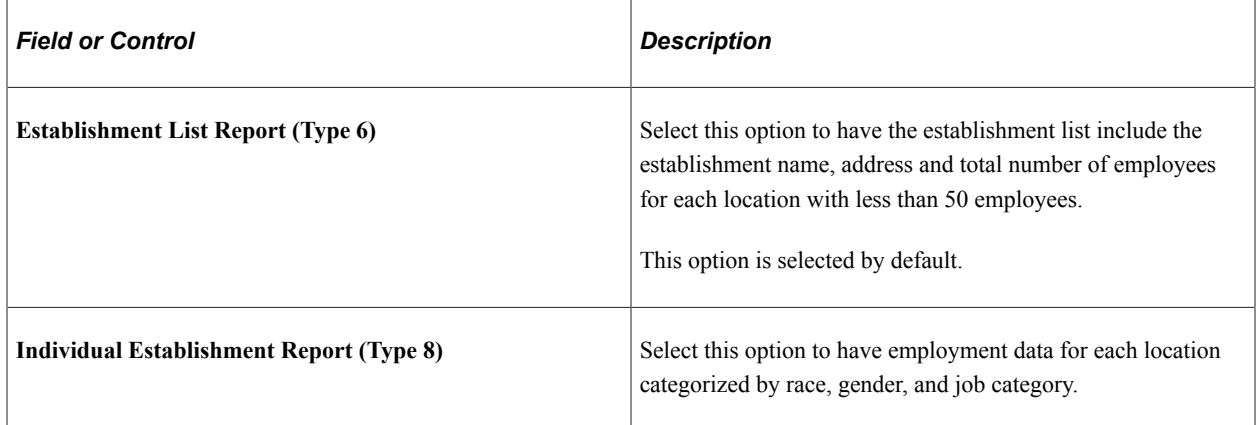

#### **Related Links**

[EEO-1 Compensation Data Defn - General Page](#page-145-0)

[EEO-1 Compensation Data Defn - Pay Bands Page](#page-147-0)

[EEO-1 Compensation Data Defn - Hours Page](#page-149-0)

"Meet Regulatory Requirements Reports" (Application Fundamentals)

# <span id="page-183-0"></span>**Review EEO-1 Compensation Data Page**

Use the Review EEO-1 Compensation Data page (HR\_EEO1\_REVIEW\_PG) to review the EEO-1 compensation data report (HR\_PER016\_AE) prior to generating the file.

**Note:** You must first run the EEO-1 Component 2 compensation data report (HR\_PER016\_AE) from the [EEO-1 Compensation Data Page](#page-179-0) using the **Load Data for Review** option to view data on this page.

Navigation:

#### **Workforce Monitoring** > **Meet Regulatory Rqmts** > **EEO Reports** > **Review EEO-1 Compensation Data** > **Review EEO-1 Compensation Data**

This example illustrates the fields and controls on the Review EEO-1 Compensation Data page.

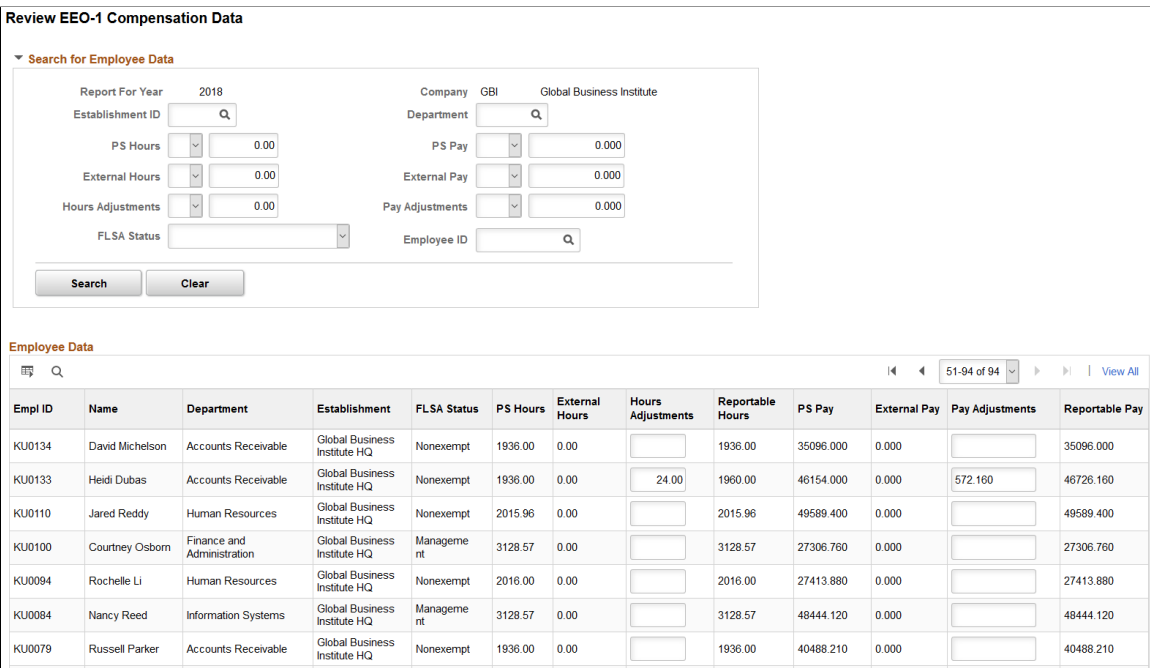

Review reporting information by reporting year and company.

#### **Search for Employee Data**

Use the search criteria to narrow the employee data results to find specific information.

#### **Employee Data**

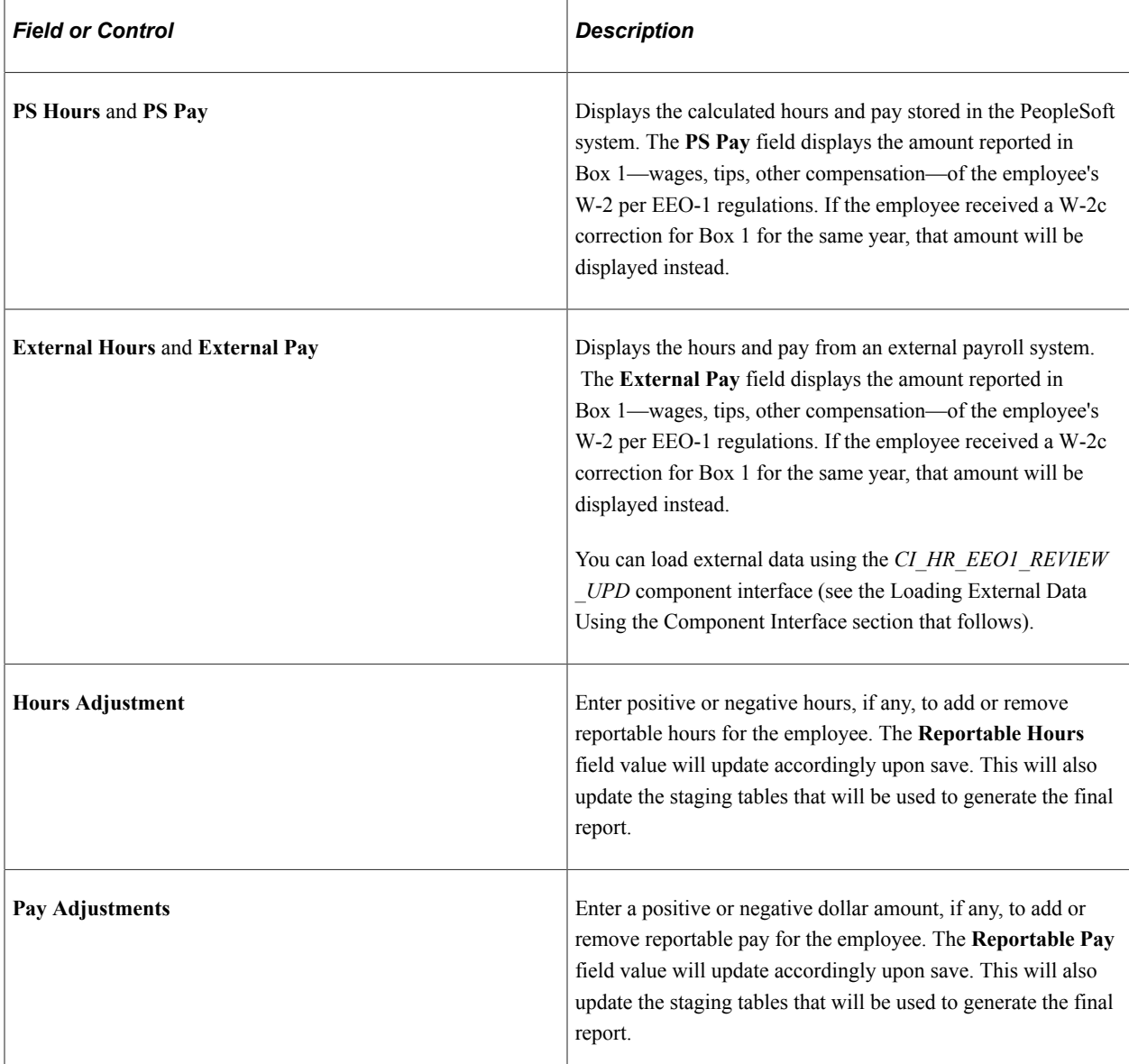

**Important!** After you have completed your review of compensation data, you will need to return to the [EEO-1 Compensation Data Page](#page-179-0) to run the report in Generate Report mode to create the .csv file for submission.

#### **Loading External Date Using the Component Interface**

Administrators can use the Excel to CI to load external compensation data for employees whose HR data is already present in the PeopleSoft system. The *CI\_HR\_EEO1\_REVIEW\_UPD* component interface populates the **HR\_EEO1\_PAYDATA** table. The CI loads only the external hours and external pay data into the External Hours and External Pay columns respectively.

#### **Related Links**

[EEO-1 Compensation Data Defn - General Page](#page-145-0) [EEO-1 Compensation Data Defn - Pay Bands Page](#page-147-0) [EEO-1 Compensation Data Defn - Hours Page](#page-149-0)

#### **Veterans Employment Report Page**

Use the Veterans Employment Report page (RUNCTL\_PER027) to run the VETS Process (PER027). This report lists federal job categories and the number of employees and new hires in the last 12 months who are classified as protected veterans.

Navigation:

#### **Workforce Monitoring** >**Meet Regulatory Rqmts** >**VETS Reports** >**Veterans Employment Report**

This example illustrates the fields and control on the Veterans Employment Report page.

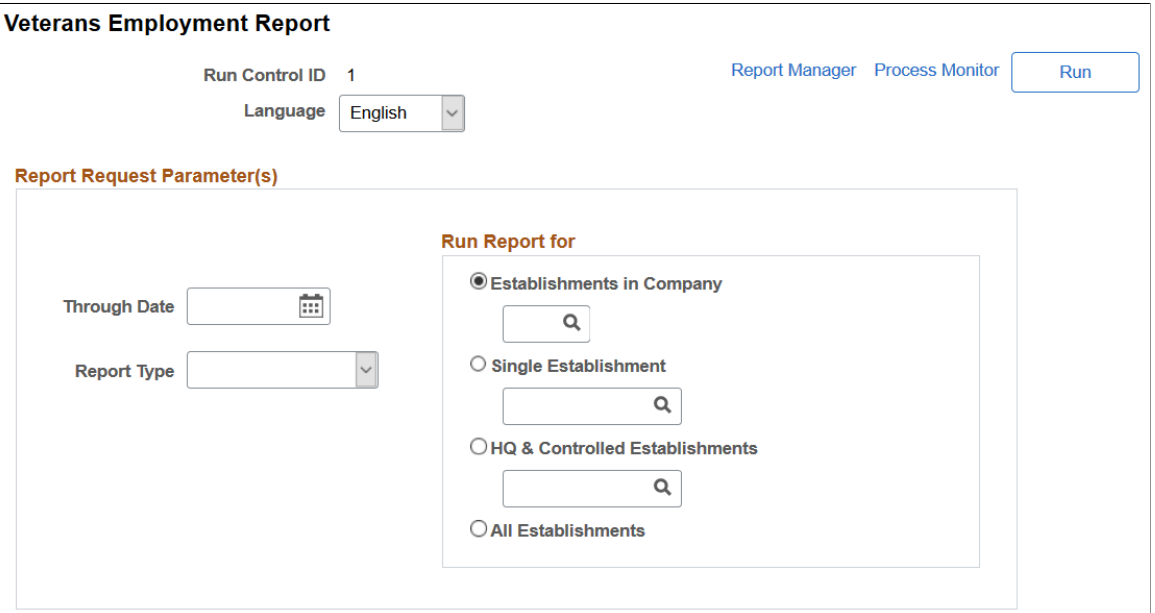

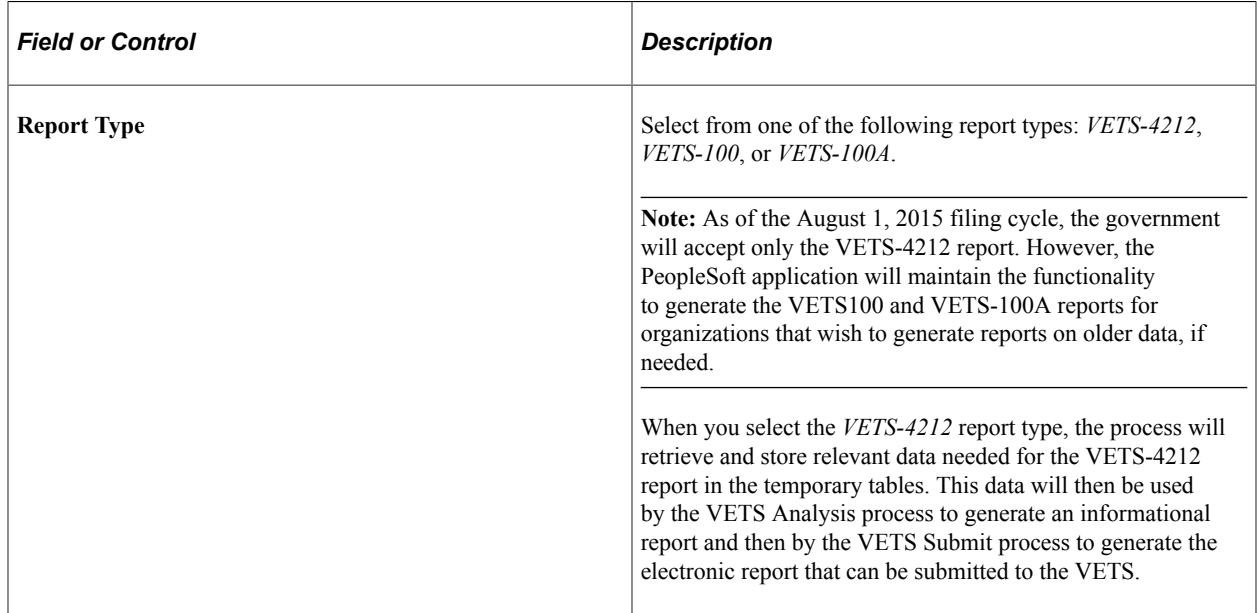

**Note:** No report is created for viewing in this process. Also, the data stays in the temporary tables until you run the VETS Analysis or VETS Process for it. Running the VETS Process successive times does not delete or overwrite data unless you run it twice for the same establishment or fail to run the VETS Submit process between reporting years.

#### **Veterans Employment Analysis Page**

Use the Veterans Employment Analysis page (RUNCTL\_PER027C) to run the VETS Analysis report (PER027B) to generate a report on the VETS data created by the VETS Process.

Navigation:

**Workforce Monitoring** >**Meet Regulatory Rqmts,** >**VETS Reports** >**Veterans Employment Analysis**

This example illustrates the fields and control on the Veterans Employment Analysis page.

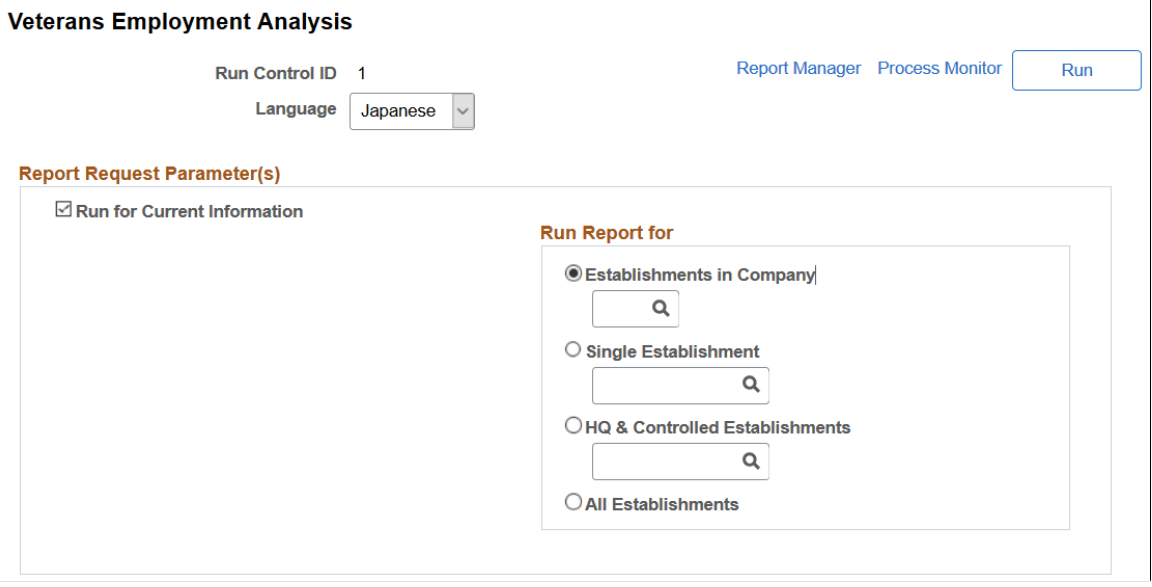

The VETS Analysis process generates an informational, easy-to-read version of the veterans employment report in the PDF format for analysis and referencing purposes. Running this report does not affect the data in the temporary table. Make sure to run the VETS Process before running this report.

You can also use the VETS Analysis process to report on VETS history; however, you cannot report on years before 2000. To run historical data, deselect the Run for Current Information check box to display the History Year to Run for and Report type fields and enter the specified information.

**Note:** You will still need to run the VETS Submit process to create the formatted text file for the veterans employment report to submit to the government.

**Note:** For the VETS-4212 report, contractors offer self-identification only as a Protected Veteran instead of being listed within individual categories, as they do for the VETS-100 or VETS-100A reports. Therefore, in the VETS-4212 report, a person should only be counted once as a Protected Veteran, even if he or she is identified in multiple categories. In the VETS-100 and VETS-100A reports, if a veteran falls into multiple categories they are counted in each category of the report for which they meet the defined criteria.

## **Veterans Employment Submission Page**

Use the Veterans Employment Submission page (RUNCTL\_PER027C) to run the VETS Submit report (PER027C) to create the digital file ready for submission to the government.

Navigation:

#### **Workforce Monitoring** >**Meet Regulatory Rqmts,** >**VETS Reports** >**Veterans Employment Submission**

This example illustrates the fields and control on the Veterans Employment Submission page.

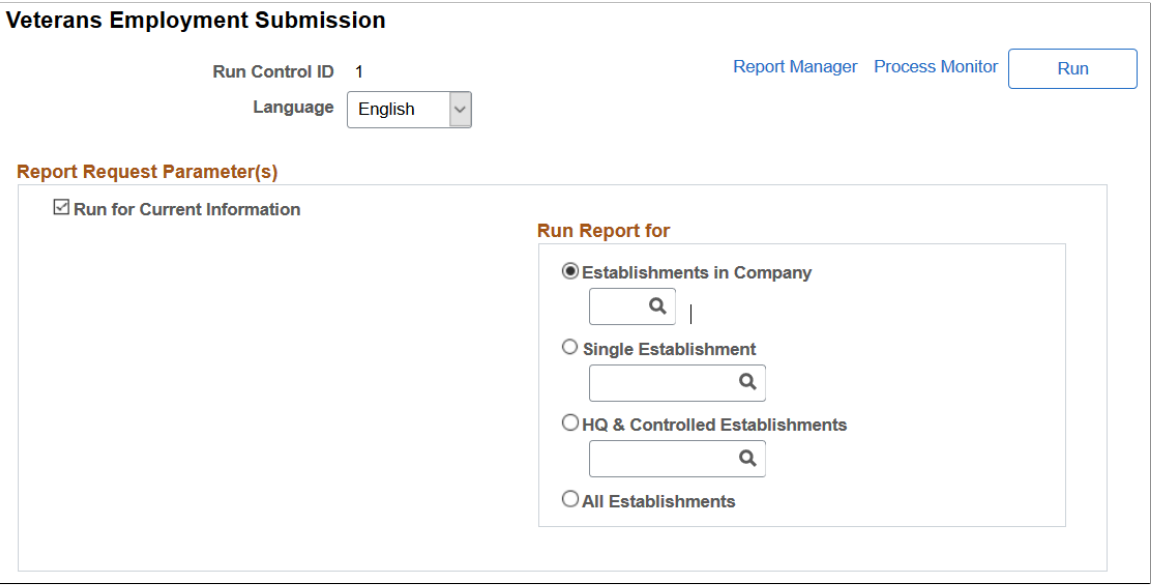

The VETS Submit process creates a digital file that meets the VETS-4212 record specifications using the data in the temporary table and transfers the data from the temporary table to a history table. The electronic file can then be submitted to the government.

**Note:** The VETS Submit process only removes data from the temporary table that should be written to the digital file. If the temporary table contains data for the entire organization and you run the VETS Submit process for the headquarters only, data for establishments outside of headquarters remains in the temporary table until you run the VETS Submit process to capture it.

You can also use the VETS Submit process to recreate a digital file based on VETS history. To run historical data, deselect the **Run for Current Information** check box to display the History Year to Run for and Report type fields and enter the specified information.

When calculating the minimum and maximum employee counts, PER027.SQR uses a method in which the first day of the selected reporting period is compared to the last day of the reporting period. The day

with the most employees is considered the maximum count, while the day with the fewest is considered the minimum count. This method is very broad and VETS does not prefer this method. However, the preferred method according to VETS regulation is not required and the method used is subject to the discretion of the employer reporting the data.

# **Generating the PRWORA New Hire Report and Electronic File**

These topics discuss running the PRWORA New Hire report.

## **Page Used to Generate the New Hire Report and Electronic File**

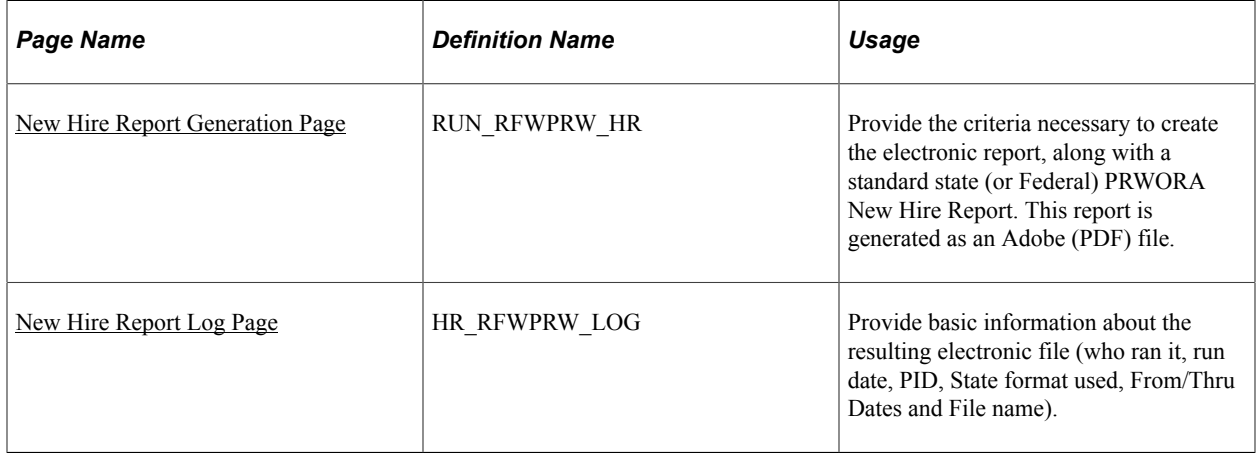

## **Running the New Hire Report and Electronic File Process**

The Generate New Hire Report & Electronic File Application Engine process (HR\_RFWPRW\_AE) creates an electronic file based on the current State and Federal configuration data defined in the Electronic Configuration Definitions.

Your organization is responsible for physically getting this data file to the Department of Health  $\&$ Human Services (DHHS) and/or to the respective state Welfare/New Hire Reporting agency.

## <span id="page-188-0"></span>**New Hire Report Generation Page**

Use the New Hire Report Generation page (RUN\_RFWPRW\_HR) to provide the criteria necessary to create the electronic report, along with a standard state (or Federal) PRWORA New Hire Report.

This report is generated as an Adobe (PDF) file.

Navigation:

**Workforce Monitoring** > **Meet Regulatory Rqmts** > **Regulatory Reports** > **PRWORA New Hire Report** > **New Hire Report Generation**

This example illustrates the fields and controls on the New Hire Report Generation page. You can find definitions for the fields and controls later on this page.

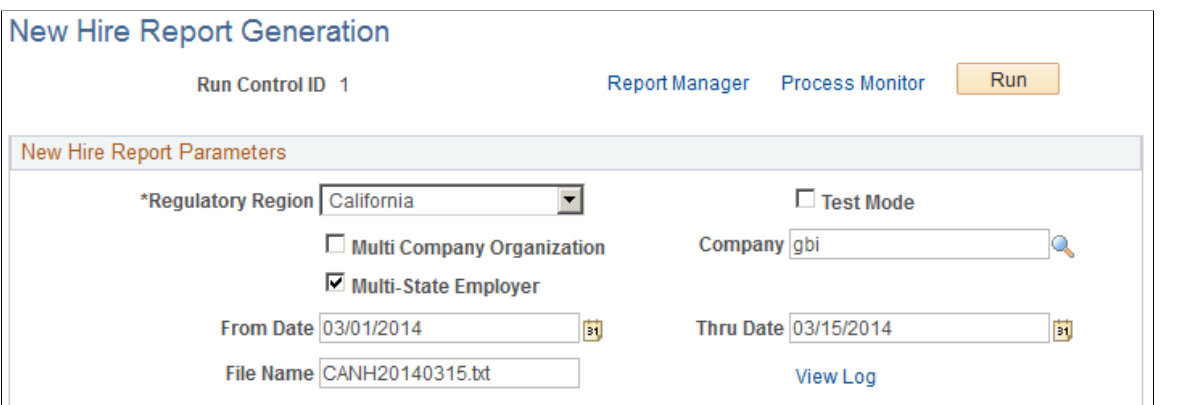

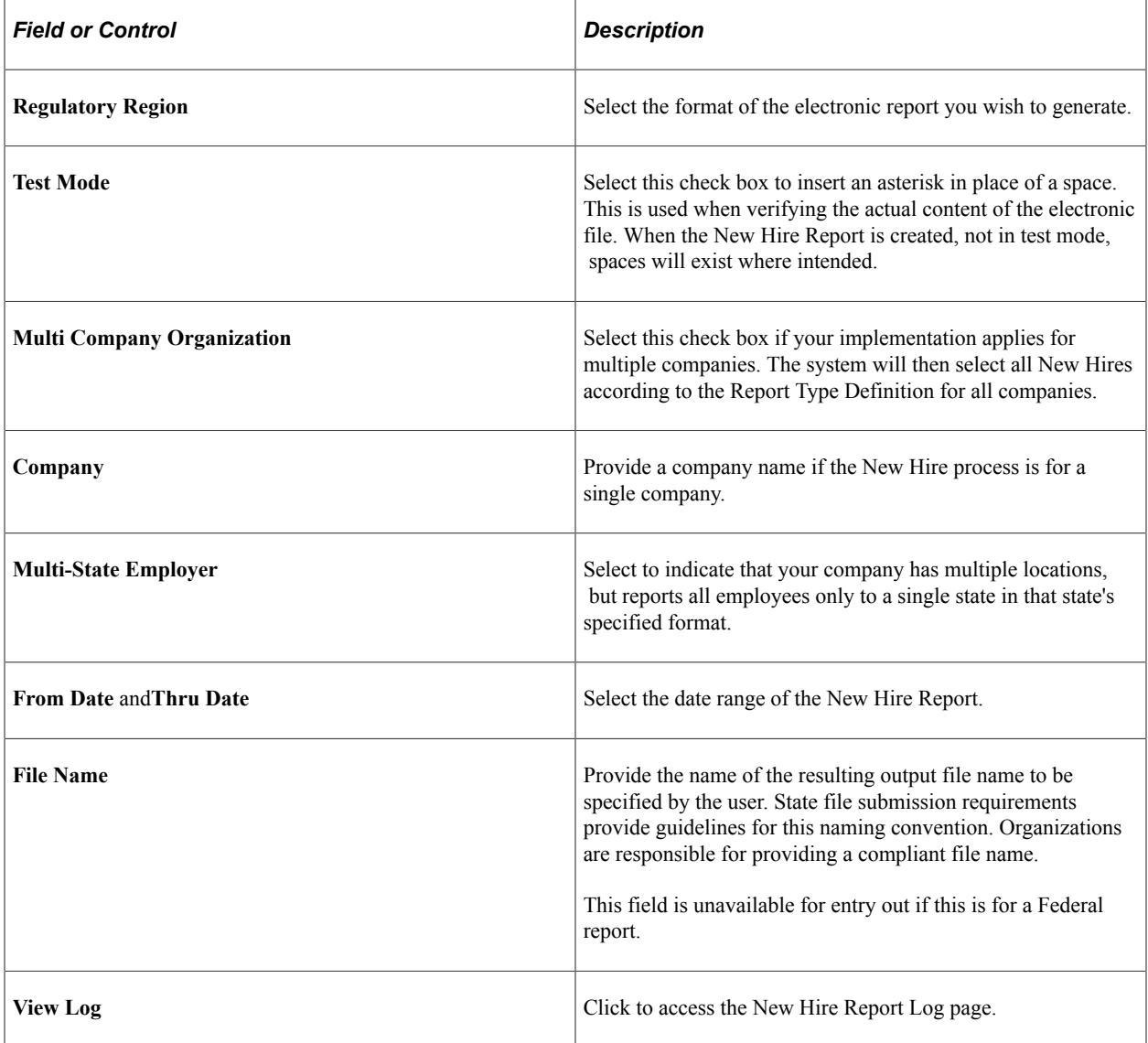

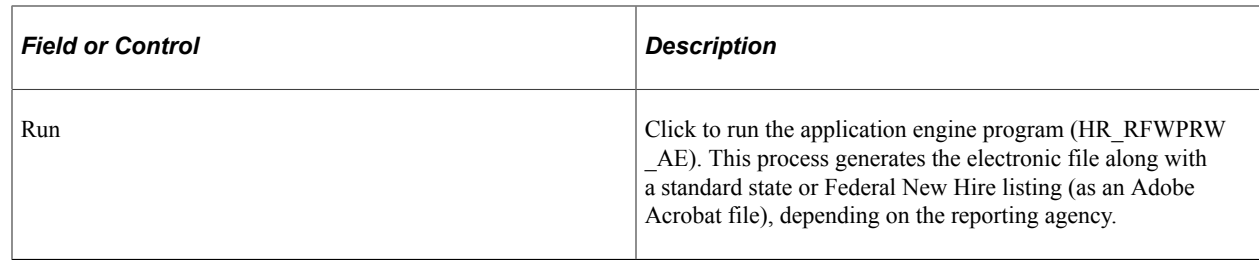

#### <span id="page-190-0"></span>**New Hire Report Log Page**

Use the New Hire Report Log page (HR\_RFWPRW\_LOG) to provide basic information about the resulting electronic file (who ran it, run date, PID, State format used, From/Thru Dates and File name).

Navigation:

Click **View Log** on the New Hire Report Generation page.

This example illustrates the fields and controls on the New Hire Report Log page. You can find definitions for the fields and controls later on this page.

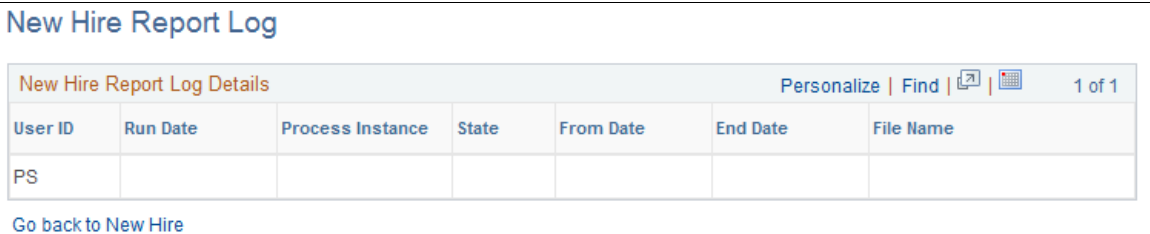

When the New Hire Report & Electronic File process is run, the New Hire Report Log is updated with basic information about the electronic file, including output file name, reporting period, number of employee and employer records, date time stamp and what user ID ran the report.

It is up to the implementation team to purge the log files as necessary.

#### **Related Links**

"Meet Regulatory Requirements Reports" (Application Fundamentals)

## **Chapter 8**

# **(USF) Performing Regulatory Processing and Reporting**

# **Understanding Regulatory Requirements for U.S. Federal Agencies**

The PeopleSoft system provides these U.S. federal agency regulatory reports and submissions:

- CPDF Error.
- CPDF Dynamics Submission.
- CPDF Status Submission.
- EEO Groups by PATCOB/POI.
- EEO Groups by PATCOB/SubAgency.
- EEO Groups by Series/POI.
- EEO Groups by Series/Sub-Agency.
- Monthly Report of Federal Civilian Employment (SF113-A).
- Full-time Equivalent/Work-Year Civilian Employment (SF113-G).
- VETS 100 by POI.
- VETS 100 by Sub-Agency.

#### **Related Links**

[Understanding U.S. Regulatory Requirements](#page-136-0)

# **Setting Up Control Tables for Regulatory Reports**

To set up the control tables to meet U.S. federal regulatory requirements, use the CPDF Fields USF (GVT\_CPDF\_FIELDS) and Regulatory Edits USF (GVT\_CPDF\_EDIT) components.

Set up information in the following tables to meet U.S. federal regulatory requirements.

These topics discuss setting up control tables for regulatory reports.

## **Pages Used to Set Up Control Tables for Regulatory Reports**

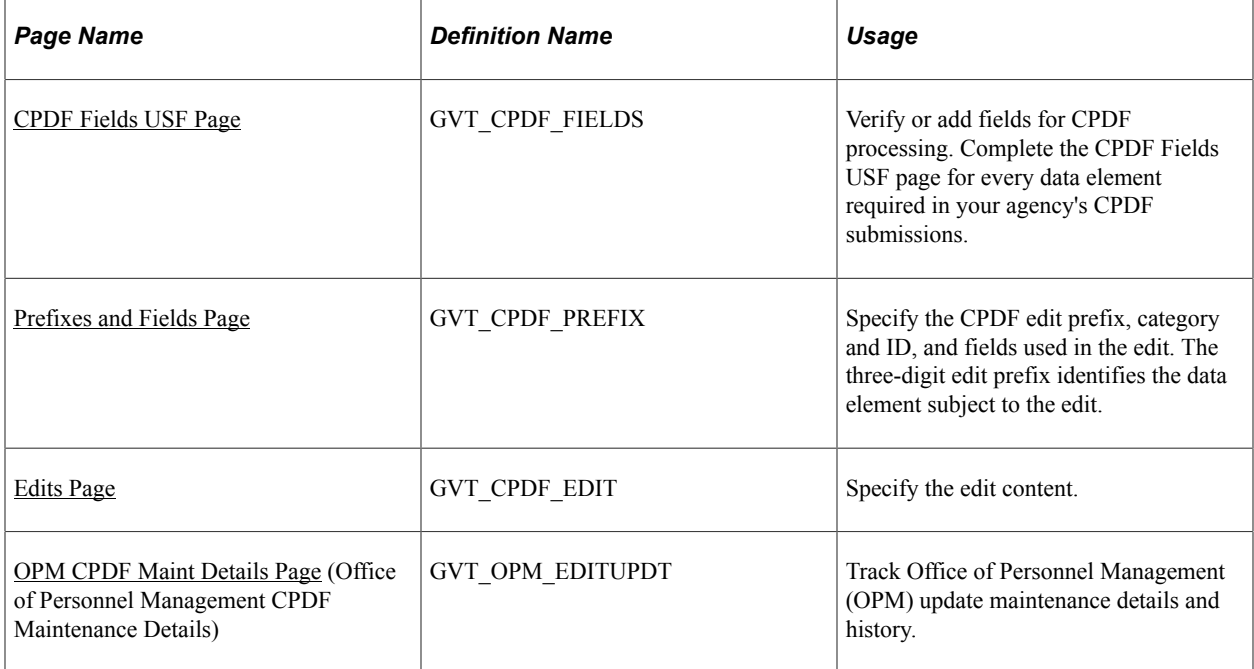

## <span id="page-193-0"></span>**CPDF Fields USF Page**

Use the CPDF Fields USF page (GVT\_CPDF\_FIELDS) to verify or add fields for CPDF processing.

Complete the CPDF Fields USF page for every data element required in your agency's CPDF submissions.

Navigation:

#### **Set Up HCM** > **Product Related** > **Workforce Monitoring** > **Regulatory Requirements** > **Define CPDF Fields USF** > **Define CPDF Fields USF**

This example illustrates the fields and controls on the CPDF Fields USF page. You can find definitions for the fields and controls later on this page.

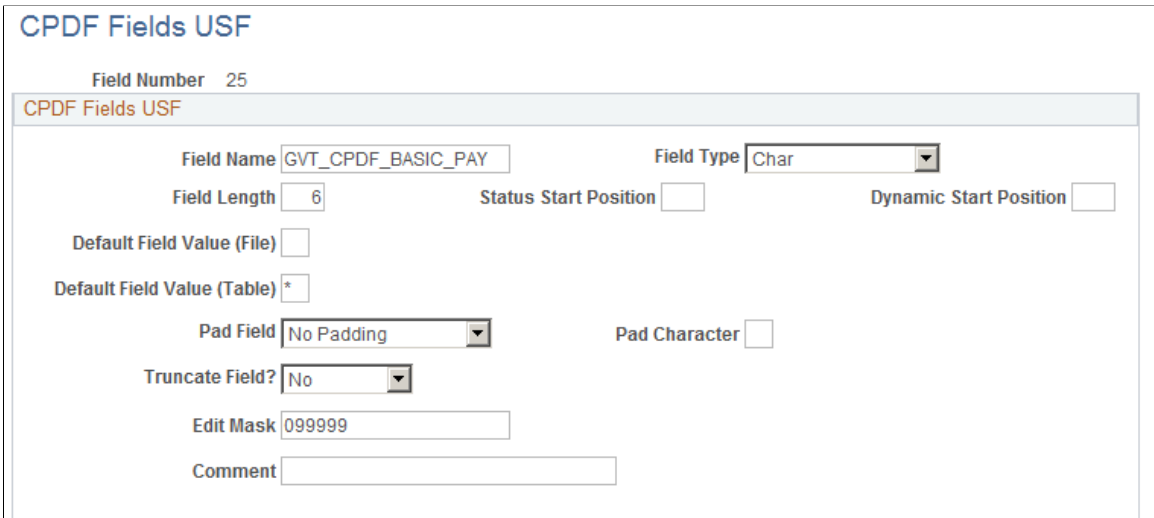

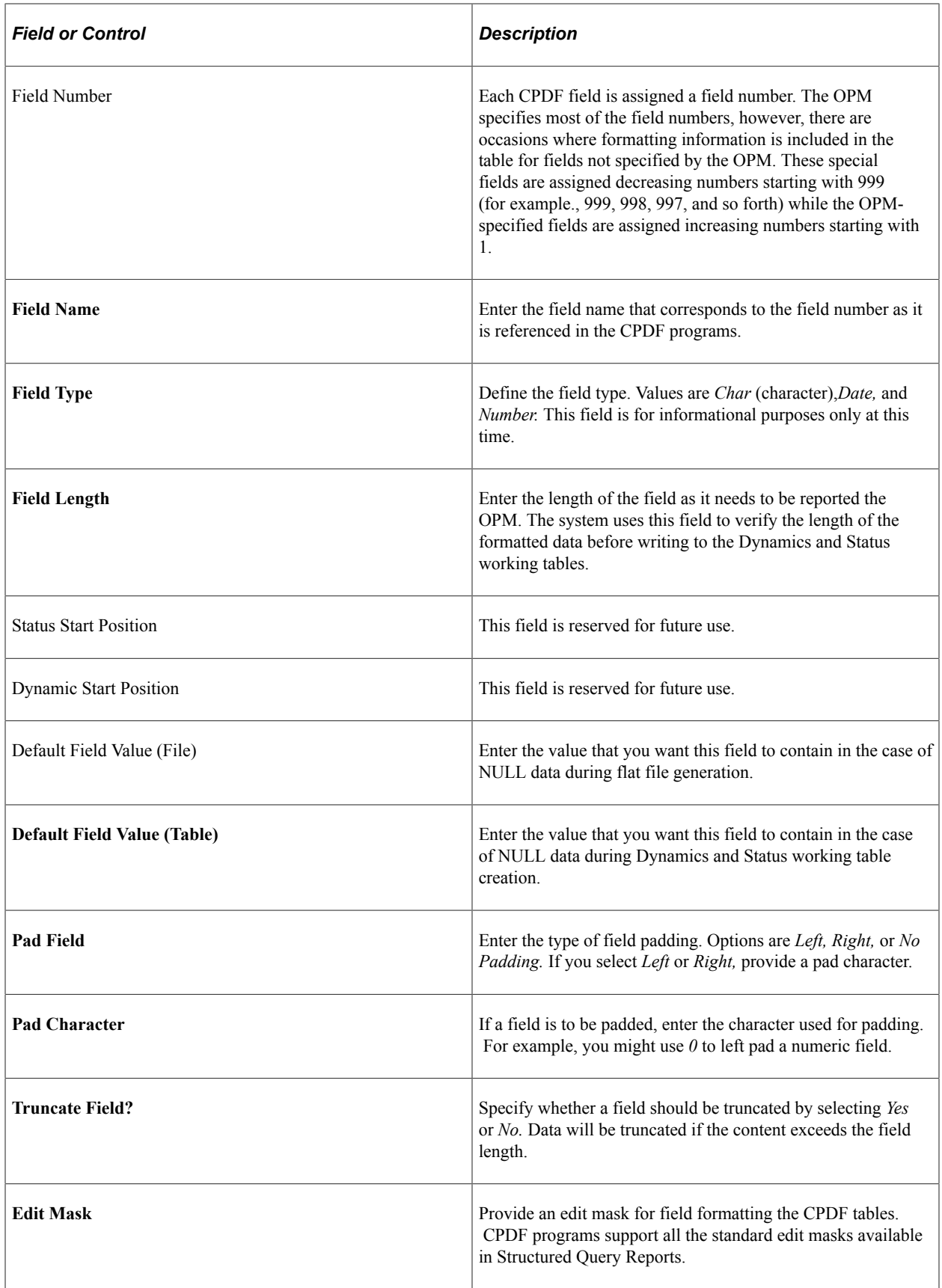

## <span id="page-195-0"></span>**Prefixes and Fields Page**

Use the Prefixes and Fields page (GVT\_CPDF\_PREFIX) to specify the CPDF edit prefix, category and ID, and fields used in the edit.

The three-digit edit prefix identifies the data element subject to the edit.

Navigation:

#### **Set Up HCM** > **Workforce Monitoring** > **Meet Regulatory Rqmts** > **Define Regulatory Rqmts Data** >**Define CPDF Edits USF** > **Prefixes and Fields**

This example illustrates the fields and controls on the Prefixes and Fields page. You can find definitions for the fields and controls later on this page.

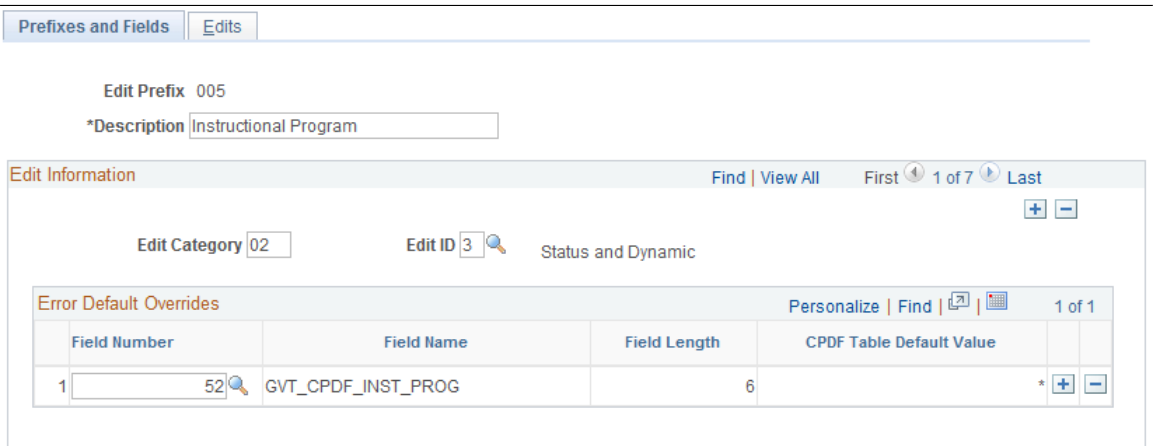

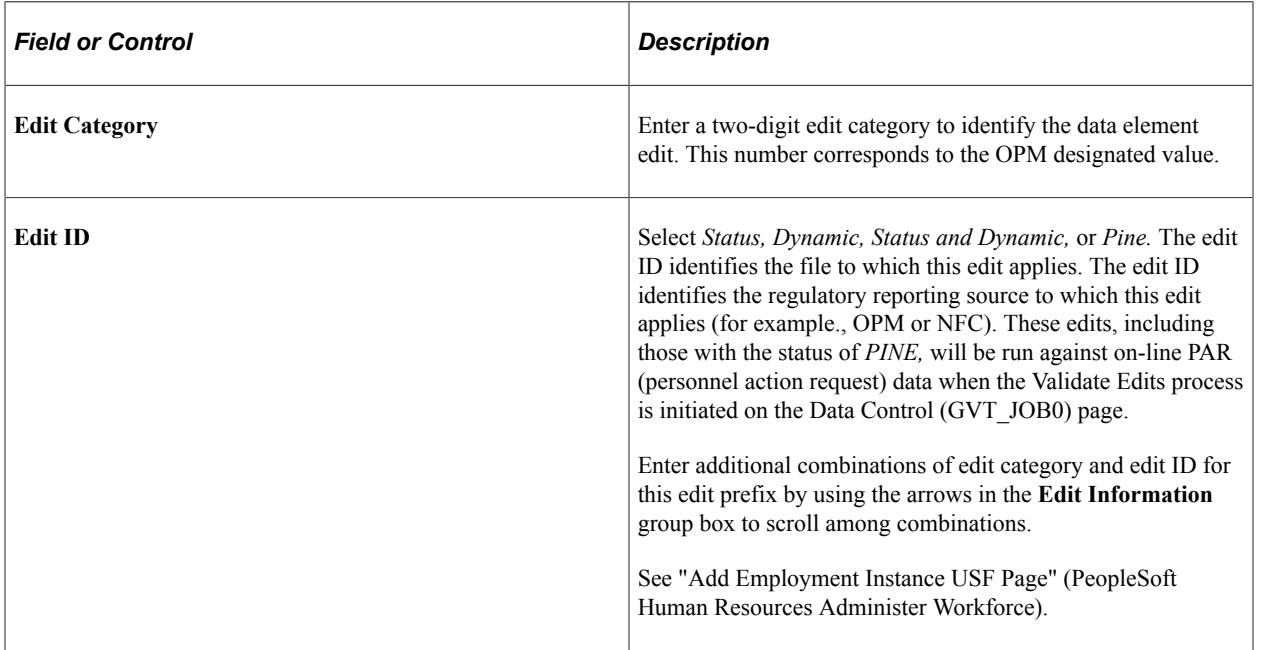

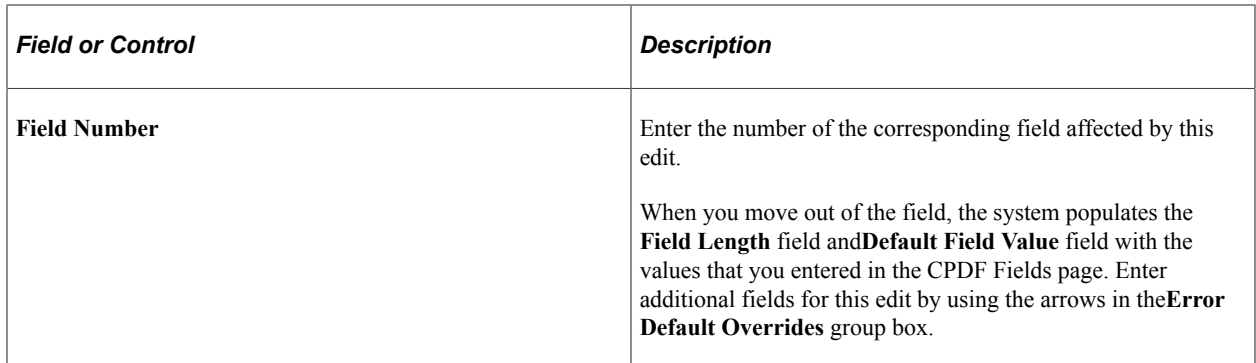

## <span id="page-196-0"></span>**Edits Page**

Use the Edits page (GVT\_CPDF\_EDIT) to specify the edit content.

Navigation:

#### **Set Up HCM** > **Product Related** > **Workforce Monitoring** > **Regulatory Requirements** > **Regulatory Edits USF** > **Edits**

This example illustrates the fields and controls on the Edits page. You can find definitions for the fields and controls later on this page.

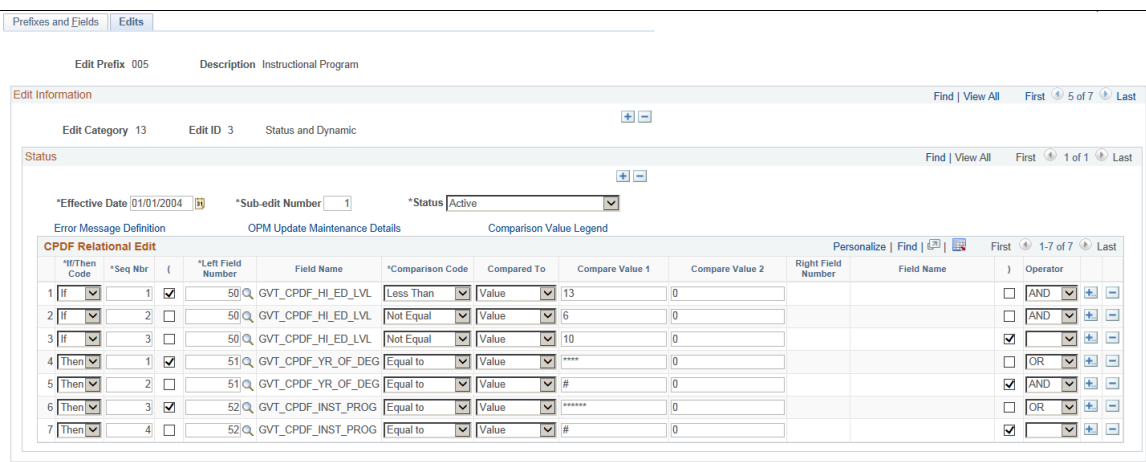

**Note:** Not all page elements are visible on this page. See additional elements by scrolling horizontally.

The Edit Prefix, Description, Edit Category, and Edit ID appear by default from the Prefixes & Fields page. Use the arrows in the **Edit Information** group box to view edits with the same prefix.

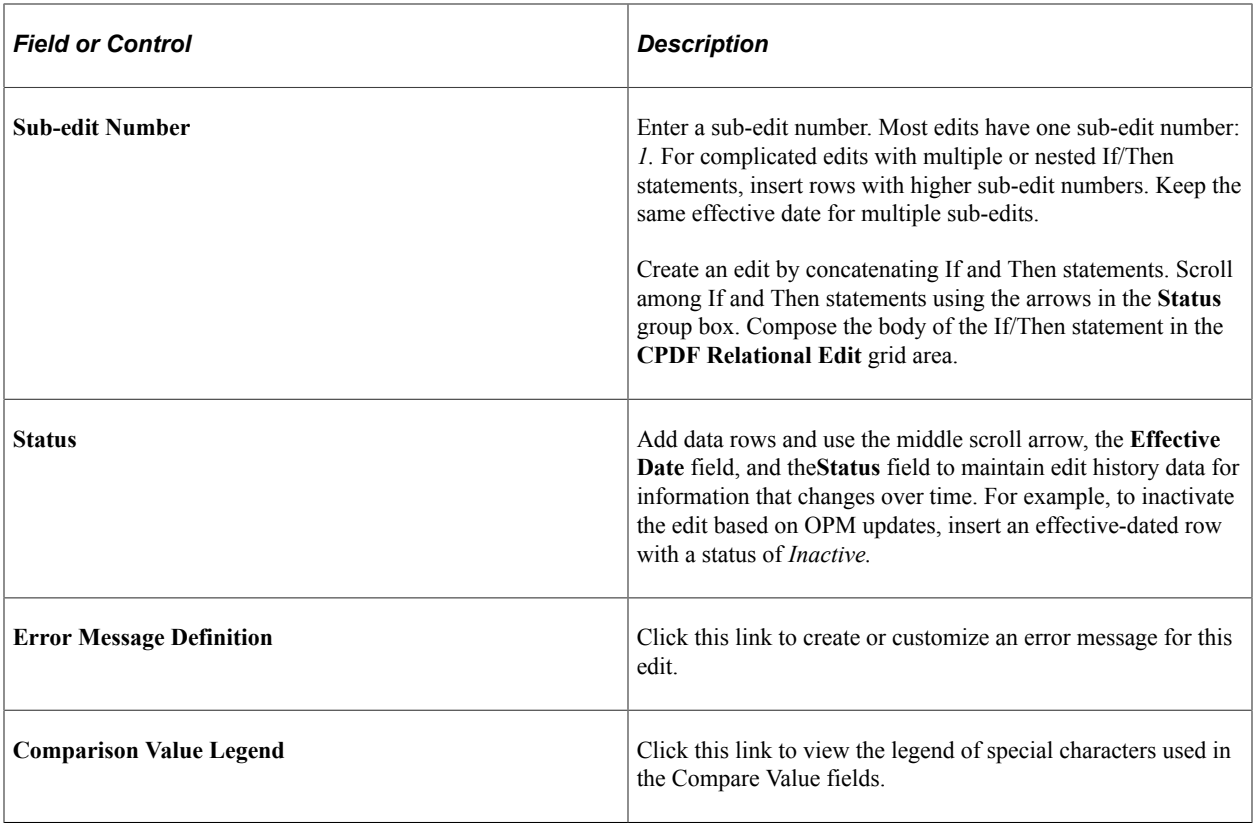

#### **CPDF Relational Edit**

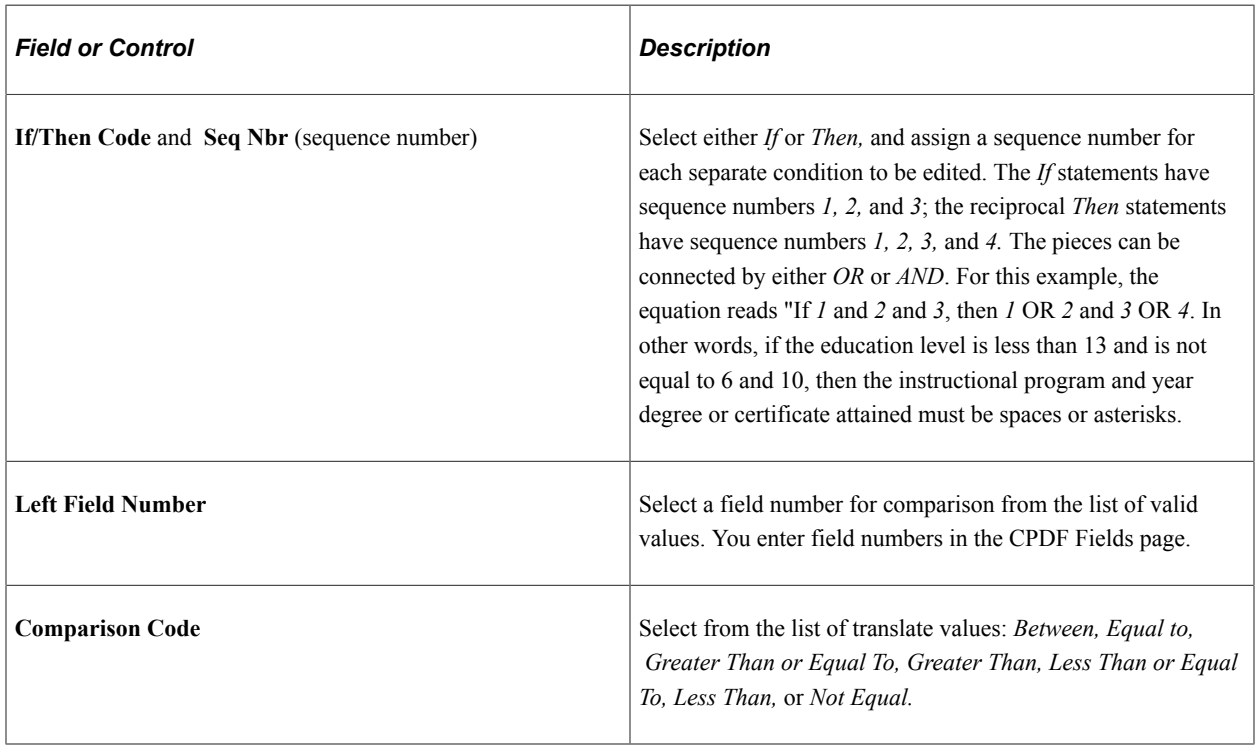

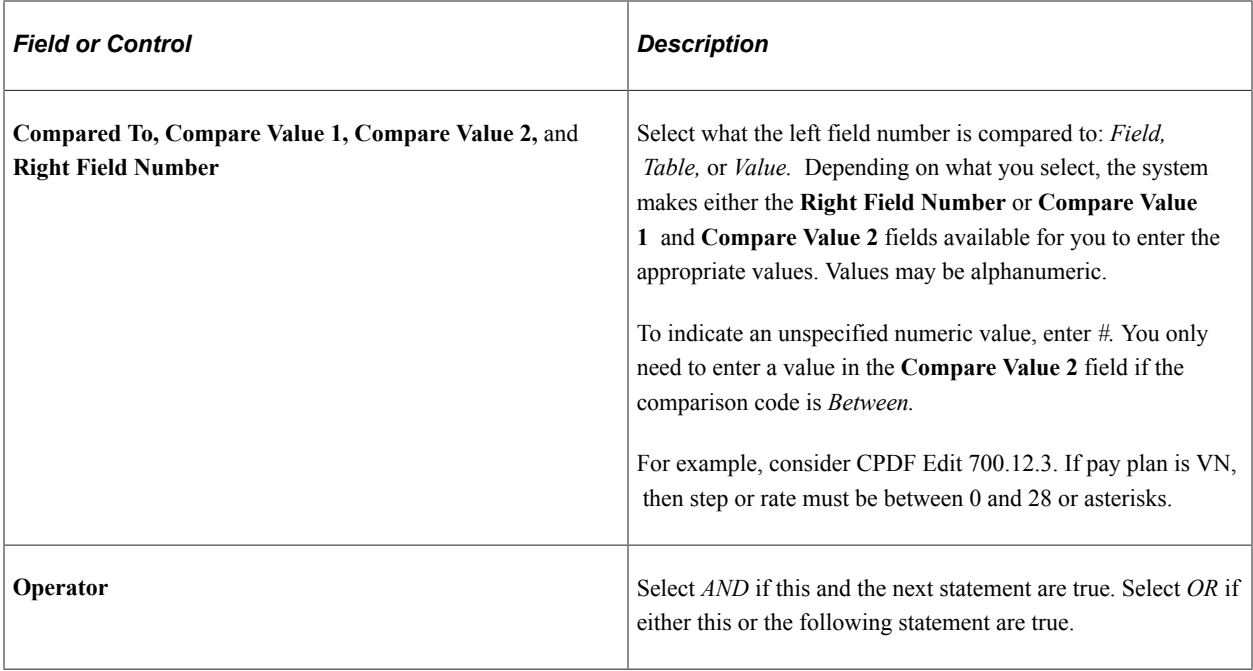

This table shows how to set up Edit 560.02.2. If Nature of Action Code is 741, then Prior Pay Rate Determinant must be A, B, E, F, M, U, V, or asterisks.

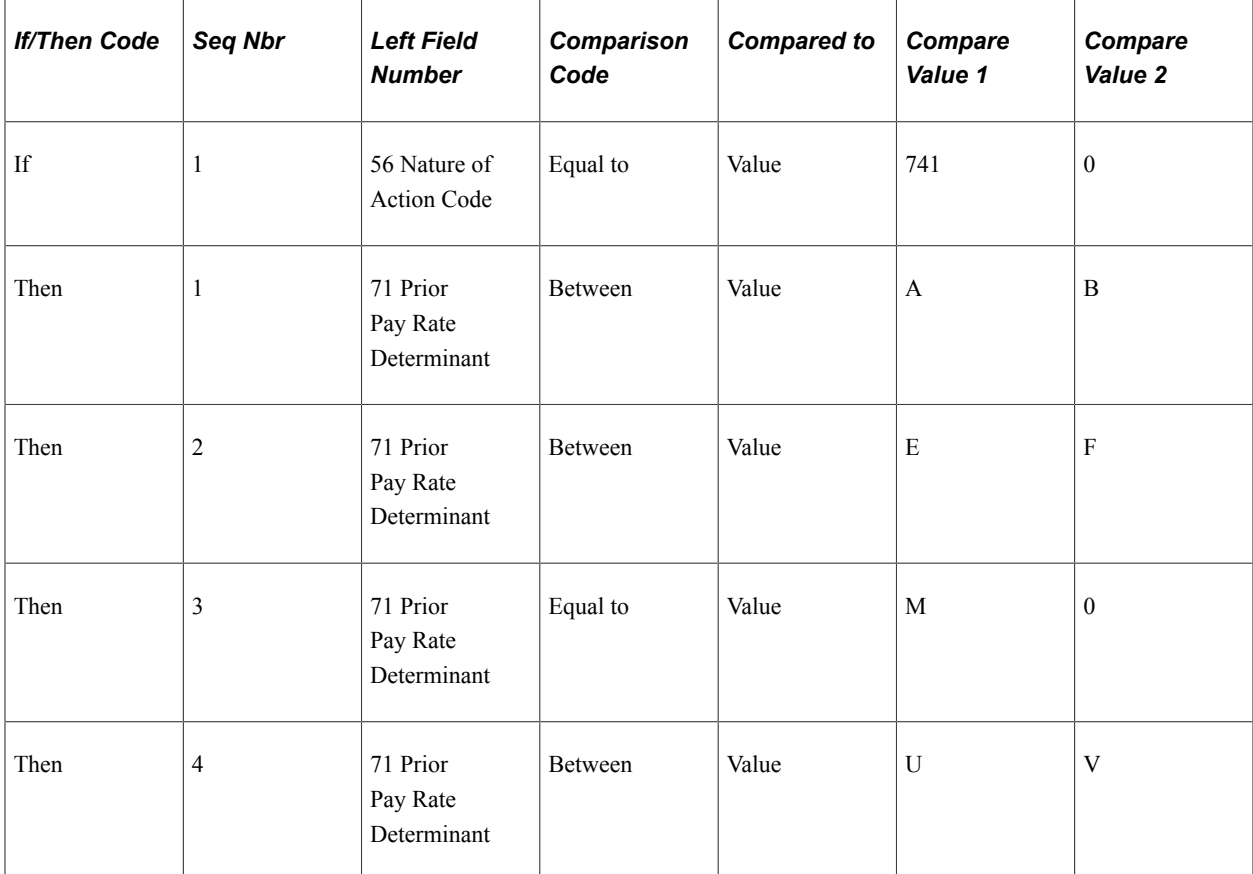

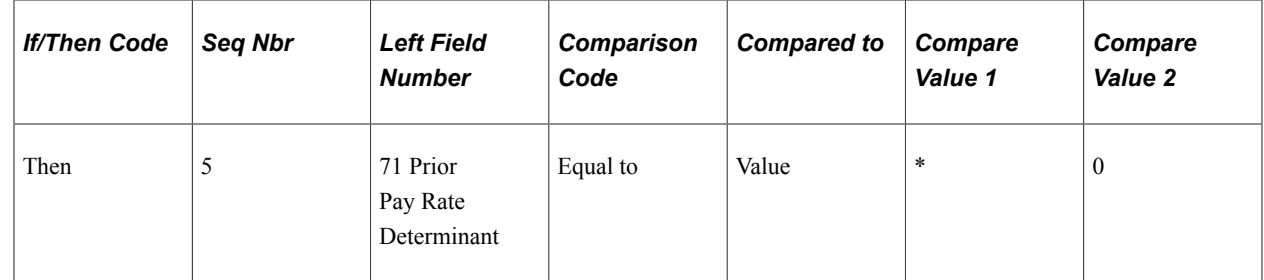

#### <span id="page-199-0"></span>**OPM CPDF Maint Details Page**

Use the OPM CPDF Maint Details Page (Office of Personnel Management CPDF Maintenance Details) page (GVT\_OPM\_EDITUPDT) to track Office of Personnel Management (OPM) update maintenance details and history.

Navigation:

#### Click the **OPM Update Maintenance Details** link on the Edits page.

This example illustrates the fields and controls on the OPM CPDF Maint Details page. You can find definitions for the fields and controls later on this page.

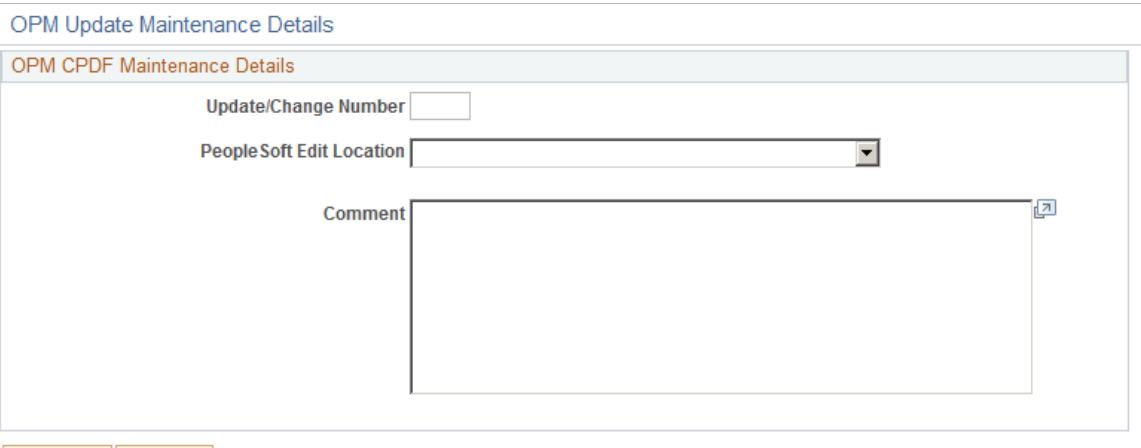

OK Cancel

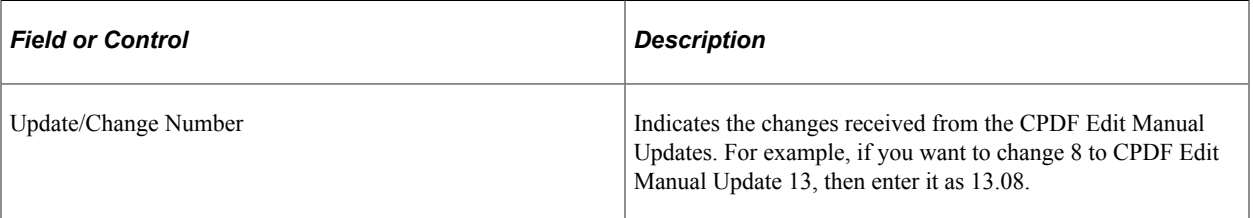

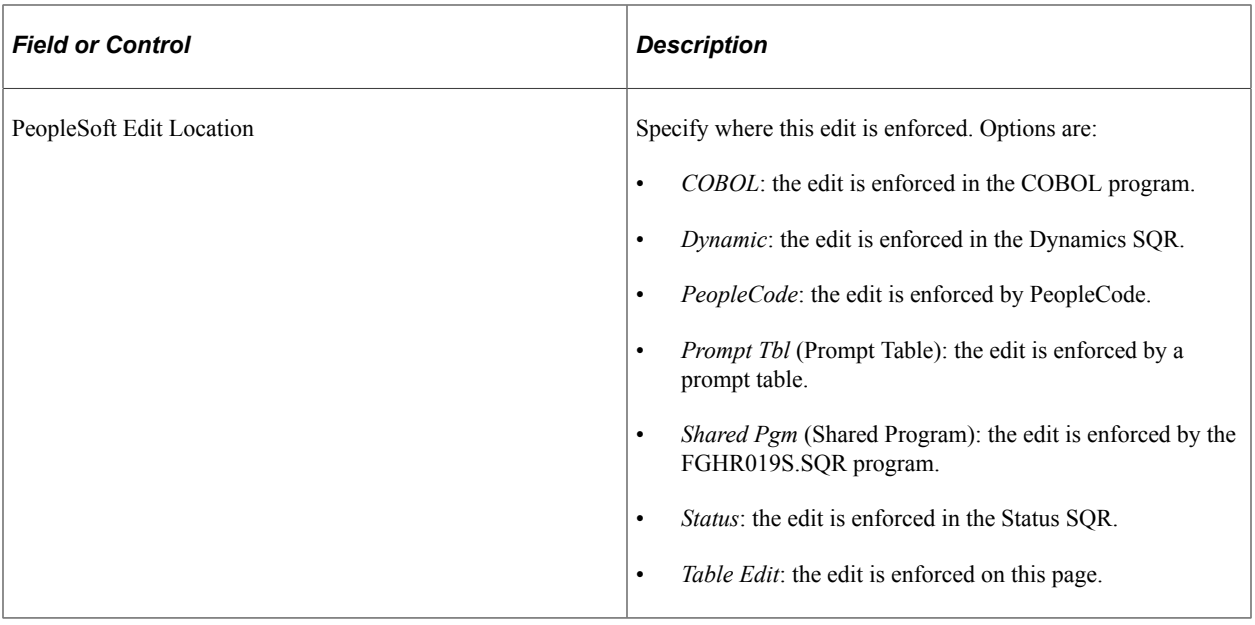

# **Processing CPDF Files**

These topics provide an overview of CPDF reporting requirements and discuss CPDF files.

# **Pages Used to Process CPDF Files**

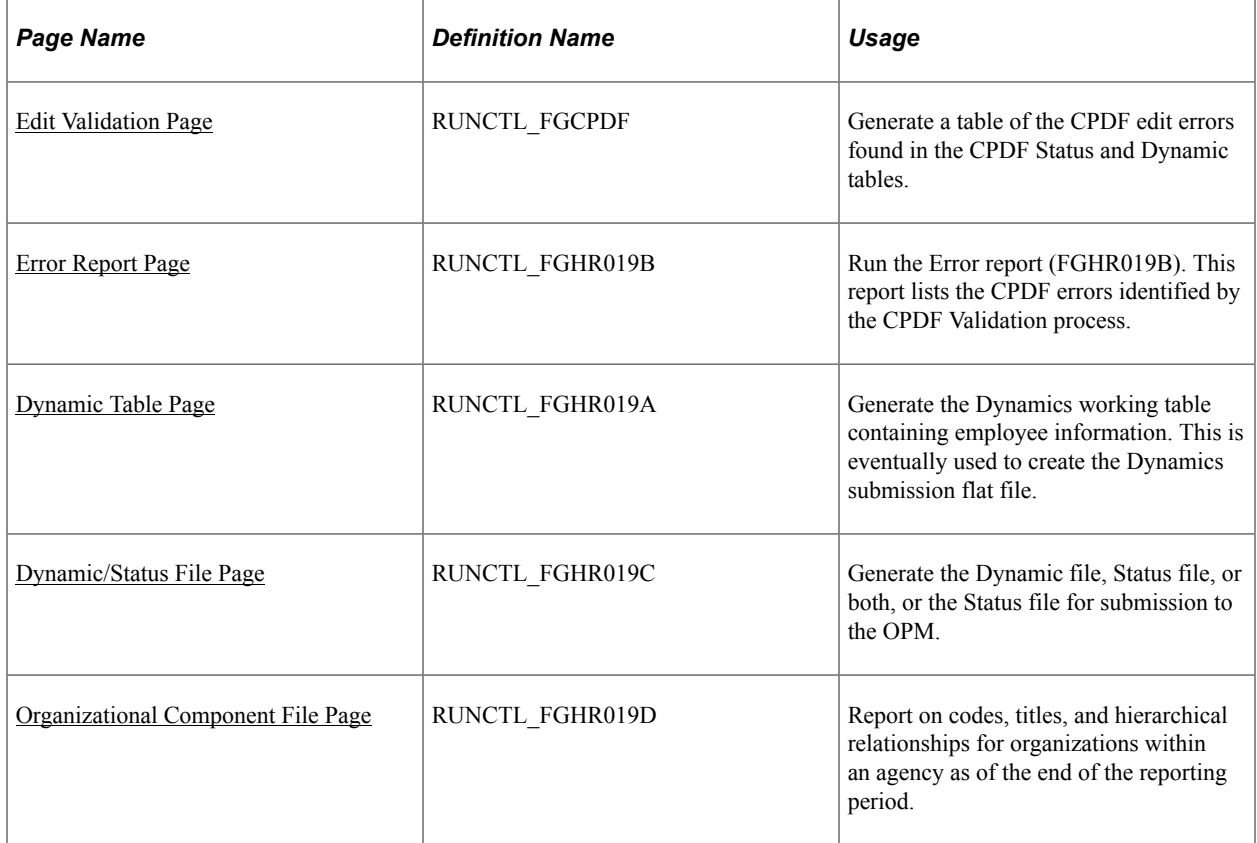

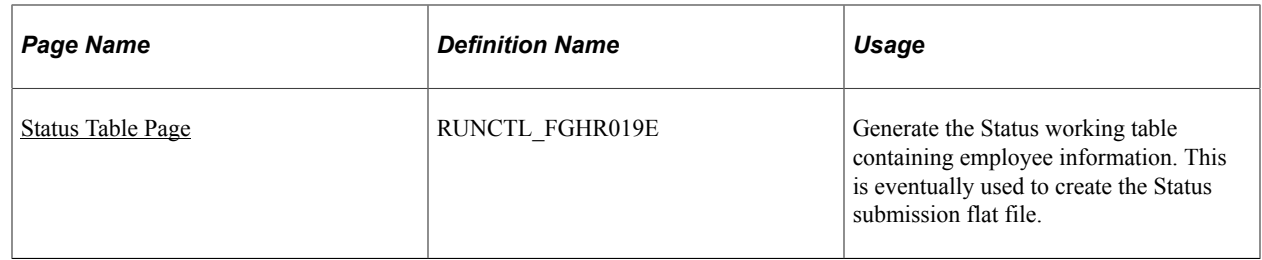

## **Understanding CPDF Reporting Requirements**

Most agencies in the executive branch of the U.S. federal government—and selected agencies in the legislative branch—participate in the CPDF. CPDF edits provide the OPM with the means to standardize federal government personnel data, monitor quality of data provided by federal government agencies, and produce a series of government-wide reports.

Because you must comply with government requirements when filing CPDF reports, PeopleSoft HR Management contains reports with appropriate information in the standard federal reporting format.

The edit submissions are:

• CPDF Status submission.

This submission includes a single record for each active employee. It shows the current status of each employee as of the end date of the submission period. The OPM requires a quarterly status file submission in March, June, September, and December.

• CPDF Dynamics submission.

This submission consists of all personnel actions processed by the PeopleSoft system during the reporting period. The normal reporting period is the calendar month; however, the period may end as of the last full pay period of the month. Actions that are more than two years past the current effective date or more than six months ahead of the current effective date aren't reported.

• Organizational Component Translations (OCT) submission.

This submission consists of the organizational segments of the agency. The OPM requires that an agency submit this file semi-annually in March and September.

When executing the CPDF error processing, the system uses the CPDF edit processing rules as mandated by the OPM. Then, in the CPDF edit processing, it identifies the fields and records that don't meet the OPM's quality standards.

**Note:** For administering CPDF edits, understanding how they apply to your agency, and running the related reports, this discussion assumes that you are familiar with the *Federal Workforce Reporting Systems Operating Manual* and have a working knowledge of the CPDF edits and processes.

#### **Related Links**

"Add Employment Instance USF Page" (PeopleSoft Human Resources Administer Workforce) "Adding an Employment Instance" (PeopleSoft Human Resources Administer Workforce)

# **Defining Additional CPDF Reporting Controls**

Before you begin to run the CPDF reporting process, you will need to ensure that certain codes are correctly defined so that they are included with your submissions. This table describes the data and where you enter it in the system.

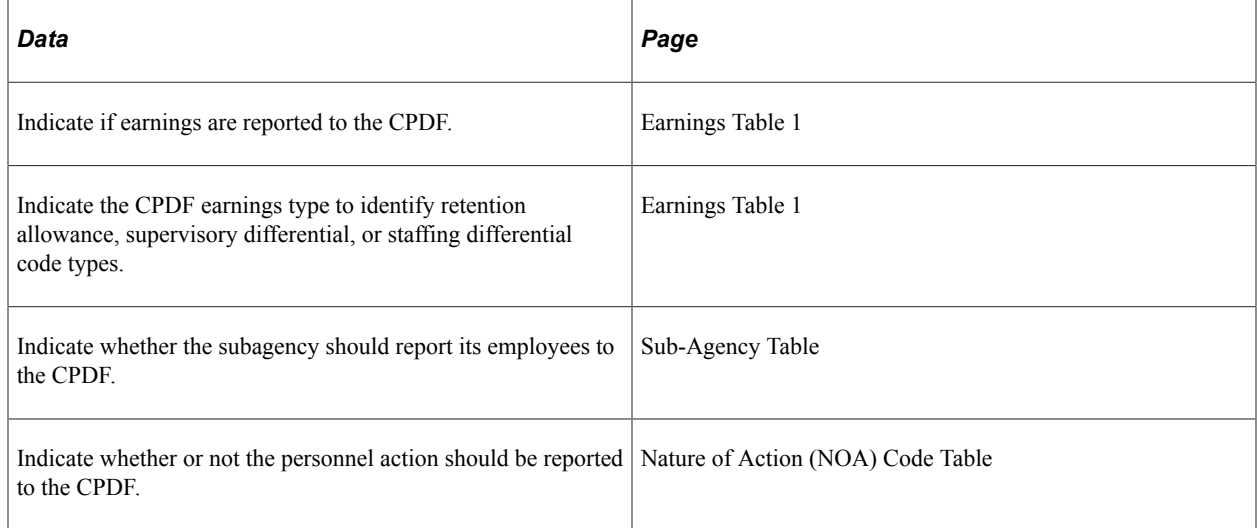

## **Producing the CPDF Files**

To produce the CPDF files:

- 1. Generate the CPDF Dynamics table (monthly) or generate the CPDF Status table (quarterly).
- 2. Perform CPDF edit validation processing.
- 3. Produce the CPDF Error report.

Review and clean up the data errors identified in the error report. Repeat the processes in steps 1 through 3 until the data satisfactorily meets your organizational reporting standards.

- 4. Generate the CPDF Dynamics/Status flat file.
- 5. Generate the CPDF Organizational Component Translation submission.

**Note:** Processing CPDF edits deletes existing data in the CPDF Error table before adding new records. If you need to save existing CPDF Error table data, back up the table before running this process.

#### **Related Links**

"(USF) Meet Regulatory Requirements Reports for the US Federal Government" (Application Fundamentals)

#### <span id="page-202-0"></span>**Edit Validation Page**

Use the Edit Validation page (RUNCTL\_FGCPDF) to generate a table of the CPDF edit errors found in the CPDF Status and Dynamic tables.

Navigation:

#### **Workforce Monitoring** > **Meet Regulatory Rqmts** > **Regulatory Processing USF** > **CPDF Edit Validation** > **CPDF Edit Validation**

This example illustrates the fields and controls on the Edit Validation page. You can find definitions for the fields and controls later on this page.

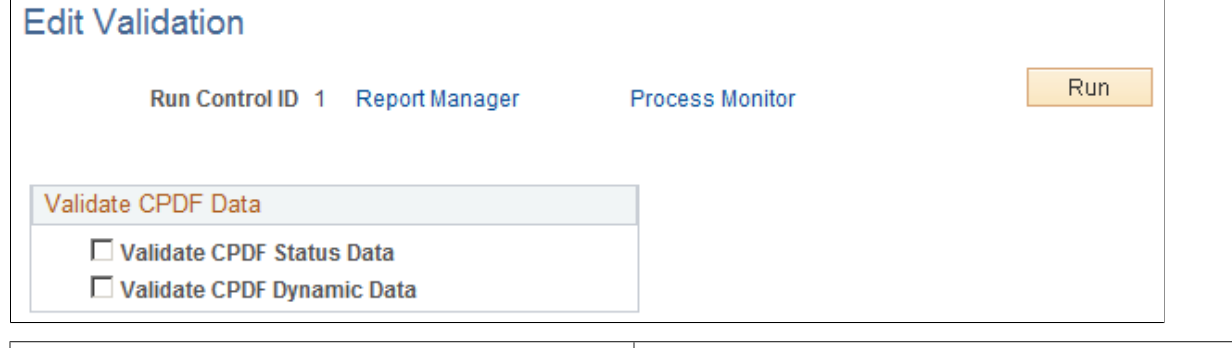

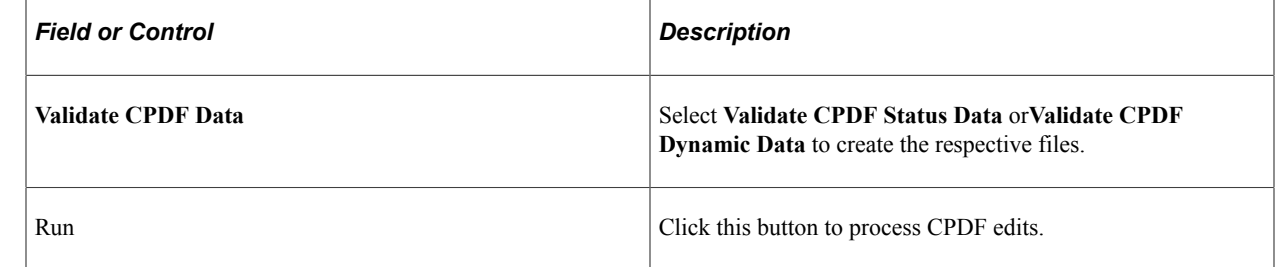

#### <span id="page-203-0"></span>**Error Report Page**

Use the Error Report page (RUNCTL FGHR019B) to run the Error report (FGHR019B).

This report lists the CPDF errors identified by the CPDF Validation process.

Navigation:

**Workforce Monitoring** > **Meet Regulatory Rqmts** > **Regulatory Processing USF** > **CPDF Errors Report** > **CPDF Errors Report**

**Note:** After running the Edit Errors process, the working file contents can be viewed online using the Query Manager.

See [Viewing CPDF Processing Results Using the Query Manager.](#page-207-0)

#### <span id="page-203-1"></span>**Dynamic Table Page**

Use the Dynamic Table page (RUNCTL\_FGHR019A) to generate the Dynamics working table containing employee information.

This is eventually used to create the Dynamics submission flat file.

Navigation:

#### **Workforce Monitoring** > **Meet Regulatory Rqmts** > **Regulatory Processing USF** > **CPDF Dynamic Report** > **CPDF Dynamic Report**

This example illustrates the fields and controls on the Dynamic Table page. You can find definitions for the fields and controls later on this page.

#### **Dynamic Table**

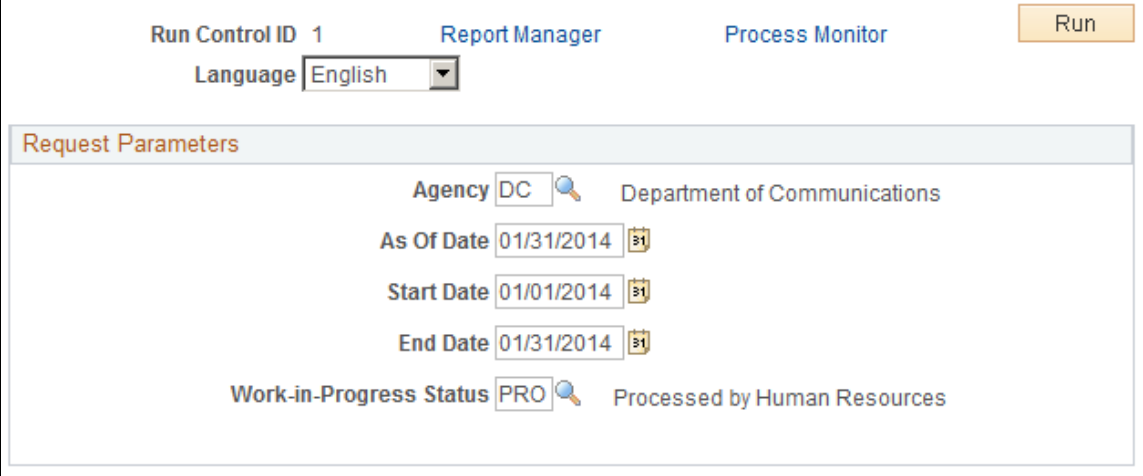

Generating the CPDF Dynamics table enables you to run the CPDF Edits process against the table and generate the CPDF Dynamics submission. You must generate the CPDF Dynamics table in order to continue processing the CPDF Dynamics edits.

**Note:** The process deletes any existing data in the CPDF Dynamics table before adding any new records. To save existing CPDF Dynamics table data, you must back up the table before running this process. After running the Edit Errors process, the working file contents can be viewed online using the Query Manager.

See [Viewing CPDF Processing Results Using the Query Manager.](#page-207-0)

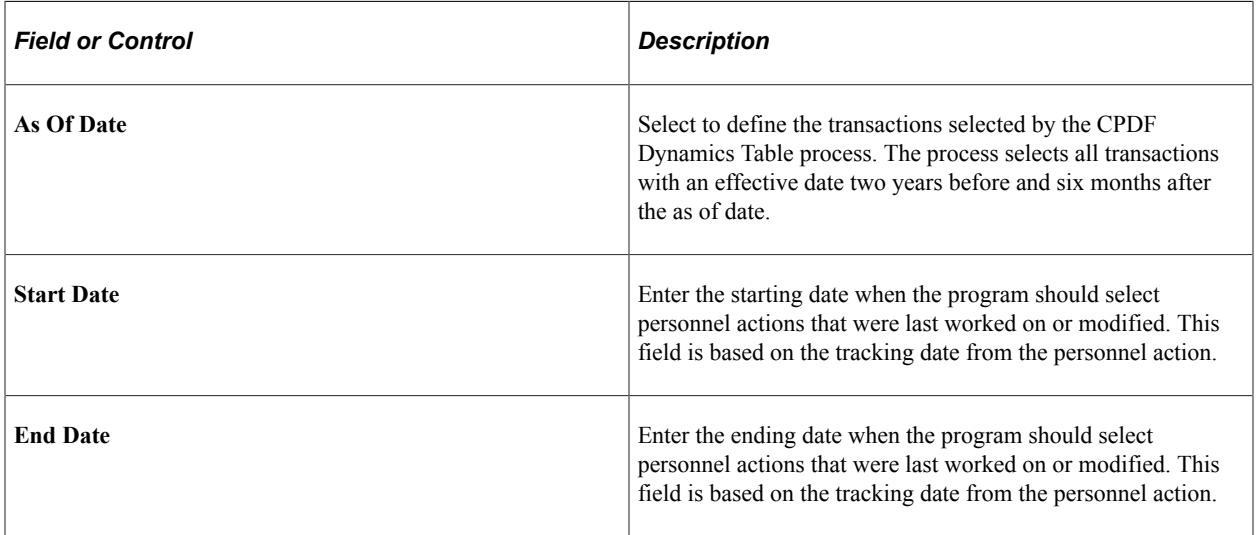

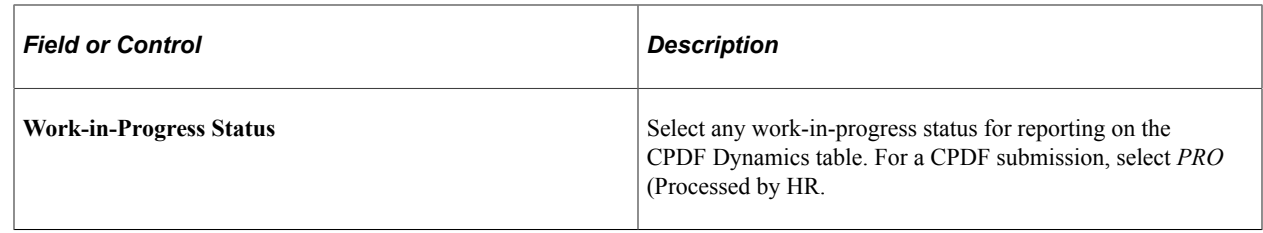

#### <span id="page-205-0"></span>**Status Table Page**

Use the Status Table page (RUNCTL\_FGHR019E) to generate the Status working table containing employee information.

This is eventually used to create the Status submission flat file.

Navigation:

#### **Workforce Monitoring** > **Meet Regulatory Rqmts** > **Regulatory Processing USF** > **Generate CPDF Status Report** > **Generate CPDF Status Report**

This example illustrates the fields and controls on the Status Table page. You can find definitions for the fields and controls later on this page.

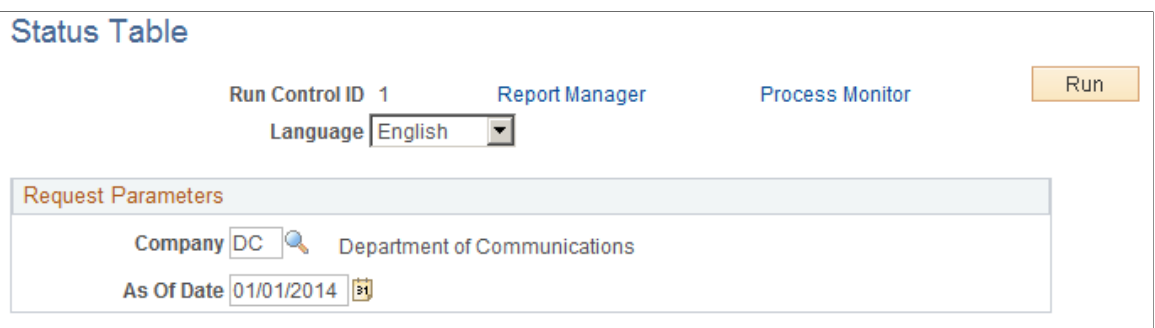

You must first generate the Status Table in order to perform the CPDF status edits processing. Generation of the CPDF Status table enables you to run the CPDF edits process against the table and create the CPDF status submission.

**Note:** This process deletes existing data in the CPDF Status table before adding new records. If the organization needs to retain and save existing CPDF Status table data, you must back up the table before running this process.

After running the Edit Errors process, the working file contents can be viewed online using the Query Manager.

See [Viewing CPDF Processing Results Using the Query Manager.](#page-207-0)

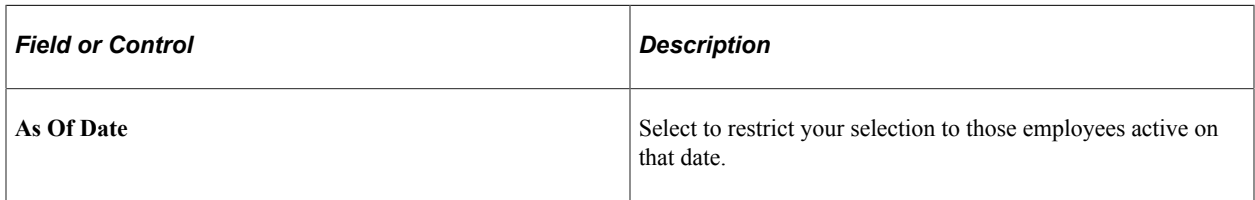

# <span id="page-206-0"></span>**Dynamic/Status File Page**

Use the Dynamic/Status File page (RUNCTL\_FGHR019C) to generate the Dynamic file, Status file, or both, or the Status file for submission to the OPM.

Navigation:

#### **Workforce Monitoring** > **Meet Regulatory Rqmts** > **Regulatory Processing USF** > **Dynamic/Status File** > **Dynamic/Status File**

This example illustrates the fields and controls on the Dynamic/Status File page. You can find definitions for the fields and controls later on this page.

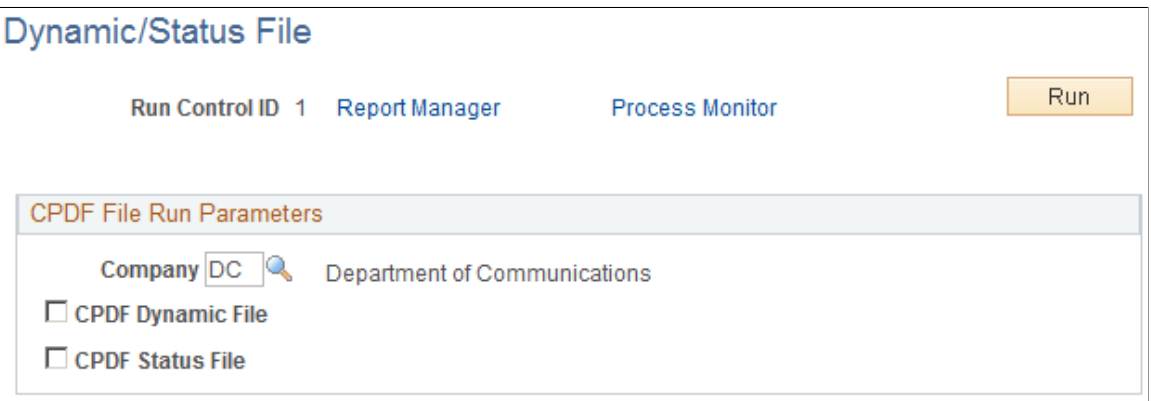

The CPDF Dynamics/Status File Generation process builds the CPDF status and dynamic submissions. The process generates these flat files from the CPDF Status table and CPDF Dynamics table, respectively. If the process finds that field defaults are necessary, it uses the CPDF field default table to supply the values.

You must have already entered agency parameters before using this page.

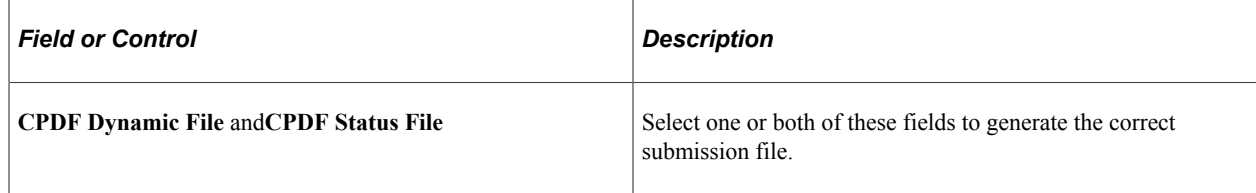

## **Updating CPDF Edits**

When you receive CPDF Edit Manual Updates from the OPM, you must maintain the edits in your system.

## <span id="page-206-1"></span>**Organizational Component File Page**

Use the Organizational Component File page (RUNCTL\_FGHR019D) to report on codes, titles, and hierarchical relationships for organizations within an agency as of the end of the reporting period.

Navigation:

#### **Workforce Monitoring** > **Meet Regulatory Rqmts** > **Regulatory Processing USF** > **Organizational Component File** > **Organizational Component File**

This example illustrates the fields and controls on the Organizational Component File page. You can find definitions for the fields and controls later on this page.

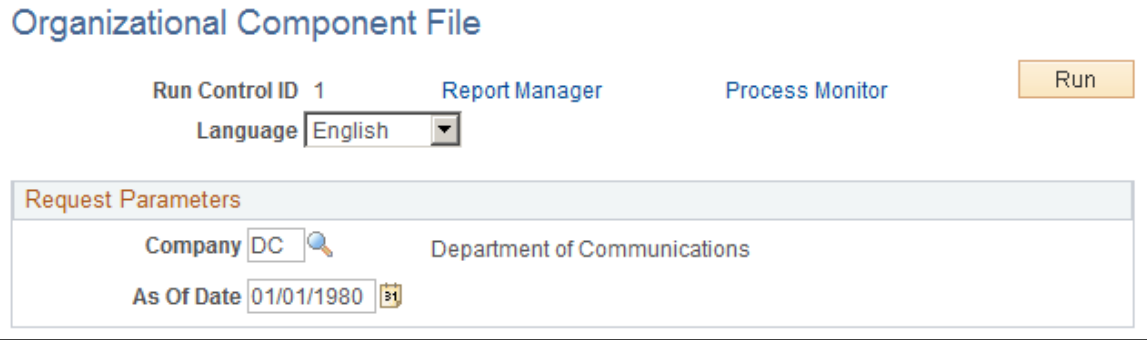

The CPDF OCT consists of codes, titles, and hierarchical relationships for organizations within an agency as of the end of the reporting period. The OCT is reported twice a year, in March and September, and must match the organizational component codes used in the employee records in status submissions for the agency.

You must have already set up agency and language parameters before using this page.

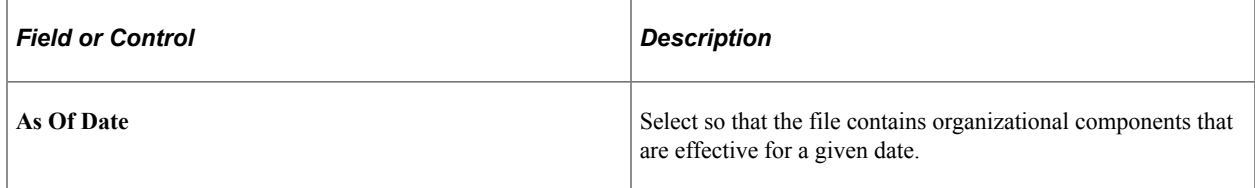

# <span id="page-207-0"></span>**Viewing CPDF Processing Results Using the Query Manager**

The PeopleSoft system provides three query definitions designed to display online results of certain CPDF processes. The following predefined queries can be access through the Query Manager:

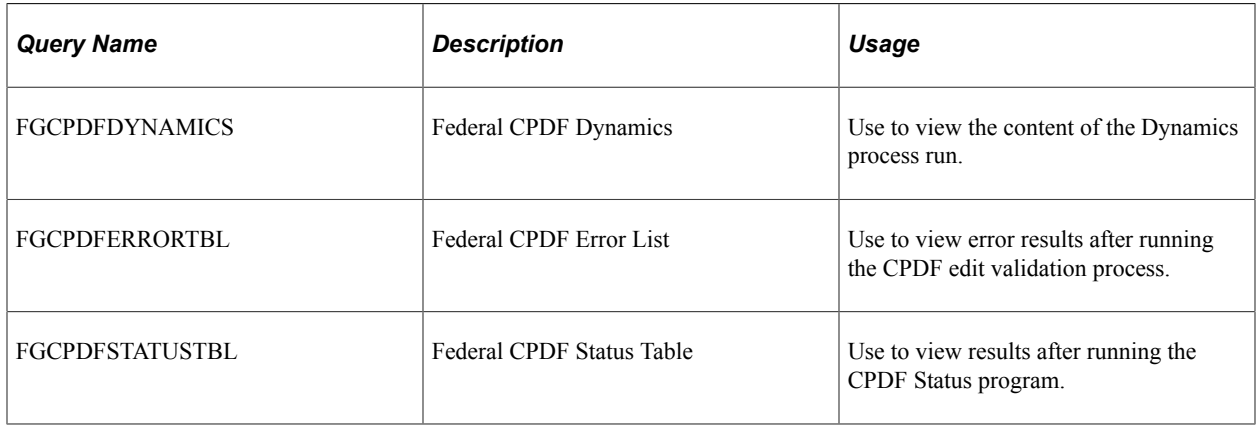

See the product documentation for *PeopleTools: Query*.

# **Submitting Parent Locator Information**

Government agencies are required by law to send a biweekly and quarterly file containing data on new hires to the Federal Parent Locator Service, a part of the Social Security Administration. The Federal Parent Locator Service uses the data to track and enforce child support payments.

To submit parent locator information:

- 1. Create an interface file using the New Hire Reporting run control page.
- 2. Send the file to the Social Security Administration.

You will receive the file back from the Social Security Administration.

3. Process the file received from the Social Security Administration using the New Hire Error Reporting run control page.

The report created by this process lists errors that were sent previously so that they can be corrected for the next time you send the file.

At any point in the process, you can use the New Hire Reporting Stats page to view statistics about the new hire data exports.

## **Page Used to View New Hire Data Export Statistics**

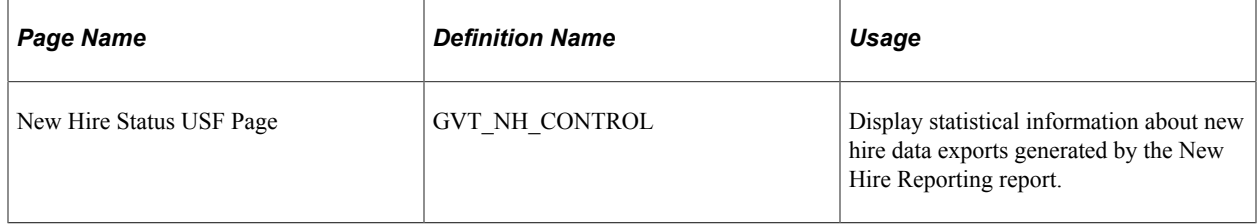

#### **Related Links**

[Setting Up Personal Responsibility and Work Opportunity Reconciliation Act \(PRWORA\) Reporting](#page-151-0) "Meet Regulatory Requirements Reports" (Application Fundamentals)

# **Running EEO Reports**

This topic discusses how to run the EEO reports that are for U.S. federal government users only.

# **Pages Used to Run EEO Reports**

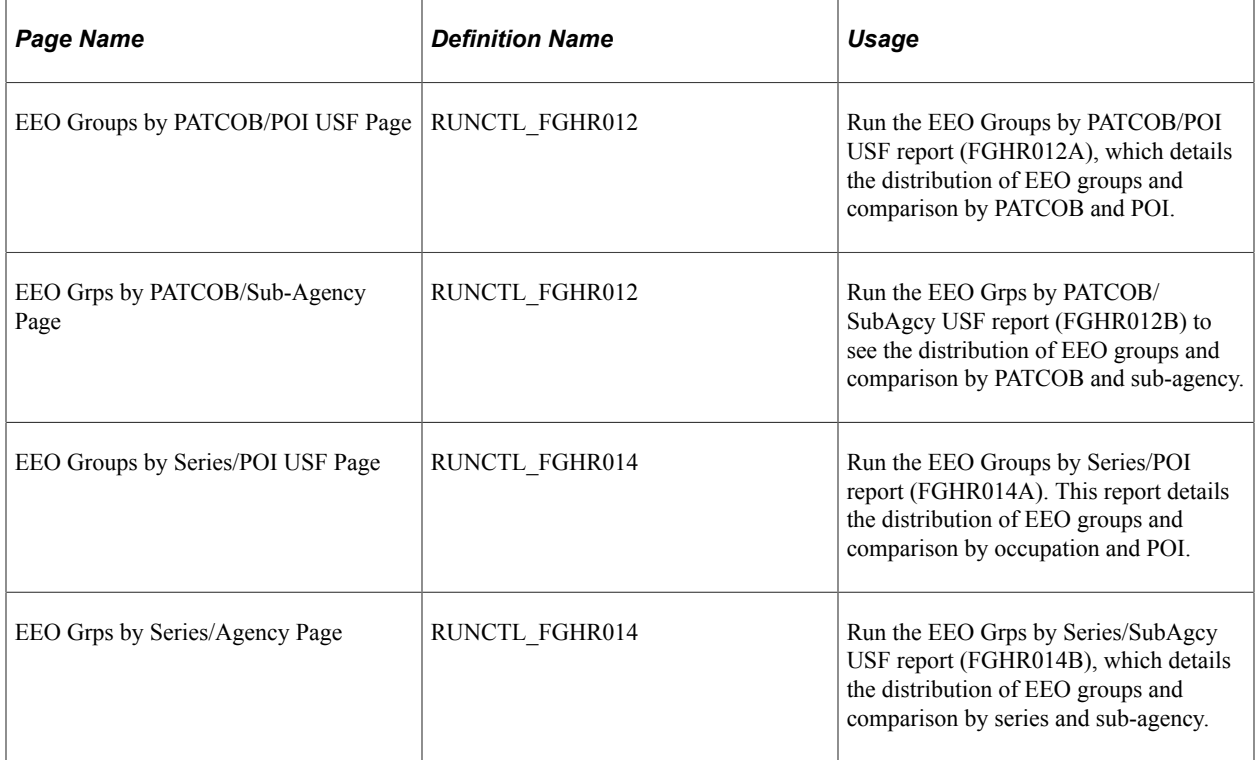

#### **Related Links**

[Setting Up EEO Reporting Requirements](#page-168-0)

# **Running VETS Reports**

This topic discusses how to run the VETS reports that are for U.S. federal government users only.

# **Pages Used to Run VETS Reports**

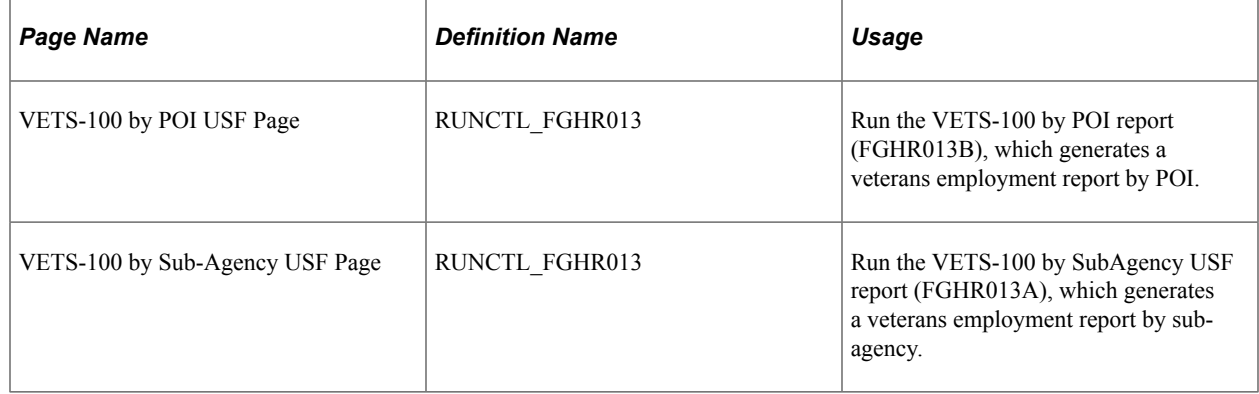

#### **Related Links**

[Meeting VETS Reporting Requirements](#page-170-0)

# **Running the Monthly Report of Federal Civilian Employment (SF113-A) and Full-time Equivalent/Work-Year Civilian Employment (SF113-G) Reports**

This topic discusses how to run the SF113–G report.

# **Pages Used to Run SF113-A and SF113-G Reports**

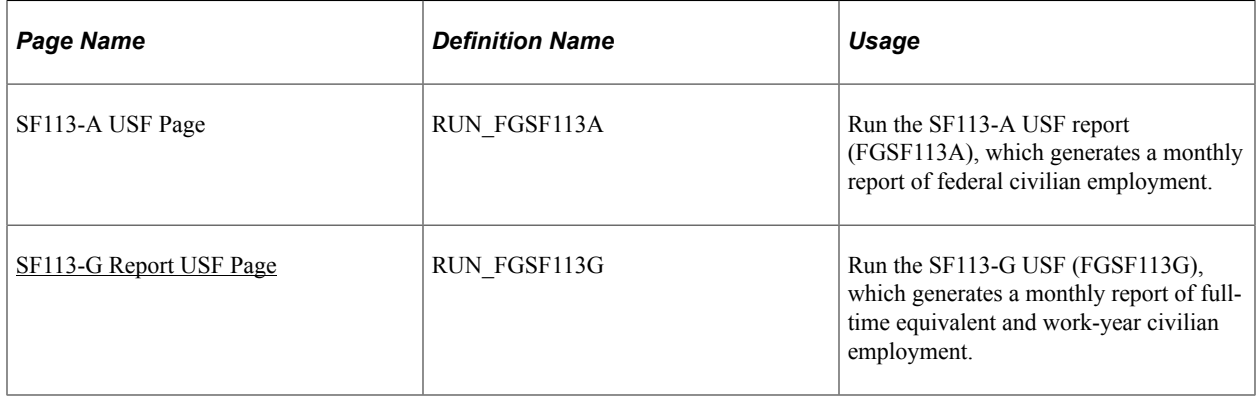

# <span id="page-210-0"></span>**SF113-G Report USF Page**

Use the SF113-G Report USF page (RUN\_FGSF113G) to run the SF113-G USF (FGSF113G), which generates a monthly report of full-time equivalent and work-year civilian employment.

Navigation:

#### **Workforce Monitoring** > **Meet Regulatory Rqmts** > **Regulatory Reports** > **SF113-G Report USF** > **SF113-G Report USF**

This example illustrates the fields and controls on the SF113-G Report USF page. You can find definitions for the fields and controls later on this page.

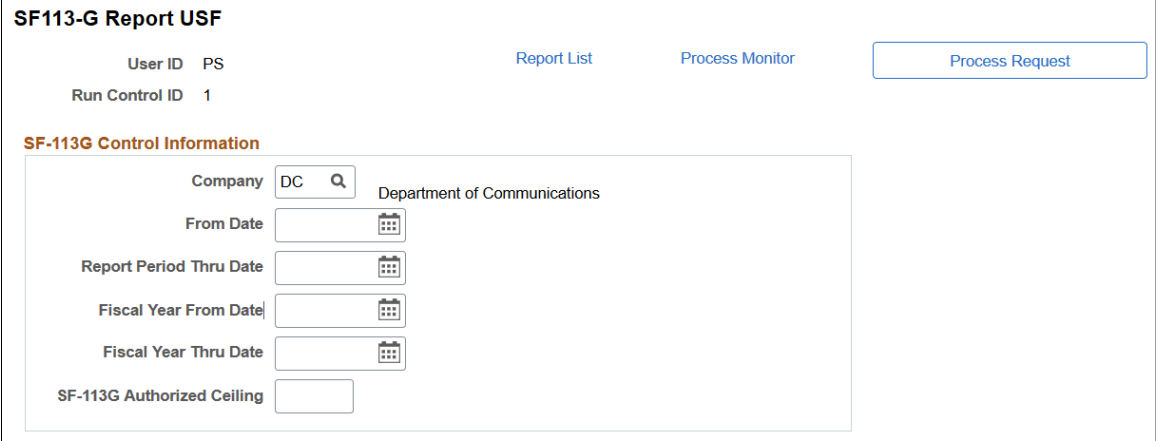

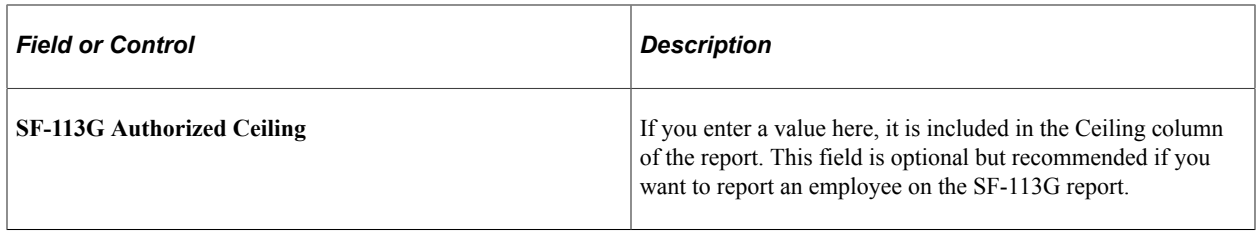

#### **Related Links**

"(USF) Meet Regulatory Requirements Reports for the US Federal Government" (Application Fundamentals)

#### **Chapter 9**

# **(GBR, USA, and USF) Meeting Disability Regulatory Requirements**

# **(GBR) Understanding Disability and Discrimination Act Regulatory Requirements in the U.K.**

The Disability and Discrimination Act of 1995 makes it unlawful for any U.K. employer to discriminate in relation to recruitment, promotion, training, benefits, terms and conditions of employment, and dismissal against individuals based on their disability. It requires companies of 20 or more workers to hire a specified percentage of disabled persons.

In addition, employers are required to make reasonable adjustments and accommodations for the disabled worker, such as adjusting the premises, altering working hours, allocating duties to another person, and acquiring or modifying equipment.

Use the Accommodation Data component in Report Regulations (UK) to track and document the company's efforts to make accommodations for disabled employees.

## **Prerequisites**

Before using this component, set up codes in these tables:

- Accommodation Type table.
- Diagnosis table.
- Setup Job Tasks table.
- Job Code Task table.

# **Disability Accommodations Tracking**

You use three pages—the Accommodation Request page, the Accommodation Option page, and the Accommodation Job Task page—to track data showing that the company has no discriminatory practices against people with disabilities. When employees or applicants request that you make accommodations that enable them to perform job tasks, you can track the steps that bring those requests to resolution.

# **(USA, USF) Understanding ADA Regulatory Requirements in the U.S.**

Title I of the ADA prohibits employers with U.S. operations from discriminating against job applicants or employees with disabilities. Discrimination is forbidden in job applications, testing, hiring, assignments,

evaluations, disciplinary actions, promotions, compensation, leave and benefits, and other employee concerns. The ADA, however, doesn't have specific reporting requirements, which makes it difficult to prove that the company doesn't discriminate against people with disabilities.

#### **Prerequisites**

Before you track accommodation requests made by employees and applicants, set up data in the Accommodation Type table, the Setup Job Tasks table, the Job Code Task table, and the Diagnosis table.

After you create accommodation types and essential job functions, link job functions with job codes, and create diagnosis codes, use the Accommodation Data component to track requests that employees and applicants make for disability accommodations. Complete the pages in the order that they appear in the next topic.

# **Managing Accommodation Data**

These topics discuss accommodation data.

## **Pages Used to Manage Accommodation Data**

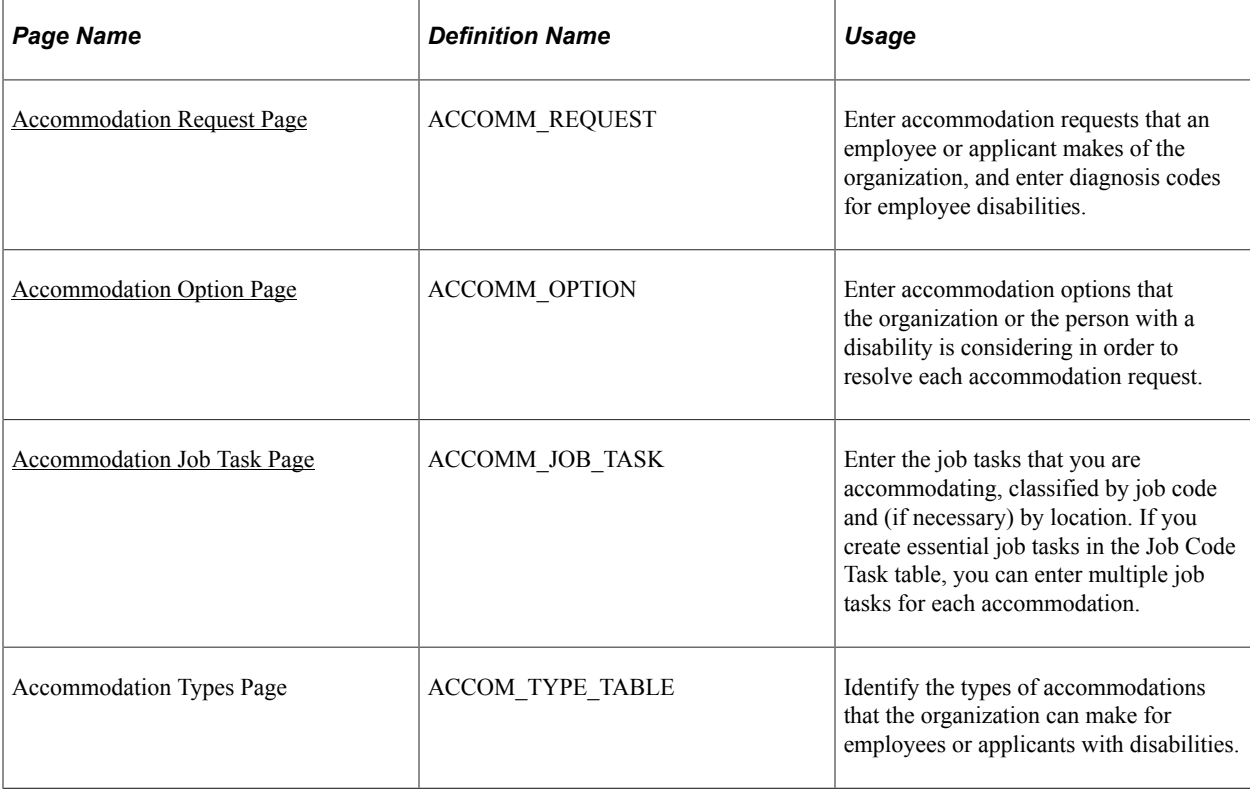

# <span id="page-213-0"></span>**Accommodation Request Page**

Use the Accommodation Request page (ACCOMM\_REQUEST) to enter accommodation requests that an employee or applicant makes of the organization, and enter diagnosis codes for employee disabilities.

Navigation:

#### **Workforce Monitoring** > **Meet Regulatory Rqmts** > **Maintain Accommodation Data** > **Accommodation Request**

This example illustrates the fields and controls on the Accommodation Request page. You can find definitions for the fields and controls later on this page.

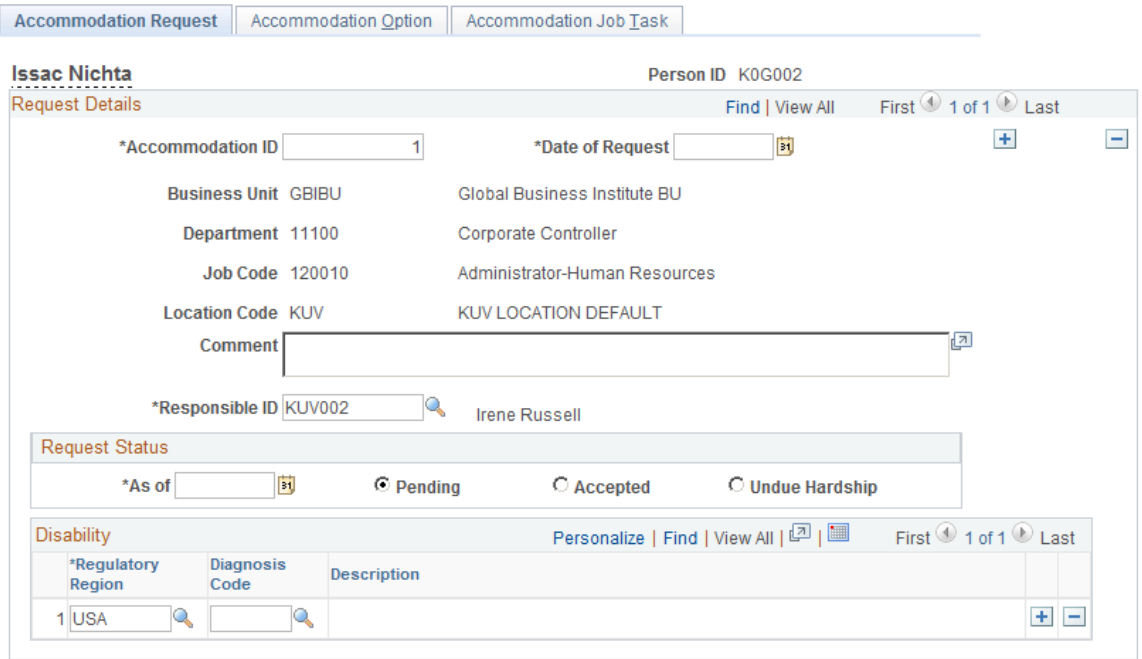

The system prompts you for an employee ID.

The system displays the business unit, department, job code, and location code associated with the employee on the Job Data pages.

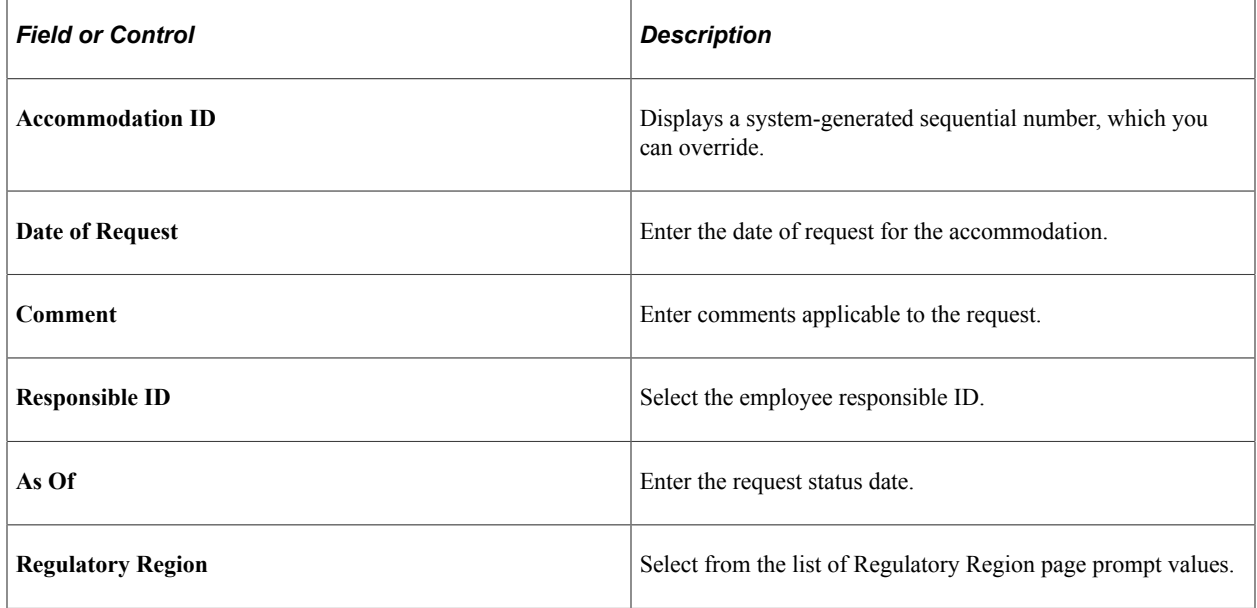

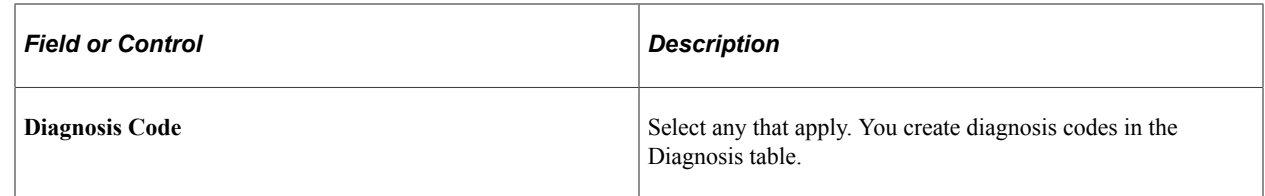

## <span id="page-215-0"></span>**Accommodation Option Page**

Use the Accommodation Option page (ACCOMM\_OPTION) to enter accommodation options that the organization or the person with a disability is considering in order to resolve each accommodation request.

Navigation:

#### **Workforce Monitoring** > **Meet Regulatory Rqmts** > **Maintain Accommodation Data** > **Accommodation Option**

This example illustrates the fields and controls on the Accommodation Option page. You can find definitions for the fields and controls later on this page.

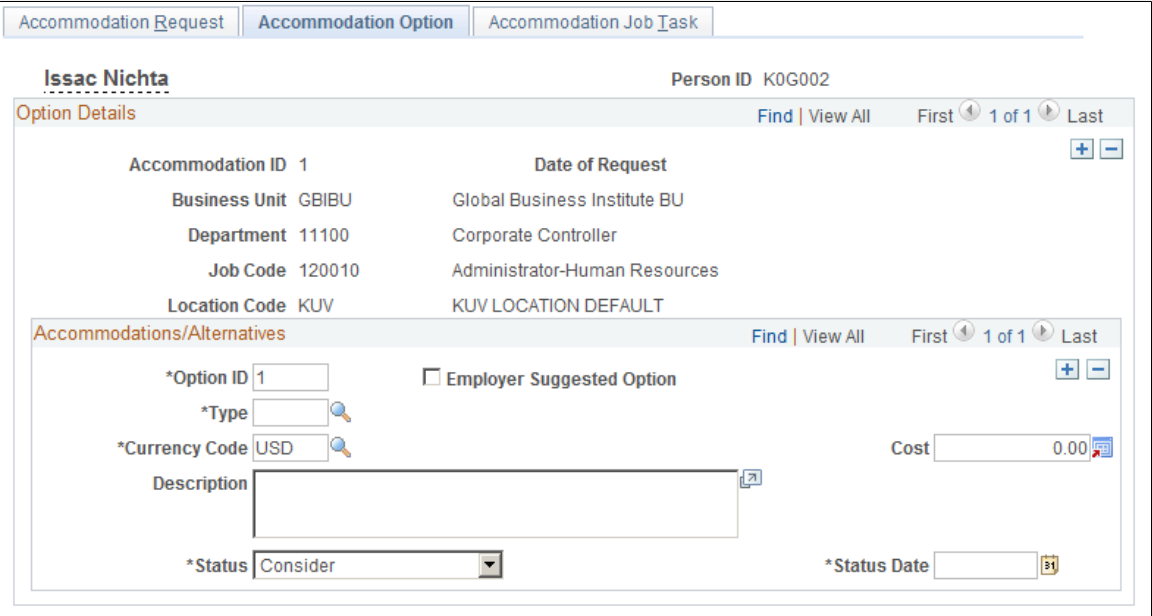

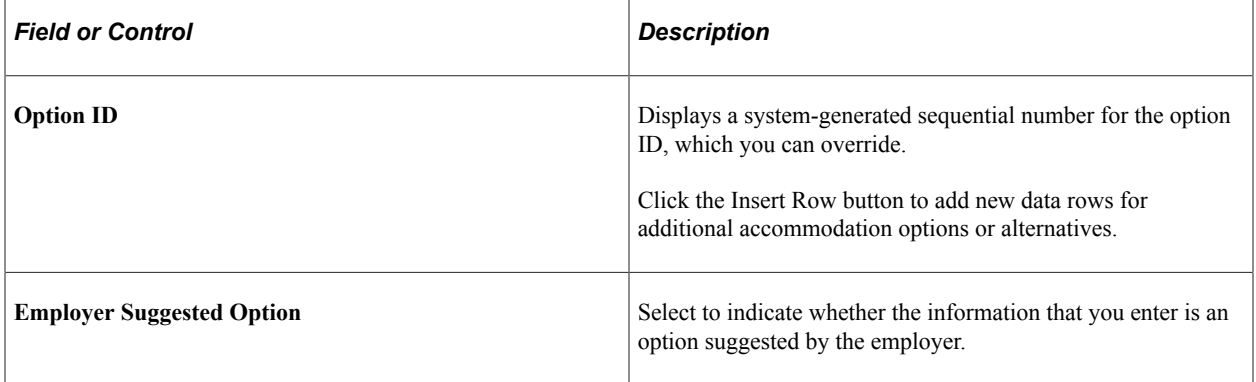
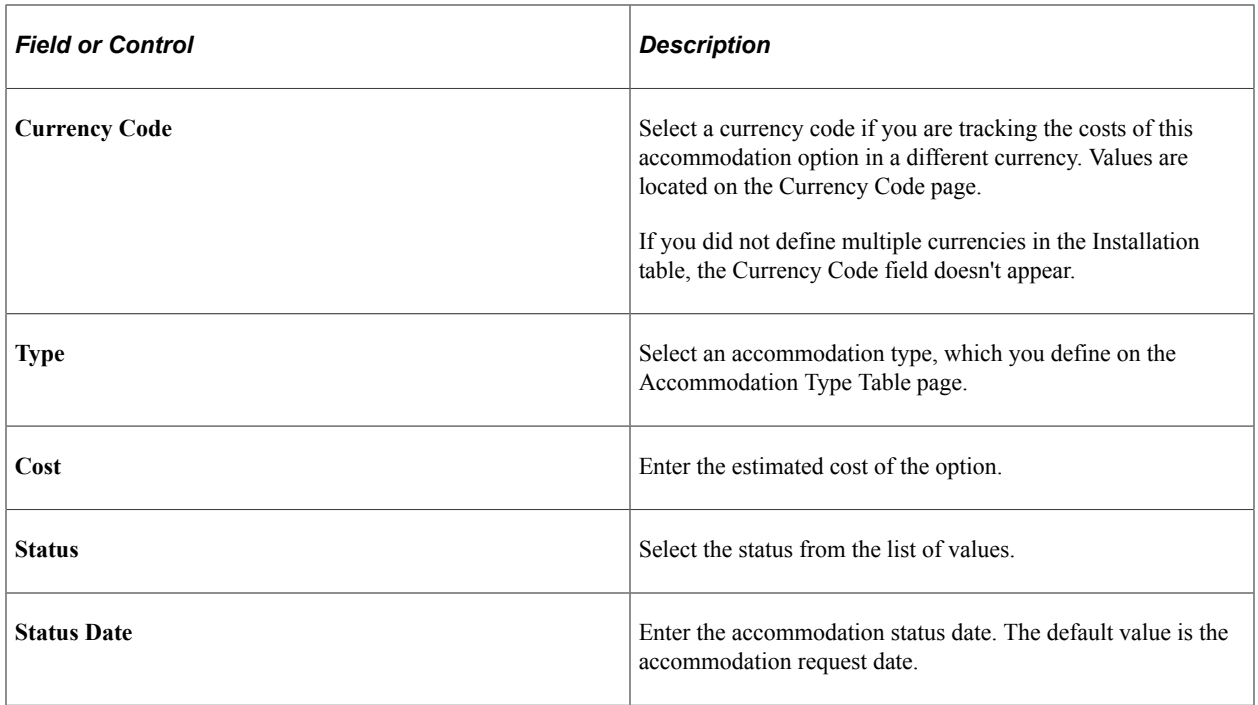

## **Accommodation Job Task Page**

Use the Accommodation Job Task page (ACCOMM\_JOB\_TASK) to enter the job tasks that you are accommodating, classified by job code and (if necessary) by location.

If you create essential job tasks in the Job Code Task table, you can enter multiple job tasks for each accommodation.

Navigation:

**Workforce Monitoring** > **Meet Regulatory Rqmts** > **Maintain Accommodation Data** > **Accommodation Job Task**

This example illustrates the fields and controls on the Accommodation Job Task page. You can find definitions for the fields and controls later on this page.

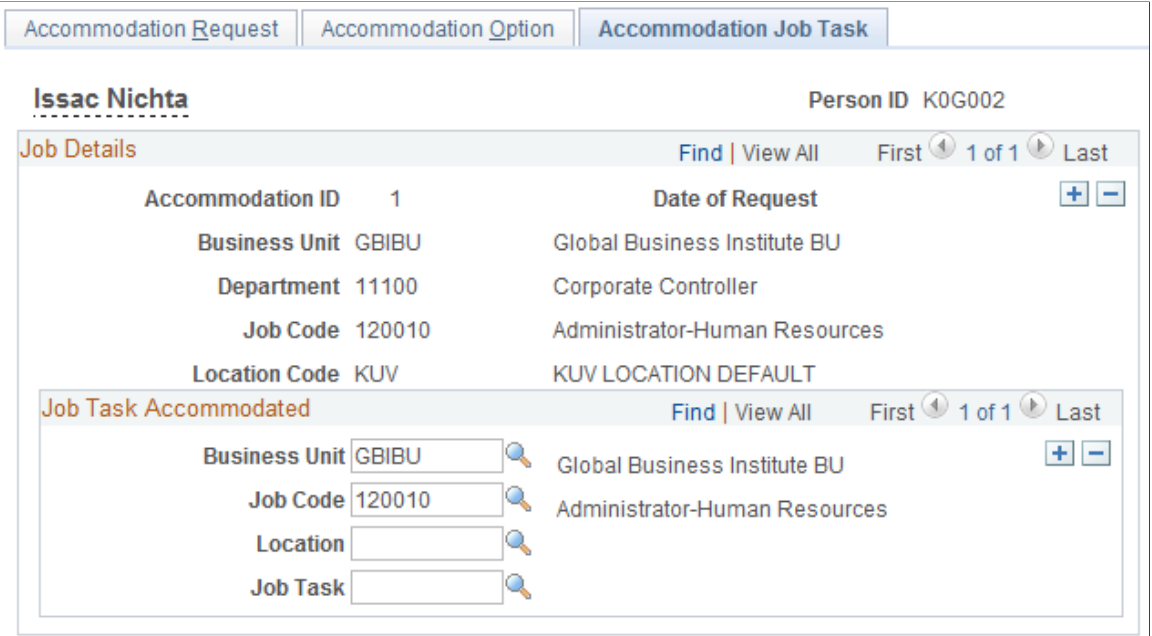

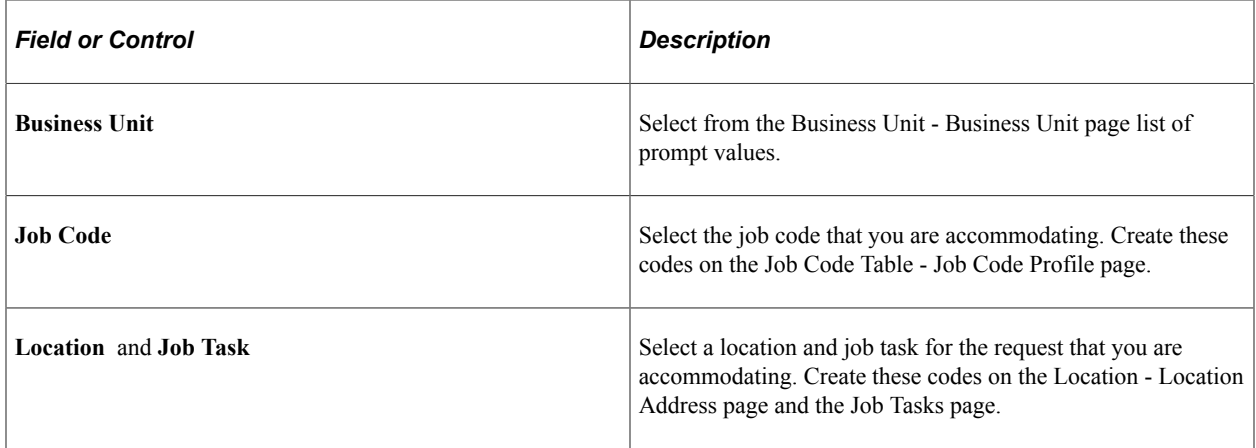